# HP Universal CMDB Configuration Manager

Windows オペレーティング・システム向け

ソフトウェア・バージョン:9.20

# ユーザーズ・ガイド

ドキュメント・リリース日:2011 年 6 月(英語版) ソフトウェア・リリース日:2011 年 6 月(英語版)

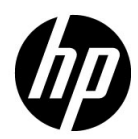

ご注意

#### 保証

HP の製品,またはサービスの保証は、当該製品,およびサービスに付随する明示的な保証文によってのみ 規定されるものとします。ここでの記載で追加保証を意図するものは一切ありません。ここに含まれる技術 的,編集上の誤り,または欠如について,HP はいかなる責任も負いません。

ここに記載する情報は,予告なしに変更されることがあります。

#### 権利の制限

機密性のあるコンピュータ・ソフトウェアです。これらを所有,使用,または複製するには,HP からの有 効な使用許諾が必要です。商用コンピュータ・ソフトウェア,コンピュータ・ソフトウェアに関する文書類, および商用アイテムの技術データは,FAR 12.211 および 12.212 の規定に従い,ベンダーの標準商用ライセン スに基づいて米国政府に使用許諾が付与されます。

#### 著作権について

© Copyright 2010 Hewlett-Packard Development Company, L.P.

### ドキュメントの更新情報

このガイドの表紙には、次の識別情報が記載されています。

- ドキュメント・リリース日は,ドキュメントが更新されるたびに変更されます。
- ソフトウェア・リリース日は、このバージョンのソフトウェアのリリース期日を表します。

最新の更新のチェック、またはご使用のドキュメントが最新版かどうかのご確認には、次のサイトをご利用 ください。

#### **http://support.openview.hp.com/selfsolve/manuals**

このサイトを利用するには,HP Passport への登録とサインインが必要です。HP Passport ID の取得登録は,次 の Web サイトから行なうことができます。

#### **http://h20229.www2.hp.com/passport-registration.html**(英語サイト)

または,HP Passport のログイン・ページの[**New users - please register**]リンクをクリックします。

適切な製品サポート・サービスをお申し込みいただいたお客様は、最新版をご入手いただけます。詳細は, HP の営業担当にお問い合わせください。

### サポート

HP ソフトウェア・サポート Web サイトを参照してください。

#### **http://support.openview.hp.com**

HP ソフトウェアが提供する製品,サービス,サポートに関する詳細情報をご覧いただけます。

HP ソフトウェア・サポート・オンラインでは、セルフソルブ機能を提供しています。お客様の業務の管理 に必要な対話型の技術支援ツールに素早く効率的にアクセスいただけます。HP ソフトウェア・サポート Web サイトのサポート範囲は次のとおりです。

- 関心のある技術情報の検索
- サポート・ケースとエンハンスメント要求の登録とトラッキング
- ソフトウェア・パッチのダウンロード
- サポート契約の管理
- HP サポート窓口の検索
- 利用可能なサービスに関する情報の閲覧
- 他のソフトウェア・カスタマとの意見交換
- ソフトウェア・トレーニングの検索と登録

一部を除き,サポートのご利用には,HP Passport ユーザとしてご登録の上,ログインしていただく必要があ ります。また,多くのサポートのご利用には,サポート契約が必要です。HP Passport ID を登録するには,次 の Web サイトを参照してください。

#### **http://h20229.www2.hp.com/passport-registration.html**(英語サイト)

アクセス·レベルの詳細については、次の Web サイトを参照してください。

**http://support.openview.hp.com/access\_level.jsp**

# 目次

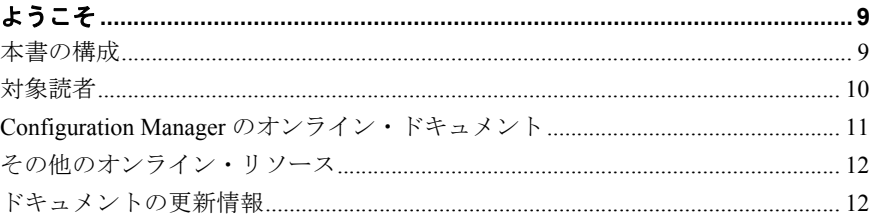

### 第1部:はじめに

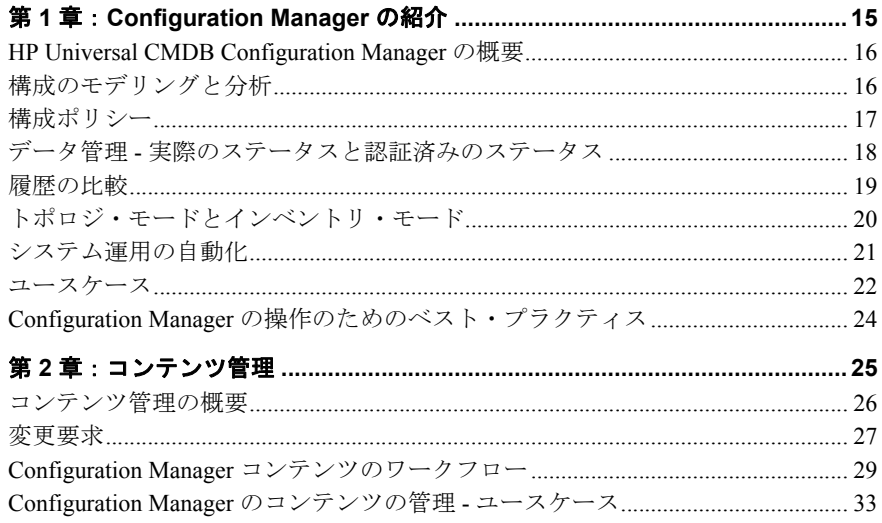

 $\overline{5}$ 

### 第11部:管理

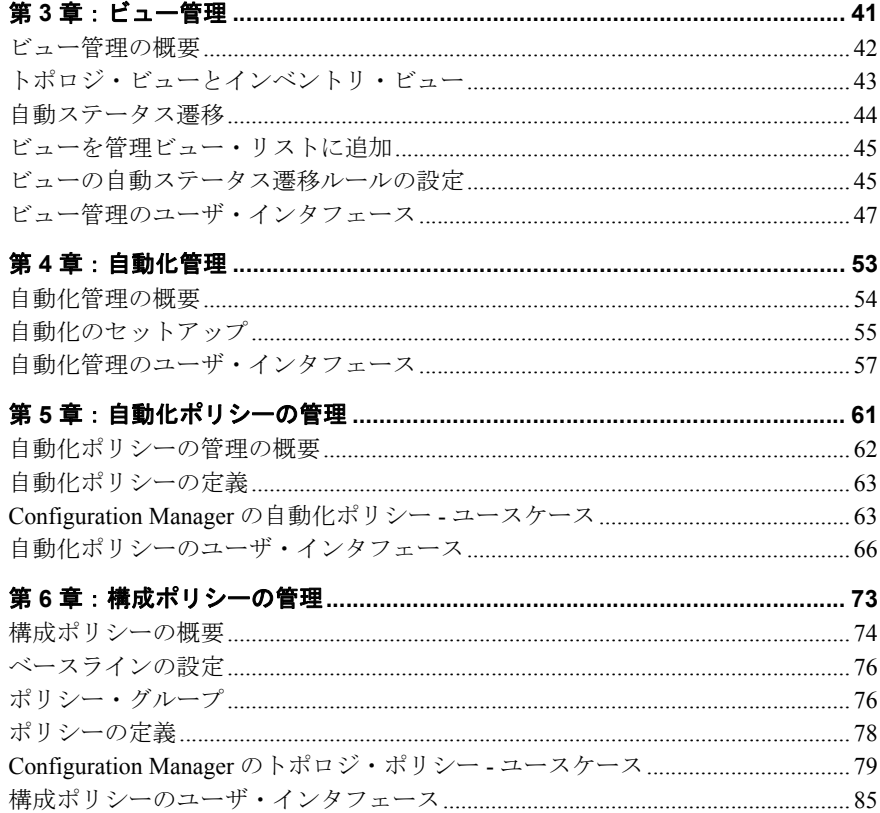

### 第 III 部: アプリケーション

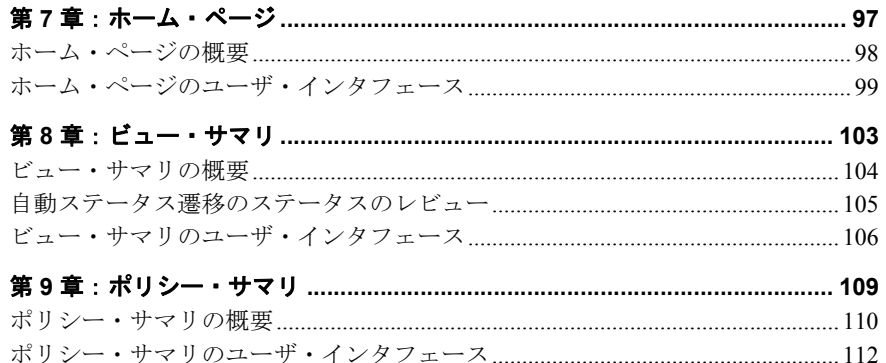

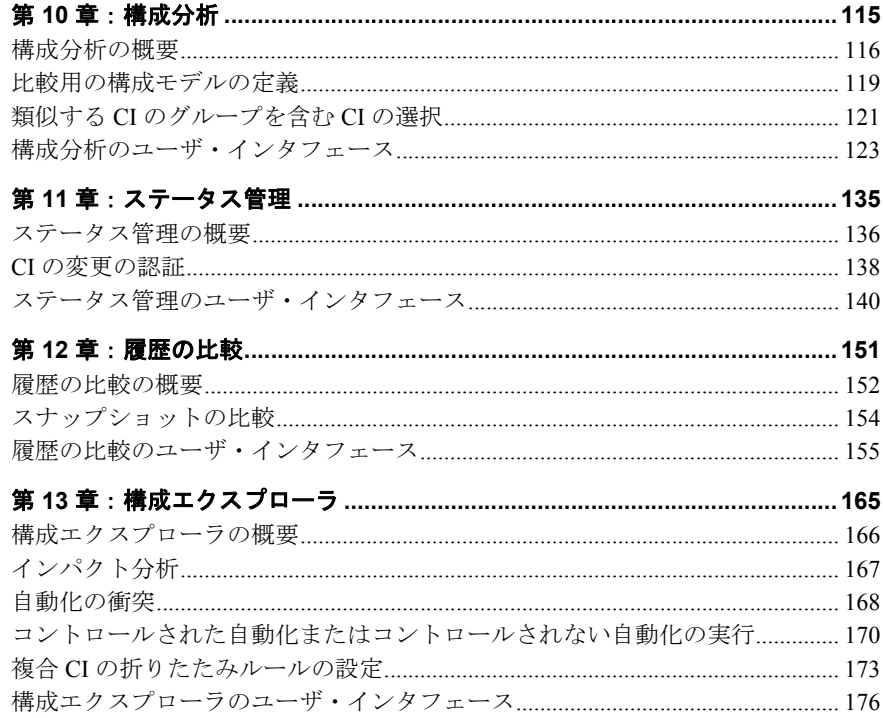

### 第 IV 部: システムのセットアップ

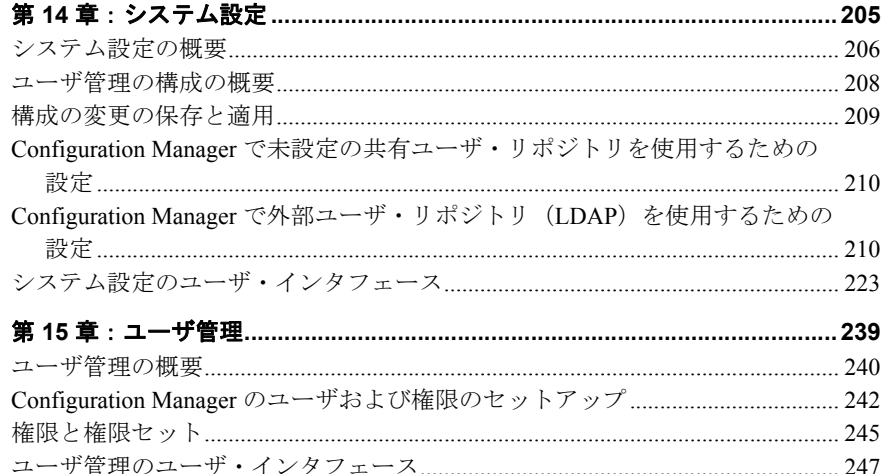

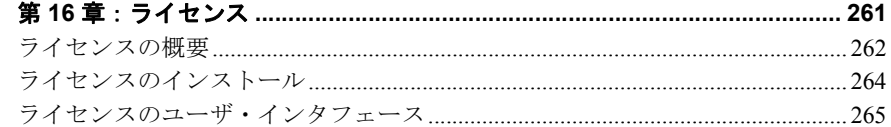

### 第 V部: プリファレンス

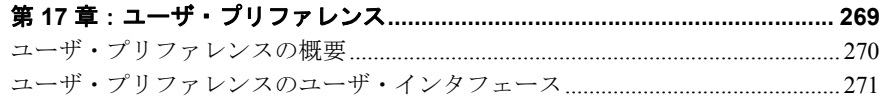

### 第 VI 部:付録

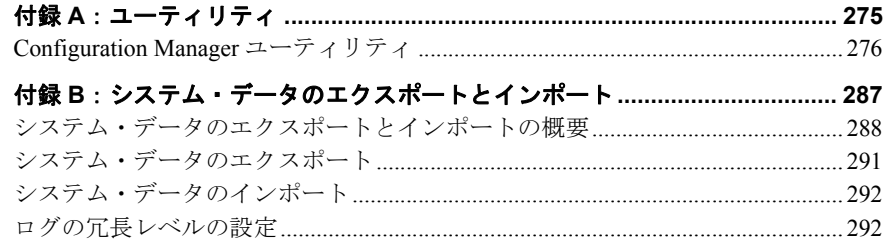

# <span id="page-8-0"></span>ようこそ

本書では、Configuration Manager の設定と操作方法について説明します。

#### 本章の内容

- ▶ 本書の構成 (9ページ)
- ▶ 対象読者 (10ページ)
- ➤ Configuration Manager [のオンライン・ドキュメント\(](#page-10-0)11ページ)
- ▶ その他のオンライン・リソース (12ページ)
- ▶ ドキュメントの更新情報 (12ページ)

### <span id="page-8-1"></span>本書の構成

本書は、次の各章で構成されています。

#### 第1部 [はじめに](#page-12-1)

Configuration Manager 製品の紹介とビジネスでのユースケースのワークフローを説明し ます。

#### 第**Ⅱ部 [管理](#page-38-1)**

Configuration Manager を使用する準備に必要なタスクについて説明します。

#### 第 **III** 部 [アプリケーション](#page-94-1)

Configuration Manager の操作時に使用するモジュールについて説明します。

#### 第 **IV** 部 [システムのセットアップ](#page-202-1)

Configuration Manager を設定するときのオプションについて説明します。

#### 第 **V** 部 [プリファレンス](#page-266-1)

Configuration Manager のユーザ・プリファレンスについて説明します。

#### 第 **VI** 部 [付録](#page-272-1)

Configuration Manager のユーティリティについて,また JMX コンソールを使用して Configuration Manager のデータをインポートおよびエクスポートする方法を説明します。

### <span id="page-9-0"></span>対象読者

本書は、次のユーザを対象としています。

- ➤ Configuration Manager の管理者
- ▶ Configuration Manager のプラットフォーム管理者
- ▶ Configuration Manager のアプリケーション管理者
- ▶ Configuration Manager のデータ・コレクタ管理者
- ▶ グローバル構成の管理担当者
- ➤ 構成の所有者
- ➤ 構成の設計担当者

本書の読者は,エンタープライズ・システム管理に精通し,ITIL の概念を理解している こと,そして Configuration Manager についての知識を備えていることが前提条件になり ます。

### <span id="page-10-0"></span>**Configuration Manager** のオンライン・ドキュメント

Configuration Manager では、次のオンライン・ドキュメントが提供されています。

**Readme**:バージョンの制限事項および最終更新のリストが記載されています。 Configuration Manager DVD のルート・ディレクトリで,**readme.html** をダブルクリック します。最新の Readme ファイルには、HP [ソフトウェア・サポート](http://www.hp.com/go/hpsoftwaresupport)Web サイトからもア クセスできます。

印刷用ドキュメント:[ヘルプ]>[**Configuration Manager** ヘルプ]を選択します。次 のガイドは、PDF 形式のみで提供されています。

➤『HP Universal CMDB Configuration Manager デプロイメント・ガイド』(PDF): Configuration Manager の設定に必要なハードウェアおよびソフトウェア要件, Configuration Manager のインストール方法,システムのセキュリティを強化する方 法,アプリケーションへのログイン方法について説明します。

**Configuration Manager** オンライン・ヘルプ:オンライン・ヘルプは,Configuration Manager の各ウィンドウからも利用できます。ウィンドウをクリックして [ヘルプ] ボタ ンをクリックしてください。

オンライン・ブックは Adobe Reader を使用して表示および印刷できます。Adobe Reader は Adobe Web サイト (<www.adobe.com/jp/>) からダウンロードできます。

### トピックの種類

このガイドでは,各サブジェクト領域はトピックに分類されています。トピックには,サ ブジェクトの個別の情報モジュールが含まれています。トピックは通常,含まれる情報 のタイプに従って分類されます。

ドキュメントは異なる状況で必要となるさまざまな情報タイプに分割されており,特定 情報にアクセスしやすいように設計されています。

主なトピックには,概念, タスク, リファレンスの3つがあります。これらのトピック の種類は、アイコンで視覚的に分かりやすく分類されています。

### <span id="page-11-0"></span>その他のオンライン・リソース

**HP** ソフトウェア・サポート:HP ソフトウェアのサポート Web サイトにアクセスします。 このサイトで,セルフ・ソルブ技術情報を参照できます。また,ユーザ・ディスカッショ ン・フォーラムへの書き込みや検索,サポート要求の送信,パッチや更新されたドキュ メントのダウンロードなどを行うこともできます。[ヘルプ]>[**HP** ソフトウェア サ ポート]を選択します。この Web サイトの URL は, <http://support.openview.hp.com>です。

一部を除き、サポートのご利用には、HP Passport ユーザとしてご登録の上、ログインし ていただく必要があります。また,多くのサポートのご利用には,サポート契約が必要 です。

アクセス・レベルの詳細については,次の Web サイトを参照してください。

[http://support.openview.hp.com/access\\_level.jsp](http://support.openview.hp.com/access_level.jsp)

HP Passport ID の登録は、次の Web サイトにアクセスしてください。

<http://h20229.www2.hp.com/passport-registration.html> (英語サイト)

**HP** ソフトウェア **Web** サイトから,HP ソフトウェア Web サイトにアクセスします。こ のサイトでは,HP ソフトウェア製品に関する最新の情報をご覧になれます。新しいソフ トウェアのリリース,セミナー,展示会,カスタマー・サポートなどに関する情報が含 まれます。[ヘルプ]>[**HP** ソフトウェア **Web** サイト]を選択します。この Web サイ トの URL は、http://welcome.hp.com/country/ip/ja/prodserv/software.html です。

### <span id="page-11-1"></span>ドキュメントの更新情報

HP ソフトウェアの製品マニュアルは、常に更新されています。

更新版の有無,またはドキュメントの最新版を使用していることを確認するには,HP ソフトウェア製品マニュアルの Web サイト (<http://support.openview.hp.com/selfsolve/manuals>)にアクセスしてください。

# 第1部

<span id="page-12-1"></span><span id="page-12-0"></span>はじめに

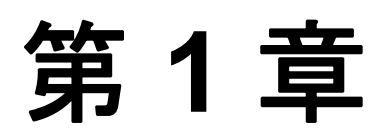

# <span id="page-14-0"></span>**Configuration Manager** の紹介

#### 本章の内容

#### 概念

- ► [HP Universal CMDB Configuration Manager](#page-15-0) の概要 (16ページ)
- ▶ 構成のモデリングと分析 (16ページ)
- ▶ 構成ポリシー (17ページ)
- ▶ データ管理 実際のステータスと認証済みのステータス (18ページ)
- ▶ 履歴の比較 (19ページ)
- ▶ トポロジ・モードとインベントリ・モード (20ページ)
- ▶ システム運用の自動化 (21ページ)
- ▶ ユースケース (22ページ)

#### タスク

▶ Configuration Manager の操作のためのベスト・プラクティス (24ページ)

### 概念

### <span id="page-15-0"></span>**HP Universal CMDB Configuration Manager** の概要

構成管理は,ITIL V3 に準拠したプロセスであり,IT がビジネスをサポートするために必 要な情報を集約したデータ・ソース (CMS, Configuration Management System の略)を管 理します。このプロセスは、IT インフラストラクチャとソフトウェアを完全かつ正確に 把握することで,ITIL プロセスの品質を向上し,ビジネス上の意思決定を容易にします。 さらに,組織の IT を正常稼働することで,ビジネスの中断を最小限に抑えます。

HP Universal CMDB Configuration Manager (以下, Configuration Manager とします)は, CMS データの管理を効率化するシステム管理者向けのツールです。このツールは,ITIL V3 に 基づいて CMS 内にあるデータを分析および管理することを主な目的とします。 Configuration Manager は,CMS インフラストラクチャを管理するための環境を整備し,さ まざまなデータ・ソースや,幅広い製品およびアプリケーションに対応します。

構成管理機能は,CI を適切に管理できる環境を実現すると同時に,CI,バージョン,場 所,保管/所有の変更履歴を保持します。インフラストラクチャの物理的または電子的な 資産やコンポーネントを管理することによって,物理的な環境に基づいて最新の構成 データを提供します。

### <span id="page-15-1"></span>構成のモデリングと分析

Configuration Manager の基本機能の 1 つに,設定された基準に基づいて IT 環境を測定す る機能があります。この機能では,「目的が同じ CI には同じ構成を適用する」という考 え方に基づいて,保守コストの削減と予測の精度向上を図ります。構成分析モジュール は、選択した複合CIと、組織の標準となる構成モデルを比較します。これにより、CIと モデルの類似性を測定できます。

この分析では、選択した CI と、組織のニーズに合わせて作成したカスタム構成モデルを 比較します。CI とモデルの類似性のレベルは,複合 CI のトポロジと CI の属性に基づい て判定されます。分析は,モデルの定義と比較分析という 2 つの手順を繰り返して行わ れます。具体的には,モデルを定義し,それを CI と比較した結果,構成上の相違点を特 定するか,モデルを再定義して比較に戻ります。

この分析を利用すると,たとえば,複数の環境内に存在するさまざまな CI の構成を比較 できます。同じアプリケーションが運用環境とステージング環境にある場合,これを比 較することによって,テスト構成を使って運用環境で問題が発生した場合の原因を究明 できます。

構成分析プロセスの詳細については,115 [ページ「構成分析」を](#page-114-1)参照してください。

### <span id="page-16-0"></span>▲ 構成ポリシー

構成ポリシーとは,組織の標準を定義するルールです。定義した標準を管理対象環境 (ビュー)に適用することによって,設定した標準へのコンプライアンスを継続的に監視 できます。ポリシーをビューに適用すると,Configuration Manager はビュー内の CI がポ リシーに適合しているかどうかをチェックします。1 つのビューに複数のポリシーを同時 に適用することが可能です。

ビューのポリシー・ステータス・レベルは、ビューに適用されているすべてのポリシー に基づいて総合的に決定されます。ビューのポリシー・ステータス・レベルは、ポリシー に適合する CI の割合(%)を表します。

適用可能な構成ポリシーの1つに**ベースライン・ポリシー**があります。このポリシーは, ポリシーのベースラインとなる構成モデルを保存したものであり,これをもとに構成分 析機能をさらに拡張することができます。ベースライン・ポリシーをビューに適用する と,個々の CI をベースラインと比較するのではなく,ビュー内にある特定のタイプのす べての CI をベースラインと比較できます。これによって,同じタイプの CI がベースラ インに適合していることを確認できます。さらに,新しい CI をシステムに追加する際に は,ベースラインに基づいた構成が可能になります。ベースラインの詳細については,[76](#page-75-2) [ページ「ベースラインの設定」](#page-75-2)を参照してください。

トポロジ・ポリシーも構成ポリシーの1つです。これは,UCMDB で使用するトポロジ・ クエリ言語(TQL)を使って定義します。トポロジ・ポリシーでは、トポロジ構成(CI のセットと CI 間の関係)を定義します。

トポロジ・ポリシーの使用例としては,ビジネス・クリティカルなアプリケーションの 高い可用性を確保し,障害発生時には迅速に復旧できるように,このようなアプリケー ションをサポートするサーバ群が同じ場所に設置されていないことを確認するポリシー を定義します。

ポリシーの定義と管理の詳細については,73 [ページ「構成ポリシーの管理」を](#page-72-1)参照して ください。

### <span id="page-17-0"></span>データ管理 **-** 実際のステータスと認証済みのステータス

Configuration Manager は、ビューのステータスを管理することによって、構成管理システ ム内のデータを管理します。

実際のステータスとは、サービスのトポロジと構成について、構成管理システム(ディ スカバリ・モジュールなど)のデータ・ソースが現在報告している状態を示します。

認証済みステータスとは、サービスが制御された状態であり、configuration manager に基 づく正しいサービス構成を示します。

必要になる CI 情報は,製品,プロセス,ユーザのニーズによって異なります。たとえば, アプリケーション・エラーに対応する場合には,アプリケーションを実行しているサー バの実際のステータスを確認する必要があります。そのためには,サーバと,サーバに インストールされているソフトウェアを特定する必要があります。また,たとえばサー ビス・レベル契約を締結する際には,認証済みのサーバ構成を定義することが重要です。 実際の構成は必ずしも認証済みの構成と一致するわけではなく(認証されていない変更 が発生している可能性があります),1 カ月後も同じ構成のままだという保証もありませ ん(追加の変更が行われる可能性があります)。認証済みのステータスは、ポートフォリ オを使用する際に保全された環境を提供でき,データは最新の状態ではない可能性があ りますが安定性と信頼性が高いという特徴があります。

Configuration Manager は,サービスの実際のステータスの変化を表示し,これに基づいて ユーザが認証します。ビューの実際のステータスで発生した変更を認証すると、ビュー のステータスは認証済みになります。

複合 CI の変更をレビューし,個々に選択して認証する手動の方法と,条件を設定して ビュー全体のステータスを自動的に遷移させる方法があります。自動ステータス遷移を 実行すると,ビューの変更内容のうち,すべての条件を満たすものが認証されます。

各種ステータスの管理の詳細については,135 [ページ「ステータス管理」を](#page-134-1)参照してくだ さい。自動ステータス遷移については,41 [ページ「ビュー管理」を](#page-40-1)参照してください。

### <span id="page-18-0"></span>8 履歴の比較

問題の根本原因を究明してミスの再発を防止するためには,過去の変更データや変更履 歴を検討することが必要になる場合があります。 Configuration Manager では、履歴の比較 モジュールを使って,実際のステータスと認証済みのステータスのいずれかについて,過 去のデータを参照することができます。

スナップショットとは,特定の日時に記録されたビューの構成を指します。スナップ ショットを比較することによって,過去に発生した変更内容をスキャンできます。この 操作には高機能ユーザ・インタフェースを使用でき,異なるタイミングで取得したスナッ プショットの比較や,現在の構成との相違の特定が可能です。

Configuration Manager は,ビューに変更が発生すると,実際のステータスのスナップ ショットを自動的に取得します。また,認証時にもビューのスナップショットを取得し ます。スナップショットは CMS 内に記録され,固定の履歴レコードとして保持されます。 同じステータスの同じビューのスナップショットを2つ取得して比較すると、時間の経 過に伴う変更内容を追跡できます。実際のステータスの履歴比較モジュールは,ビュー の実際のステータスのスナップショットを表示し,認証済みのステータスの履歴比較モ ジュールは,ビューの認証済みステータスのスナップショットを表示します。

スナップショットの使用例として,企業ポータルのパフォーマンスが数週間の間に低下 した場合を考えてみましょう。顧客から苦情が寄せられたため、管理者は、ポータル環 境の現在のステータスと1週間前に取得したスナップショットを比較します。次に、す べての変更内容をレビューし,パフォーマンス低下の原因となる変更を特定します。

スナップショットの比較の詳細については,151 [ページ「履歴の比較」](#page-150-1)を参照してくだ さい。

### <span id="page-19-0"></span>トポロジ・モードとインベントリ・モード

構成管理は,トポロジのパースペクティブとインベントリのパースペクティブから実行 できます。たとえば,サービスの所有者は,サービス・トポロジの全体像を,最上位の ビジネス・サービス CI から下位のハードウェア CI へと参照します。これに対してデー タベース管理者などのマネージャは,特定の CI タイプを参照するために,同じタイプの CI を一覧表示します。

このようなニーズに対応するために,Configuration Manager では次の 2 つのモードで管理 対象環境を表示できます。

**► インベントリ・モード**: フィルタ可能な CI リスト

➤ トポロジ・モード:トポロジ・グラフ

インベントリ・モードでは,複合 CI リストのフィルタや, CI のサブセットの絞り込み (変更された CI やポリシー違反の CI など)が可能です。トポロジ・モードでは,幅広い 範囲のサービス・トポロジをグラフ表示します。

### <span id="page-20-0"></span>■ システム運用の自動化

Configuration Manager では,HP Operations Orchestration で事前定義されたフローを使用し て,標準的なシステム運用作業を自動化できます。この自動化は,HP Operations Orchestration からフローをインポートして設定します。

自動化には,コントロールされた自動化とコントロールされない自動化があります。ま た,コントロールされた自動化機能は,自動的なリスクの可視化とも呼ばれます。この 自動化により,Configuration Manager での自動実行に伴って発生する可能性のあるリスク を認識することができます。

自動化ポリシーでは,自動化を実行すると大きなリスクが発生するケースを特定するこ とができます。すべての自動化ポリシーは,自動化ポリシー管理モジュールで管理され ています。ポリシーでは,自動実行情報と,自動実行の対象となる CI への影響に基づい て制限を設定します。

コントロールされた自動化とコントロースされない自動化の実行方法については,[170](#page-169-1) [ページ「コントロールされた自動化またはコントロールされない自動化の実行」を](#page-169-1)参照 してください。

自動化ポリシーの設定方法については,63 [ページ「自動化ポリシーの定義」を](#page-62-2)参照して ください。

### <span id="page-21-0"></span>ユースケース

Configuration Manager の使用方法の例をいくつか紹介します。

#### ➤ サーバの表示

システム管理者は,サーバとその詳細情報(属性,CPU,ファイル・システム,IPア ドレス),サーバ間の関係を表示できます。

#### ➤ ハードウェアの調査

システム管理者は,物理サーバに搭載されている CPU のタイプを簡単に確認できます。

#### ➤ ラボ用の構成ベースラインの設定

ラボ管理者は,サーバ構成の分析に基づいて,(ほとんどの)サーバの現在の構成を的 確に示すベースラインを設定できます。

#### ➤ アプリケーション・サービス・ツリーのモデル化と表示

アプリケーションの所有者は,アプリケーション・サービス・ツリーのモデル化と表 示を、ビジネス・レイヤからアプリケーションおよびソフトウェア・レイヤ,さらに インフラストラクチャ・レイヤへと実行できます。

#### ▶ アプリケーションで問題を引き起こした可能性のある構成変更の調査および特定

アプリケーションの所有者は,パフォーマンスが低下し始めたアプリケーションがあ る場合,問題が発生したと考えられる時期にアプリケーション・サービス・ツリーで 行った構成変更を特定できます。

#### ➤ アプリケーション・サービス・ツリーの変更の追跡

アプリケーションの所有者は,アプリケーション・サービス・ツリー内の変更を追跡 および確認できます。

#### ➤ 変更の自動確認(手動による追跡作業を軽減)

アプリケーションの所有者は,アプリケーション・サービス・ツリーでの変更を追跡 および確認することが可能ですが,手動で確認する変更を重要なものだけに限定し, 事前設定した条件を満たす変更を自動確認するオプションを利用することもできます。

#### ▶ アプリケーション・サービス・ツリーのコンプライアンス・スタックの作成

アプリケーションの所有者は,アプリケーションの構成コンプライアンスに関するポ リシーを作成できます。

## タスク

### <span id="page-23-0"></span>**Configuration Manager** の操作のためのベスト・プラクティス

高品質の構成データを必要とするアプリケーションで認証済みのステータスを使用する 場合,以下のアプローチをベスト・プラクティスとしてお勧めします。

- ▶ まず、必要なデータを特定します。これに従ってビューを定義し、定義したビューを Configuration Manager で管理します。
- ▶ このビューに適用する自動ステータス遷移条件を設定し、ビューで発生したすべての 変更内容を認証します。この処理では,実際のステータスの構成が,認証済みのステー タスにコピーされます。
- ▶ アプリケーションが、実際のステータスではなく認証済みのステータスのデータを使 用するように設定します。
- ▶ ポリシーの適用,自動ステータス遷移ルールの変更,手動による変更の認証を通じて, ビュー内のデータの管理体制を徐々に整えていきます。このアプローチでは,データ の可用性を確保しながら,構成の認証プロセスを導入することができます。

第 **2** 章

# <span id="page-24-0"></span>コンテンツ管理

#### 本章の内容

#### 概念

- ▶ コンテンツ管理の概要 (26ページ)
- ▶ 変更要求 (27ページ)

#### タスク

- ➤ Configuration Manager [コンテンツのワークフロー\(](#page-28-0)29ページ)
- ► [Configuration Manager](#page-32-0) のコンテンツの管理 ユースケース (33ページ)

#### リファレンス

トラブルシューティングおよび制限事項 (37 ページ)

### 概念

### <span id="page-25-0"></span>■ コンテンツ管理の概要

Configuration Manager で管理ビューを操作するには,UCMDB のコンテンツを準備する必 要があります。管理ビューには IT 要素が含まれており, Configuration Manager を使って CMS データを分析および管理できるように編成されています。

Configuration Manager 向けにコンテンツを編成する方法の 1 つが,**CI** の複合です。CI の 複合とは,特定の CI タイプを上位タイプとして選択し,その CI に属するすべての CI を コンポーネント CI としてグループ化するプロセスを指します。たとえば,CPU はホスト の一部なので,ホストの複合 CI に CPU が含まれることになります。

複合 CI を使用してコンテンツを表示すると、次のような利点があります。

- ▶ データをわかりやすく表示することができます。たとえば CPU を参照する際には, 通 常はホストのコンテキストのみで参照します。
- ▶ トポロジは複合 CI のレベルのみにマップされるので、トポロジを簡素化できます。多 数のコンポーネント CI から複合 CI を構成できるので,トポロジ・マップを大幅に簡 素化できます。
- ▶ 上位 CI から関連 CI を管理できます。コンポーネント CI での変更内容はすべて,上位 CI に対する変更としてキャプチャされます。したがって,複合 CI からドリルダウン し,コンポーネント CI の詳細を参照することもできます。

管理ビューのコンテンツから複合 CI を作成する場合,どの CI タイプを複合 CI のコン ポーネントとして認識するかを示した折りたたみルールを定義します。複合 CI の折りた たみルールを設定するには,HP Universal CMDB の CI タイプ・マネージャを使用します。 詳細については,173 ページ「複合 CI [の折りたたみルールの設定」](#page-172-1)を参照してください。 データの編成には、複合 CIT でレイヤと分類を定義する方法もあります。レイヤとは、複 合 CIT の機能をグループ化するカテゴリです。レイヤには,ビジネス,ソフトウェア,イ ンフラストラクチャなどがあります。分類とは、複合 CIT をさらにきめ細かいグループ に分けるためのカテゴリです。

さらに, Configuration Manager で UCMDB コンテンツを使用するための準備として, CIT の管理属性と比較可能な属性を定義する必要があります。**管理**属性とは, Configuration Manager で管理対象となる CIT 属性を指します。この属性は,変更が認証された時点と 履歴で追跡した時点で、認証済みのステータスにコピーされます。また、ポリシーの定 義にも使用できます。**比較可能な**属性とは, Configuration Manager で CI のベースライン 比較に使用する管理属性を指します。

レイヤと分類の値,管理属性と比較可能な属性は,UCMDB の CI タイプで定義されます。

### <span id="page-26-0"></span>変更要求

Configuration Manager は、Service Manager で発生した UCMDB 変更要求 (RFC) をイン ポートします。RFC は,それぞれが 1 つ以上の CI に関連付けられています。CI の RFC は、ステータス管理モジュールと履歴の比較モジュールにある「比較詳細]表示枠の「関 連 RFC]タブに表示されます。

[システム]>[設定]>[アプリケーション管理]>[**RFC**]の[取得される **RFC** 基準] では,RFC プロパティ,CI タイプ,RFC の完了日からの経過日数に基づいて RFC をフィ ルタできます。表示する RFC プロパティは,[**RFC** 表示]で選択できます。

注:RFCの完了予定日によるフィルタは、ステータス管理モジュールで使用します。履 歴の比較モジュールでは,選択したスナップショットの中で,完成予定の RFC のみが表 示されます。

ポリシー違反の原因を調査する際のベスト・プラクティスの1つとして、CIの[関連 RFC]タブで違反の有無を確認してください。

# タスク

# <span id="page-28-0"></span>**Configuration Manager** コンテンツのワークフロー

このタスクでは,Configuration Manager コンテンツの管理ワークフローについて説明し ます。

このタスクでは、次の手順を実行します。

- ▶ 30 [ページ「前提条件」](#page-29-0)
- ➤ 30 [ページ「複合](#page-29-1) CI の定義」
- ▶ 30 [ページ「レイヤと分類の定義」](#page-29-2)
- ▶ 31 [ページ「管理属性の定義」](#page-30-0)
- ▶ 31 [ページ「比較可能な属性の定義」](#page-30-1)
- ▶ 32 [ページ「比較での一致ルールの定義」](#page-31-0)

#### <span id="page-29-0"></span> **1** 前提条件

まず,UCMDB のビューを調べます。ビューの目的と,複合 CI でどのようにデータを 表示したいのかを考えてください。

#### <span id="page-29-1"></span> **2** 複合 **CI** の定義

複合 CI の範囲のルールを決めたら,関連する複合 CI の既存の折りたたみルール定義 を編集します。詳細については,173 ページ「複合 CI [の折りたたみルールの設定」を](#page-172-1) 参照してください。

Configuration Manager を起動するか,HP Universal CMDB で折りたたみルールを変更す ると、HP Universal CMDB で定義されている折りたたみルールに基づき、関連のパー スペクティブが UCMDB で自動生成されます。このパースペクティブは Configuration Manager に格納されますが、モデリング・スタジオの [リソース]表示枠でフォルダ を変更しないように注意してください。

折りたたみルールを定義したら,Configuration Manager の構成エクスプローラにアク セスし,定義したルールに基づいてビューが正しく表示されることを確認します。

#### <span id="page-29-2"></span> **3** レイヤと分類の定義

それぞれの複合 CIT がどのレイヤと分類に所属するかを考えます。複合 CIT で使用す るレイヤと分類の定義には,UCMDB の CI タイプ・マネージャで,**layer** と **classification** の各静的属性を使用します。レイヤと分類の色を定義するには, Configuration Manager で [システム] > [設定] > [アプリケーション管理] > [ト ポロジ表示] > 「トポロジ レイアウト]を選択します。

注:コンポーネント CIT では,レイヤと分類は定義する必要はありません。

#### <span id="page-30-0"></span> **4** 管理属性の定義

すべての CI タイプ(複合とコンポーネント)の中で,どの CI タイプ属性を管理属性 として定義するかを決めます。定義するには,UCMDB の CI タイプ・マネージャで属 性を選択し、「変更をモニタ]修飾子を選択します。

主要な CIT 属性を管理属性として定義することをお勧めします。ただし,ユーザにとっ て有意な値が含まれていない CIT タイプ属性(ルート・コンテナなど)は除きます。

注: Configuration Manager では、管理属性のみが表示され、認証時には認証済みのス テータスにコピーされます。

#### <span id="page-30-1"></span> **5** 比較可能な属性の定義

すべての CI タイプ(複合とコンポーネント)の中で,どの管理属性を比較可能な属性 として定義するかを決めます。比較可能な属性は,Configuration Manager で CI を比較 する際に使用します。定義するには,UCMDB の CI タイプ・マネージャで属性を選択 し、「比較可能]修飾子を選択します。

複合 CIT については,主要な属性は比較可能な属性として定義しないでください。コ ンポーネント CIT については,主要な属性を比較可能属性として定義することをお勧 めします。ただし,ユーザにとって有意な値を含む場合に限ります。

#### <span id="page-31-0"></span> **6** 比較での一致ルールの定義

比較可能な CIT の属性には一致ルールを定義できます。このルールは,コンポーネン ト CI を比較する際のガイドラインになります。Configuration Managerは,一致ルール で指定されている属性を元に,比較対象となる CI を特定します。

1 つの CIT 一致ルールに複数の属性を定義することができ、それぞれの属性に異なる 優先度(第 1 属性,第 2 属性の順で優先など)を割り当てることも可能です。一致ルー ルの定義は, HP Universal CMDB の CI タイプ・マネージャで行います。HP Universal CMDB には Configuration Manager からアクセスできます。

- **a** 「管理]> 「UCMDB ファウンデーション]を選択し,HP Universal CMDB を開き ます。
- **b** [マネージャ] > [モデリング] > [CI タイプ マネージャ] を選択します。
- **c** [CI タイプ]表示枠のリスト・ボックスから,[**CI** タイプ]を選択します。
- **d** 右の表示枠で「一致ルール]タブをクリックします。
- **e** 属性に対する一致ルールを定義し,どの CI を比較するかを決定します。詳細につ いては、HP Universal CMDB のマニュアルを参照してください。

#### 注:

- ▶ 一致ルールは、複合 CIT には適用されません。
- ▶ 一致ルールの定義で使用できるのは、比較可能な属性のみです。

### <span id="page-32-0"></span>**Configuration Manager** のコンテンツの管理 **-** ユースケース

このユースケースでは,IIS Web サーバ・ビューに関する Configuration Manager コンテン ツのワークフローを説明します。

注:このシナリオに関連するタスクの詳細については,29 ページ「[Configuration Manager](#page-28-0) [コンテンツのワークフロー」を](#page-28-0)参照してください。

このシナリオでは、次の手順を実行します。

- ➤ 33 [ページ「前提条件」](#page-32-1)
- ▶ 34ページ「[HP Universal CMDB](#page-33-0) での複合 CI の設定」
- ▶ 34 [ページ「レイヤの設定」](#page-33-1)
- ▶ 34 [ページ「分類の設定」](#page-33-2)
- ➤ 35 [ページ「管理属性の設定」](#page-34-0)
- ➤ 35 [ページ「比較可能な属性の設定」](#page-34-1)
- ▶ 36 [ページ「一致ルールの定義」](#page-35-0)

#### <span id="page-32-1"></span> **1** 前提条件

次のタイプの CI を含む UCMDB のビューを考えてみましょう。

- ➤ **IIS Web Server**
- ➤ **Node**
- ➤ **Oracle**

Configuration Manager で使用するビューを作成するには、次に示す手順に従ってさま ざまな設定を行います。

#### <span id="page-33-0"></span> **2 HP Universal CMDB** での複合 **CI** の設定

[管理] > [UCMDB ファウンデーション] を選択し, HP Universal CMDB を開きます。 HP Universal CMDB で [**マネージャ] > [モデリング] > [CI タイプ マネージャ**] を 選択します。「CI タイプ]表示枠のリスト・ボックスから,「計算された関係]を選択 します。[**Calculated Links**]の下で,[**Folding Rules (Config Manager)**]を選択し ます。IIS Web Server の次の折りたたみルールを特定します。

#### ➤ **IIS Application Pool**

- ➤ **IIS Web Service**
- ➤ **IIS Web Site**

さらに,IIS Web Site のコンポーネント CI として**IIS Web Dir**, IIS Web Dir のコンポー ネント CI として**Configuration File** がルールで定義されています。

折りたたみルールの変更が必要な場合は,HP Universal CMDB でファイルを編集しま す。詳細については,173 ページ「複合 CI [の折りたたみルールの設定」を](#page-172-1)参照してく ださい。

#### <span id="page-33-1"></span> **3** レイヤの設定

UCMDB の CI タイプ・マネージャにアクセスします。このビューに含まれる CI タイ プの laver 属性は、次のように定義されています。

- ➤ IIS Web Server ソフトウェア
- ➤ Node インフラストラクチャ
- ➤ Oracle ソフトウェア

定義を変更する場合は,CIT の layer 属性を変更してください。

#### <span id="page-33-2"></span> **4** 分類の設定

UCMDB の CI タイプ・マネージャにアクセスします。このビューに含まれる CI タイ プの **classification** 属性は、次のように定義されています。

- $\blacktriangleright$  IIS Web Server Web  $\#$   $\rightarrow$   $\land$
- ➤ Node インフラストラクチャ
- ▶ Oracle データベース

定義を変更する場合は,CIT の classification 属性を変更してください。

#### <span id="page-34-0"></span> **5** 管理属性の設定

管理属性として定義する CIT 属性を選択します。たとえば,IIS Web サーバの場合, **Version** 属性と **Name** 属性がデフォルトで管理属性として定義されます。**StartupTime** 属性は,構成の一部としてはみなされないため,デフォルトでは管理属性として定義 されません。デフォルトの属性定義は,システムでのニーズに合わせて変更可能です。

#### 管理属性として属性を定義するには,次の手順を実行します。

- **a** UCMDB の CI タイプ・マネージャの[属性]タブを開きます。
- **b** 属性を選択し,[編集]ボタンをクリックします。[属性の編集]ダイアログ・ボッ クスが開きます。
- **c** [詳細設定]タブを選択し,[変更をモニタ]修飾子のチェック・ボックスを選択し ます。[OK] をクリックします。
- **d** 変更を保存します。

注: Configuration Manager では、管理属性のみが表示され、認証時には認証済みのス テータスにコピーされます。

#### <span id="page-34-1"></span> **6** 比較可能な属性の設定

比較可能な属性として定義する管理属性を決定します。比較可能な属性は, Configuration Manager で CI を比較する際に使用します。

たとえば IIS Web Server の場合を考えると,**Version** 属性は比較対象として適切です (2 つの Web サーバのバージョンを比較)。ただし,**Name** 属性は適切ではありません。 Web サーバにはさまざまな名前が付けられるからです。

 $\mathscr O$ 

O

#### 比較可能な属性として属性を定義するには,次の手順を実行します。

- **a 「管理]>「UCMDB ファウンデーション**]を選択し, HP Universal CMDB を開き ます。
- **b** [マネージャ]>[モデリング]>[**CI** タイプ マネージャ]で[属性]タブを開きます。
- **c** 属性を選択し,[編集]ボタンをクリックします。[属性の編集]ダイアログ・ボッ クスが開きます。
- **d** [詳細設定]タブを選択し,[比較可能]修飾子のチェック・ボックスを選択しま す。[**OK**]をクリックします。
- **e** 変更を保存します。

#### <span id="page-35-0"></span> **7** 一致ルールの定義

比較項目となる CI を指定するために,コンポーネント CIT の属性を一致ルールとして 定義します。[**IIS Application Pool**]と[**IIS Web Service**]のコンポーネント CIT に ついて,HP Universal CMDB の CI タイプ・マネージャで[**Name**]属性を一致ルール として定義します。

#### 一致ルールを定義するには,次の手順を実行します。

- **a** 「管理] > 「UCMDB ファウンデーション]を選択し, HP Universal CMDB を開き ます。
- **b** 「マネージャ]>「モデリング]>「CI タイプ マネージャ]を選択します。
- **c** [CI タイプ]表示枠のリスト・ボックスから,[**CI** タイプ]を選択します。
- **d** 右の表示枠で「一**致ルール**]タブをクリックします。[IIS Web Service]または [IIS Application Pool]を選択すると,[一致ルール]表示枠に **Name** 属性が表示されます。

この設定の後に,タイプが[IIS Web Server]の複合 CI を比較すると,[IIS Application Pool] CI と「IIS Web Service] CI が名前を元に比較されます。
## リファレンス

## ● トラブルシューティングおよび制限事項

**問題**: UCMDB で CI を変更したが, Configuration Manager に反映されない。

**解決策**: Configuration Manager で実行される分析プロセスは,オフラインのプロセスであ り、非同期的に実行されます。したがって、UCMDB の最新の変更がまだ処理されてい ない可能性があります。この問題を解決するには,次のいずれかの手順を実行してくだ さい。

- ▶ 数分間待ちます。分析プロセスの実行間隔は、デフォルトで 10 分に設定されていま す。この値は [システム] > [設定] で設定できます。
- ▶ JMX 呼び出しを実行します。これにより、ビューに含まれるオフラインの分析計算が 実行されます。
- ▶「管理]>「ポリシー]>「構成ポリシー]を選択します。「ポリシー分析の再計算] ボタンをクリックします。これにより,オフラインの分析プロセスがすべてのビュー で実行されます(多少時間がかかる場合があります)。また,ポリシーを人為的に変更 して保存する操作が必要になることもあります。

問題:[管理]>[**UCMDB** ファウンデーション]をクリックすると,UCMDB のログイ ン・ページが開く。

解決策:再度ログインせずに UCMDB にアクセスするには、シングル・サインオンを有 効にする必要があります。詳細については,『HP Universal CMDB Configuration Manager デプロイメント・ガイド』(PDF)の「Configuration Manager と UCMDB の間での LW-SSO の有効化」を参照してください。さらに,ログインに使用する Configuration Manager ユー ザが UCMDB ユーザ管理システムで定義されていることを確認してください。

問題: [マネージャ] > [モデリング] > [CI タイプ マネージャ] の [CI タイプ] 表示 枠のリスト・ボックスから [CI タイプ] を選択しても, HP Universal CMDB で [一**致ルー** ル]タブが表示されない。

解決策: HP Universal CMDBで [マネージャ] > [管理] > [インフラストラクチャ設定 マネージャ]を選択し, [Enable Configuration Manager Matching Rules] を [True] に設定します。ログアウトしてからログインし直すと, CI タイプ・マネージャで [一致 ルール]タブが表示されます。

## 第 **II** 部

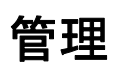

# 第 **3** 章

ビュー管理

本章の内容

概念

- ▶ ビュー管理の概要 (42ページ)
- ▶ トポロジ・ビューとインベントリ・ビュー (43ページ)
- ▶ 自動ステータス遷移 (44ページ)

#### タスク

- ▶ ビューを管理ビュー・リストに追加 (45ページ)
- ▶ ビューの自動ステータス遷移ルールの設定 (45ページ)

#### リファレンス

- ▶ ビュー管理のユーザ・インタフェース (47ページ)
- トラブルシューティングおよび制限事項 (51 ページ)

## 概念

## <span id="page-41-0"></span>☆ ビュー管理の概要

Configuration Manager での作業では,まずビューを選択します。ビューは UCMDB で定義 され,Configuration Manager 環境での管理作業に使用されるので,管理ビューと呼ばれま す。ビュー管理では,履歴の追跡,ポリシーの定義,変更の認証による各ステータスの 管理などを行います。

ビュー管理モジュールは,Configuration Manager で管理するビューのリストを操作しま す。このリストには,現在管理対象となっているビューがすべて一覧表示されます。ま た,このリストにビューを新しく追加したり,不要になったビューを削除することがで きます。

管理ビューでは,そのビューで表示する管理 CI タイプを定義します。管理 CI タイプの みを認証することができ,非管理 CI タイプはビュー内で淡色表示されます。1 つの CI タ イプを複数のビューで管理することは可能ですが,同じ複合 CI を複数のビューで管理し ないでください。同じ CI を複数のビューで管理すると,CI を管理するビューが他に存在 することを示す警告メッセージが表示されます。

#### 注:

ビュー管理モジュールにアクセスするには,次のいずれかの権限が必要です。

- ▶ ビュー管理権限:このモジュールのすべてのビューを追加, 削除, 変更できます。
- ▶ ビュー書き込み権限:ビューを表示, 変更できます。

管理するビューを選択したら,次の操作タイプでビューの管理方法を指定できます。

- **▶[削除の候補]**: UCMDB で削除候補としてマークした CI を, ビューの実際のステータ スから削除します。詳細については、49[ページ「\[削除候補ポリシー\]表示枠」を](#page-48-0)参 照してください。
- ▶ 「自動ステータス遷移]:ビューを自動的に認証する条件を定義します。詳細について は,44 [ページ「自動ステータス遷移」](#page-43-0)を参照してください。

このような機能は、ビューの管理作業の一部を自動化するときに便利です。

管理ビュー・リストにビューを追加すると,そのビューは [ビュー サマリ] ページに他 の管理ビューとともに表示されます。ビューにはステータス管理モジュールなどでアク セスできます。

管理ビュー・リストにビューを追加する方法の詳細については,45 [ページ「ビューを管](#page-44-0) [理ビュー・リストに追加」を](#page-44-0)参照してください。

## <span id="page-42-0"></span>トポロジ・ビューとインベントリ・ビュー

管理ビューには, 2 つのタイプがあります。ト**ポロジ・ビューとインベントリ・ビュー**で す。トポロジ・ビューでは,ビューのトポロジおよび複合 CI 間の関係を把握することが できます。インベントリ・ビューでは,類似した複合 CI をグループ化することができ, トポロジ・ビューよりも関係の数は少なく,ビューのサイズは大きくなります。ビュー のタイプは、ビュー管理モジュールの「一般]表示枠で定義します。インベントリ・ ビューの一例として,サーバに接続されているデータベース CI をすべて含むビューがあ ります。

構成エクスプローラ,ステータス管理モジュール,履歴の比較モジュールでは,トポロ ジ・モードとインベントリ・モードのいずれかでビューを表示できます。ビューは、作 成時にトポロジ・ビューまたはインベントリ・ビューのいずれかを指定しますが、どち らのモードを使っても表示できます。ビューに含まれる複合 CI の数が 250 を超えると, トポロジ・ビューとして定義されていても,自動的にインベントリ・ビューで表示され ます。 Configuration Manager では、最大 5000 の複合 CI がサポートされています。

## <span id="page-43-0"></span>☆ 自動ステータス遷移

Configuration Manager には、自動ステータス遷移機能があります。これにより,ビューで 発生した変更を自動的に認証する条件を定義できます。ビューを選択し,認証する変更 タイプ,変更を認証する CI タイプ,新しいポリシー違反を許可するかどうかを定義しま す。すべての変更が定義済みの条件を満たす場合のみ変更を自動的に認証するか、定義 済みの条件を満たす個々の変更を自動的に認証する(その他の変更は認証しない)かを 選択できます。1つ以上のルールに違反するすべての CI は認証されません。また,その ような CI に依存する CI も認証されません。その他の CI は認証されます。

次に例を挙げて、認証がどのように適用されるかを示します。変更の認証を承認する CI タイプとして [computer] と [net device] を選択し,承認する変更タイプとして [追加 された CI]のみを選択します。また,新しいポリシー違反は許可しないように選択します。

- ▶ ビュー・レベルの認証を指定した場合,認証を承認する変更は CI タイプ [computer] または「net device]の追加のみです。これ以外のタイプの CI をビューに追加した場合 や,CI を変更または削除した場合は,自動認証の対象にはなりません。同様に,任意 の CI で新しいポリシー違反が検出されると、認証は行われません。たとえば、あるコ ンピュータを追加して別のコンピュータを削除すると,追加したコンピュータの CI が ルールに適合していても,変更は自動認証されません。
- ▶ CI レベルの認証を指定した場合, [computer]または [net device] の追加のみが認証 されます。その他の変更は認証されません。

新しいポリシー違反が許可され,ビューに新しいトポロジ・ポリシー違反がある場合, この違反の原因になっているのがどの変更かを特定する方法がないため、変更は認証 されません。存在するのが新しいベースライン・ポリシー違反のみである場合,ベー スライン・ポリシーに違反している CI のみが認証されません。

認証条件は、1つのビューに対して複数定義できます。自動ステータス遷移は、任意の ビューで関連する認証条件を満たすすべての変更に対して実行可能です。

## タスク

## <span id="page-44-0"></span>ビューを管理ビュー・リストに追加

<span id="page-44-2"></span>このタスクでは,ビューを管理ビュー・リストに追加する方法を説明します。

1 ビュー管理モジュールで, [**ビューを管理ビュー リストに追加**] ボタンをクリックし ます。「管理するビューの選択 ] ダイアログ・ボックスが開きます。

÷

 $\blacksquare$ 

 **2** 目的のビューを選択して[**OK**]をクリックします。[詳細]領域にビューの詳細が表 示されます。

注:リスト内に目的のビューが表示されていない場合は,「更新]をクリックすると ビュー・リストが更新されます。

- **3**[一般]表示枠で,ビュー・タイプと管理 CI タイプを設定します。
- **4** オプションで,[削除候補ポリシー]表示枠のチェック・ボックスを選択できます。詳 細については,49 [ページ「\[削除候補ポリシー\]表示枠」を](#page-48-0)参照してください。
- **5** オプションで,ビューの自動ステータス遷移条件を設定できます。詳細については, 45 [ページ「ビューの自動ステータス遷移ルールの設定」](#page-44-1)を参照してください。
- **6**[保存]をクリックします 。ビューが管理ビュー・リストに追加され,他のモジュー ルがビューにアクセスが可能な状態になります。

#### <span id="page-44-1"></span>● ビューの自動ステータス遷移ルールの設定

このタスクでは、ビューの自動ステータス遷移ルールを設定する方法を説明します。

- **1** ビュー管理モジュールの左の表示枠でビューを選択し,[自動ステータス遷移]表示枠 にある「自動ステータス遷移を有効にする〕チェック・ボックスを選択します。詳細 については,44 [ページ「自動ステータス遷移」](#page-43-0)を参照してください。
- 2 [ビュー レベル]認証か [CI レベル]認証を選択します。
- 3 条件テーブルで、次のオプションを構成します。
	- **► 「CI タイプ**] をクリックして CI タイプ・ツリーを開きます。自動認証で承認する CI タイプを選択します。
	- ▶「構成ポリシー]をクリックして目的のオプション([ビューで新規ポリシー違反を 許可する]または「ビューで新規ポリシー違反を許可しない])を選択します。
	- ▶ [検出された変更タイプ]をクリックして,認証を承認する変更タイプを選択します。
- 4 [**構成のテスト**]をクリックすると、設定した認証条件を満たした変更がビューに含ま れているかどうかをチェックできます。
	- ➤ すべての変更が自動ステータス遷移ルールに適合している場合,テストのステータ スが[**Passed**]になります。
	- ▶ 一部またはすべての変更が自動ステータス遷移ルールに滴合しない場合は、テスト のステータスが[**Unsatisfied**]になります。
- **5**[**OK**]をクリックして[ビュー管理]ウィンドウに戻り,[保存]をクリックして 条 件を保存するか,認証ルールを編集して再度テストします。

これで,自動ステータス遷移ルールを設定できました。自動ステータス遷移を実行する と,ビュー内に設定した条件を満たす変更があれば認証されます。詳細については,[138](#page-137-0) ページ「CI [の変更の認証」を](#page-137-0)参照してください。

注:自動ステータス遷移は,自動ステータス遷移が有効になっているすべてのビューで 実行されます。

 $\Box$ 

## リファレンス

## <span id="page-46-0"></span>※ ビュー管理のユーザ・インタフェース

#### 本項の内容

▶ 47ページ「[ビュー管理] ページ」

## <span id="page-46-1"></span>● [ビュー管理] ページ

このページには,現在管理対象になっているビューのリストが表示されます。

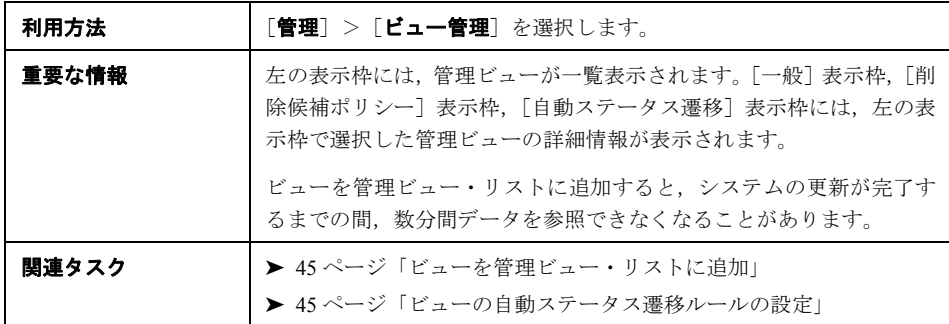

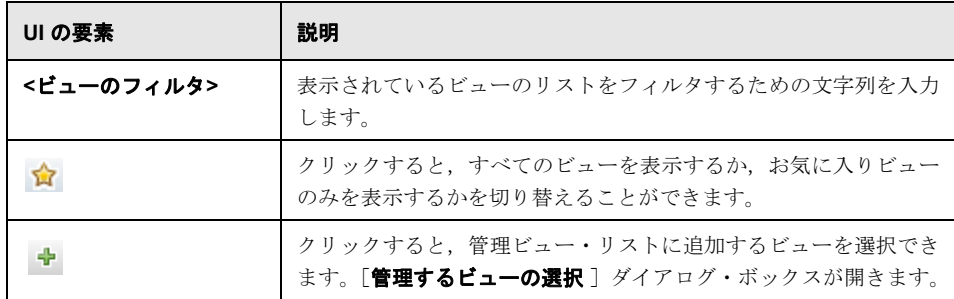

#### 第 **3** 章 • ビュー管理

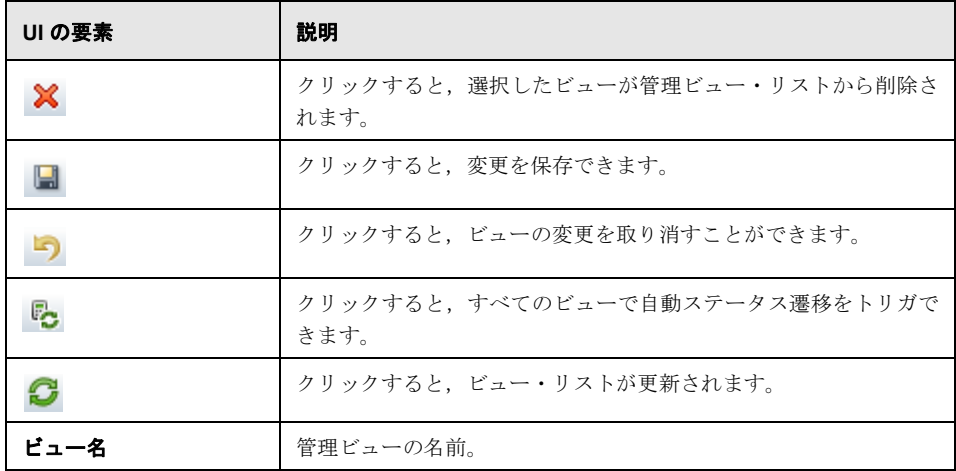

## [一般]表示枠

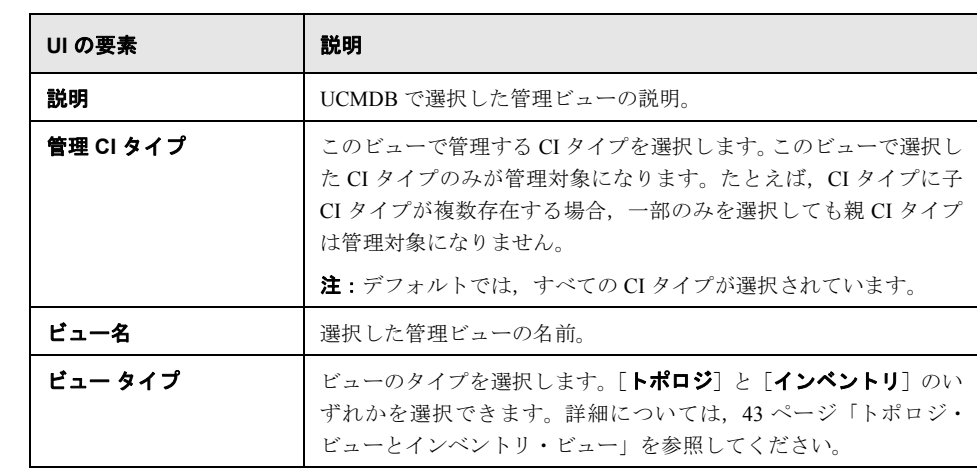

<span id="page-48-0"></span>[削除候補ポリシー]表示枠

| UI の要素                                                                        | 説明                                                                                                    |
|-------------------------------------------------------------------------------|----------------------------------------------------------------------------------------------------|
| 実際のステータスから.<br>削除候補としてマーク<br>された CI を削除する<br>(UCMDB エージング<br>メカニズムを<br>上書きする) | このチェック・ボックスを選択すると、UCMDB で削除候補として<br>マークした CI が、ビューの実際のステータスから即時で削除されま<br>す。チェック・ボックスの選択を解除すると、UCMDBで設定され<br>た削除時刻まで削除されません。 |

#### [自動ステータス遷移]表示枠

関連タスク 45 [ページ「ビューの自動ステータス遷移ルールの設定」](#page-44-1)

ユーザ・インタフェース要素の説明を次に示します(ラベルのない要素は山括弧で囲ん で示します)。

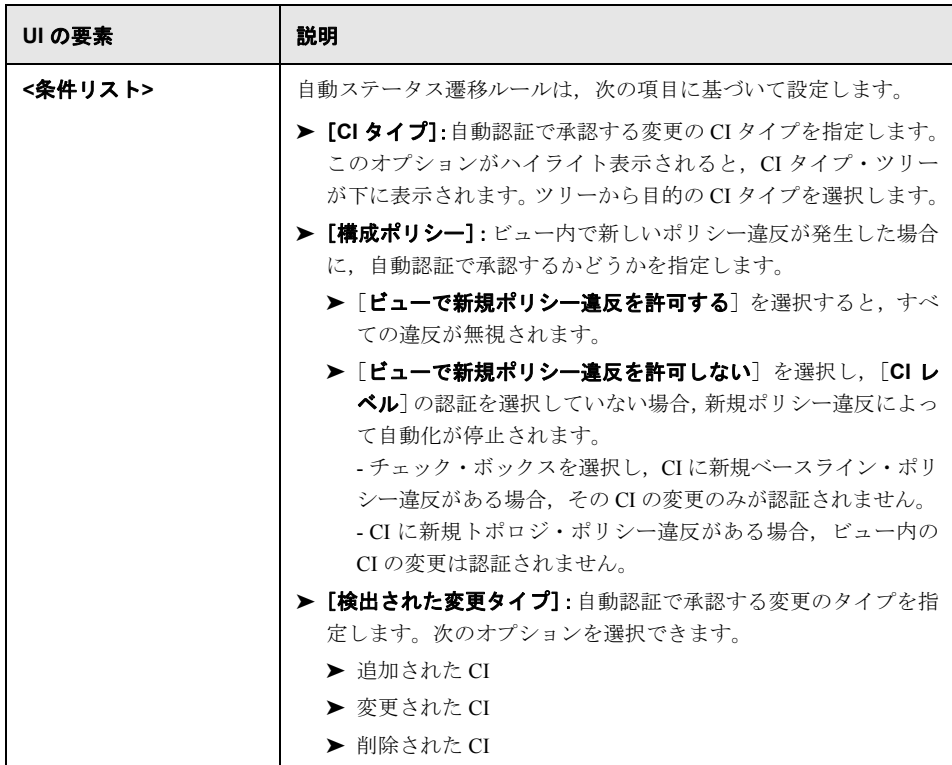

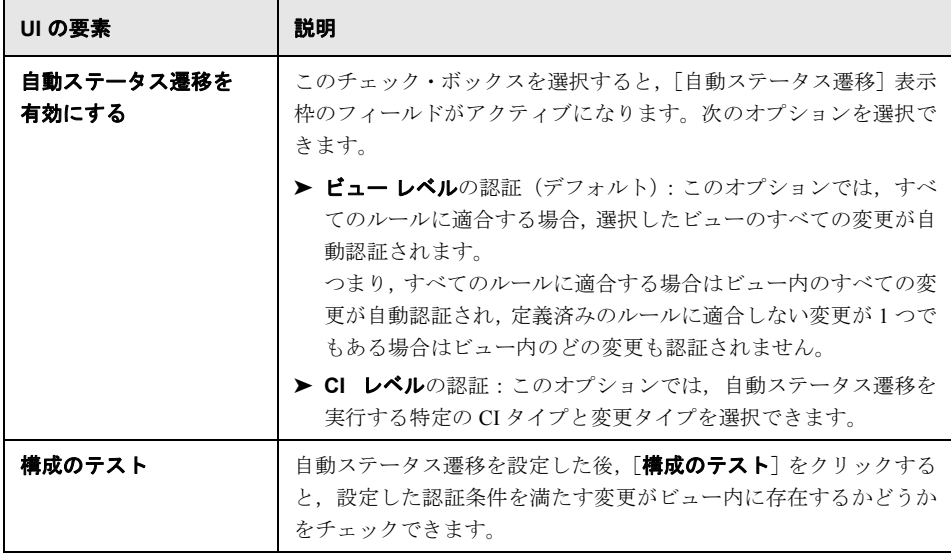

## <span id="page-50-0"></span>● トラブルシューティングおよび制限事項

Configuration Manager で管理ビューを操作する際には、次のような制限があります。

次のタイプのビューは,管理ビュー・リストに追加できません。

- ▶ 計算リンクを含むビュー
- ▶ 連合データを含むビュー
- ▶ 複合リンクを含むビュー(複合リンクがフル・パスを返すように設定されている場合 は問題ありません)

上記のいずれかのタイプのビューを選択すると,エラー・メッセージが表示されます。

第 **3** 章 • ビュー管理

第 **4** 章

## 自動化管理

本章の内容

概念

▶ 自動化管理の概要 (54ページ)

タスク

▶ 自動化のセットアップ (55ページ)

#### リファレンス

▶ 自動化管理のユーザ・インタフェース (57ページ)

## 概念

## <span id="page-53-0"></span>☆ 自動化管理の概要

Configuration Manager には,HP Operations Orchestration の定義済みフローを使用して標準 のシステム動作を自動化する機能があります。

自動化には,次の情報が含まれます。

- ▶ 名前や説明などの一般的な詳細
- ▶ 自動化を実行する CI タイプ
- ▶ 自動化の管理の有無
- ▶ 自動化のリスク計算に使用するパラメータ
- ▶ 自動化セットアップで指定できるパラメータ・マッピング
	- ▶ 00 フローから入力される選択リスト
	- ▶ 00 フローから入力されるデフォルト値

注: HP Operations Orchestration バージョン 9.0 からフローをインポートした場合, Configuration Manager にはデフォルト値は表示されません。デフォルト値は,セッ トアップ時または実行時に手動で入力する必要があります。

- ➤ フリー・テキスト
- ▶ 実行時に選択した CIからの値

マッピングできる CI タイプは次のとおりです。

- **► Node**: ドメイン名, ホスト名, IP アドレス
- **► Running Software**: ドメイン名, ホスト名, IP アドレス, インストール・パ ス,ソフトウェア名

## タスク

## <span id="page-54-0"></span>自動化のセットアップ

このタスクでは, HP Operations Orchestration のフローから自動化を作成し,構成する方法 を説明します。

←■■■ 表示:自動化のセットアップ・ムービーで,自動化をセットアップして構成する方法のデ モンストレーションを見ることができます。ムービーにアクセスするには,

<**Configuration Manager** のルート・ディレクトリ>**¥servers¥server-0¥webapps¥ docs¥movies¥Automations\_Setup¥** にある .htm ファイルをクリックしてください。

このタスクでは、次の手順を実行します。

- ▶ 55 ページ「[HP Operations Orchestration](#page-54-1) の接続設定」
- ➤ 56 ページ「HP Operations Orchestration [からのフローのインポート」](#page-55-0)
- ▶ 56[ページ「自動化プロパティの指定」](#page-55-1)

#### <span id="page-54-1"></span> **1 HP Operations Orchestration** の接続設定

- **a** [システム]>[設定]>[統合]>[**Operations Orchestration**]>[**OO Server Location**]を選択します。
- **b** 次の詳細を入力します。

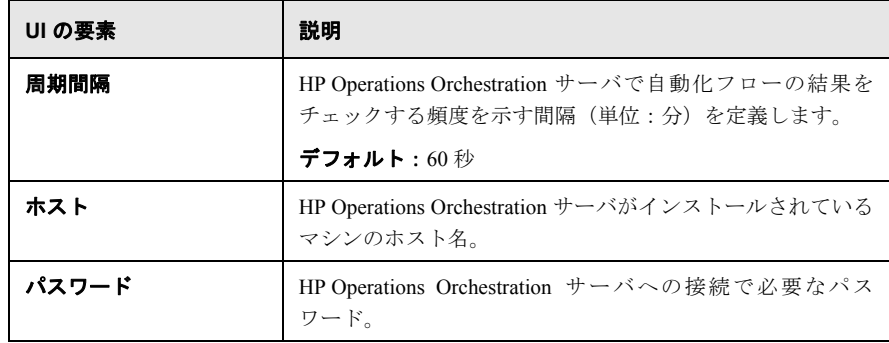

#### 第 **4** 章 • 自動化管理

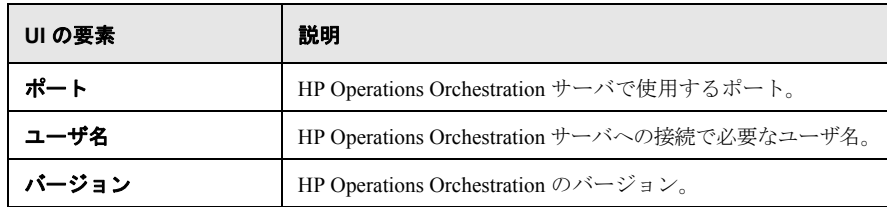

#### <span id="page-55-0"></span> **2 HP Operations Orchestration** からのフローのインポート

HP Operations Orchestration からフローをインポートする場合,Configuration Manager で 自動化を作成します。

- **a** [管理]>[自動化管理]を選択します。
- **b**  $\frac{1}{2}$  をクリックして [フローの選択] ウィンドウを開きます。
- **c** 左の表示枠でフロー・ツリーをクリックして展開し,Configuration Manager で自動 化として実行する HP Operations Orchestration のフローを選択します。
- **d** [**OK**]をクリックして[自動化管理]ウィンドウに戻ります。

#### <span id="page-55-1"></span> **3** 自動化プロパティの指定

- **a** [自動化]ウィンドウの左の表示枠で,構成する自動化を選択します。
- **b** 自動化に必要な詳細を入力します。
	- ▶ 自動化の名前は OO フローから自動的に取得されますが、変更も可能です。
	- ▶ 自動化する CI タイプを指定する必要があります。
- **c** [保存]をクリックします

H

## リファレンス

## <span id="page-56-0"></span>※ 自動化管理のユーザ・インタフェース

#### 本項の内容

▶ 57ページ「[自動化管理] ページ」

## <span id="page-56-1"></span>●【自動化管理】ページ

このページには,現在管理対象になっている自動化のリストが表示されます。このペー ジで, HP Operations Orchestration のフローをインポートし,構成を変更できます。

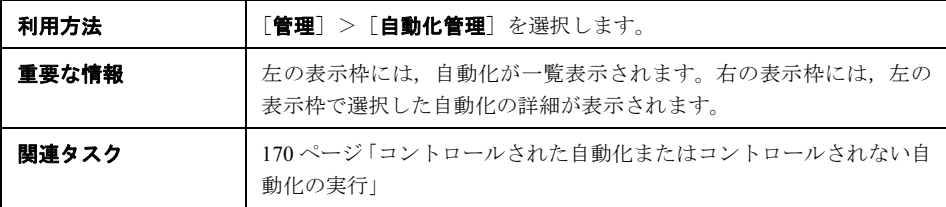

#### 左の表示枠

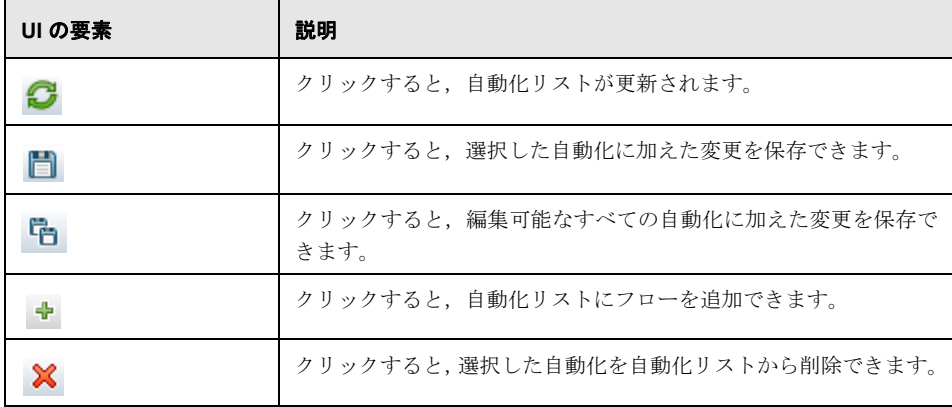

#### [自動化]表示枠 **-** [自動化の詳細]領域

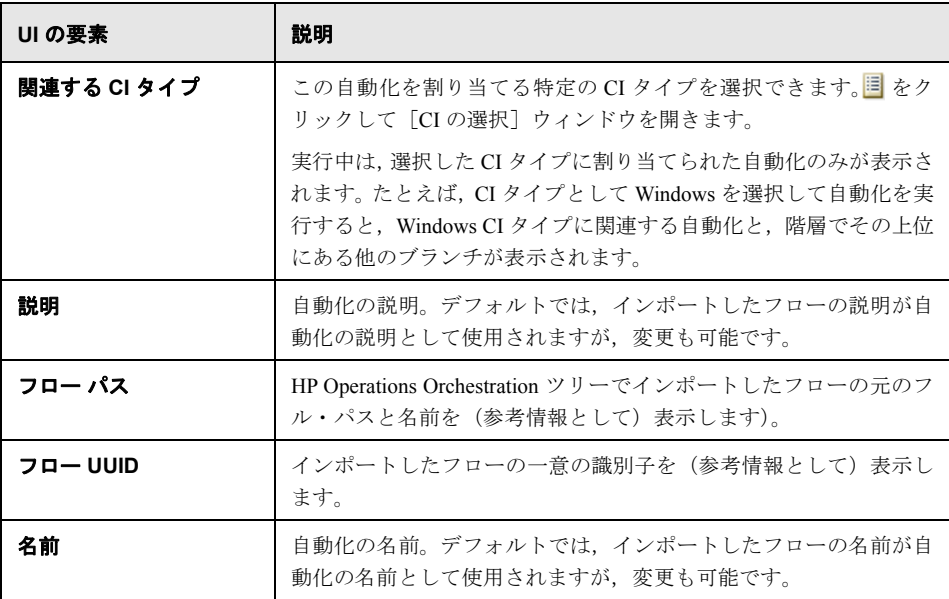

#### [自動化]表示枠 **-** [実行の詳細]領域

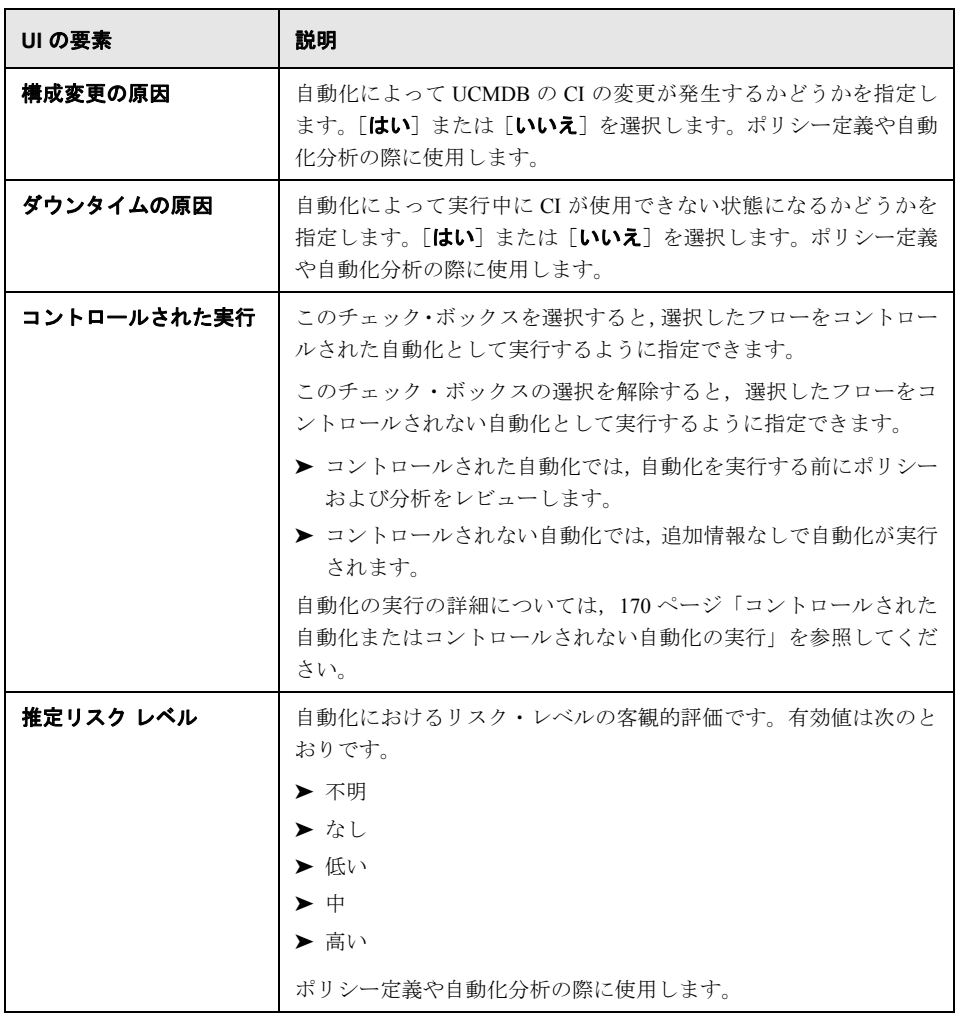

#### [自動化]表示枠 **-** [実行パラメータ]領域

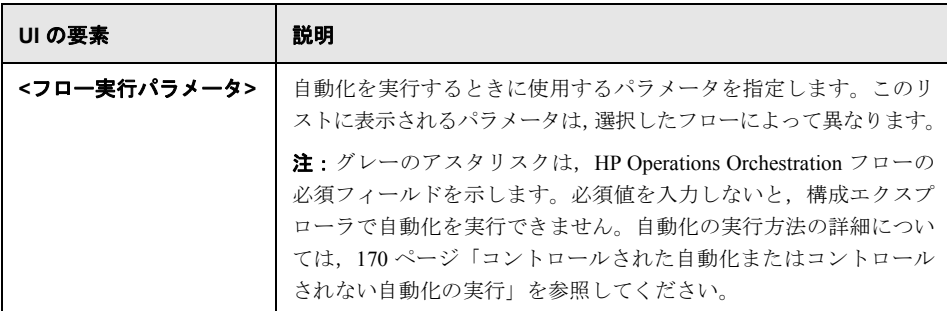

第 **5** 章

## 自動化ポリシーの管理

#### 本章の内容

#### 概念

▶ 自動化ポリシーの管理の概要 (62ページ)

#### タスク

- ▶ 自動化ポリシーの定義 (63ページ)
- ▶ [Configuration Manager](#page-62-1) の自動化ポリシー ユースケース (63ページ)

#### リファレンス

▶ 自動化ポリシーのユーザ・インタフェース (66ページ)

## 概念

## <span id="page-61-0"></span>お自動化ポリシーの管理の概要

自動化ポリシーは,自動化を実行する上でどのような場合にリスクが高まるかを判断す るビジネス・ルールです。自動化ポリシーの評価により,これらのリスクを認識できます。

すべての自動化ポリシーは,自動化ポリシー管理モジュールで管理されています。自動 化ポリシーによって,自動化実行の情報および評価に基づいて制限を定義できます。

Configuration Manager は組織のポリシーを事前に評価し,自動化がビジネス・ルールに適 合しているかどうかを判断します。

条件の基準に使用できるのは、インパクトの重大度や重要度などの CI 分析情報と,成功 率や衝突条件などのフロー統計です。これは,その条件で容認できるしきい値を示しま す。それぞれのポリシー評価で,違反または合格という結果が出ます。

たとえば, My CI アプリケーションのインパクトの重大度レベルが「クリティカル]ま たは「高い]である場合、ポリシー違反とするルールを定義できます。自動化がすべて の条件を満たす場合,ポリシー違反とみなされます。

自動化の実行方法の詳細については,176 [ページ「\[自動化実行\]ダイアログ・ボックス」](#page-175-0) を参照してください。

自動化ポリシーの定義の詳細については、66ページ「「自動化ポリシー]ページ」を参照 してください。

注:自動化ポリシー管理権限を持っているユーザは,すべてのポリシーを表示,変更で きます。

## タスク

## <span id="page-62-0"></span>自動化ポリシーの定義

このタスクでは,新しい自動化ポリシーの定義方法を説明します。

- 1 [**管理**]> [ポリシー] > [自動化ポリシー] ツールバーで, [新規ポリシーの追加] を 镼 クリックします。
	- 2 「一般]領域で、次を入力します。
		- ➤ ポリシーの名前
		- ▶ ポリシーの説明
		- ➤ ポリシーの検証頻度
	- **3**[範囲]領域で,新しい自動化ポリシーを適用するビューを選択します。特定のビュー を選択するか,ポリシーをすべてのビューに適用します。
	- **4**(オプション)ポリシーへの適合性をテストする CI の CI タイプを選択します。
	- 5 [制限] 領域で, 必要な自動化/CI 条件を定義します。
	- **6** 「自動化ポリシー] ツールバーで「保存]をクリックして、ポリシーを保存します。

## <span id="page-62-1"></span>**Configuration Manager** の自動化ポリシー **-** ユースケース

本項では、Configuration Manager で自動化ポリシーを定義する例を紹介します。

このシナリオでは、次の手順を実行します。

- ▶ 64 [ページ「前提条件」](#page-63-0)
- ➤ 64 ページ「前提条件 HP Universal CMDB [からの管理ビューのインポート」](#page-63-1)
- ▶ 65ページ「Configuration Manager [での自動化ポリシーの定義」](#page-64-0)
- ▶ 65 [ページ「ポリシー評価結果の表示」](#page-64-1)

#### <span id="page-63-0"></span> **1** 前提条件

**HP Portal** アプリケーションの所有者は,このアプリケーションの高可用性を継続的 に監視する必要があります。そのため,変更が発生したときに,アプリケーションが 合意されている要件に従って機能することを保証することが重要です。

アプリケーション所有者はこの目的を達成するために,次の場合にインジケータを表 示する自動化ポリシーを定義します。

- ▶ 変更を実施する自動化によってアプリケーション・ダウンタイムが発生した場合
- ▶ 複数の自動化によって CI が直接的な影響を受けた場合

#### <span id="page-63-1"></span> **2** 前提条件 **- HP Universal CMDB** からの管理ビューのインポート

アプリケーション・トポロジは,HP Universal CMDB のビューでモデリングされます。 目的のビューをインポートすると,Configuration Manager に対応する管理ビューが存 在します。次の図に,Configuration Manager での **HP Portal** アプリケーション・トポ ロジを示します。

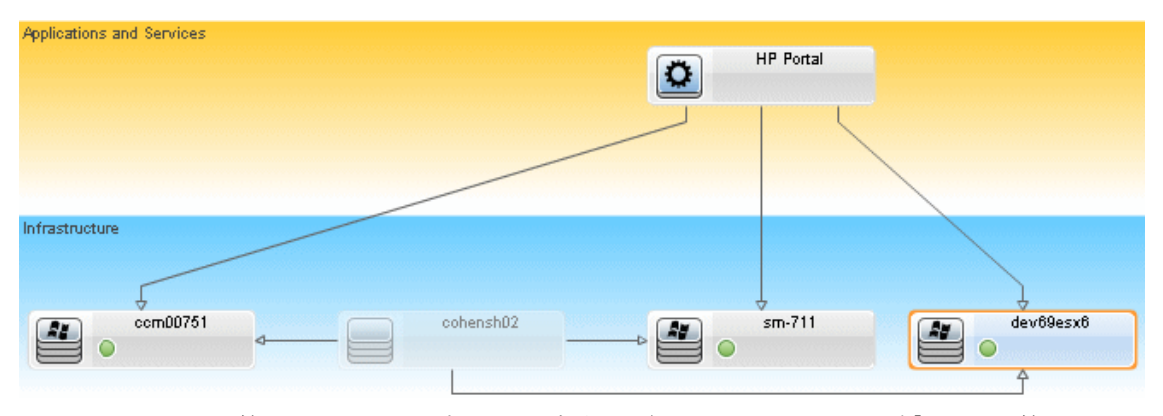

管理ビューをインポートする方法の詳細については,45 [ページ「ビューを管理ビュー・](#page-44-2) [リストに追加」を](#page-44-2)参照してください。

- <span id="page-64-0"></span> **3 Configuration Manager** での自動化ポリシーの定義
	- a [管理] > [ポリシー] > [自動化ポリシー]を選択し, 新しい自動化ポリシーを 作成します。
	- b [一般] 領域で、次の手順を実行します。
		- ▶「名前]ボックスに,「HP Portal アプリケーションでのダウンタイムと CI 衝突 の原因」と入力します。
		- ▶ (オプション)「説明] ボックスに、適切な説明を入力します。
		- ▶ [検証の実行] チェック・ボックスで、ポリシーの検証頻度を定義します。
	- **c** [範囲]領域で,次の手順を実行します。
		- ▶ 「選択したビュー]を選択し, 2 ボタンをクリックしてポリシーを適用する管理 ビューを選択します。
		- **▶ [CI タイプの割り当て**] ボックスで 图 ボタンをクリックし, ポリシーへの適合 性をテストするCI タイプとして[**BussinessApplication**]を選択します。
	- d [制限] 領域で, 次の手順を実行します。
		- ▶ 自動化制限条件で[ダウンタイムの原因]を選択します。
		- **► CI 制限条件で「Definite Collision exists**]を選択します。
	- **e** 新しい自動化ポリシーを保存します。

#### <span id="page-64-1"></span> **4** ポリシー評価結果の表示

ポリシー評価結果を,コントロールされた自動化の実行中のコンテキストで表示でき ます。詳細については,170 [ページ「コントロールされた自動化またはコントロール](#page-169-0) [されない自動化の実行」を](#page-169-0)参照してください。

## リファレンス

## <span id="page-65-0"></span>8 自動化ポリシーのユーザ・インタフェース

#### 本項の内容

▶ 66[ページ「\[自動化ポリシー\]ページ」](#page-65-1)

## <span id="page-65-1"></span>☆【自動化ポリシー】ページ

Configuration Manager には,未設定の自動化ポリシーがあります。各ポリシーの説明を表 示するには、[ポリシー]表示枠で目的のポリシーを選択します。ポリシーの説明が[一 般]表示やの[説明]ボックスに表示されます。

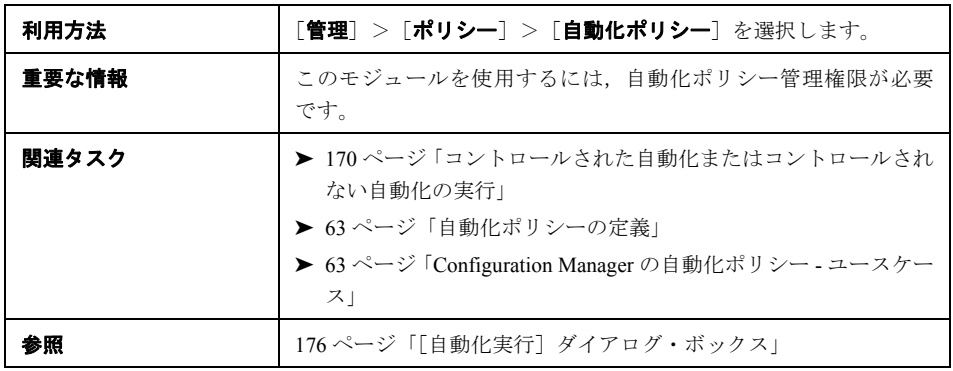

このページでは,自動化ポリシーを定義および編集します。

ユーザ・インタフェース要素の説明を次に示します。

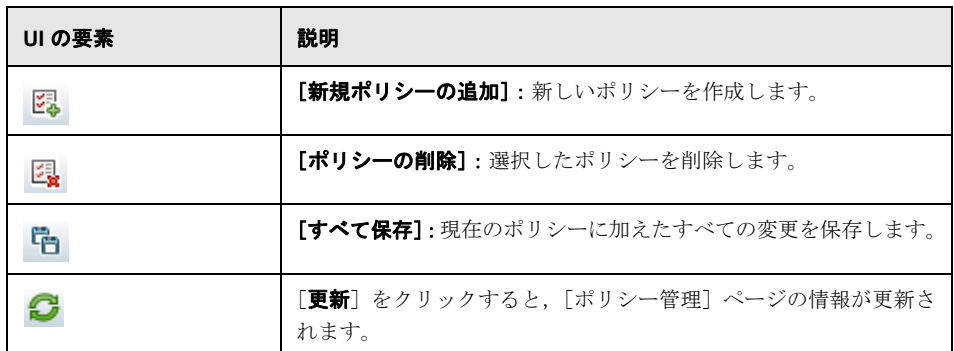

## [ポリシー]表示枠

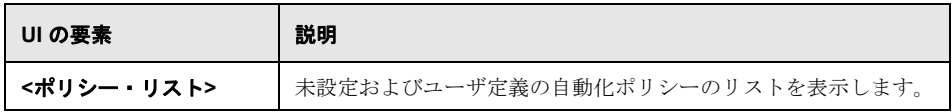

## [一般]表示枠

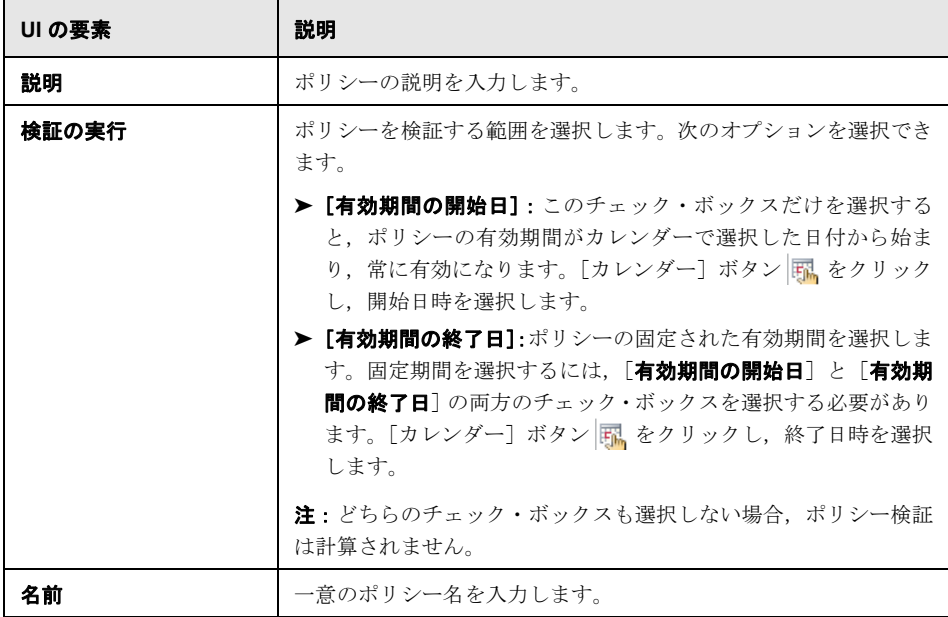

## [範囲]表示枠

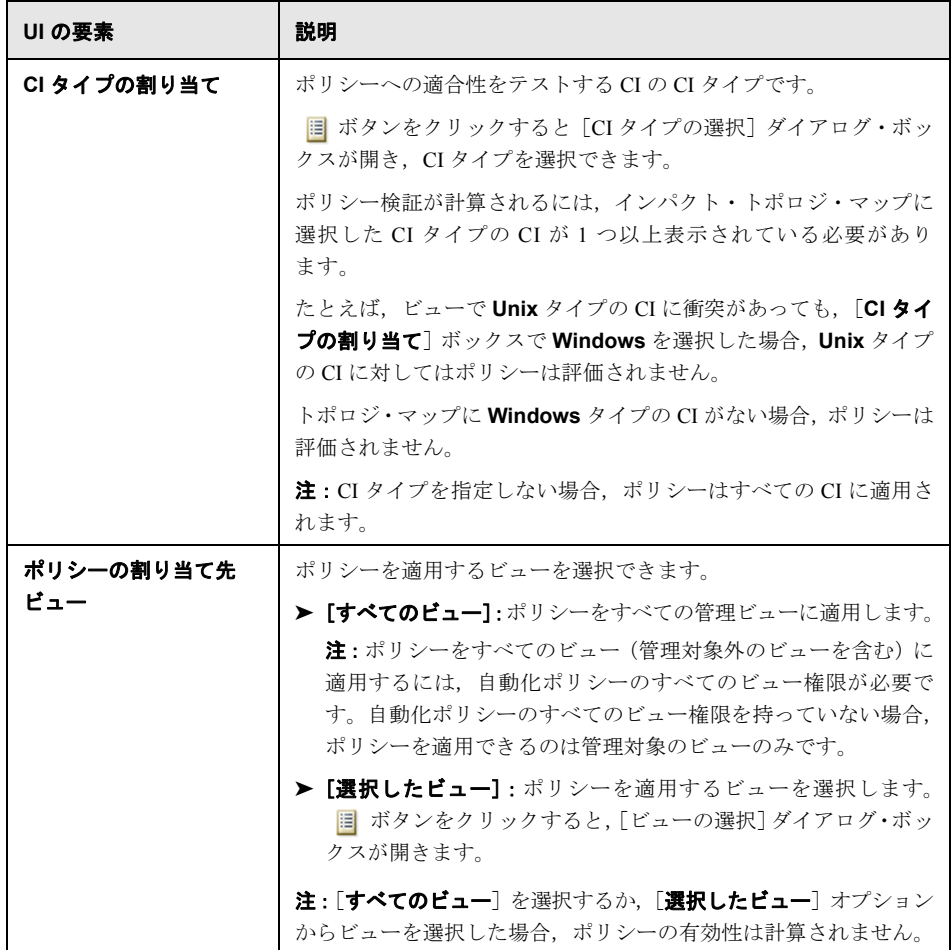

## [制限]表示枠

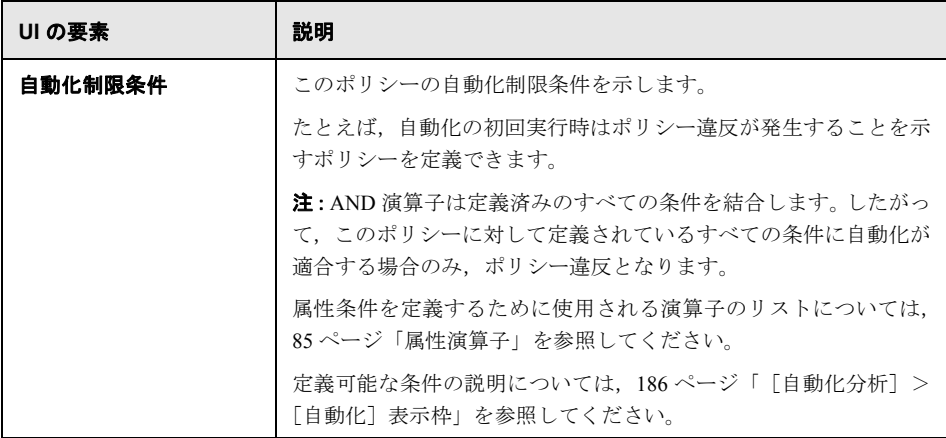

۰,

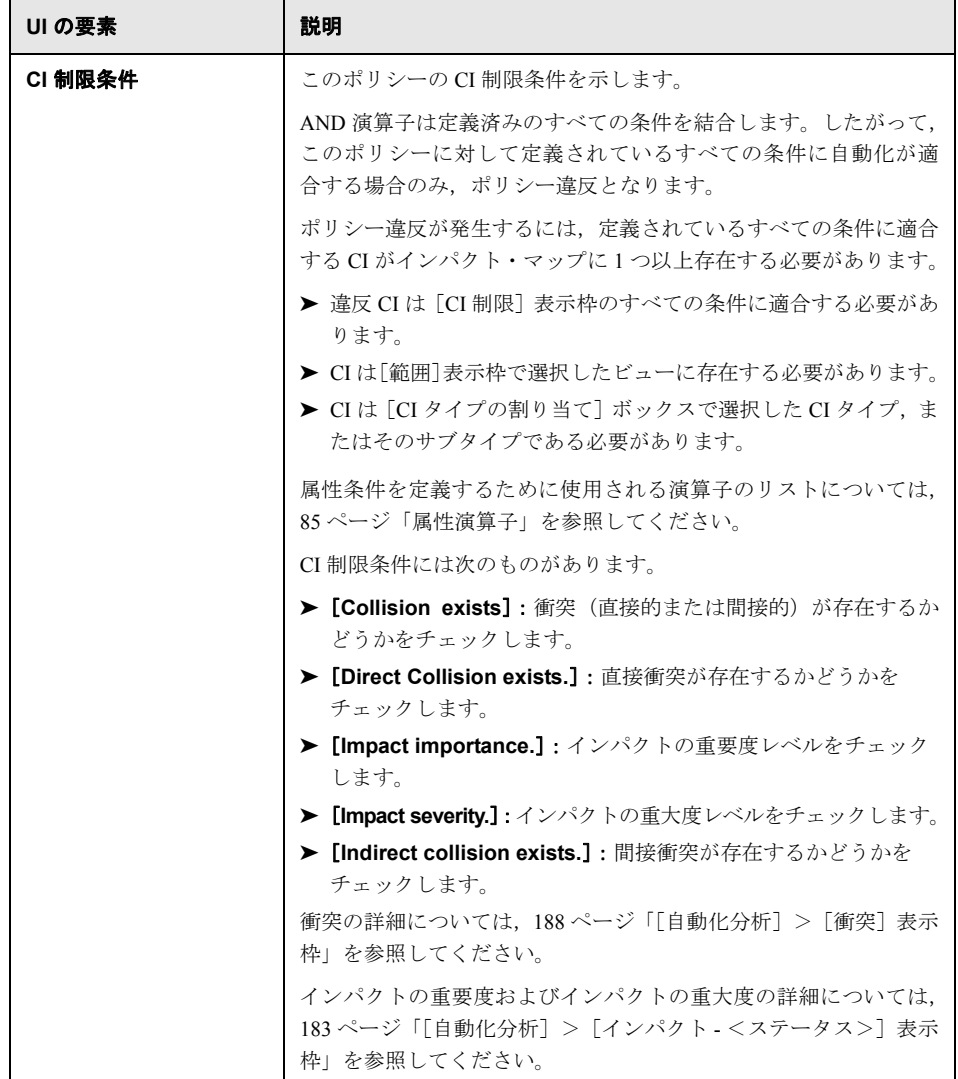

#### 第 **5** 章 • 自動化ポリシーの管理
第 **6** 章

# 構成ポリシーの管理

#### 本章の内容

#### 概念

- ▶ 構成ポリシーの概要 (74ページ)
- ▶ ベースラインの設定 (76ページ)
- ▶ ポリシー・グループ (76ページ)

### タスク

- ▶ ポリシーの定義 (78ページ)
- ► [Configuration Manager](#page-78-0) のトポロジ・ポリシー ユースケース (79ページ)

### リファレンス

▶ 構成ポリシーのユーザ・インタフェース (85ページ)

トラブルシューティングおよび制限事項 (93 ページ)

### 概念

### <span id="page-73-0"></span>☆ 構成ポリシーの概要

構成ポリシーでは,ビューで期待される構成を定義できます。ポリシーを管理ビューに 適用することにより,標準を設定することができます。ポリシーを使用することによっ て,基準にしたがってビューを作成し,IT 環境構築をより予測可能にできます。

構成ポリシー・モジュールでは,管理ビューで定義したポリシー・グループとポリシー を管理します。次の 2 つのタイプの構成ポリシーを定義できます。

#### ➤ ベースライン・ポリシー

ベースライン・ポリシーは,複合 CI 用のベースラインであり, ビューに含まれる CI と比較する属性を選択します。たとえば,「ビュー内の運用サーバは,1 台あたり CPU を 2 基以上搭載しなければならない」というベースライン・ポリシーを定義するとし ます。このポリシーでは、ビュー内にあるすべてのサーバ CI がベースライン CI と比 較されます。ポリシーを満たしていない CI が存在すると, ビューはポリシー違反とみ なされます。

注:条件を満たした構成を持つ CI がすでに存在する場合,これをベースラインとして 選択することができます。

#### ➤ トポロジ・ポリシー

トポロジ・ポリシーでは、ビューの構成を決定する条件 TQL を定義します。たとえ ば,「運用 J2EE の各クラスタは 2 台以上のサーバで構成する」という条件を条件 TQL で定義します。この条件を満たしたビューは,トポロジ・ポリシーを満たすことにな ります。この条件を満たさないビューは,ポリシー違反とみなされます。

ポリシーに適合する構成ではなく,違反するトポロジを TQL で定義する方が簡単な場 合もあります。このような場合は,トポロジ・ポリシーの条件を逆にするオプション を使用することにより,ポリシーの適合条件を逆にすることができます(上の例では, サーバが 2 台未満のクラスタのみが条件を満たすことになります)。

いずれのタイプのポリシーでも、次の項目を定義できます。

- ▶ [有効性]:ポリシーの有効期間を設定します。
- **▶ [詳細フィルタ]**:ポリシーをビュー内の CI のサブセットに限定する TOL クエリを選 択します。たとえば,ベースライン CI のタイプが「Oracle」の場合,フィルタによっ て「Oracle version 9」に限定することができます。

いずれのタイプのポリシーも,Configuration Manager のすべての管理ビューに適用でき ます。

ポリシーの定義の詳細については、86[ページ「\[構成ポリシー\]ページ」を](#page-85-0)参照してくだ さい。

#### 注:

- ▶ このモジュールを使用するには、構成ポリシー管理権限が必要です。
- ▶ また、次のいずれかの権限も必要です。
	- ▶ ビュー書き込み権限:ビューの割り当てと削除を行うことができます。
	- ➤ ビュー読み取り権限:ポリシーのプレビューと管理 CI からのベースライン・ポリ シーの作成を行うことができます(ビュー書き込み権限に含まれます)。

### <span id="page-75-0"></span>☆ ベースラインの設定

構成ベースラインとは,正式なレビューを行った結果,操作の基準として承認されたサー ビス,製品,インフラストラクチャの構成を指します。ベースラインは,構成の構造,コ ンテンツ,詳細情報をキャプチャし,相互に関連性のある構成項目のセットを示します。

ベースラインを作成することにより,次の操作が可能になります。

- ▶ サービスの開発におけるマイルストーンを設定
- ▶ 定義した入力セットからサービス・コンポーネントを構築
- ▶ 後日, バージョンを変更または再構築
- ▶ 変更やリリースの準備として、すべての関連コンポーネントをまとめる
- ▶ 構成の監査や取り消し(変更後など)のベースを提供

### <span id="page-75-1"></span>ポリシー・グループ

ポリシーを論理的にまとめることにより,ポリシー・グループを定義することができま す。ポリシー・グループには,ベースライン・ポリシーとトポロジ・ポリシーを含める ことができます。個々のポリシーではなくポリシー・グループをビューに割り当てるこ とにより,ポリシー管理が簡単になります。また,ポリシー・グループ内でサブグルー プを定義することも可能です。

グループ内のポリシーは,コピーして別のグループまたはツリーのルートに貼り付ける ことができます。この方法を使うと,ポリシー・グループにポリシーを簡単に追加でき ます。既存のポリシーに類似したポリシーを定義する場合は,コピーしてから変更して ください。コピーしたポリシーを変更しても,元のポリシーには影響しません。また,グ ループのポリシーを切り取って,別のポリシーに貼り付けることもできます。この場合, ポリシーは元のグループから削除されます。

ポリシー・グループをコピーまたは切り取ってから,別のポリシー・グループまたはポ リシー・ツリーのルートに貼り付けることも可能です。1 回の操作で切り取りまたはコ ピーできるのは,単一のポリシーまたはグループのみです。

ポリシーやポリシー・グループをコピーまたは切り取ってから他の場所に貼り付けても, ビューの割り当てはそのまま変わりません。ただし,グループ・ポリシーがビューに割 り当てられている状態で,グループ内のポリシーを別のグループにコピーすると,コピー されたポリシーは,前のグループではなく新しいグループのビューに適用されます。

ポリシー・グループの定義の詳細については、86[ページ「\[構成ポリシー\]ページ」を](#page-85-0)参 照してください。

# タスク

## <span id="page-77-0"></span>ポリシーの定義

4.

H

このタスクでは,新しいポリシーを定義し,管理ビューに適用する方法を説明します。

- 1 [構成ポリシー] ツールバーの [**ポリシーの追加**] ボタンをクリックし, [ベースライ ン ポリシーの追加]または「トポロジ ポリシーの追加]を選択します。
	- 2「詳細]表示枠の「一般]領域で、ポリシーの名前と説明を入力します。
	- **3**[詳細]表示枠の[ビュー]領域で,新しいポリシーの割り当て先となるビューを選択 します。
	- **4**[詳細]表示枠の[有効性]領域で,ポリシー検証の期間を選択します。
	- **5**[詳細]表示枠の[フィルタ]領域で,ポリシーの適合性のテスト対象となる CI の CI タイプを選択します。オプションで,ポリシーの適合性をテストする CI の CI タイプ をフィルタする際に,詳細フィルタとして使用する TQL を選択できます。
	- **6** トポロジ・ポリシーについては,[詳細]表示枠の[条件]領域で条件タイプと条件 TQL を設定します。

ベースライン・ポリシーについては,[詳細]表示枠の[ベースライン CI]領域でベー スライン CI と属性を設定します。

**7** 完了したら,「ポリシー管理]ツールバーの「**保存**]をクリックし,ポリシーを保存し ます。

# <span id="page-78-0"></span>**Configuration Manager** のトポロジ・ポリシー **-** ユースケース

本項では、Configuration Manager でのトポロジ・ポリシーのユースケースを紹介します。

このシナリオでは、次の手順を実行します。

- ➤ 79 [ページ「前提条件」](#page-78-1)
- ▶ 81 ページ「UCMDB での条件 TQL [クエリの作成」](#page-80-0)
- ▶ 83 ページ「Configuration Manager [でのトポロジ・ポリシーの定義」](#page-82-0)

#### <span id="page-78-1"></span> **1** 前提条件

トレーダ・サービスの所有者は,サービスが高い可用性と復元性を発揮していること を継続的に監視する必要があります。このサービスには,複数の Web Logic サーバで 構成される J2EE Cluster を使用します。各サーバは Windows ホスト上で稼働します。

サービスの所有者は,クラスタでこの構成をサポートする場合,十分なレベルのサー ビス提供とアプリケーションの応答時間を実現するためには物理ホストが 3 台以上必 要になることを特定しました。したがって,変更が発生した状況でも,合意された要 件に基づいてサービスを確実に連続稼働するためには,適切なレベルのリソースを確 保することが重要になります。

そこでサービスの所有者は, Configuration Manager のトポロジ・ポリシーを定義し,ク ラスタをサポートするホスト数を監視することにしました。つまり,サービスをサポー トするクラスタに含まれるホスト数が 2 台以下になった場合,インジケータで確認で きるようにしました。

サービス・トポロジは UCMDB のビューでモデル化され,これに対応する管理ビュー が Configuration Manager に存在します。次の図は, Configuration Manager でのサービ ス・トポロジを示します。

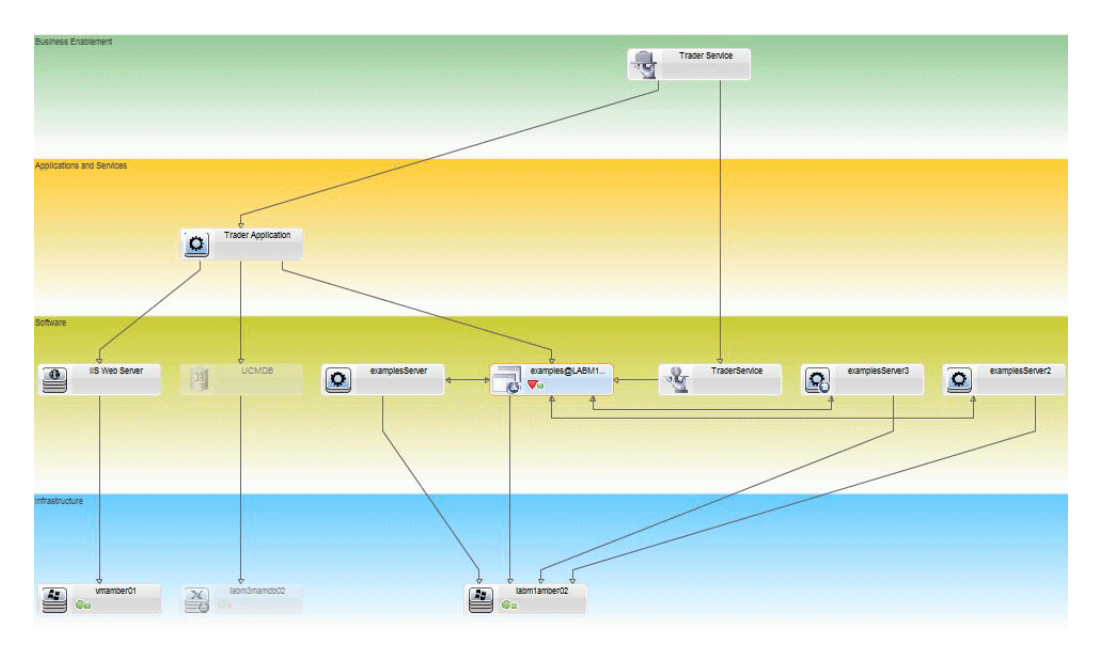

#### <span id="page-80-0"></span> **2 UCMDB** での条件 **TQL** クエリの作成

UCMDB ウィンドウを開きます([**管理**] > [UCMDB ファウンデーション] を選択 し,ログインします)。

[モデリング スタジオ]を開きます。[リソース]タブで,リソース・タイプとして [**ビュー**]を選択し, [Trader] ビューを探します。ダブルクリックして開きます。こ のビューには,J2EE ドメインと Windows ホスト間の接続を定義する関係が含まれて います。

次の図は,UCMDB のビューの関連部分を示します。

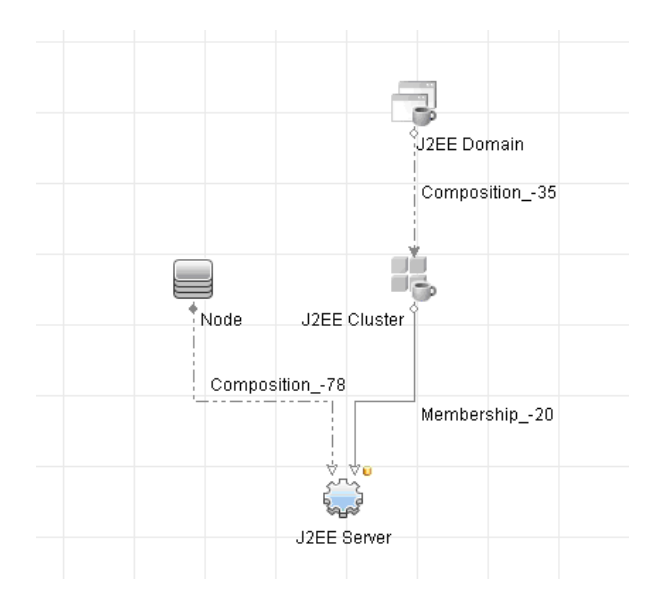

J2EE ドメインと Node CI との間にある関係パスから、J2EE ドメインとホスト (Node CI)間の複合関係を示すクエリを作成します。

#### 複合関係を含むクエリを作成するには,次の手順を実行します。

### \*

- **a** [モデリング スタジオ]の[新規作成]ボタンをクリックし,[クエリ]を選択します。
- **b** [J2EE Domain]と[Node]の各 CI を[モデリング]表示枠にドラッグします。
- **c** 両方の CI を選択して,新しい複合関係を追加します(右クリックのコンテキスト・ メニューを使用)。
- **d** 複合関係を編集して,次のパス要素を追加します。
	- ➤ J2EE Domain Composition J2EE Cluster
	- ➤ J2EE Cluster Membership J2EE Server
	- ➤ J2EE Server Composition Windows

複合関係の方向は,[J2EE Domain]から[Node]である点に注意してください。

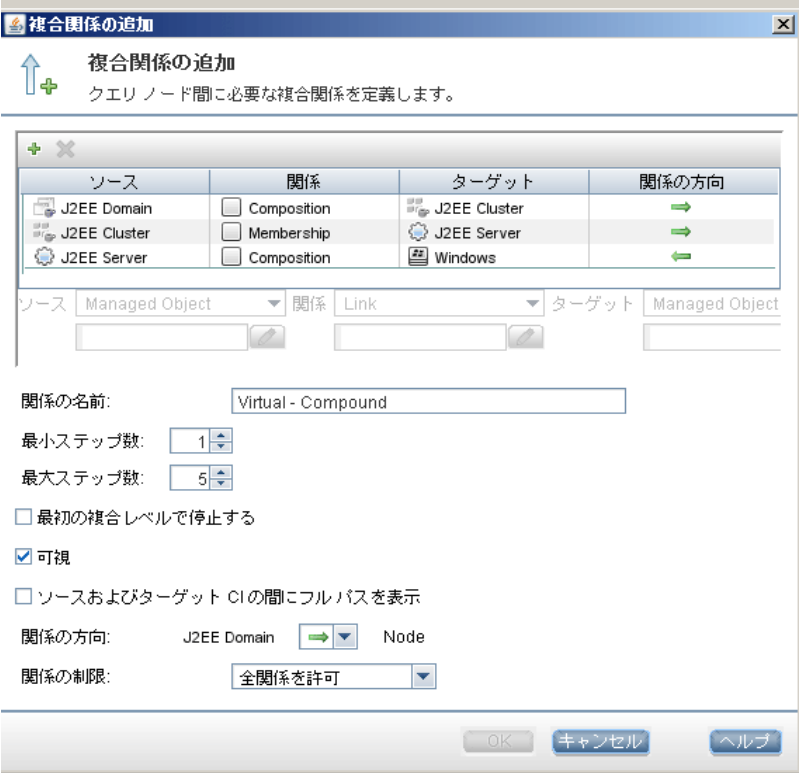

 **e** [Node]のカーディナリティの値の最小値を 3 に設定します。[Node]CI を右ク リックして「クエリ ノードのプロパティ]を選択し,「カーディナリティ]タブを 選択して[最小]ボックスに「**3**」と入力します。

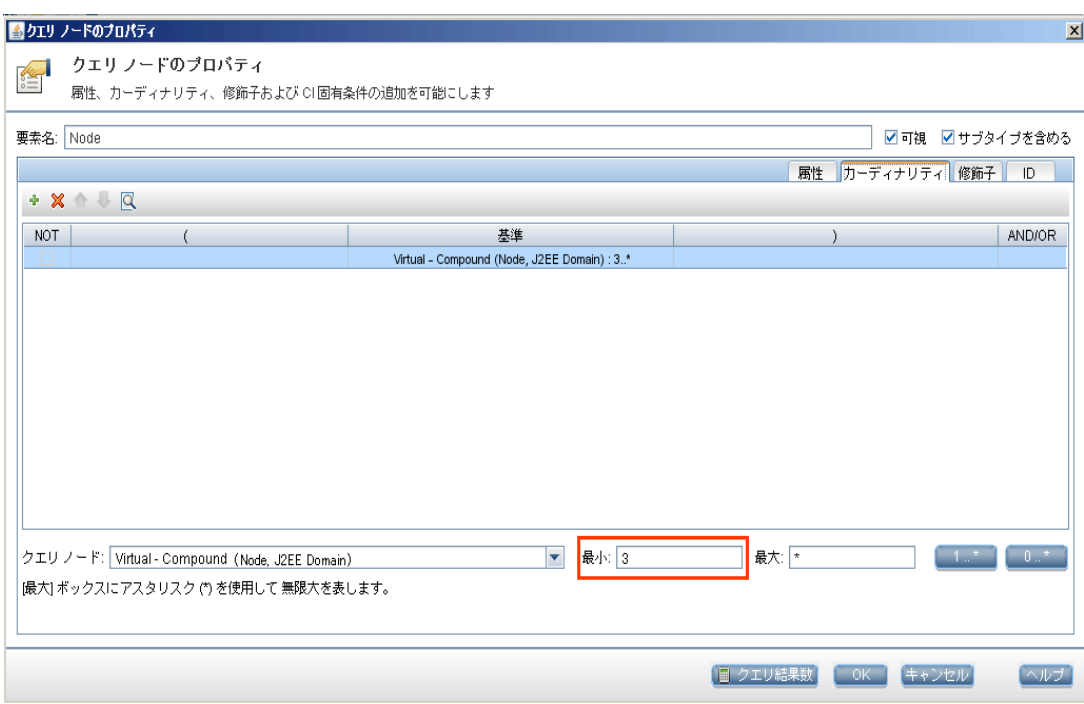

- **f** 完了したらクエリを保存します。
- <span id="page-82-0"></span> **3 Configuration Manager** でのトポロジ・ポリシーの定義

### トポロジ・ポリシーを定義するには,次の手順を実行します。

- **a** Configuration Manager で[構成ポリシー]を開き,新しいトポロジ・ポリシーを作 成します。
- **b** 名前と説明を設定し,新規作成したポリシーを「**Trader**」管理ビューに割り当て ます。
- **c** [条件]で,UCMDB で作成したクエリを選択し,[条件タイプ]で[正]を選択します。
- **d** 新規作成したポリシーを保存し,プレビューします。

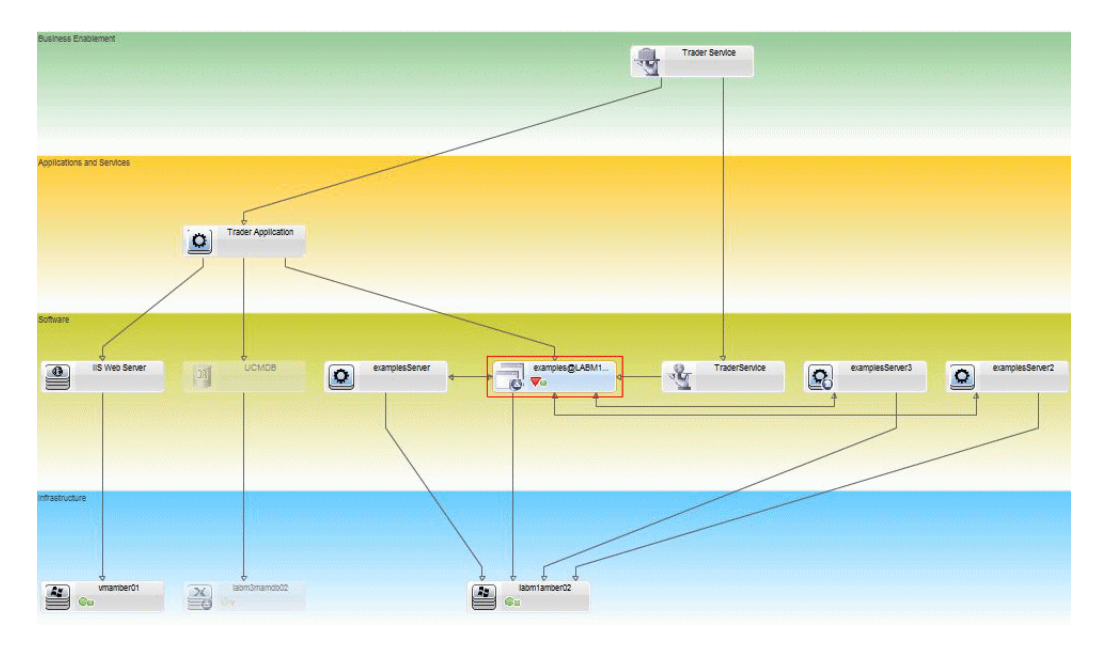

この新しいポリシーは、J2EE Cluster をサポートするノード数が2以下になると、次の 図で示すように,J2EE Domain の違反を通知します。

# リファレンス

# <span id="page-84-0"></span>8 構成ポリシーのユーザ・インタフェース

### 本項の内容

- ▶ 85[ページ「属性演算子」](#page-84-1)
- ▶ 86[ページ「\[構成ポリシー\]ページ」](#page-85-0)
- ▶ 91ページ「[ポリシー プレビュー] ダイアログ・ボックス」
- ▶ 92ページ「[複合 CI の選択] ダイアログ・ボックス」

# <span id="page-84-1"></span>8 属性演算子

次の表は,属性の条件定義で使用する演算子を示します。

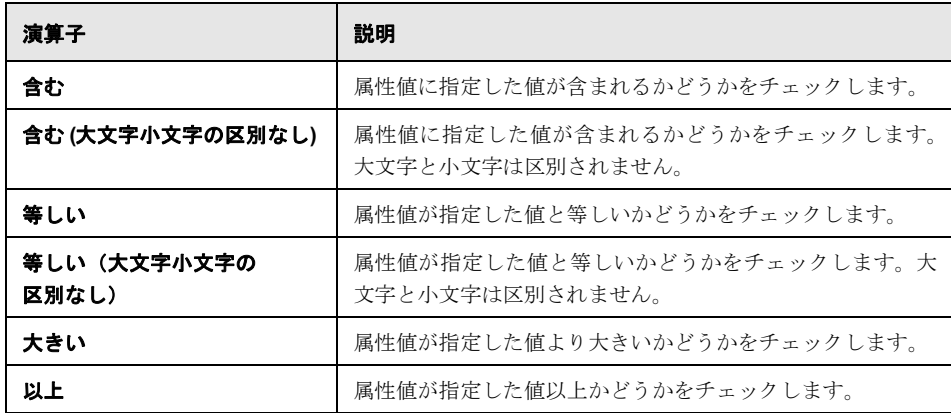

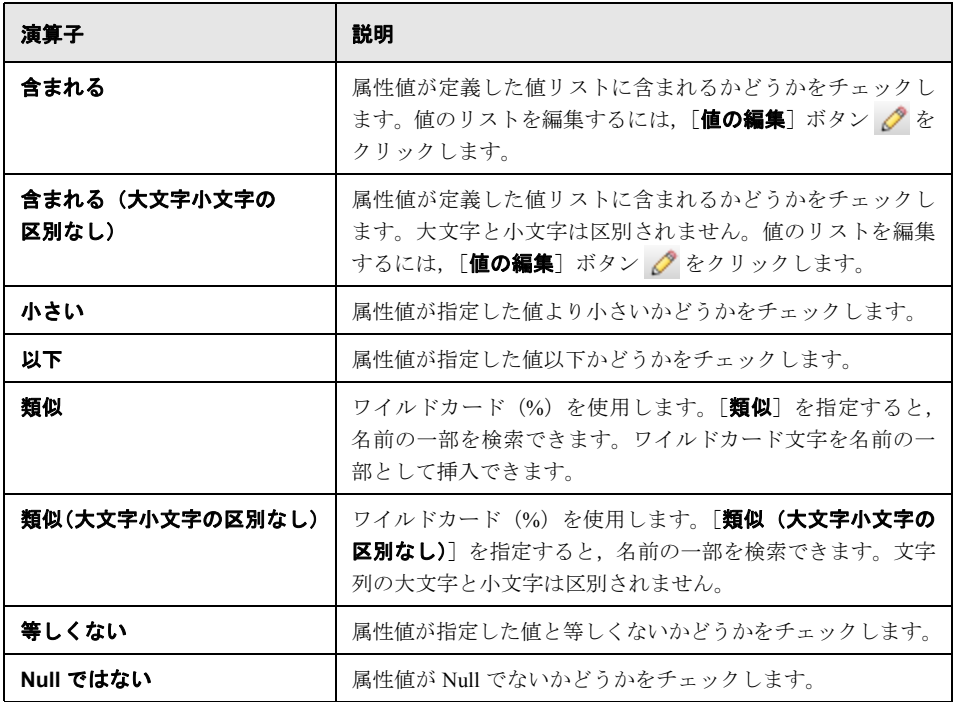

# <span id="page-85-0"></span>●【構成ポリシー】ページ

このページでは,構成ポリシーを定義および編集します。

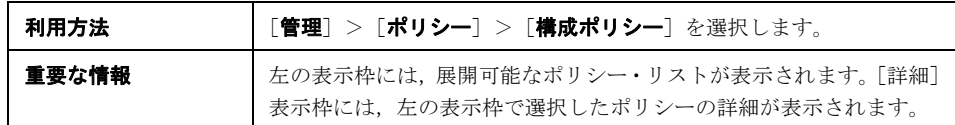

ユーザ・インタフェース要素の説明を次に示します。

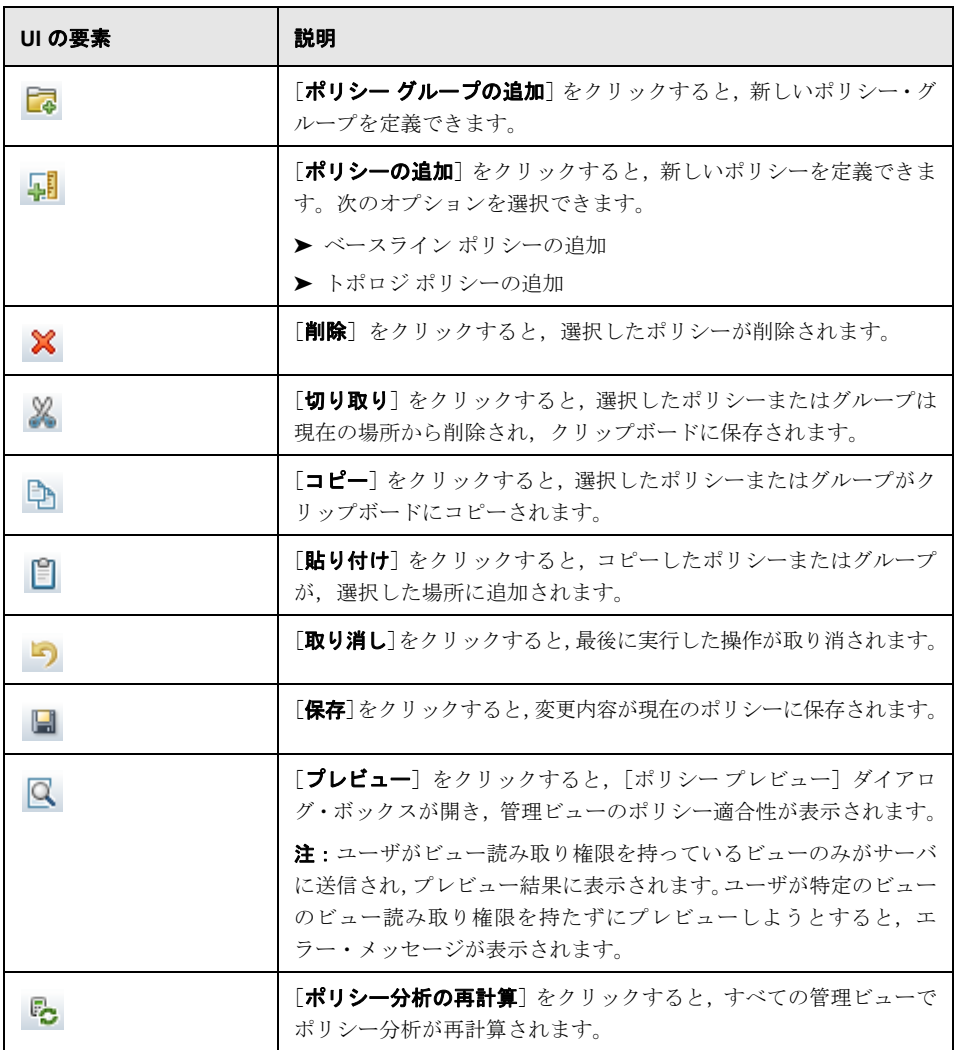

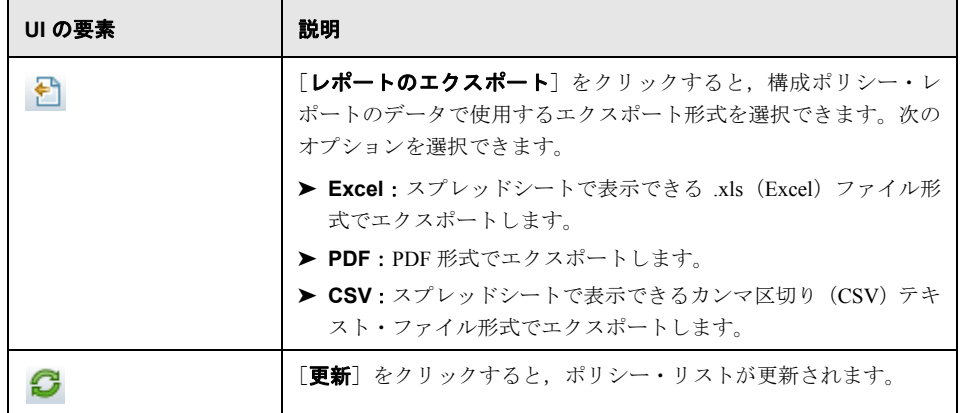

### 左の表示枠

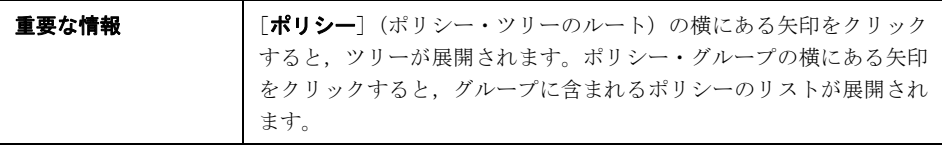

### [詳細]表示枠

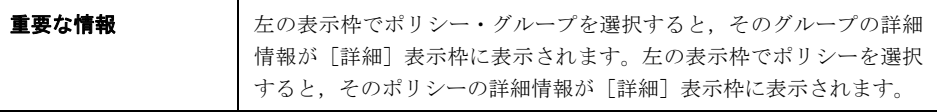

### [詳細: <ポリシー>]項

ユーザ・インタフェース要素の説明を次に示します。

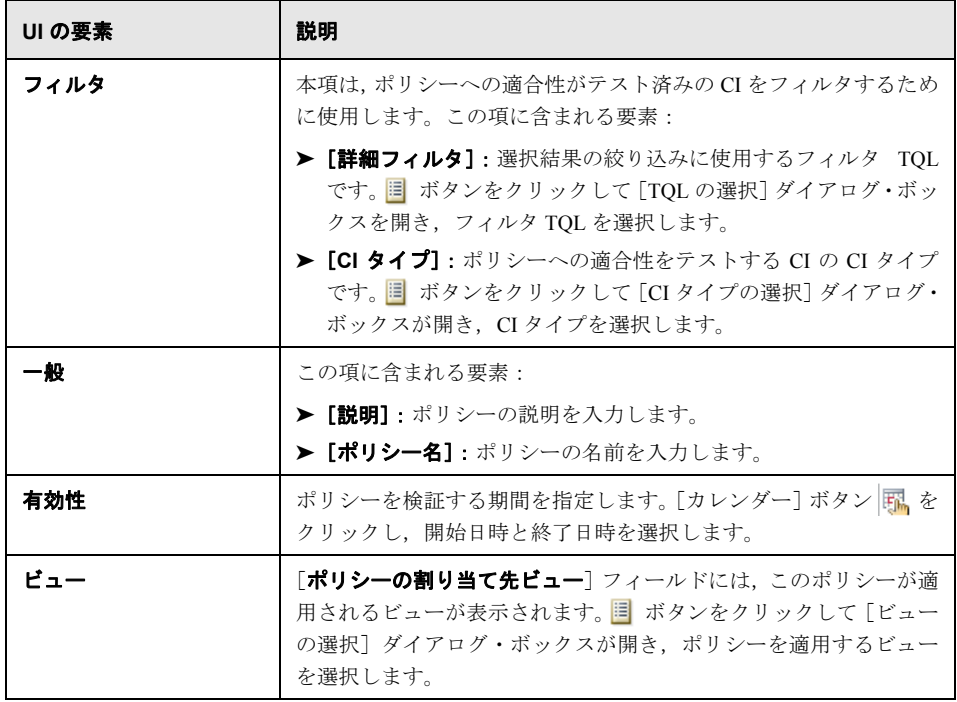

### [ベースライン **CI**]項

ユーザ・インタフェース要素の説明を次に示します(ラベルのない要素は山括弧で囲ん で示します)。

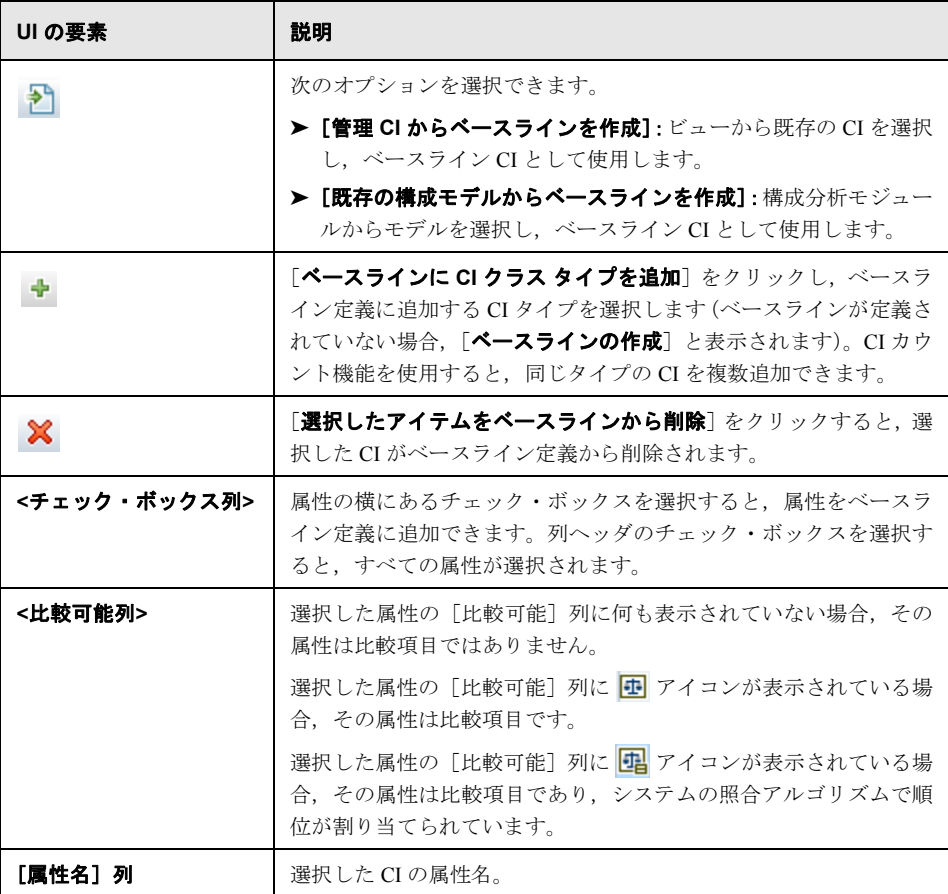

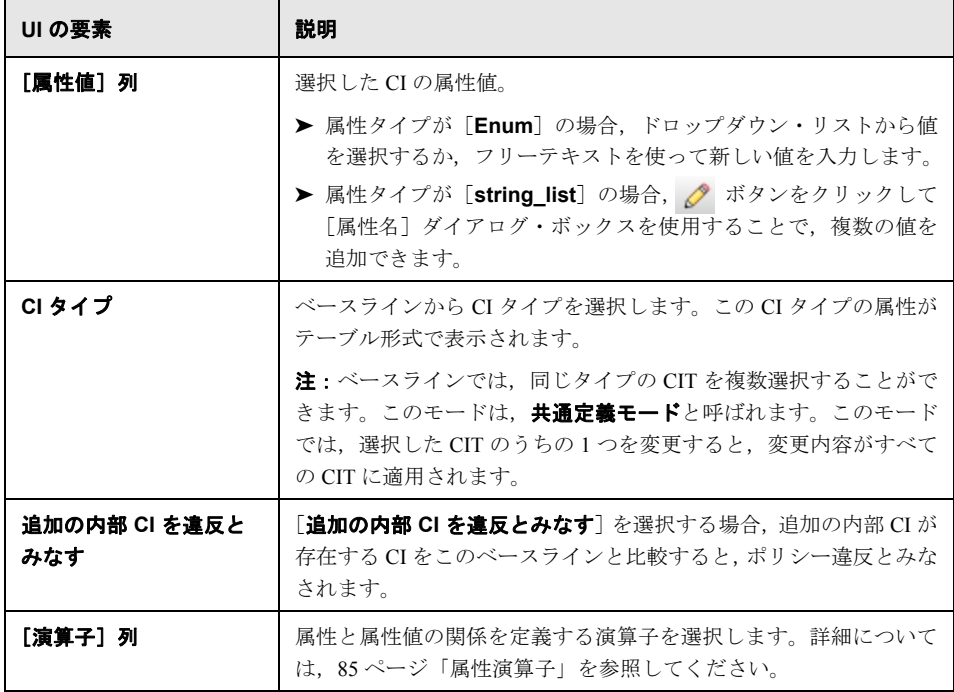

# <span id="page-90-0"></span><sup>●</sup> 【ポリシー プレビュー】ダイアログ・ボックス

このページでは,管理ビューのポリシー適合レベルをプレビューできます。

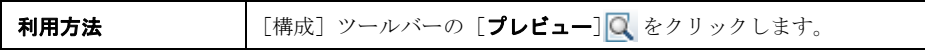

ユーザ・インタフェース要素の説明を次に示します。

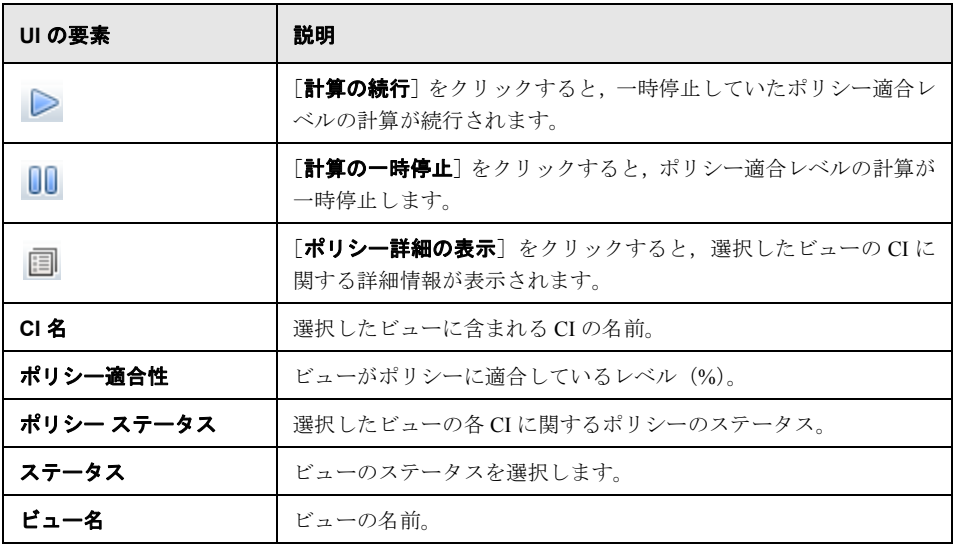

# <span id="page-91-0"></span> $\frac{a}{2}$  [複合 CI の選択] ダイアログ・ボックス

このダイアログ・ボックスでは,ベースライン定義で使用する CI を選択します。

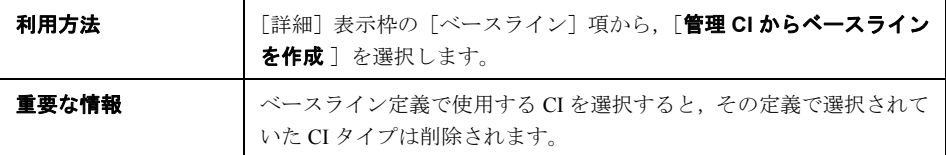

ユーザ・インタフェース要素の説明を次に示します。

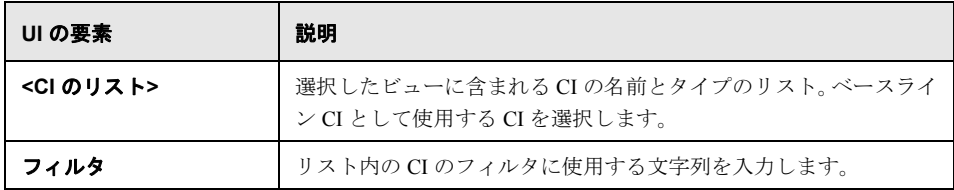

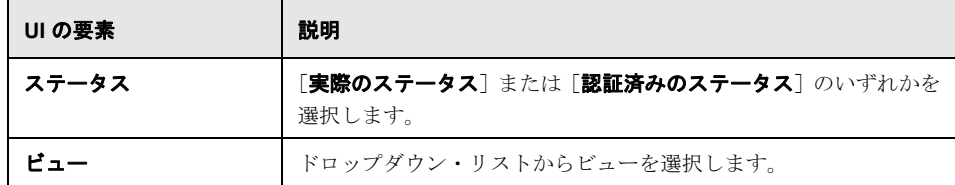

# <span id="page-92-0"></span>トラブルシューティングおよび制限事項

構成ポリシーを操作する際には,次のような制限があります。

条件 TQL クエリでは,管理対象でない属性で属性条件を指定することはできません。

# 第 **III** 部

アプリケーション

第 **7** 章

ホーム・ページ

本章の内容

概念

▶ ホーム・ページの概要 (98ページ)

リファレンス

▶ ホーム・ページのユーザ・インタフェース (99ページ)

# 概念

### <span id="page-97-0"></span>■ ホーム・ページの概要

ホーム・ページでは,Configuration Manager が監視する主要なデータをダッシュボードで 表示します。このページでは、認証ステータス別の管理 CI の数、ポリシー・ステータス 別の CI の数,認証済みの変更の数,非準拠 CI の数などのデータについて,時間経過に 伴う変化をグラフで表示します。

注:表示できるのは、ビュー読み取り権限を持っているビューの CI のみです。

# リファレンス

# <span id="page-98-0"></span>● ホーム・ページのユーザ・インタフェース

#### 本項の内容

➤ 99[ページ「ホーム・ページ」](#page-98-1)

### <span id="page-98-1"></span>● ホーム・ページ

このページでは,管理ビューに関するデータを概要で示します。

注:すべての表示枠で、ユーザがビュー読み取り権限を持っているビューの CI のみが表 示されます。

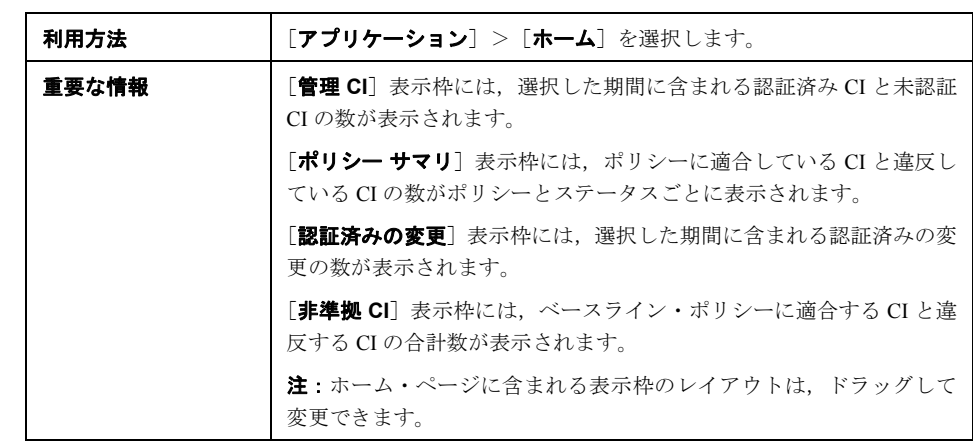

### 左の表示枠

ユーザ・インタフェース要素の説明を次に示します。

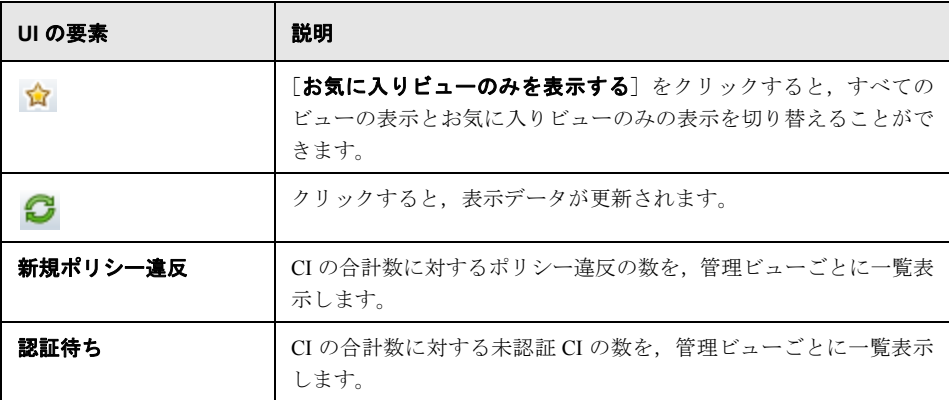

### [認証済みの変更]表示枠

ユーザ・インタフェース要素の説明を次に示します(ラベルのない要素は山括弧で囲ん で示します)。

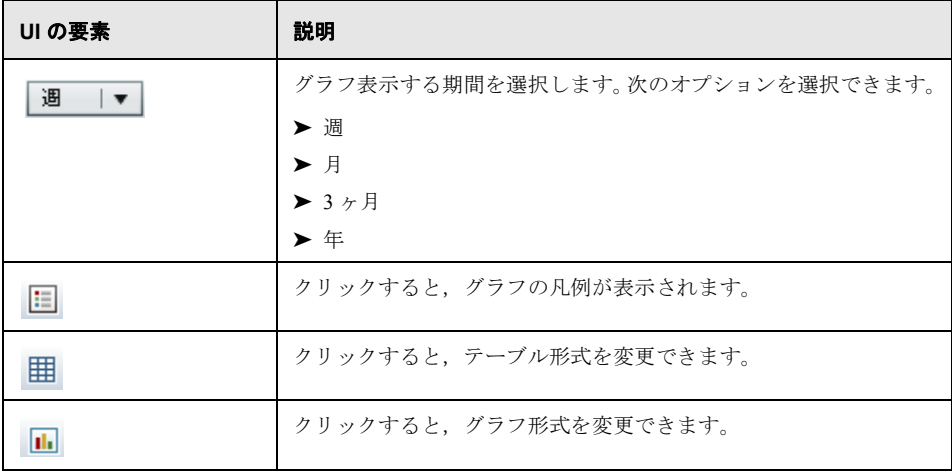

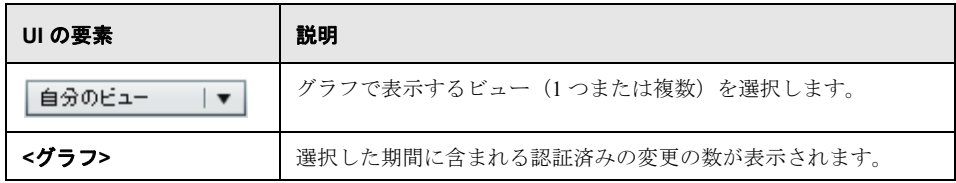

### [管理 **CI**]表示枠

ユーザ・インタフェース要素の説明を次に示します(ラベルのない要素は山括弧で囲ん で示します)。

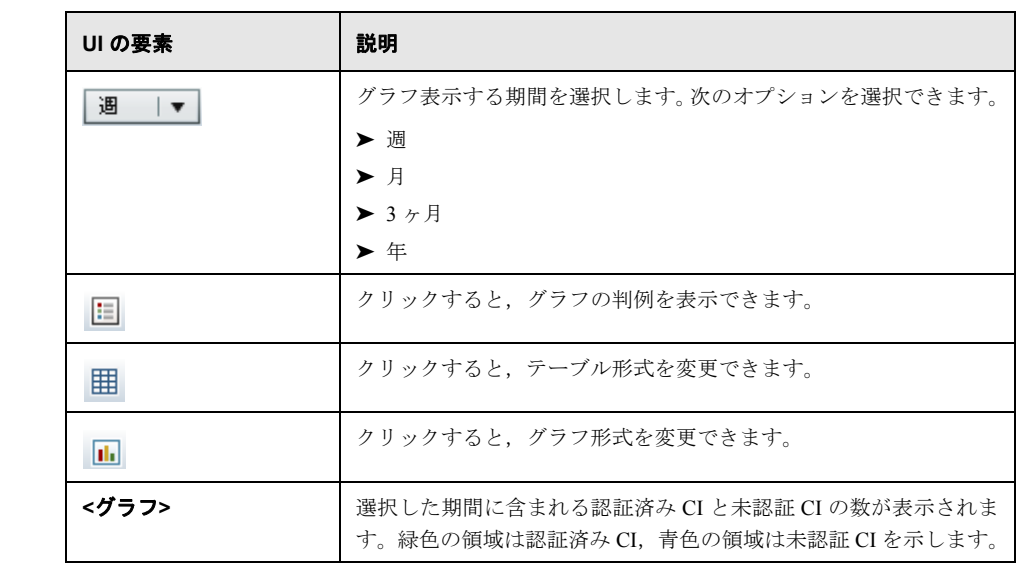

### [非準拠 **CI**]表示枠

ユーザ・インタフェース要素の説明を次に示します(ラベルのない要素は山括弧で囲ん で示します)。

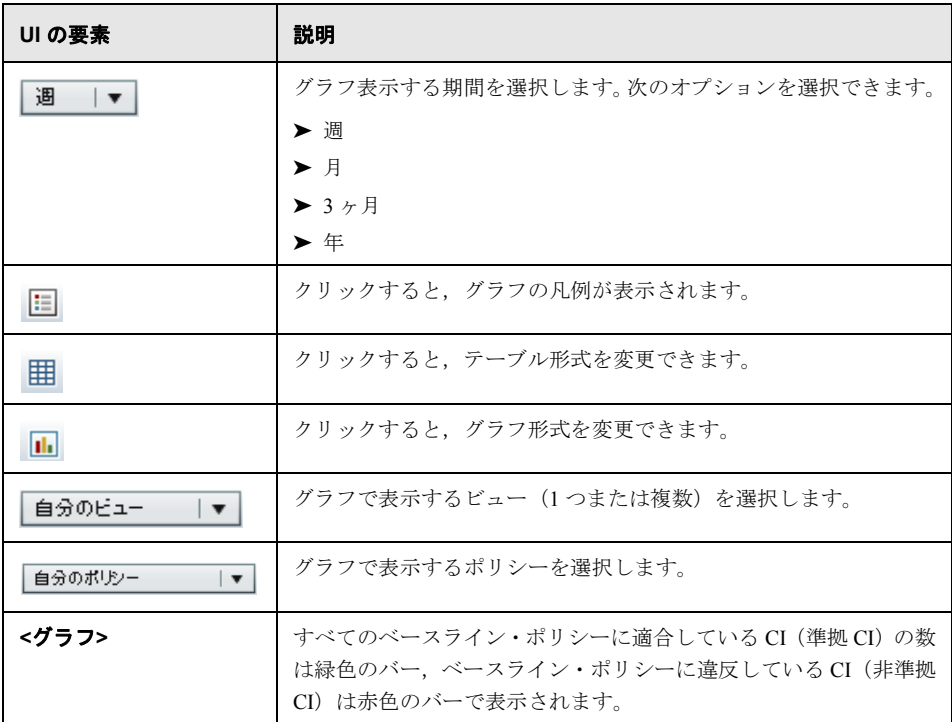

### [ポリシー サマリ]表示枠

[ポリシー サマリ]表示枠の詳細については、112 [ページ「\[ポリシー](#page-111-0) サマリ]ページ」 を参照してください。

第 **8** 章

# ビュー・サマリ

### 本章の内容

### 概念

- ▶ ビュー・サマリの概要 (104ページ)
- タスク
- ▶ 自動ステータス遷移のステータスのレビュー (105ページ)
- リファレンス
- ▶ ビュー・サマリのユーザ・インタフェース (106ページ)

## 概念

### <span id="page-103-0"></span>■ ビュー・サマリの概要

ビュー サマリでは,すべての管理ビューのサマリ情報として,認証レベル,ポリシー・ ステータス,最終認証日時,自動ステータス遷移のステータスなどが表示されます。こ のページは、管理ビューにアクセスするポータルであり、ステータス管理モジュールに ドリルダウンできます。また,データをレポート形式でエクスポートすることもできます。

ポリシー・ステータス情報では、ビューのポリシー適合レベルを、実際のステータスと 認証済みのステータスの両方で追跡します。ポリシーに違反しているビューについては, ドリルダウンによって詳細情報(違反 CI とポリシー)を参照できます。

自動ステータス遷移情報では,ビュー・レベルの認証を追跡できます。ビューが手動ま たは自動のどちらで管理されているかを確認できます。また,認証が必要なビューを簡 単に特定でき,ドリルダウンによって適切な操作を実行できます。

また,ビューが最後に認証された日時,認証したユーザ,認証した変更の数の追跡も可 能です。最終認証に関する詳細情報のドリルダウンもできます。

注:ビュー サマリには,ビュー読み取りまたはビュー書き込み権限を持っているビュー のみが表示されます。

# タスク

# <span id="page-104-0"></span>● 自動ステータス遷移のステータスのレビュー

特定のビューの[自動ステータス遷移のステータス]列で !をクリックすると,その 実行ステータスが表示されます。

それぞれの実行について,変更日時と変更件数が表示されます。適合していないルール がある場合は,それも表示されます。

- ▶ すべての実行ルールに適合し、すべての変更が認証されている場合, [詳細を表示] リ ンクをクリックすると履歴の比較(認証済みのステータス)モジュールが開き,最新 の認証の詳細を確認できます。
- ➤ 認証ルールに適合しない変更がある場合,または変更を認証しようとして失敗した場 合,「詳細を表示]リンクをクリックするとステータス管理モジュールが開き,変更を レビューして手動で認証できます。
- ▶ 一部の変更のみが認証され、すべての認証ルールに適合しない変更がある場合、認証 された変更の横にある「**詳細を表示**]リンクをクリックすると履歴の比較(認証済み のステータス)モジュールが開き、未認証の変更の横にある「詳細を表示]リンクを クリックするとステータス管理モジュールが開きます。

# リファレンス

# <span id="page-105-0"></span>● ビュー・サマリのユーザ・インタフェース

### 本項の内容

▶ 106[ページ「\[ビュー](#page-105-1) サマリ] ページ」

### <span id="page-105-1"></span>◎ [ビュー サマリ] ページ

このページでは,すべての管理ビューについて,認証とポリシーへの適合ステータスが サマリで表示されます。

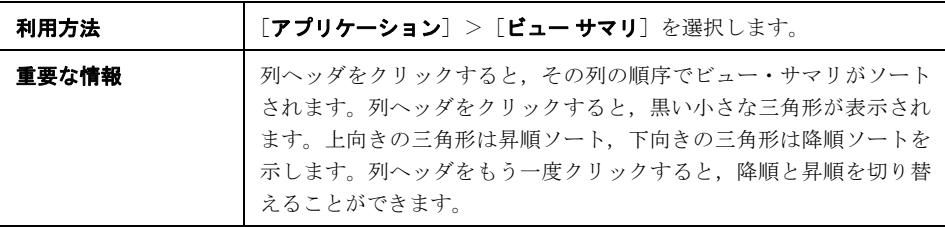

ユーザ・インタフェース要素の説明を次に示します(ラベルのない要素は山括弧で囲ん で示します)。

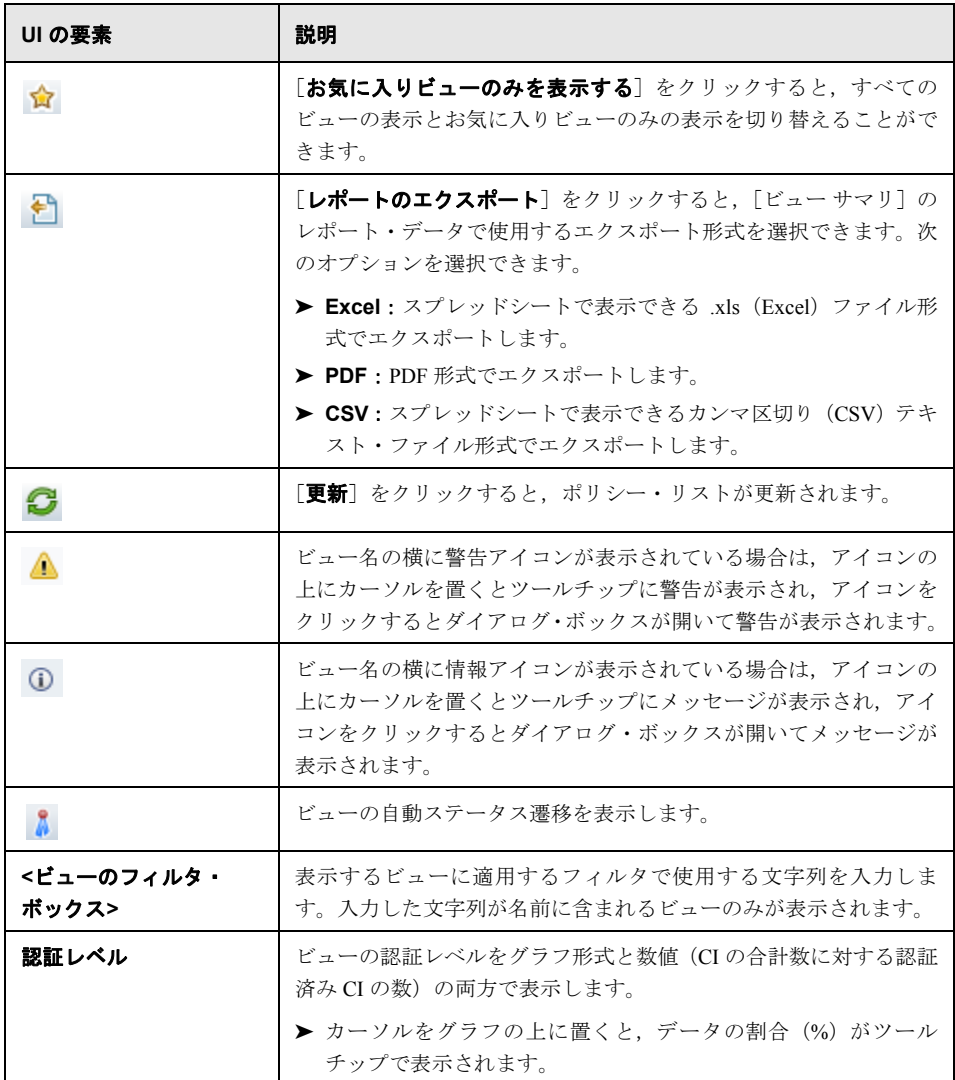

### 第 **8** 章 • ビュー・サマリ

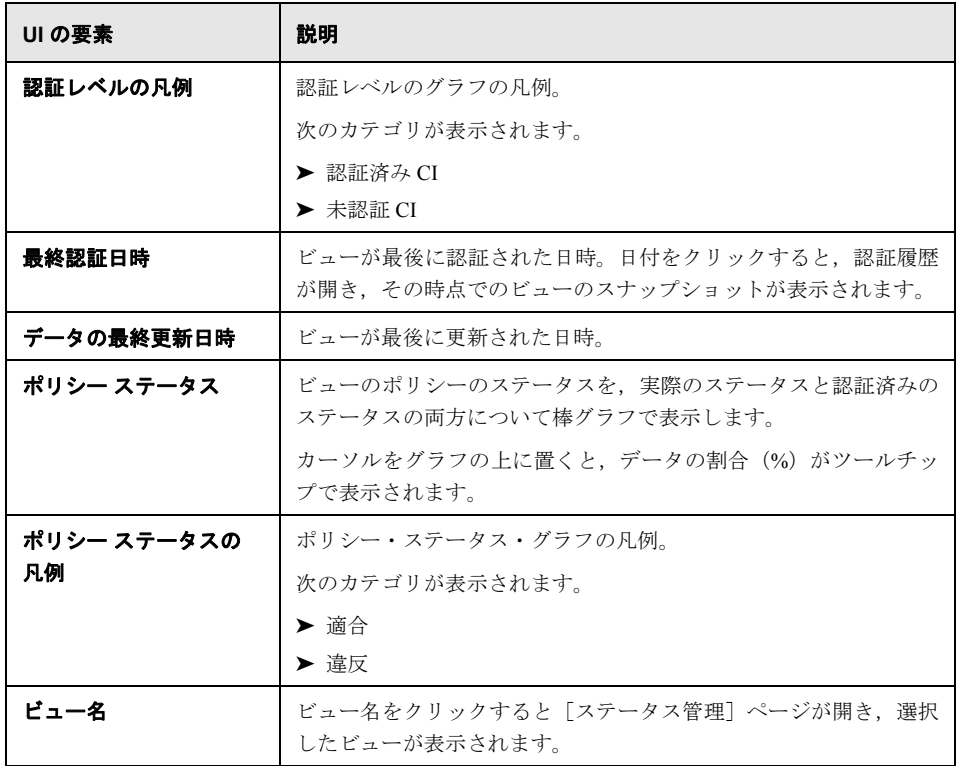
第 **9** 章

# ポリシー・サマリ

本章の内容

概念

▶ ポリシー・サマリの概要 (110ページ)

リファレンス

▶ ポリシー・サマリのユーザ・インタフェース (112ページ)

# 概念

# <span id="page-109-0"></span>■ ポリシー・サマリの概要

ポリシー・サマリ・モジュールは、Configuration Manager で定義したすべてのポリシーの サマリ情報を提供します。ポリシーを定義したすべての CI について、ポリシー・ステー タスを表示します。また,ポリシー・サマリのデータをレポート形式でエクスポートす ることもできます。

注:ポリシー統計の計算は,ビュー読み取り権限があるビューについてのみ実行され ます。

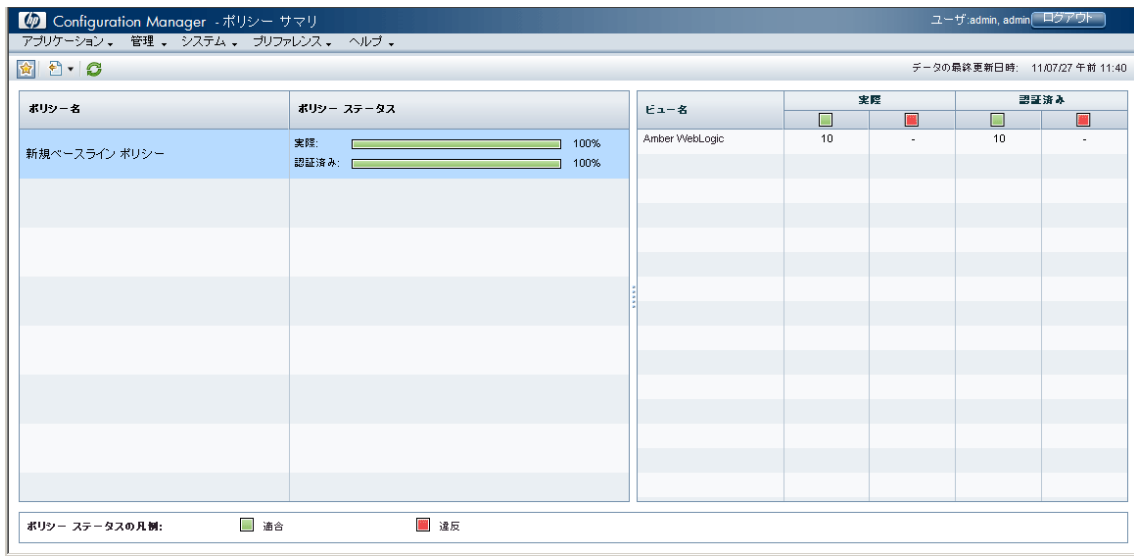

次の図は, Configuration Manager ユーザの [ポリシー サマリ] ページの例を示します。

# リファレンス

# <span id="page-111-0"></span>● ポリシー・サマリのユーザ・インタフェース

#### 本項の内容

▶ 112[ページ「\[ポリシー](#page-111-1) サマリ]ページ」

# <span id="page-111-1"></span>●【ポリシー サマリ】ページ

このページでは、ポリシーの適合レベルをポリシーごとにサマリで表示します。

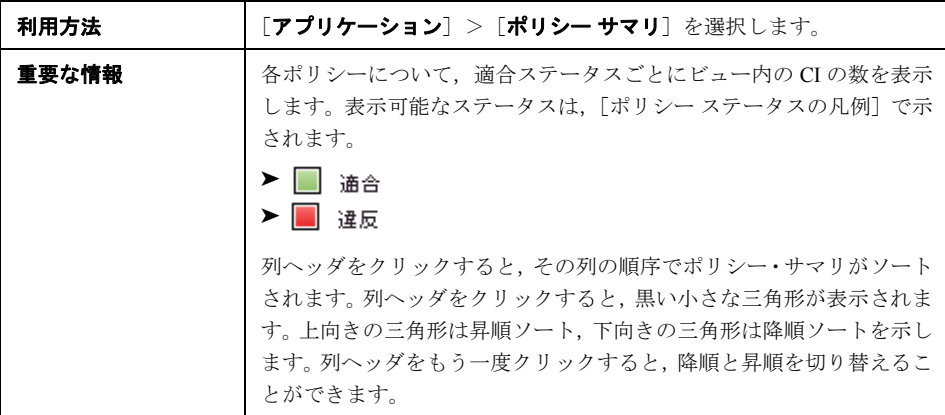

ユーザ・インタフェース要素の説明を次に示します。

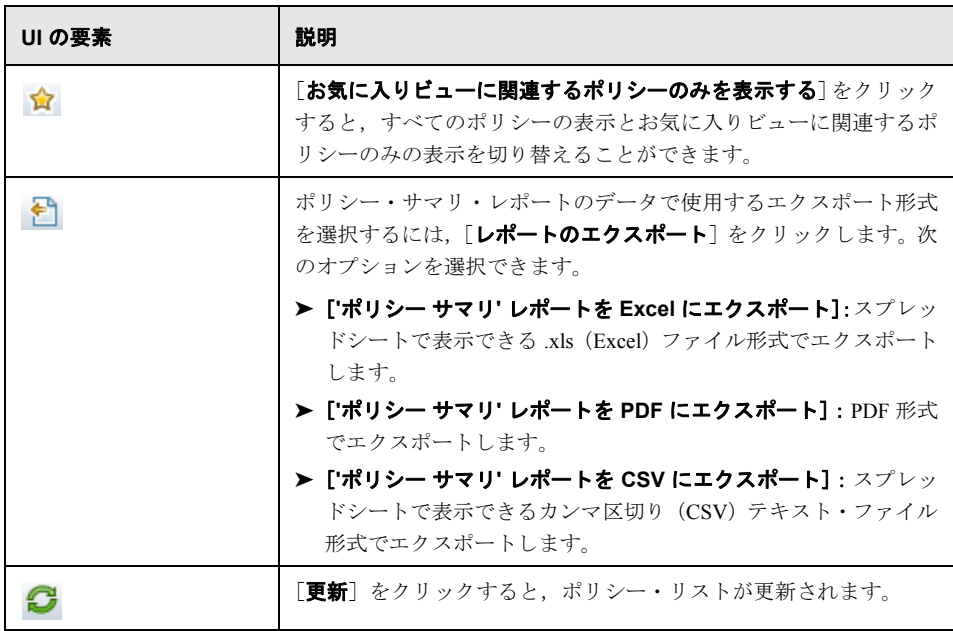

#### 左の表示枠

ユーザ・インタフェース要素の説明を次に示します(ラベルのない要素は山括弧で囲ん で示します)。

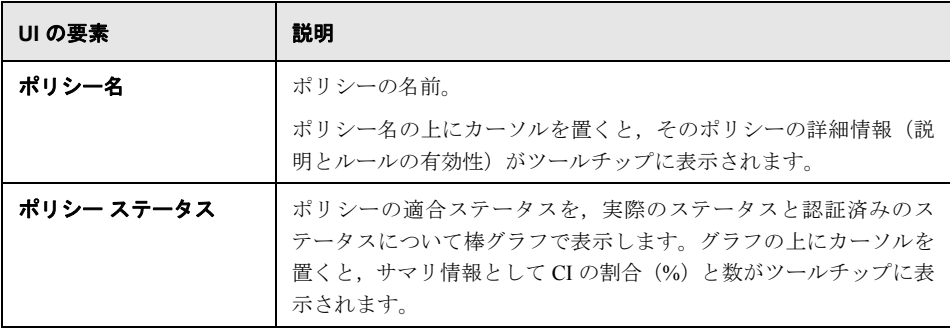

### 右の表示枠

ユーザ・インタフェース要素の説明を次に示します(ラベルのない要素は山括弧で囲ん で示します)。

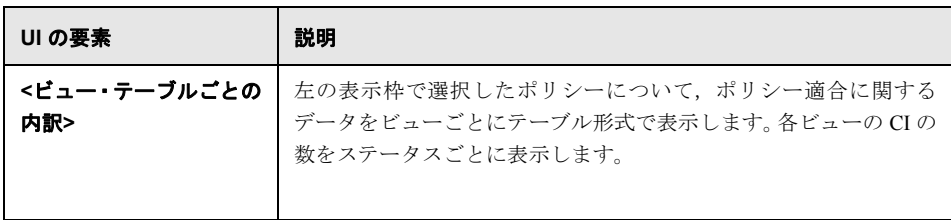

第 **10** 章

# 構成分析

本章 の内容

概念

▶ 構成分析の概要 (116ページ)

タスク

- ▶ 比較用の構成モデルの定義 (119ページ)
- ▶ 類似する CI [のグループを含む](#page-120-0) CI の選択 (121ページ)

リファレンス

▶ 構成分析のユーザ・インタフェース (123ページ)

## 概念

### <span id="page-115-0"></span>☆ 構成分析の概要

本項の内容

- ▶ 116 [ページ「構成モデリング」](#page-115-1)
- ▶ 117[ページ「環境セグメント分析」](#page-116-0)

### <span id="page-115-1"></span>構成モデリング

構成モデリング・モジュールでは,管理ビューの複合 CI を構成モデルと比較するための 環境を作ることができます。構成モデルとは複合 CI を記述したもので,トポロジ/階層, 複合 CI の属性を含んでいます。構成モデルは次のいずれかの方法で作成できます。

- ▶ 任意(ユーザが完全に自由にモデリング可能)
- ▶ 複合 CI から作成 (その複合 CI が実際にモデル比較の候補かどうかは無関係)
- ➤ ベースライン・ポリシーからインポート
- > 類似する複合 CI のグループに基づく

比較を行うと,この表示枠には複合 CI ごとにモデルとの一致率が棒グラフで表示されま す。一致率は,トポロジおよび各複合 CI の属性について,複合 CI とモデルを比較する ことで決定されます。モデル CI で比較項目として属性が選択されていないと,モデルの トポロジのみに基づいて比較を行います。

CI 階層のいずれかの属性がモデルの要件に適合しない場合,その複合 CI はモデルに違反 しているとみなされます。また,どのようなトポロジがモデルに適合しているとみなさ れるのかを,2 つのオプションから選択できます。

- ▶ 複合 CI のトポロジがモデルのトポロジと同じである場合
- ▶ 複合 CIのトポロジにモデルのトポロジが含まれる場合

構成モデリング・モジュールの詳細については,124 [ページ「構成分析](#page-123-0) - [構成モデリン [グ\]表示枠」を](#page-123-0)参照してください。

#### 注:

- ▶ このモジュールを使用するには、構成分析権限が必要です。
- ▶ ビュー読み取り権限を持っているビューのみが表示されます。
- ▶ 分析可能な複合 CI のライセンス数を超えると, 警告通知が表示されます。ライセン スを購入するには,HP の営業担当にお問い合わせください。

#### <span id="page-116-0"></span>環境セグメント分析

環境セグメント分析モジュールでは,CI セグメント(類似する構成を持つ CI のグルー プ)を作成できます。

CI を入力として選択し,作成した各セグメントの CI 間の類似性レベルを指定します。CI を入力として選択する際に,それらの CI 間に特定の類似性が存在する必要はありませ ん。セグメントのリストは自動的に生成され,各セグメントの構成モデルが作成されま す。入力として選択した各 CI は,作成されたセグメントのいずれかの構成要素になり ます。

セグメントを選択して構成モデリング・モジュールで分析したり,その中に含まれてい る CI を別のモデルのベースとして使用したりすることができます。

環境セグメント分析モジュールの詳細については,129 [ページ「構成分析](#page-128-0) - [環境セグメ [ント分析\]ページ」](#page-128-0)を参照してください。

#### 注:

- ▶ このモジュールを使用するには、構成分析権限が必要です。
- ▶ ビュー読み取り権限を持っているビューのみが表示されます。
- ▶ 実行可能なコントロールされた自動化のライセンス数を超えると、警告通知が表示 されます。ライセンスを購入するには,HP の営業担当にお問い合わせください。

# タスク

# <span id="page-118-0"></span>ト比較用の構成モデルの定義

このタスクでは,選択した複合 CI と比較する構成モデルを定義する方法を説明します。

- ←■■ 表示:構成モデリングおよび分析ムービーで、比較および分析用の構成モデルを定義する 方法のデモンストレーションを見ることができます。ムービーにアクセスするには, <**Configuration Manager** のルート・ディレクトリ>**¥servers¥server-0¥webapps¥docs¥ movies¥Configuration Modeling and Analysis¥** にある .htm ファイルをクリックして ください。
- **1**[アプリケーション]>[構成分析]>[構成モデリング]を選択します。次のいずれ かの方法で,モデルを作成できます。
	- ▶ 類似する CI の特定のグループに基づいてモデルを作成するには、次の手順を実行 します。
		- ➤ 複合 CI を選択するビューのステータスを選択します。選択できるオプション は、「実際のステータス]または[認証済みのステータス]のいずれかです。
		- **►「複合 CI の追加**]をクリックし,「複合 CI の追加]ダイアログ・ボックスを開 きます。比較する CI を含むビューを選択し,矢印を使用して CI を[選択した CI]列に移動します。必要に応じて操作を繰り返してCIを追加し、完了したら [**OK**]をクリックします。選択したビューに含まれる CI が 1,000 を超える場合, 一番上の矢印ボタンで CI を無作為に選択できます(最大 1,000)。

注:「分析範囲]表示枠で CI を選択してからモデルを作成する場合, 選択した CI の中にモデルのタイプと一致しない CI タイプがあると,Configuration Manager によって自動的に削除されます。

÷

#### 第 **10** 章 • 構成分析

膏 モデルの生成

**►「構成モデリング]のメイン・ツールバーで,「モデルの生成]を クリックしま** す。作成されたモデルは,範囲内のすべての複合 CI に適合しようとします。

注:選択した CI が十分でなかったり,属性または階層の差が大きすぎたりする 場合,選択内容の変更が求められます。

- ▶ 特定の CI タイプに基づいてモデルを作成するには, [構成モデル] ツールバーで をクリック(空のベースラインを作成)するか,[分析範囲]表示枠で CI を 選択して[構成モデル]表示枠にドラッグ(完全指定のベースラインを作成)し て,CI タイプを選択します。
- ➤ 管理 CI(必ずしも分析範囲内の CI とは限らない)に基づいてモデルを作成するに は、[構成モデル]表示枠で[事前定義された構成の選択]をクリックし,[複合 **CI** からモデルを作成]を選択します。
- ▶ 構成ポリシー・モジュールで作成したポリシーに基づいてモデルを作成するには, [構成モデル]表示枠で[事前定義された構成の選択]をクリックし、[既存のベー スライン ポリシーからモデルを作成]を選択します。
- **2** 属性の横のチェック・ボックスを選択すると,その属性が比較項目として追加されま す。選択した属性の値を [属性値] 列, 演算子を [演算子] 列に入力します。
- **3** メイン・ツールバーで「**分析**] をクリックすると, 比較が実行されます。
- ਣੀ "
- ਣੀ "

₿.

## <span id="page-120-0"></span>類似する **CI** のグループを含む **CI** の選択

このタスクでは、類似する CI のグループを検索する際の CI の選択方法を説明します。

- 1 「アプリケーション]>「構成分析]>「環境セグメント分析]を選択します。
- **2** 比較用に CI を選択するビューのステータスを選択します。選択できるオプションは, 「実際のステータス]または[認証済みのステータス]のいずれかです。
- **3 「複合 CI の追加**] をクリックし, 「管理 CI の選択] ダイアログ・ボックスを開きます。 手順 1 で選択したステータスから CI が選択されます。最大 1,000 の複合 CI を選択で きます。
- **4**[詳細レベル]をクリックし,セグメント・サイズのパラメータを目的の値に設定し 詳細レベル ▼ ます。
	- ➤ 低い値を選択すると多数の小さいセグメントが作成され,それらのセグメントの中 の複合 CI の類似性が高くなります。
	- ▶ 高い値を選択すると少数の大きなセグメントが作成され、それらのセグメントの中 の複合 CI の差異が大きくなります。
- 5 「セグメントの生成]をクリックし、セグメントを作成します。 再 セグメントの生成
	- **6** 結果をレビューします。セグメント・リストに,各セグメントの名前,セグメント内 の複合 CI の数とモデルに対する平均的な類似性レベルが表示されます。リスト([セ グメント リスト 看示枠)または円グラフ(「セグメント結果]表示枠)でセグメン トをクリックし, [構成モデル]表示枠でモデルを表示します。
	- **7** セグメントの内容をさらに分析するには,セグメント・リストでセグメントを選択し て[選択したセグメントの構成モデリングの表示]をクリックします。構成モデリン グ・モジュールが表示され,選択したセグメントがモデルとして使用されています。

G)

幸

注:この時点で構成モデリング・モジュールで変更を加えても、環境セグメント・モ ジュールには反映されません。たとえば,構成モデリング・モジュールの分析範囲で CI の削除や追加を行っても,環境セグメント・モジュールのセグメントや範囲では削 除も追加もされません。

## リファレンス

# <span id="page-122-0"></span>※ 構成分析のユーザ・インタフェース

#### 本項の内容

- ▶ 123ページ「「比較詳細」ダイアログ・ボックス」
- ▶ 124ページ「構成分析 [\[構成モデリング\]表示枠」](#page-123-0)
- ▶ 129ページ「構成分析 [環境セグメント分析] ページ」
- ▶ 132ページ「「ベースライン ポリシーの選択〕ダイアログ・ボックスの選択」
- ▶ 132ページ「[複合 CI の選択] ダイアログ・ボックス」

# <span id="page-122-1"></span>☆【比較詳細】ダイアログ・ボックス

このダイアログ・ボックスでは,選択した CI の比較結果に関する詳細情報を表示します。

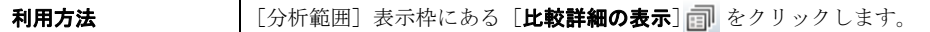

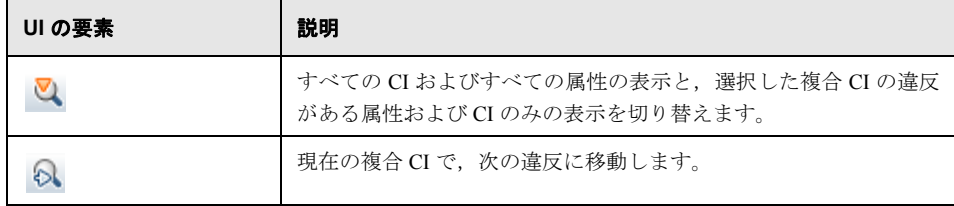

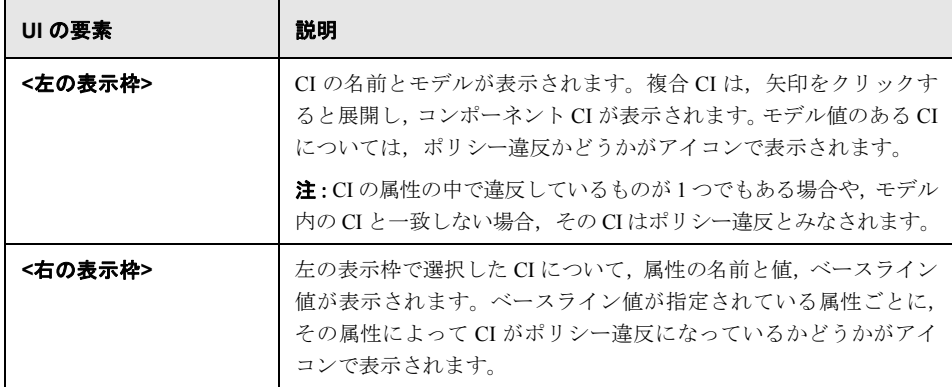

# <span id="page-123-0"></span><sup>2</sup> 構成分析 - [構成モデリング]表示枠

このページでは,複合 CI との比較対象となる構成モデルを,管理ビューから作成します。

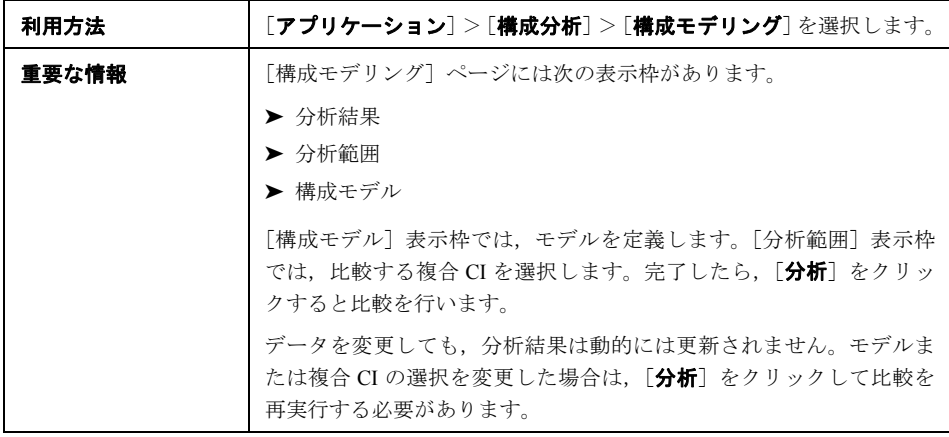

ユーザ・インタフェース要素の説明を次に示します。

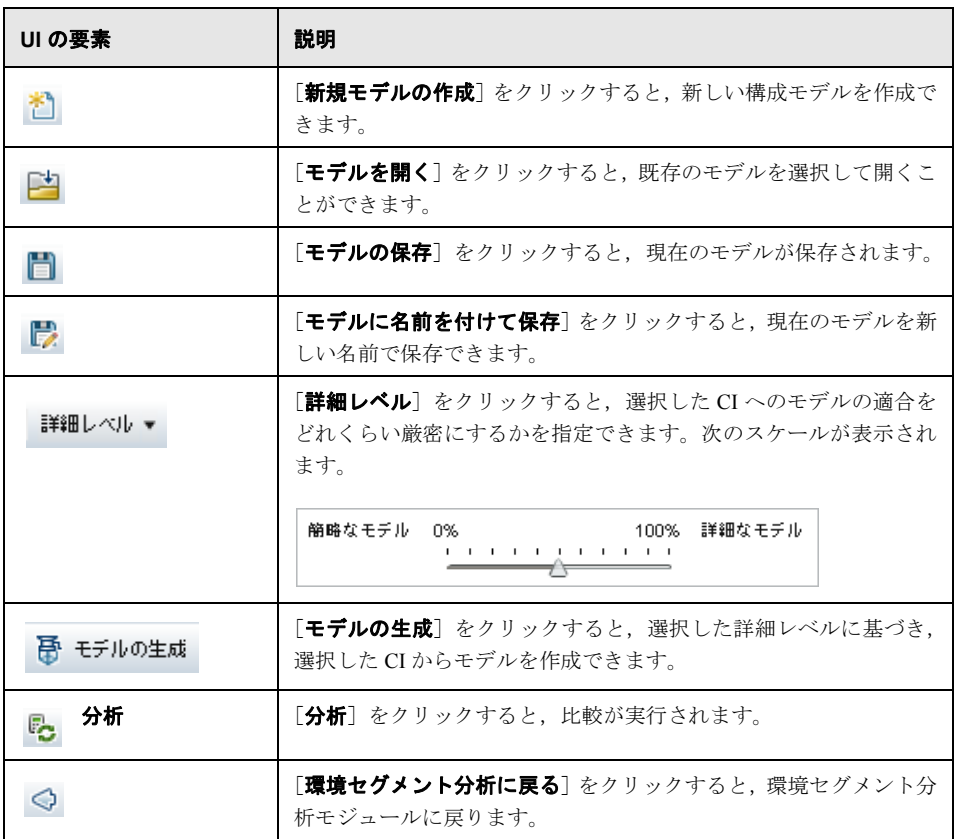

### [分析結果]表示枠

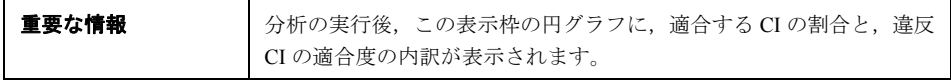

### [分析範囲]表示枠

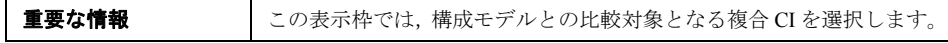

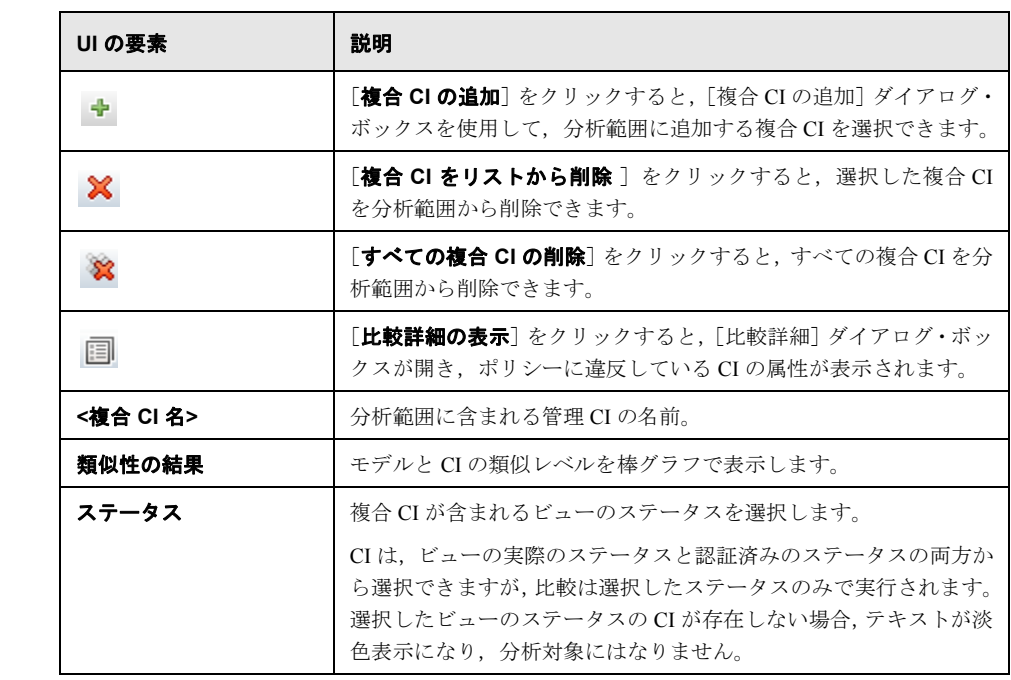

### [構成モデル]表示枠

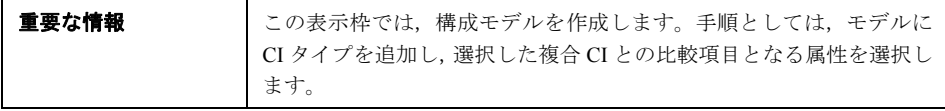

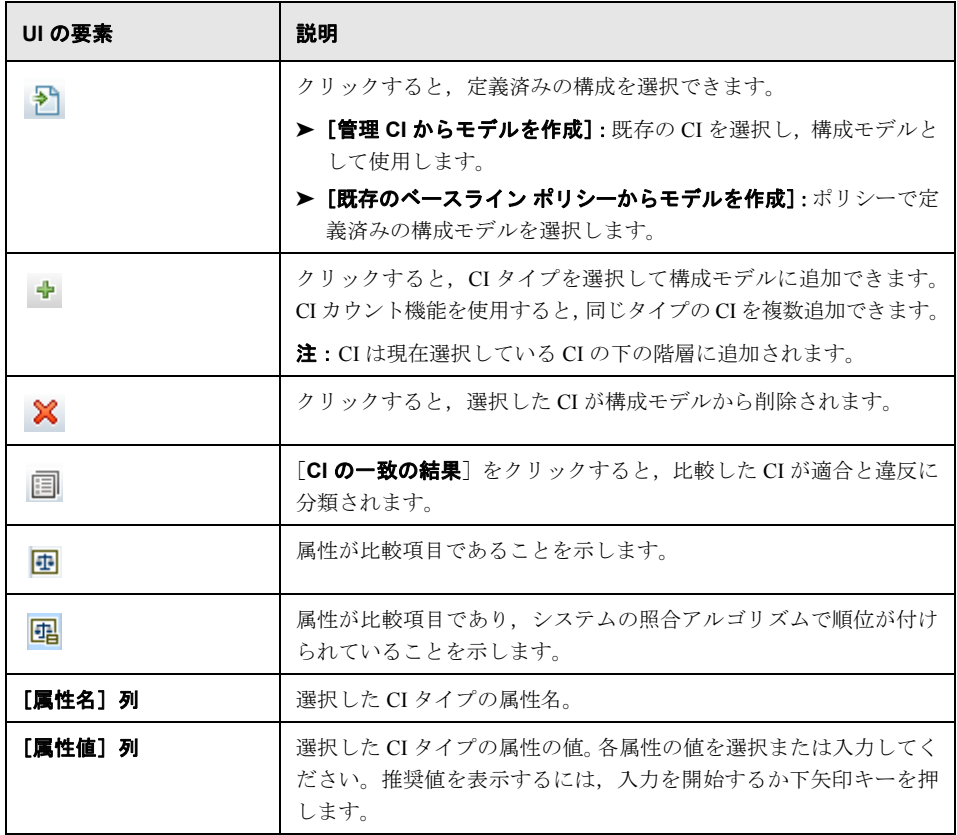

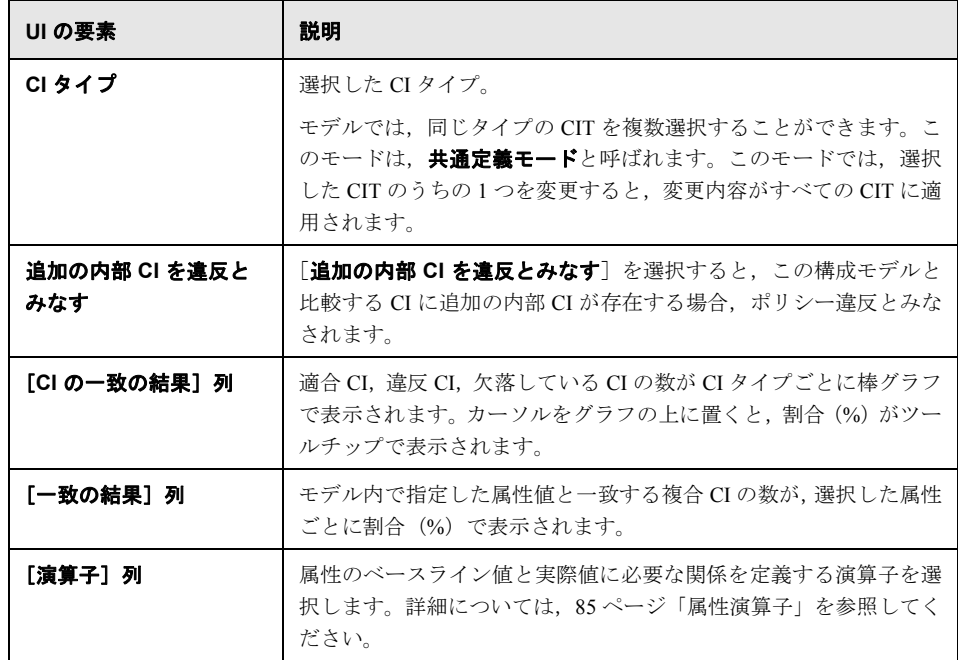

# <span id="page-128-0"></span> $\alpha$  構成分析 - [環境セグメント分析] ページ

このページでは,環境内の類似する CI のグループを検索できます。

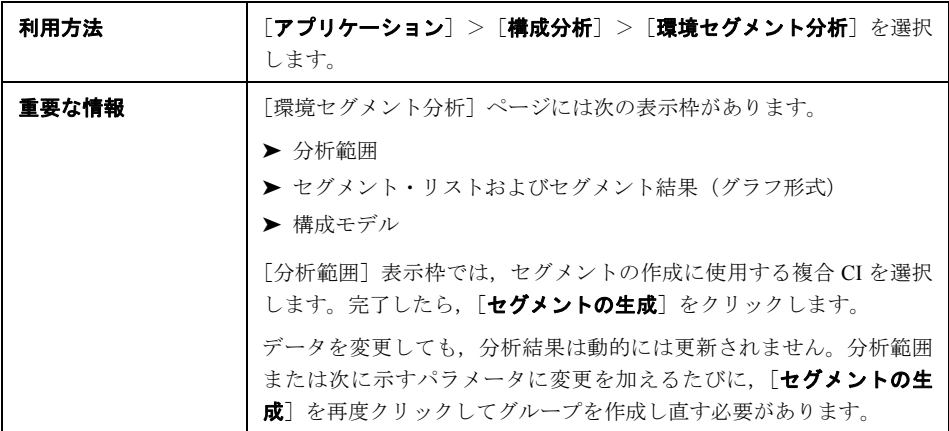

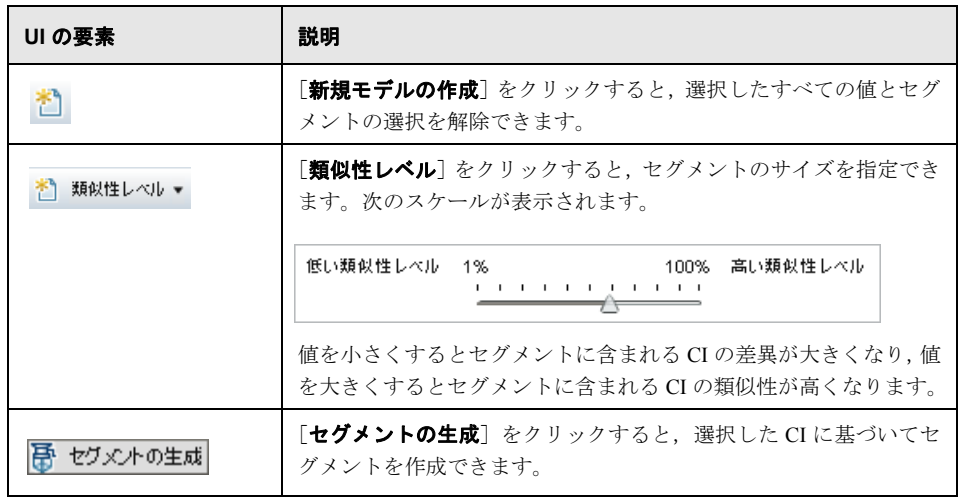

### [分析範囲]表示枠

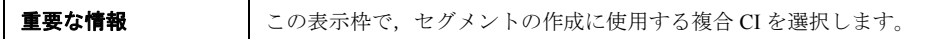

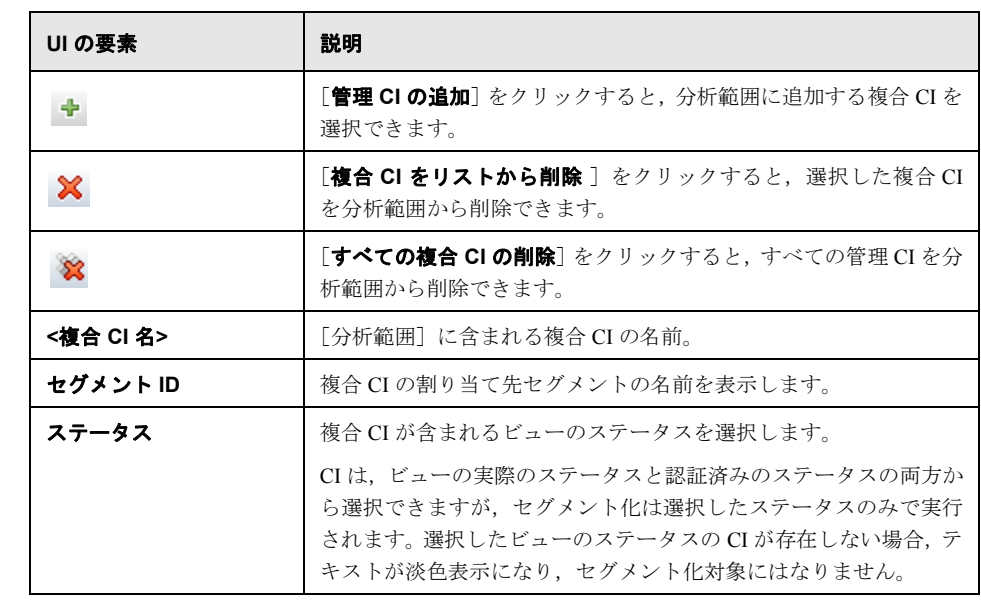

### [構成モデル]表示枠

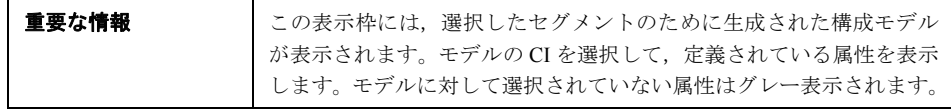

ユーザ・インタフェース要素の説明を次に示します。

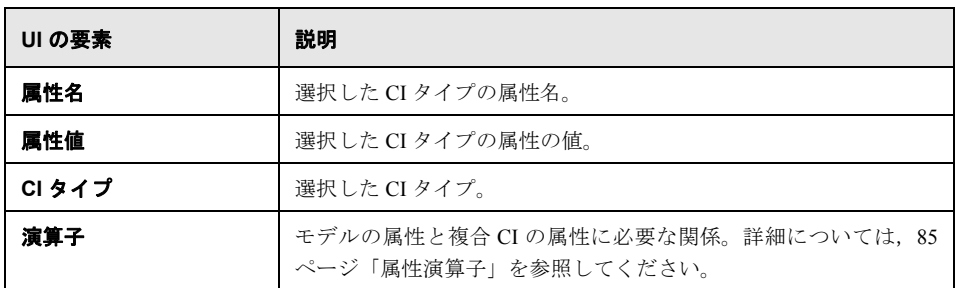

### [セグメント リスト]表示枠

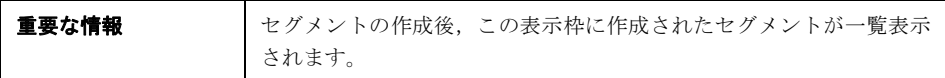

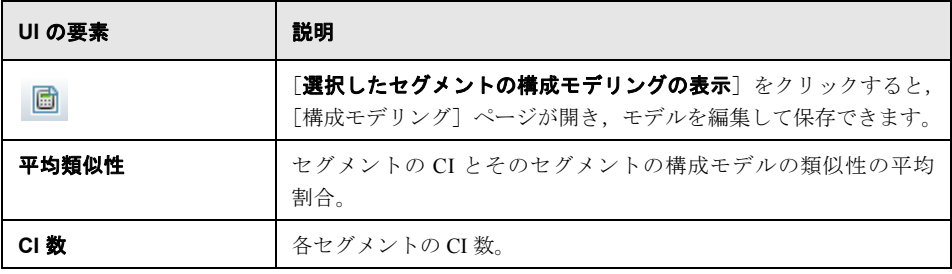

[セグメント結果]表示枠

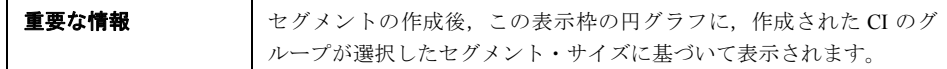

# <span id="page-131-0"></span>☆【ベースライン ポリシーの選択】ダイアログ・ボックスの選択

このダイアログ・ボックスでは、モデル定義に使用するベースラインを持つ既存のベー スライン・ポリシーを選択できます。

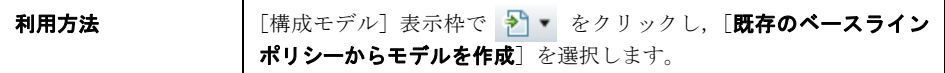

ユーザ・インタフェース要素の説明を次に示します。

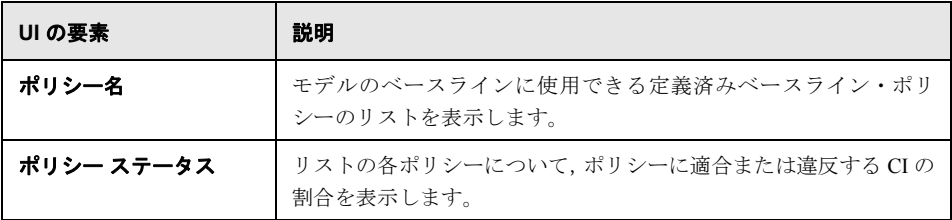

# <span id="page-131-1"></span> $\frac{1}{2}$  [複合 CI の選択] ダイアログ・ボックス

このダイアログ・ボックスでは,モデル定義で使用する CI を選択します。

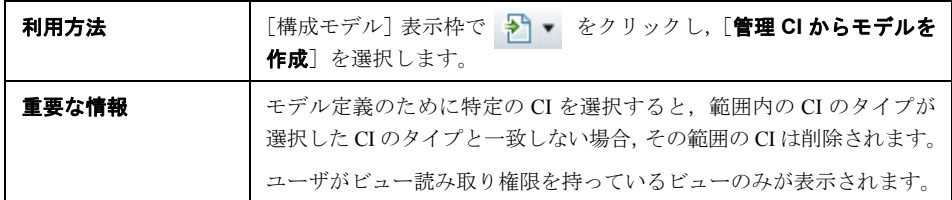

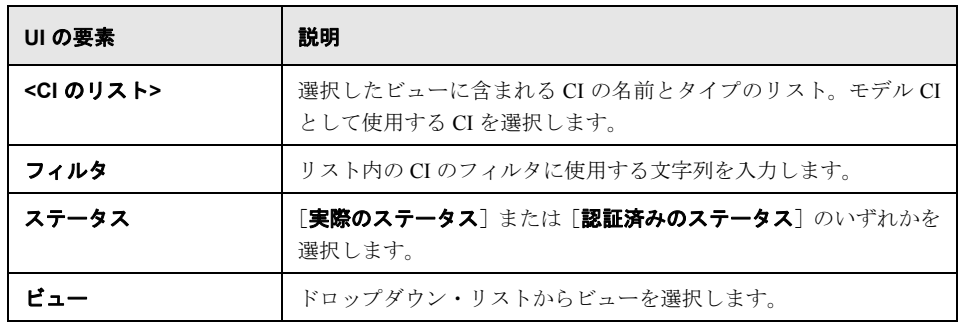

第 **10** 章 • 構成分析

第 **11** 章

# ステータス管理

本章の内容

概念

▶ ステータス管理の概要 (136ページ)

タスク

▶ CI の変更の認証 (138ページ)

リファレンス

▶ ステータス管理のユーザ・インタフェース (140ページ)

# 概念

### <span id="page-135-0"></span>■ ステータス管理の概要

ステータス管理モジュールでは,ビューのレビューや変更の認証を行うことができます。 ステータス管理では,実際のステータスまたは認証済みのステータスのビューに現在含 まれている CI がすべて表示されます。たとえば、アプリケーション所有者がアプリケー ション・サービス・ツリーで発生した変更を追跡して確認しようとすることがあります。 「複合 CI]表示枠と「トポロジ]表示枠では, ビューに追加された CI, ビューから削除 された CI,2 つのステータス間で更新された CI がそれぞれのアイコンで示されます。ア イコンの詳細については,146[ページ「\[複合](#page-145-0) CI]表示枠」を参照してください。

認証プロセスでは,まず認証する変更を分析(レビュー)します。変更のタイプと性質, 新規ポリシー違反の有無,関連する変更要求の有無を確認します。変更済みのマークが 付いている CI から認証する変更を選択します。[認証]をクリックすると, 選択したす べての変更の認証が行われます。認証が終わると,選択した変更によって認証ステータ スが更新され,ビューのスナップショットが保存されます。手動による認証の詳細につ いては,138 ページ「CI [の変更の認証」](#page-137-0)を参照してください。

自動ステータス遷移機能を使用すると,ビューを自動的に認証できます。ビューのすべ ての管理 CI に対して自動ステータス遷移ルールが検証され,これらのルールに適合する 場合は CI の変更が自動的に認証されます。詳細については,44 [ページ「自動ステータス](#page-43-0) [遷移」](#page-43-0)を参照してください。

UCMDB から Service Manager には,認証済みステータスまたは実際のステータスの CI を プッシュできます。Service Manager 7.1x ~ 9.2x アダプタを使用して UCMDB に新しい統 合ポイントを作成する場合,どのステータス・データからプッシュするかを選択できま す。詳細については,『HP Universal CMDB データ・フロー管理ガイド』の「New Integration Point/Edit Integration Point Dialog Box」を参照してください。ただし,UCMDB のデータ・ フロー・モジュールにアクセスできるのは,実際のステータスで Configuration Manager に ログインしているときのみです。

### 注:

ステータス管理モジュールにアクセスするには,次のいずれかの権限が必要です。

- ▶ ビュー読み取り権限:変更を選択してレビューできます。
- ▶ ビュー読み取り権限:変更をレビューして認証できます。

## タスク

## <span id="page-137-0"></span>**P CI の変更の認証**

このタスクでは,複合 CI の変更を認証する方法を説明します。

表示:変更の認証ムービーで,変更を認証する方法のデモンストレーションを見ることが できます。ムービーにアクセスするには,<**Configuration Manager** のルート・ディレク トリ>**¥servers¥server-0¥webapps¥docs¥movies¥Change\_Authorization¥** にある .htm ファイルをクリックしてください。

CIの変更には、次のものがあります。

- ▶ CIのすべての属性の変更(個々の属性の変更は認証できません)
- ▶ CI の追加または削除
- ▶ 内向きの関係の変更
- ▶ 外向きの関係の変更

#### 変更を認証するには,次の手順を実行します。

- **1** ステータス管理モジュールの[複合 CI]表示枠に,変更が発生した CI のエントリが 表示されます。各チェック・ボックスの左にある小さな矢印をクリックすると CI エン トリが展開し, CI の変更が1行ずつ表示されます。
- **2** 変更内容をレビューしたら,認証する変更のチェック・ボックスを選択します。

注: CIのチェック・ボックスを選択すると、その CIの変更内容がすべて自動的に選 択されます。

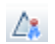

3 完了したら, [選択した変更の認証] ボタンをクリックします。変更の認証が開始され ることを示すメッセージが表示されます。[**OK**]をクリックします。

注:認証には時間がかかる場合があります。認証中も,他のビューの作業は続行でき ます。

ビューを更新すると,認証済みのステータスになります。

# リファレンス

<span id="page-139-0"></span>● ステータス管理のユーザ・インタフェース

#### 本項の内容

- ▶ 140ページ「[選択した差異の認証] ダイアログ・ボックス」
- **▶ 141ページ「[CI詳細] ダイアログ・ボックス」**
- ▶ 142ページ「[ポリシー詳細] ダイアログ・ボックス」
- ▶ 143ページ「「CI のソート〕ダイアログ・ボックス」
- ▶ 145ページ「[ステータス管理] ページ」
- ▶ 149ページ「[トポロジの表示] ダイアログ・ボックス」

## <span id="page-139-1"></span>● [選択した差異の認証] ダイアログ・ボックス

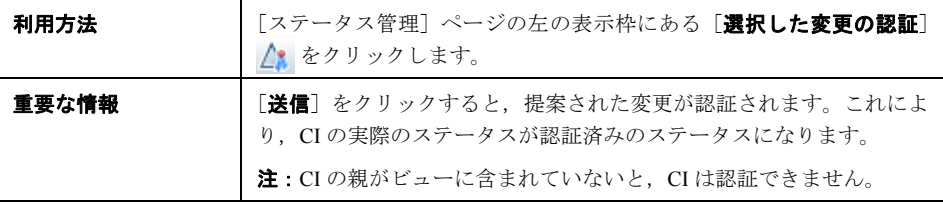

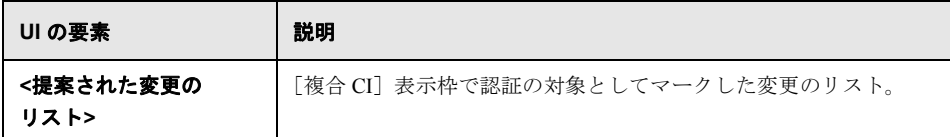

# <span id="page-140-0"></span>**& [CI 詳細] ダイアログ・ボックス**

このダイアログ・ボックスでは、選択した CI の詳細情報を表示します。

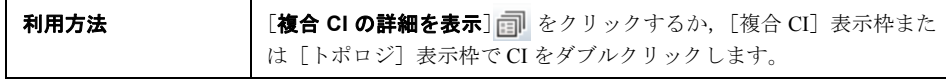

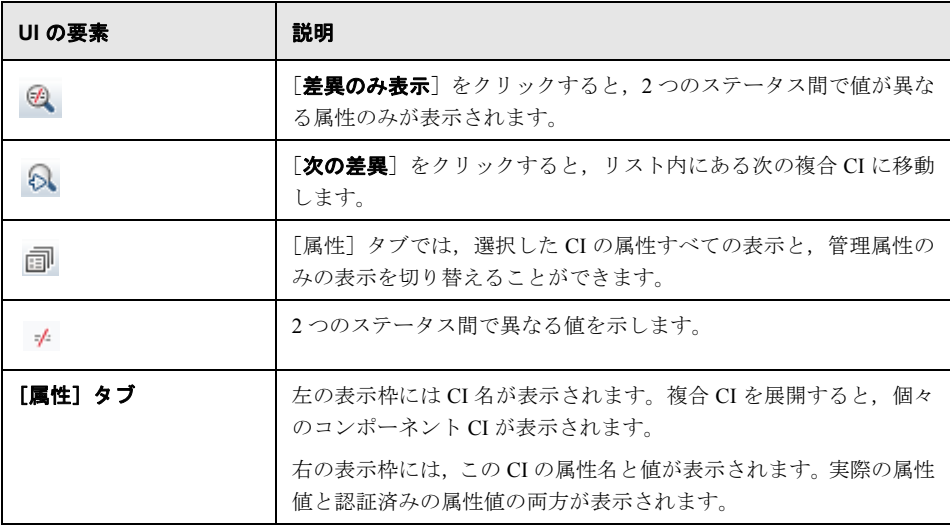

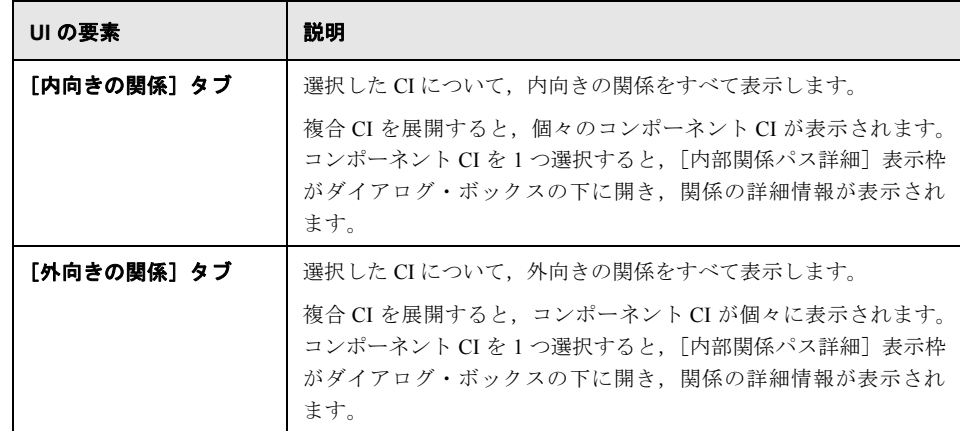

# <span id="page-141-0"></span><sup>●2</sup>2 [ポリシー詳細] ダイアログ・ボックス

このダイアログ・ボックスでは,ベースライン・ポリシー・ルールに関する CI のポリ シー違反の詳細情報が表示されます。

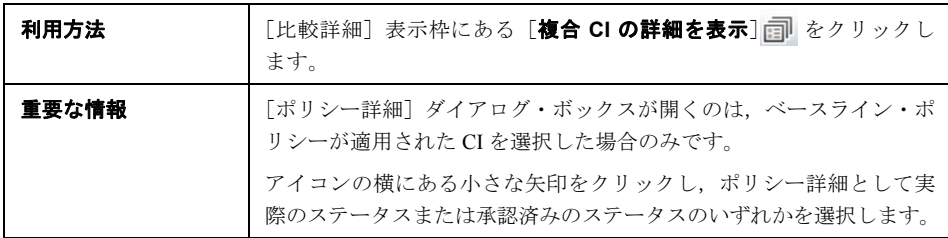

ユーザ・インタフェース要素の説明を次に示します。

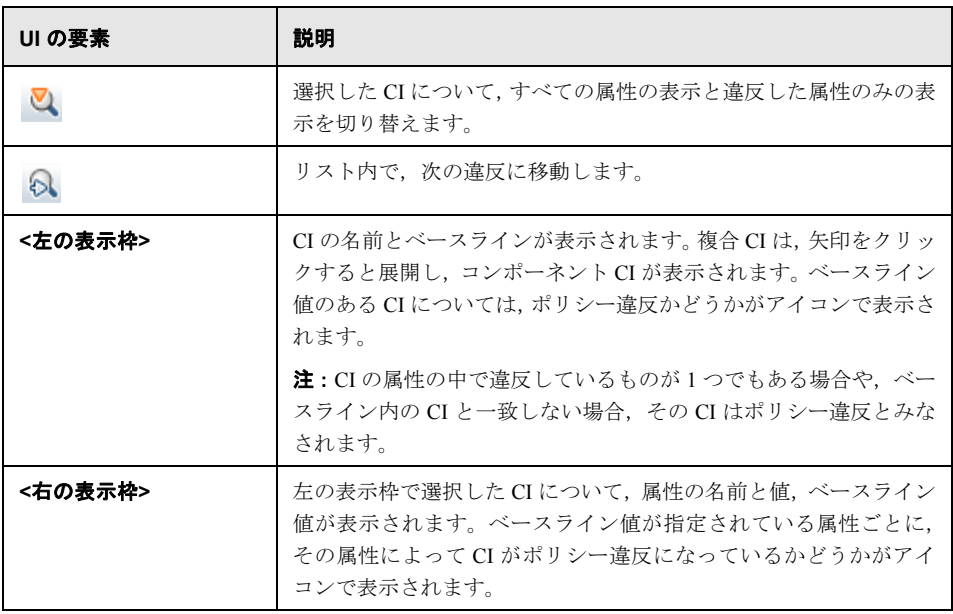

# <span id="page-142-0"></span>**& [CI のソート] ダイアログ・ボックス**

このダイアログ・ボックスでは、「複合 CI]表示枠の CI リストをソートします。

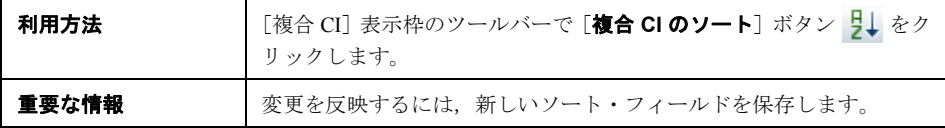

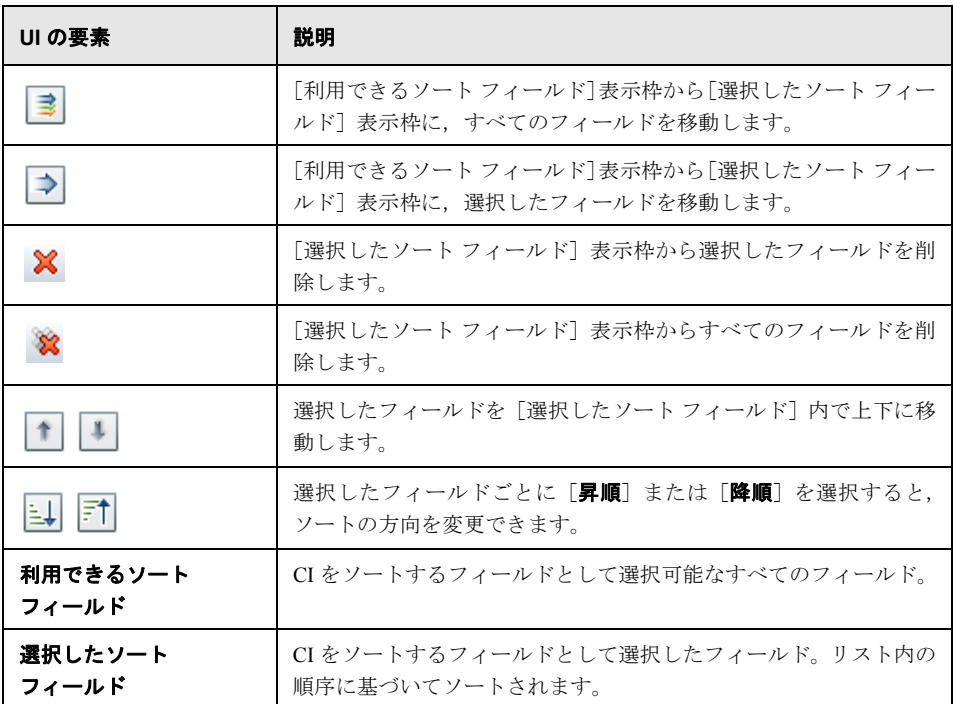
# ● [ステータス管理] ページ

このぺージでは,実際のステータスのビューを表示し,認証する変更を選択します。

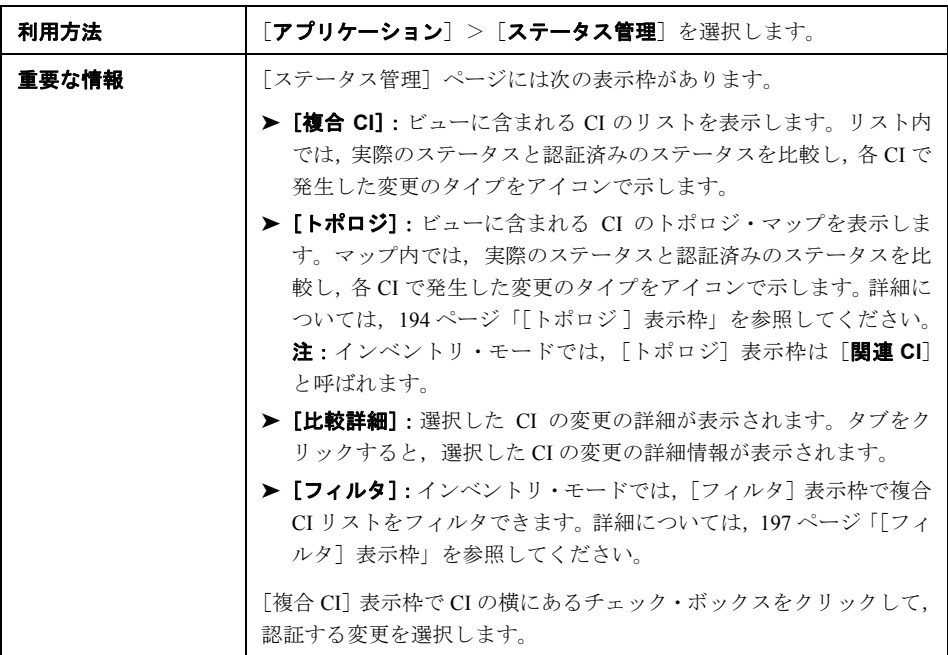

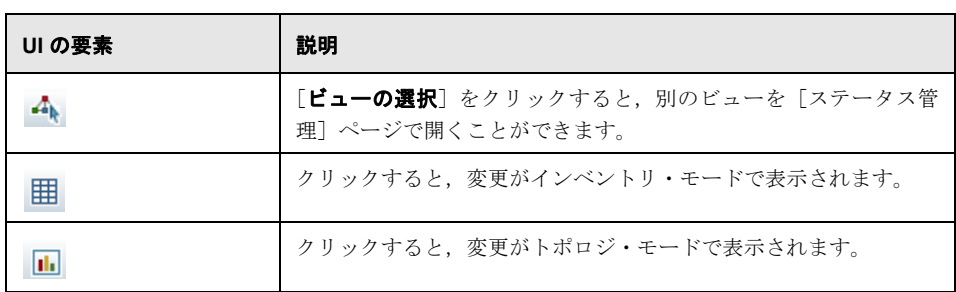

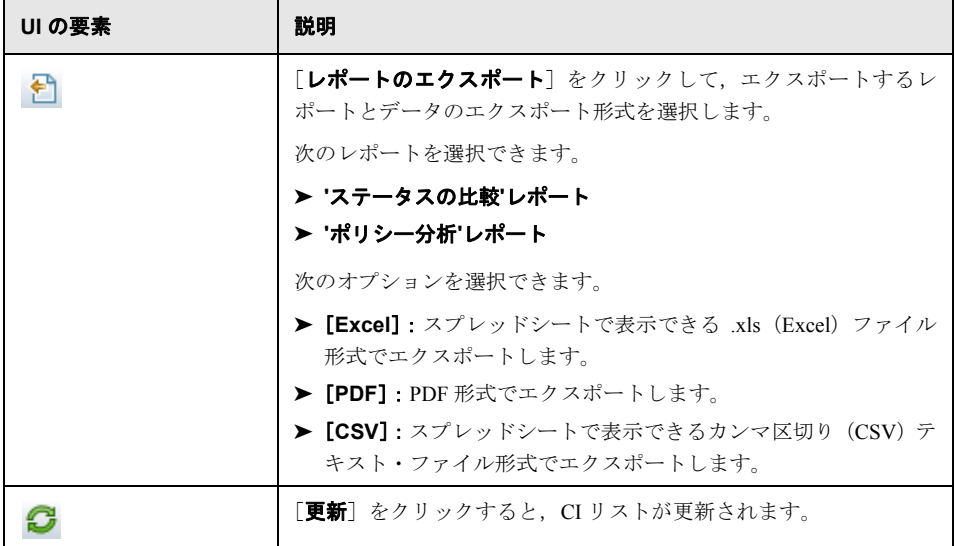

### [複合 **CI**]表示枠

ユーザ・インタフェース要素の説明を次に示します(ラベルのない要素は山括弧で囲ん で示します)。

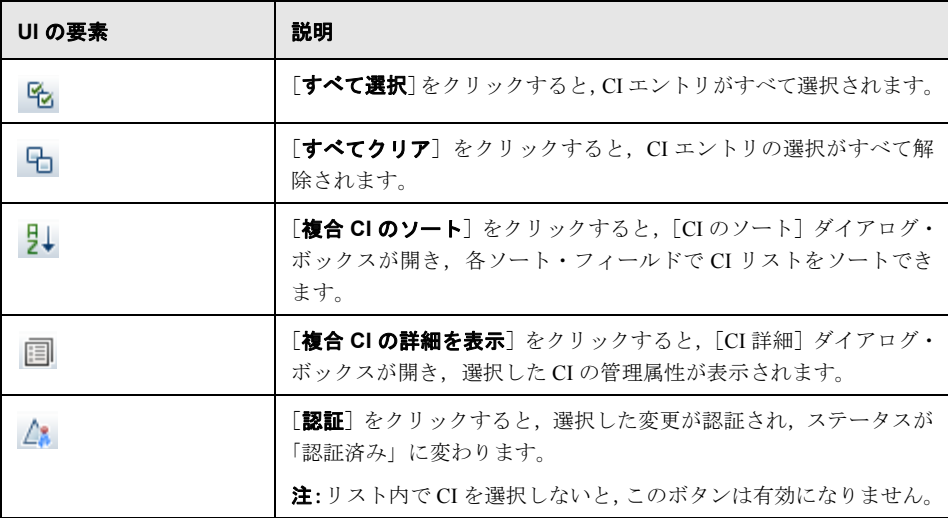

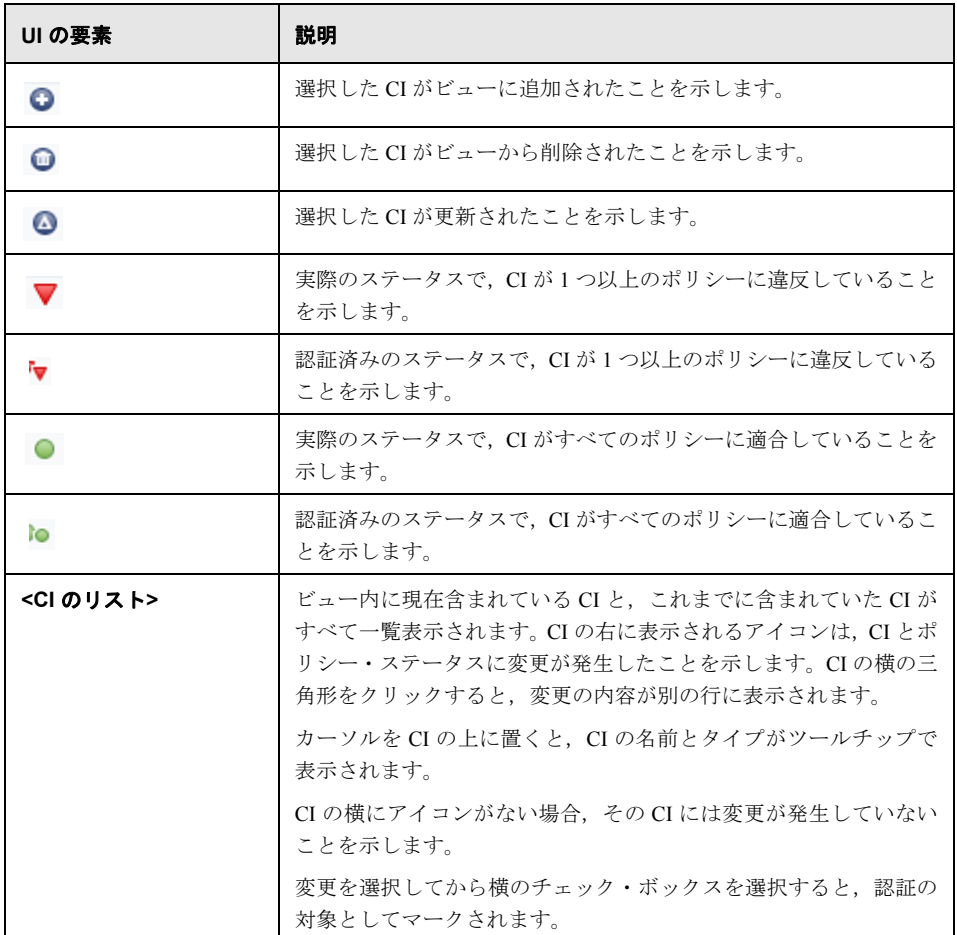

### [比較詳細]表示枠

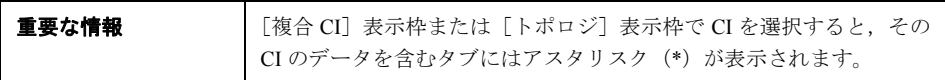

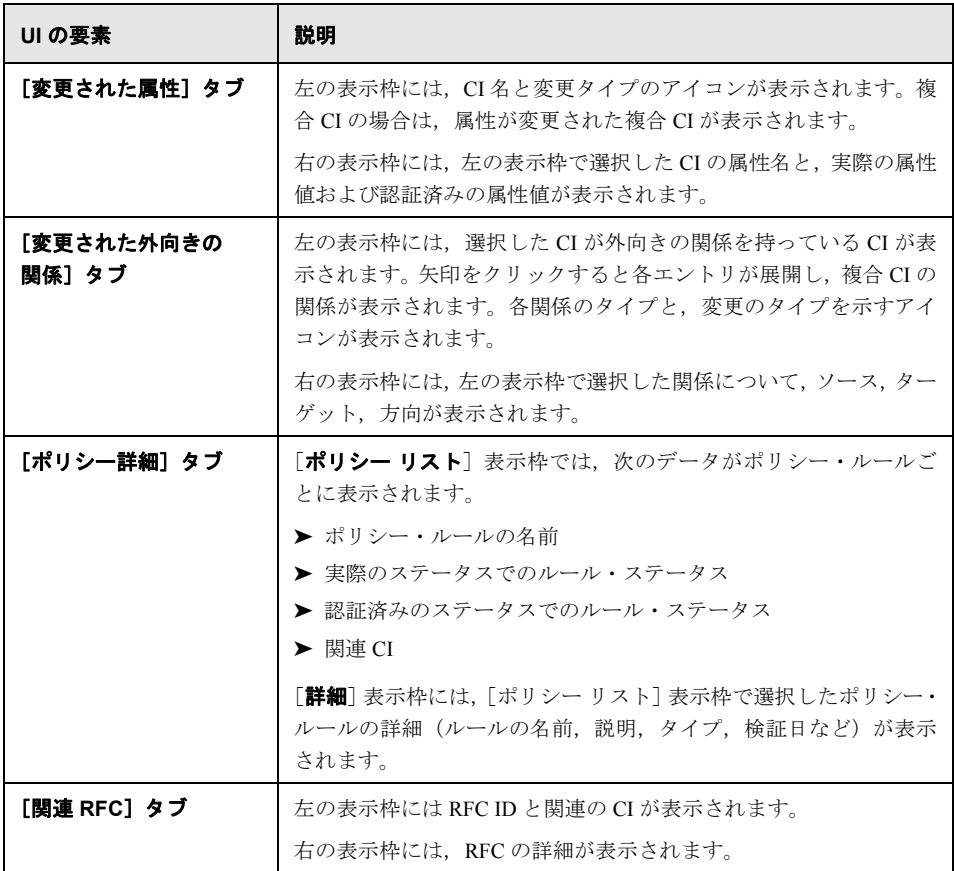

# ● [トポロジの表示] ダイアログ・ボックス

このページでは,トポロジ・マップを大きな領域に表示します。

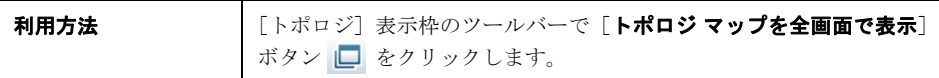

ユーザ・インタフェース要素の説明を次に示します(ラベルのない要素は山括弧で囲ん で示します)。

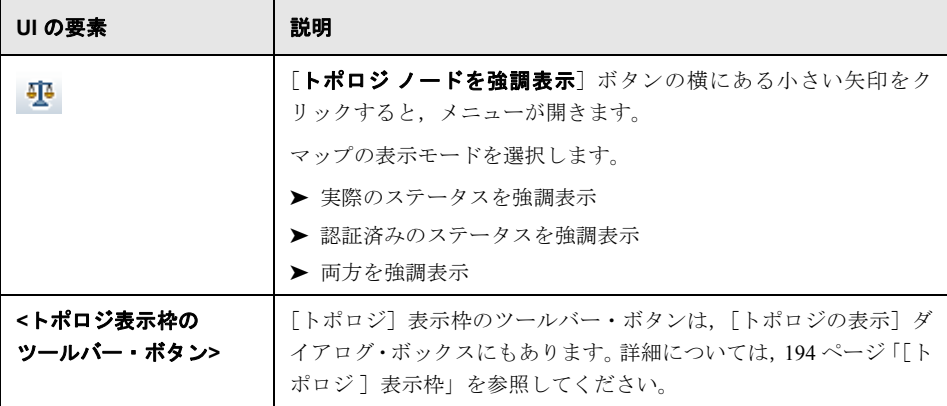

第 **11** 章 • ステータス管理

第 **12** 章

# 履歴の比較

本章の内容

概念

▶ 履歴の比較の概要 (152ページ)

タスク

▶ スナップショットの比較 (154ページ)

#### リファレンス

▶ 履歴の比較のユーザ・インタフェース (155ページ)

## 概念

## <span id="page-151-0"></span>☆ 履歴の比較の概要

ビューのスナップショットとは、ある時点でのビューのステータスを示したものであり, ビューの履歴の一部として記録されます。Configuration Manager は、認証時に、ビューの 実際のステータスと認証済みのステータスを示すスナップショットを自動的に記録しま す。さらに,管理ビューに変更が発生していないかどうかを定期的にチェックし,実際 のステータスまたは認証済みのステータスのいずれかで変更が発生した場合はスナップ ショットを取得します。スナップショットを使用することによって,問題が発生した時 点でのシステム情報を正確に把握できるので,問題解決に便利です。

スナップショットの使用方法の一例として,インストールの後にスナップショットを取 得することにより,オリジナルの構成ベースラインとして比較できます。

実際のステータスの履歴比較モジュールでは,実際のステータスのビューで取得された 2 つのスナップショットを比較し,結果を表示します。認証済みのステータスの履歴比較 モジュールでは,認証済みのステータスの 2 つのスナップショットを比較し,結果を表 示します。どちらのモジュールでも,トポロジ・マップと CI リストには, いずれかのス ナップショットのビューに含まれる CI がすべて表示されます。スナップショットの比較 で差異が検出された CI には,変更がアイコンで表示されます。

比較するスナップショットは,これまでに保存したスナップショットや,現在のステー タス(実際または認証済み)のビューから選択できます。スナップショットの選択の詳 細については,162 [ページ「\[表示するスナップショットの選択\]ダイアログ・ボックス」](#page-161-0) を参照してください。

### 注:

履歴の比較モジュールにアクセスするには、次のいずれかの権限が必要です。

- ▶ ビュー読み取り権限:ビューを選択できます。
- ▶ ビュー書き込み権限:ビューを選択し、スナップショットを保存できます。

# タスク

# <span id="page-153-0"></span>● スナップショットの比較

このタスクでは、実際のステータスまたは認証済みのステータスのスナップショットを 2 つ選択し,比較する方法を説明します。

#### スナップショットを比較するには,次の手順を実行します。

- **1**[実際のステータスの履歴比較]または[認証済みのステータスの履歴比較]で,ツー ルバーにある最初の選択ボックスか, [スナップショットの選択] ボタンをクリックし ます。「表示するスナップショットの選択」ダイアログ・ボックスが開きます。
- **2** リストからスナップショットを選択し,[**OK**]をクリックします。
- **3** 2 番目の選択ボックスをクリックして別のスナップショットを選択し,[**OK**]をクリッ クします。

選択した 2 つのスナップショットの差異がトポロジ・マップに表示されます。

Q

# リファレンス

# <span id="page-154-0"></span>8 履歴の比較のユーザ・インタフェース

#### 本項の内容

- ▶ 156ページ「[実際のステータスの履歴比較] ページ」
- ▶ 160[ページ「\[認証済みのステータスの履歴比較\]ページ」](#page-159-0)
- **▶ 160ページ「[CI 詳細] ダイアログ・ボックス」**
- ▶ 161ページ「[ポリシー詳細] ダイアログ・ボックス」
- ➤ 162[ページ「\[表示するスナップショットの選択\]ダイアログ・ボックス」](#page-161-0)
- ▶ 163ページ「[CI のソート] ダイアログ・ボックス」
- ▶ 164ページ「[トポロジの表示] ダイアログ・ボックス」

# <span id="page-155-0"></span>8 [実際のステータスの履歴比較]ページ

このページでは、実際のステータスのビューのスナップショット2つを比較します。

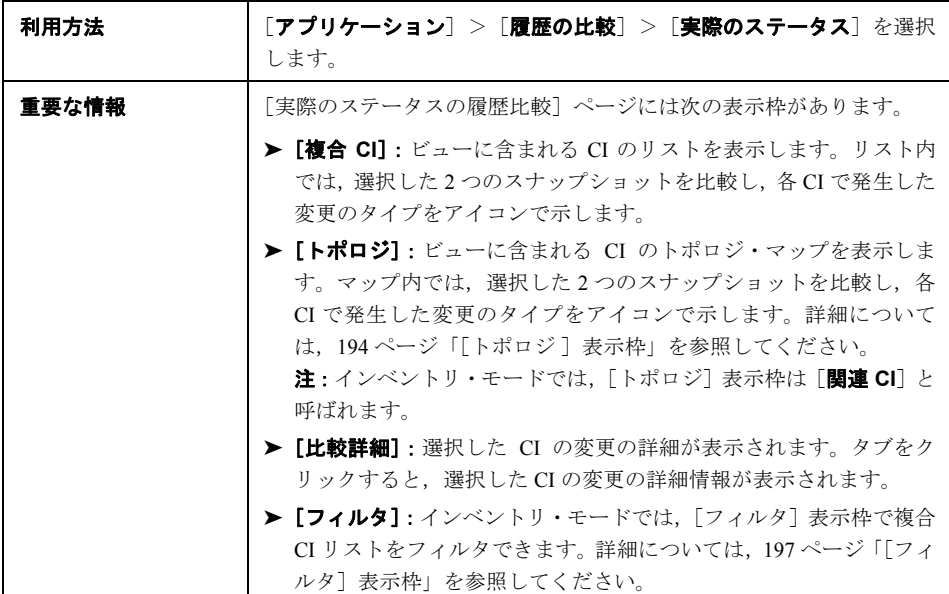

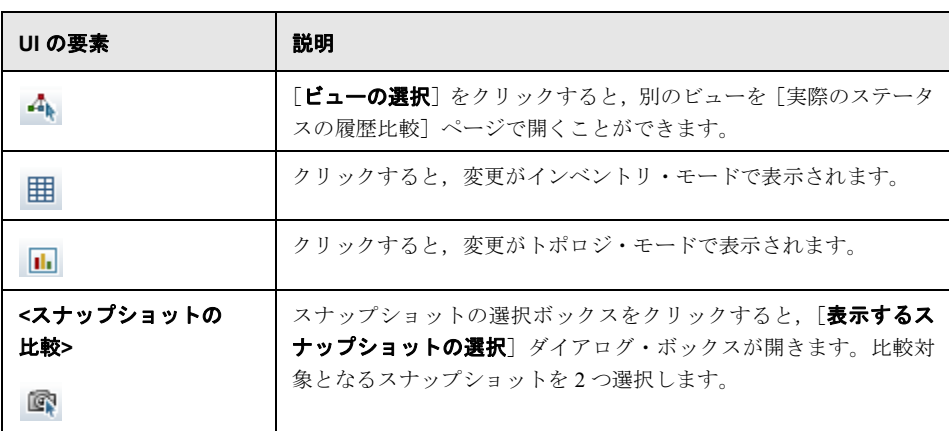

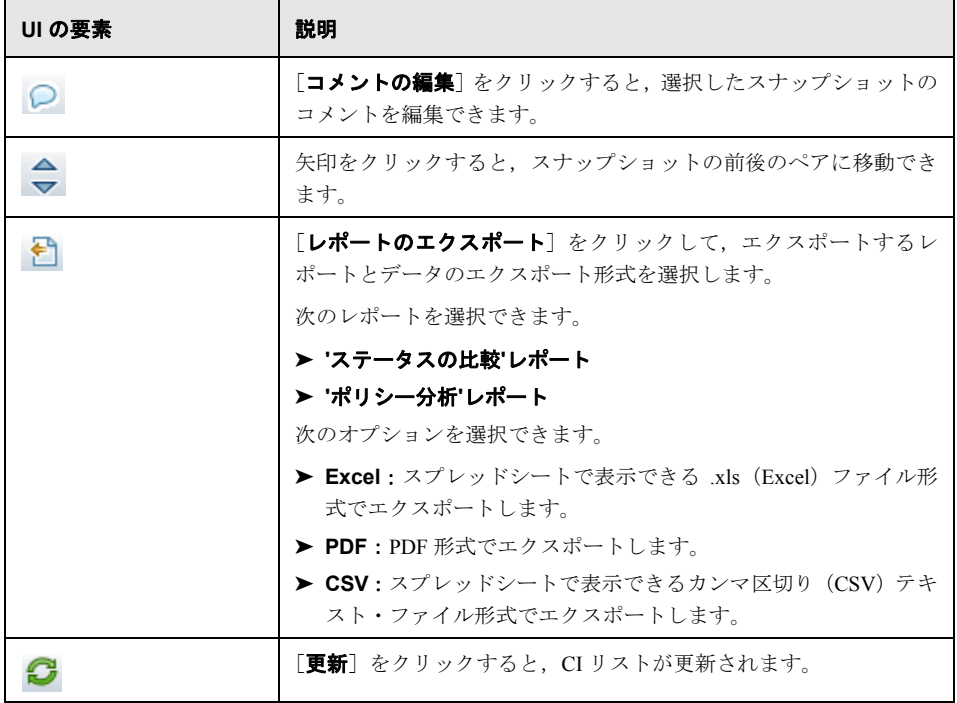

### [複合 **CI**]表示枠

ユーザ・インタフェース要素の説明を次に示します(ラベルのない要素は山括弧で囲ん で示します)。

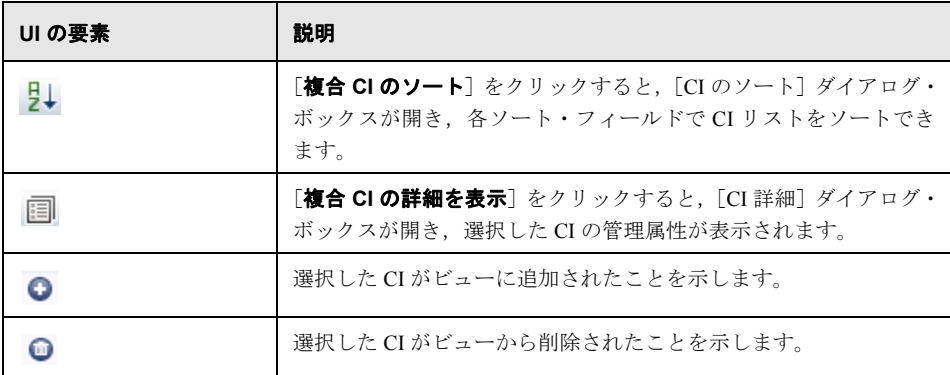

#### 第 **12** 章 • 履歴の比較

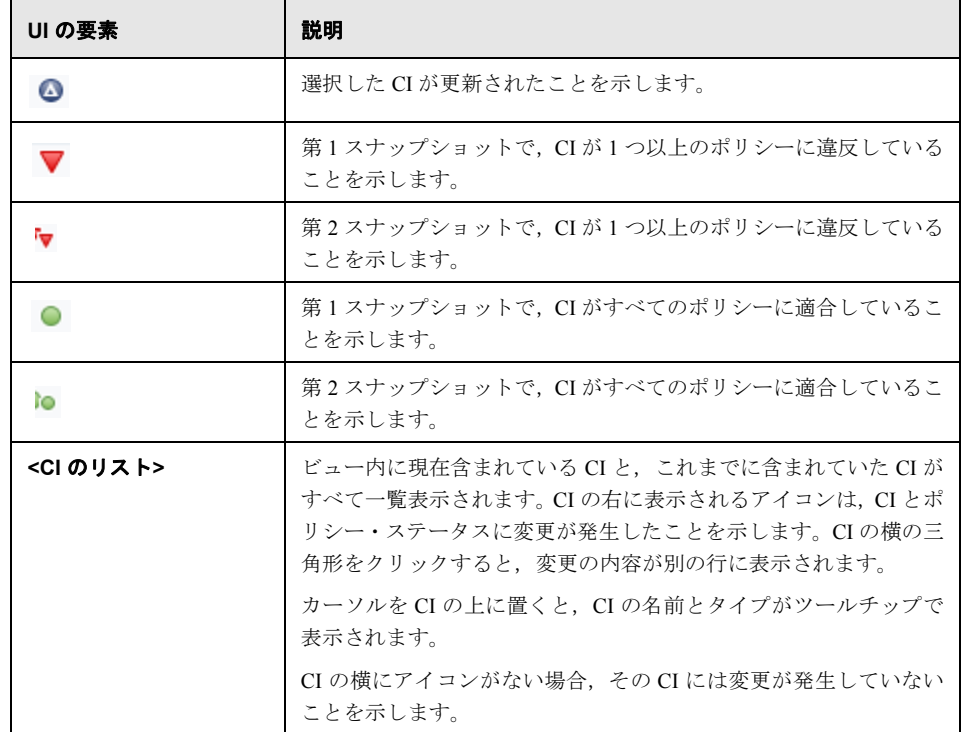

### [比較詳細]表示枠

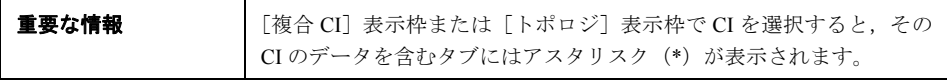

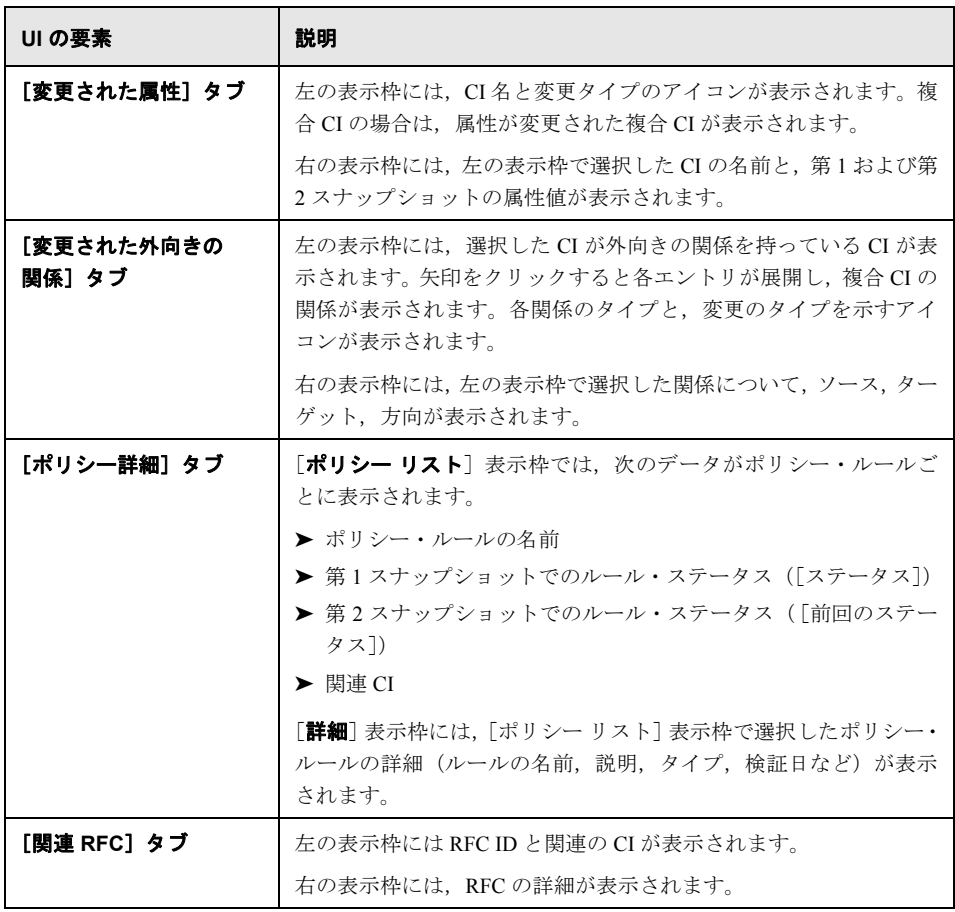

# <span id="page-159-0"></span>8 [認証済みのステータスの履歴比較]ページ

このページでは、認証済みのステータスのビューのスナップショット2つを比較します。

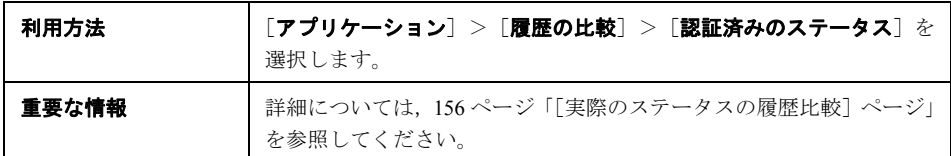

## <span id="page-159-1"></span> $\bullet$  **[CI 詳細] ダイアログ・ボックス**

このダイアログ・ボックスでは、選択した CI の詳細情報を表示します。

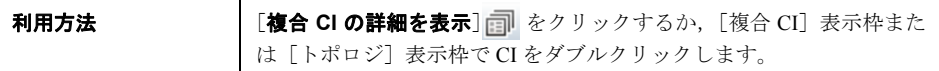

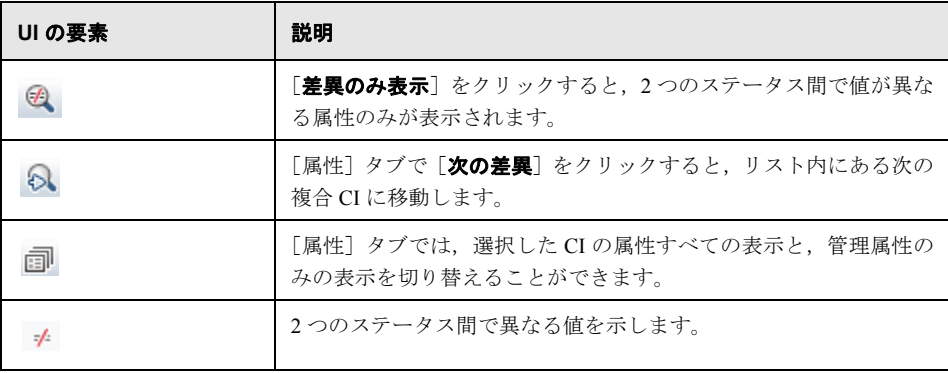

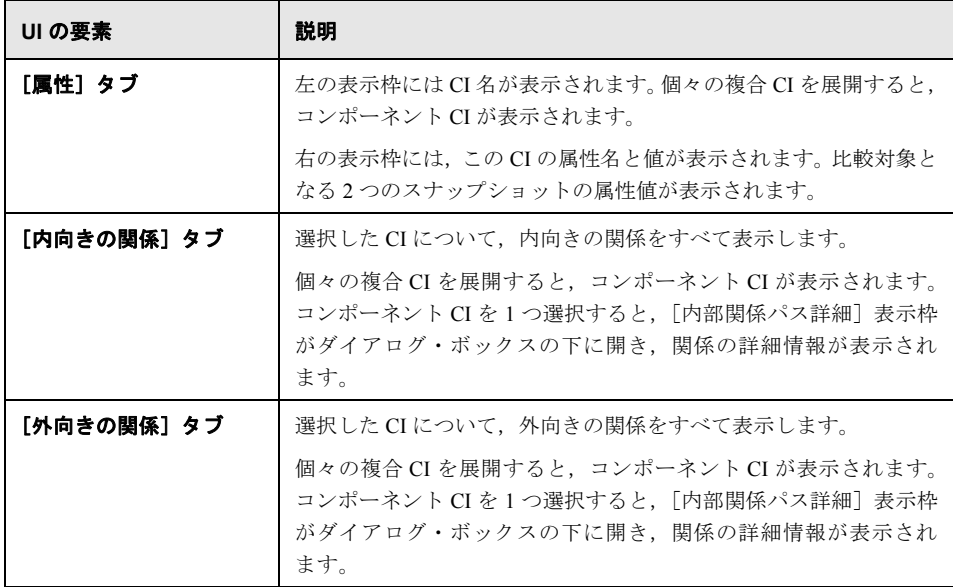

# <span id="page-160-0"></span><sup>●2</sup>2 [ポリシー詳細] ダイアログ・ボックス

このダイアログ・ボックスでは,ベースライン・ポリシー・ルールに関する CI のポリ シー違反の詳細情報が表示されます。

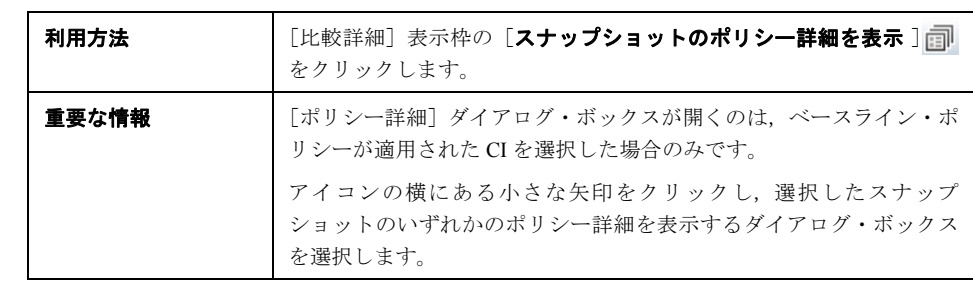

ユーザ・インタフェース要素の説明を次に示します。

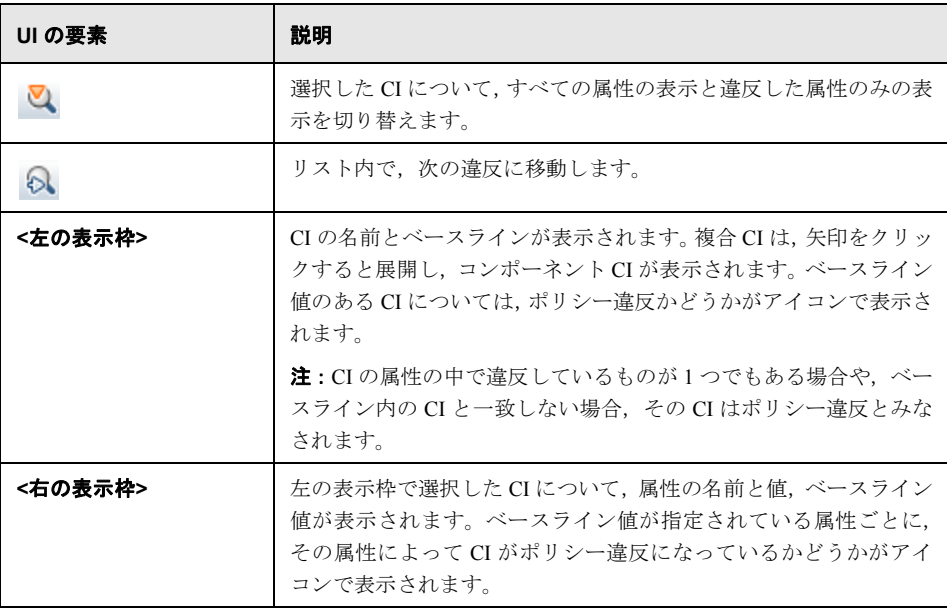

# <span id="page-161-0"></span>☆【表示するスナップショットの選択】ダイアログ・ボックス

このダイアログ・ボックスでは,比較対象となるスナップショットを 2 つ選択します。

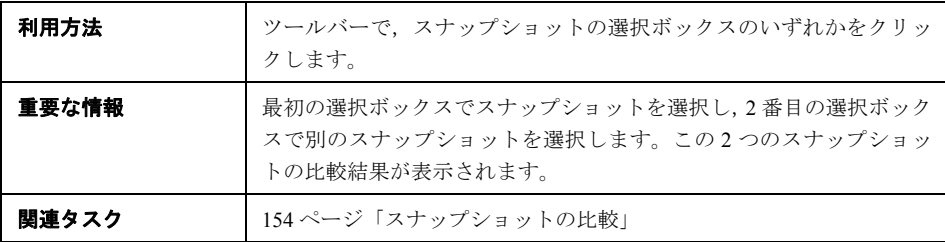

ユーザ・インタフェース要素の説明を次に示します(ラベルのない要素は山括弧で囲ん で示します)。

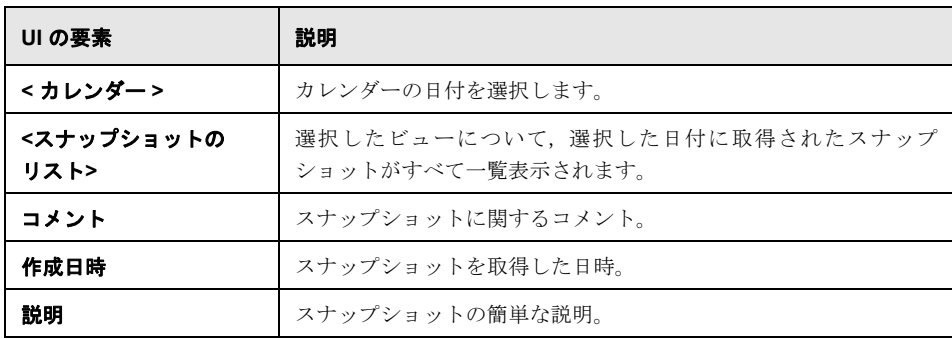

# <span id="page-162-0"></span>**& [CI のソート] ダイアログ・ボックス**

このダイアログ・ボックスでは、[複合 CI]表示枠の CI リストをソートします。

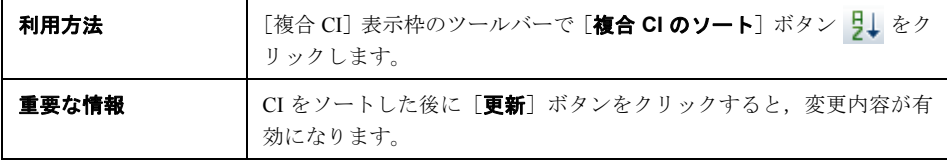

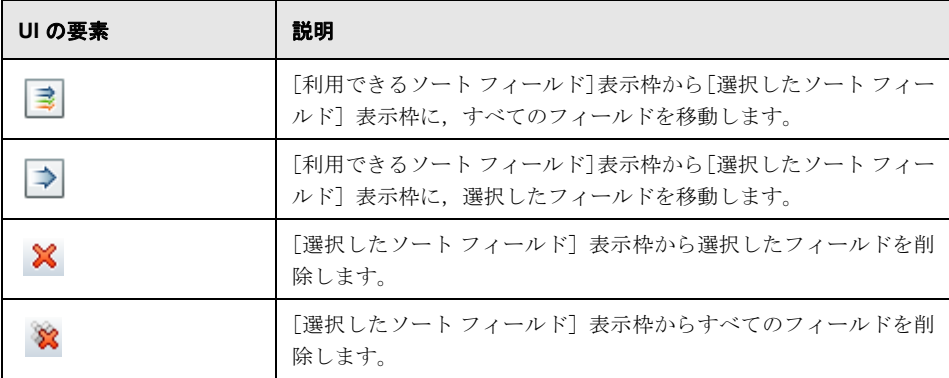

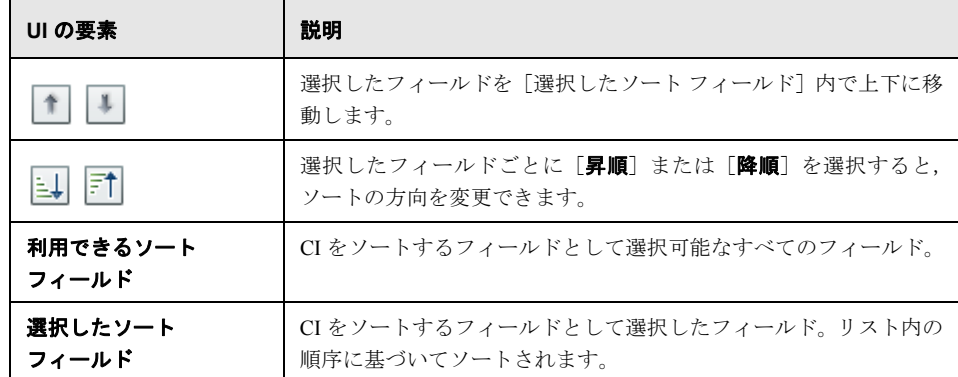

# <span id="page-163-0"></span>● [トポロジの表示] ダイアログ・ボックス

このページでは,トポロジ・マップを大きな領域に表示します。

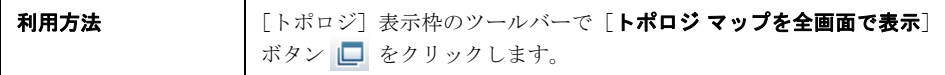

ユーザ・インタフェース要素の説明を次に示します(ラベルのない要素は山括弧で囲ん で示します)。

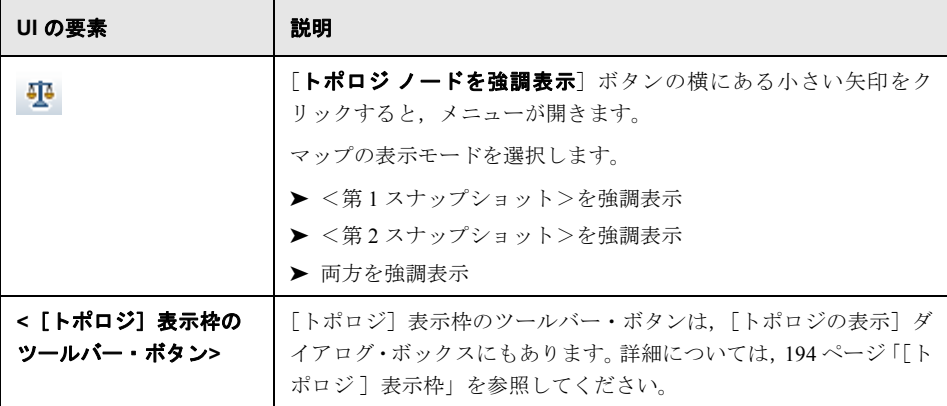

第 **13** 章

# 構成エクスプローラ

#### 本章の内容

#### 概念

- ▶ 構成エクスプローラの概要 (166ページ)
- ▶ インパクト分析 (167ページ)
- ▶ 自動化の衝突 (168ページ)

#### タスク

- ▶ [コントロールされた自動化またはコントロールされない自動化の実行\(](#page-169-0)170ページ)
- ▶ 複合 CI の折りたたみルールの設定 (173ページ)

#### リファレンス

▶ 構成エクスプローラのユーザ・インタフェース (176ページ)

## 概念

## <span id="page-165-0"></span>◆ 構成エクスプローラの概要

構成エクスプローラ・モジュールでは,IT 環境の現状を実際のステータスまたは認証済 みのステータスのいずれかで調査できます。また,実際のステータスまたは認証済みの ステータスの管理ビューについて,保存したスナップショットを表示することもできま す。ビューに含まれる CI とポリシーに関する情報を表示し,ビューのポリシーが適合ま たは違反のどちらの状態かをチェックできます。

ビューの CI リストは「複合 CI]表示枠,トポロジ・マップは「トポロジ]表示枠に表示 されます。トポロジ・マップでは,レイアウト(レイヤまたは分類ごとに CI を表示する オプションなど)を指定できます。また,トポロジ・マップにはビュー内の複合 CI のみ が表示されますが,[CI 詳細]ダイアログ・ボックスでコンポーネント CI までドリルダ ウンすることが可能です。このような機能によって,トポロジ・マップはシンプルでわ かりやすい構造になっています。

ポリシーが定義されている CI には,CI のポリシー・ステータスがアイコンで表示されま す。ビューの CI にポリシー違反がある場合は, 「ポリシー詳細]表示枠に詳細情報が表 示されます。

構成エクスプローラのユーザ・インタフェースについては,176 [ページ「構成エクスプ](#page-175-0) [ローラのユーザ・インタフェース」](#page-175-0)を参照してください。

#### 注:

- ▶ 選択できるのは、ビュー読み取り権限があるビューのみです。
- ➤ 管理対象の複合 CI のライセンス数を超えると,警告通知が表示されます。ライセン スを購入するには,HP の営業担当にお問い合わせください。

## <span id="page-166-0"></span>■ インパクト分析

インパクト分析では,自動化が CI に及ぼす影響を計算します。HP Universal CMDB の CI および関係情報を使用します。

インパクト分析結果の表示は,「自動化分析]>「インパクト - <ステータス>]表示枠で 行うことができます。この表示枠には,自動化の影響を受けたビジネスおよびシステム CI が表示されます。これには,影響を受けたビジネスまたはシステム CI の一般情報と, 自動化のインパクト重大度インジケータが含まれます。詳細については,183 [ページ「\[自](#page-182-0) 動化分析]>「インパクト - <ステータス>]表示枠」を参照してください。

CI のインパクト重大度レベルは,次のルールで決定されます。

- **►** トリガされた CI は自動的に [クリティカル]に設定されます。
- ▶ インパクトを受けた CI は、直接接続されている CI の重大度レベルになります。
- ▶ インパクトを受けた CI は、間接的に接続されている CI の重大度レベルより1つ下の 重大度レベルになります。たとえば,ビジネス CI が **My\_CI** という CI に間接的に接続 されており,**My\_CI** の重大度レベルが[中]の場合,このビジネス CI の重大度レベ ルは「低い」になります。

## <span id="page-167-0"></span>☆ 自動化の衝突

自動化の衝突は,システムまたはビジネス CI を複数の自動化で使用する場合に,使用期 間が重なると発生すると定義されています。

自動化の衝突は,スケジュールの競合に基づいて計算されます。2 つ以上の自動化が共通 の要素を共有しており,開始時と終了時が重なっている場合,これらの自動化は衝突し ているとみなされます。

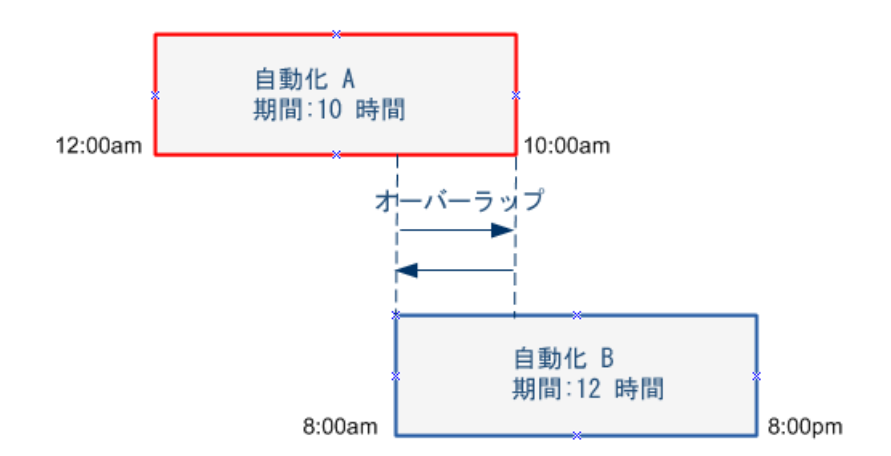

同時に実行される 2 つの自動化が必ずしもお互いに影響するとは限りません。衝突が発 生するのは,少なくとも 1 つの共通 CI が関わっている場合のみです。衝突には 2 つのタ イプがあります。

- ▶ 直接衝突: 2 つ以上の自動化が同じ CI に直接影響する場合に発生します。
- ▶ 間接衝突:自動化のいずれかが同じ CI に間接的に影響する場合に発生します。たとえ ば,自動化によってサーバ A のメモリが増加する場合,サーバ A は影響を直接受けて います。アプリケーション B がサーバ A に接続されていても,自動化に直接関わって いない場合は,自動化によって間接的に影響を受けているだけです。

注:衝突タイプは,インパクトを受ける CI の重大度レベルのうち最も高いものによって 決まります。

衝突の詳細の表示については,188 [ページ「\[自動化分析\]>\[衝突\]表示枠」を](#page-187-0)参照し てください。

## タスク

## <span id="page-169-0"></span>コントロールされた自動化またはコントロールされない自動化の実行

このタスクでは,コントロールされた実行またはコントロールされない自動化の実行方 法を説明します。

このタスクでは、次の手順を実行します。

- ▶ 170 [ページ「管理対象ビューの追加」](#page-169-1)
- ▶ 170 [ページ「フローの追加と自動化パラメータの構成」](#page-169-2)
- ▶ 171 [ページ「コントロールされた自動化またはコントロールされない自動化の実行」](#page-170-0)

注:コントロールされた自動化機能を,自動化リスクの視覚化とも呼びます。

#### <span id="page-169-1"></span> **1** 管理対象ビューの追加

[**管理**] > [ビュー管理] で, 管理対象のビューを HP Universal CMDB から追加しま す。詳細については,45 [ページ「ビューを管理ビュー・リストに追加」を](#page-44-0)参照してく ださい。

#### <span id="page-169-2"></span> **2** フローの追加と自動化パラメータの構成

[管理] > [自動化管理] で,次の手順を実行します。

- **a →** をクリックして [フローの選択] ウィンドウを開きます。
- **b** 左の表示枠でフロー・ツリーをクリックして展開し,Configuration Manager で自動 化として実行する HP Operations Orchestration のフローを選択します。
- **c** [**OK**]をクリックして[自動化管理]ウィンドウに戻ります。
- **d** [自動化の詳細]表示枠で,[関連する **CI** タイプ]リストから,自動化を実行する CI タイプを指定します。

 **e** [実行の詳細]表示枠で[コントロールされた実行]チェック・ボックスを選択し, 選択したフローをコントロールされた自動化として実行します。コントロールされ ない自動化は,システムによる介入なしで実行されます。コントロールされない自 動化を実行するには、「コントロールされた実行]チェック・ボックスの選択を解 除します。デフォルトでは,自動化はコントロールされた状態で実行されるように 設定されています。

その他の自動化パラメータの構成方法の詳細については,57 [ページ「\[自動化管理\]](#page-56-0) [ページ」](#page-56-0)を参照してください。

#### <span id="page-170-0"></span> **3** コントロールされた自動化またはコントロールされない自動化の実行

- a 「アプリケーション]>「構成エクスプローラ]を選択します。
- **b** [構成エクスプローラ]ツールバーで、次の手順を実行します。
	- ▶[ステータス] ボックスで,[実際のステータス]または [認証済みのステータ ス]を選択します。
	- ▶「スナップショットの選択]ボックスで,「最新]を選択します。
- **c** [複合 CI]表示枠で,自動化管理モジュールの[管理 **CI** タイプ]ボックスで選択 したのと同じタイプか、そのサブクラスの CI タイプを選択します。詳細について は,57 [ページ「\[自動化管理\]ページ」を](#page-56-0)参照してください。
- **d** [複合 CI] 表示枠で [**自動化の実行**] ▶ をクリックし, [自動化実行] ダイアログ・ ボックスを開きます。
- **e** [自動化]表示枠で,目的の自動化を選択します。
- **f** [実行パラメータ]表示枠で,選択した自動化に必要な実行パラメータを入力しま す。必須パラメータはアスタリスクが付いているもののみです。
	- ➤ 選択した自動化がコントロールされない自動化である場合,ダイアログ・ボッ クスの下部に[実行]ボタンが表示されます。[実行]をクリックすると、自動 化が実行されます。

注:必須パラメータには赤のアスタリスクが付いています。必要な値を入力し ないと, [実行] ボタンは無効です。

▶ 選択した自動化がコントロールされた自動化である場合、ダイアログ・ボック スの下部に「次へ]ボタンが表示されます。「次へ]をクリックすると,[自動 化プランナ]ページが開きます。

注:必須パラメータには赤のアスタリスクが付いています。自動化を実行する には、必要な値を入力する必要があります。必要な値を入力しないと、「次へ ボタンは無効です。

コントロールされた自動化とコントロールされない自動化を定義する方法の詳細 については、57ページ「「自動化管理]ページ」の「「自動化]表示枠 - 「実行の [詳細\]領域」を](#page-58-0)参照してください。

注:次の手順は,コントロールされた自動化でのみ実行します。

- **g** [自動化プランナ]ダイアログ・ボックスの[実施の詳細]表示枠で,カレンダー を使って自動化の日時を設定します。現在または将来の日付の選択が可能です。デ フォルトでは,現在の日時に設定されています。
- **h** 自動化を実行する前に,[ポリシー]表示枠でポリシーのステータスをチェックし ます。ポリシー違反がある場合,その違反が IT 環境にとってクリティカルかどう かを調べる必要があります。たとえば,自動化によってサーバ・ダウンタイムが発 生することがあります。自動化分析情報の詳細については,179 [ページ「\[自動化](#page-178-0) [プランナ\]ページ」の](#page-178-0)[「\[自動化分析\]>\[自動化\]表示枠」](#page-185-0)を参照してください。

違反によってリスクが発生しない場合は,ポリシー違反を無視して自動化を実行し てかまいません。ポリシーへの違反があるかどうかにかかわらず,自動化は実行さ れます。詳細については,179 [ページ「\[自動化プランナ\]ページ」の](#page-178-0)[「\[実施の詳](#page-178-1) [細\]表示枠」お](#page-178-1)よび[「\[ポリシー\]表示枠」](#page-179-0)を参照してください。

- **i** [実行]をクリックすると,自動化が実行されます。
	- ▶ コントロールされた自動化を実行した場合,「コントロールされた自動化]タブ で自動化結果の詳細を表示できます。詳細については,192 [ページ「\[構成エク](#page-191-0) [スプローラ\]ページ」の](#page-191-0)[「\[コントロールされた自動化\]タブ」を](#page-195-0)参照してくだ さい。
	- ▶ コントロールされない自動化を実行した場合、ウィンドウが開き、「自動化が起 動されました。詳細なレポートを表示するにはここをクリックしてください。] というメッセージが表示されます。ここの部分はリンクになっており、クリッ クすると, HP Operations Orchestration が開いて自動化結果を表示できます。

## <span id="page-172-0"></span>複合 **CI** の折りたたみルールの設定

このタスクでは,複合 CI を定義する折りたたみルールを構成する方法を説明します。複 合 CI は管理ビューのコンテンツを形成します。複合 CI の折りたたみルールの設定は HP Universal CMDB で行います。

注:前のバージョンの Configuration Manager では、折りたたみルールの定義は Configuration Manager で行っていました。前のバージョンからアップグレードした場合, 以前に定義した折りたたみルールが HP Universal CMDB に自動的にインポートされ ます。

このタスクでは、次の手順を実行します。

- ▶ 174 [ページ「前提条件」](#page-173-0)
- ▶ 174[ページ「計算された関係の定義」](#page-173-1)

#### <span id="page-173-0"></span> **1** 前提条件

Configuration Manager の複合 CI のデータの表示方法を考慮し,複合 CI の範囲のルー ルを決定します。

#### <span id="page-173-1"></span> **2** 計算された関係の定義

- **a** [管理] > [UCMDB ファウンデーション] を選択し, HP Universal CMDB を開き ます。
- **b** [マネージャ] > [モデリング] > [CI タイプ マネージャ] を選択します。
- **c** [CI タイプ]表示枠のリスト・ボックスから,[計算された関係]を選択します。 [**Calculated Links**]の下で,[**Folding Rules (Config Manager)**]を選択します。
- **d** 右の表示枠で[トリプレット]タブをクリックします。
- **e** 「トリプレット]タブで <del>☆</del> をクリックし,「トリプレットの追加]ダイアログ・ ボックスを開きます。トリプレットを次のように定義します。

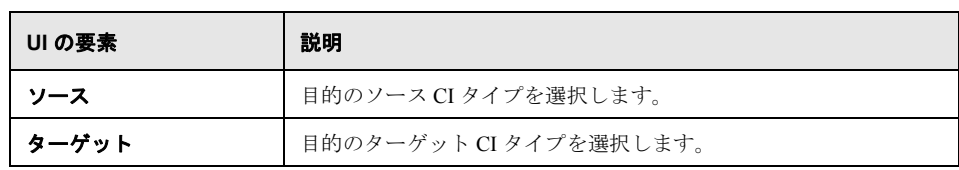

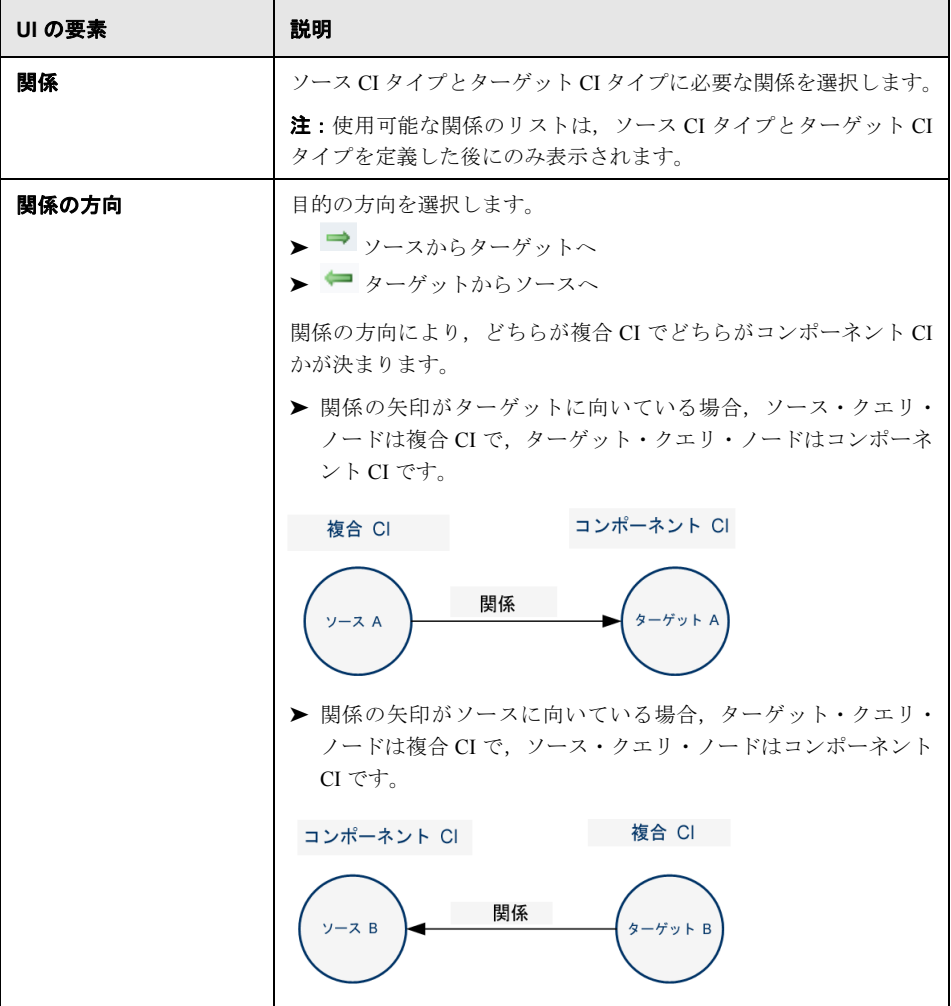

 **f** [**OK**]をクリックして変更を保存します。

変更を保存すると,Configuration Manager が変更の通知を受け取り,関連ビューを 再計算します。

[トリプレットの追加] ダイアログ・ボックスの詳細については、HP Universal CMDB のマニュアルを参照してください。

## リファレンス

<span id="page-175-0"></span><sup>●3</sup>、構成エクスプローラのユーザ・インタフェース

#### 本項の内容

- ▶ 176ページ「[自動化実行] ダイアログ・ボックス」
- **▶ 191ページ「[CI 詳細] ダイアログ・ボックス」**
- ▶ 192[ページ「\[構成エクスプローラ\]ページ」](#page-191-0)
- ▶ 198ページ「「ポリシー詳細]ダイアログ・ボックス」
- ➤ 199[ページ「\[表示するスナップショットの選択\]ダイアログ・ボックス」](#page-198-0)
- ▶ 200ページ「「CI のソート〕ダイアログ・ボックス」
- ▶ 201ページ「[トポロジの表示] ダイアログ・ボックス」

## <span id="page-175-1"></span>●【自動化実行】ダイアログ・ボックス

このダイアログ・ボックスでは,コントロールされた実行またはコントロールされない 自動化を実行します。

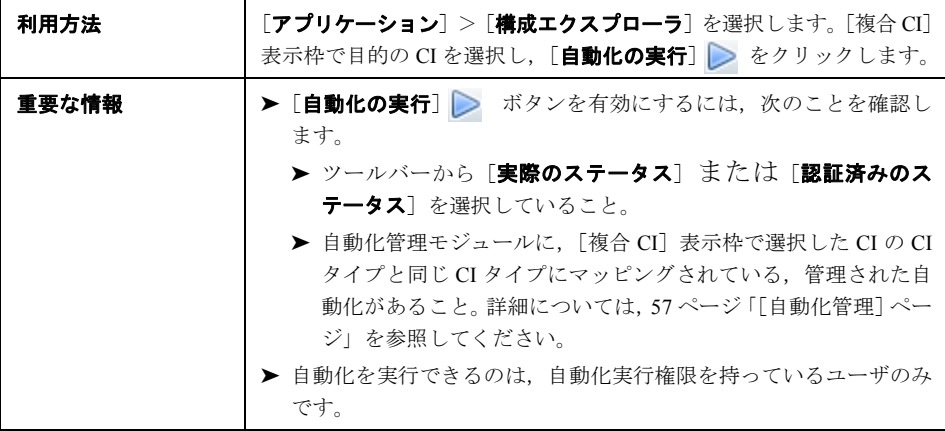

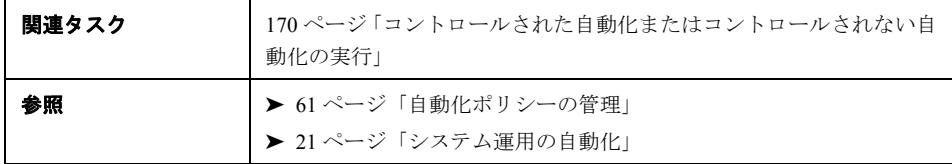

### [自動化実行]ページ

このページでは、実行する自動化を選択できます。

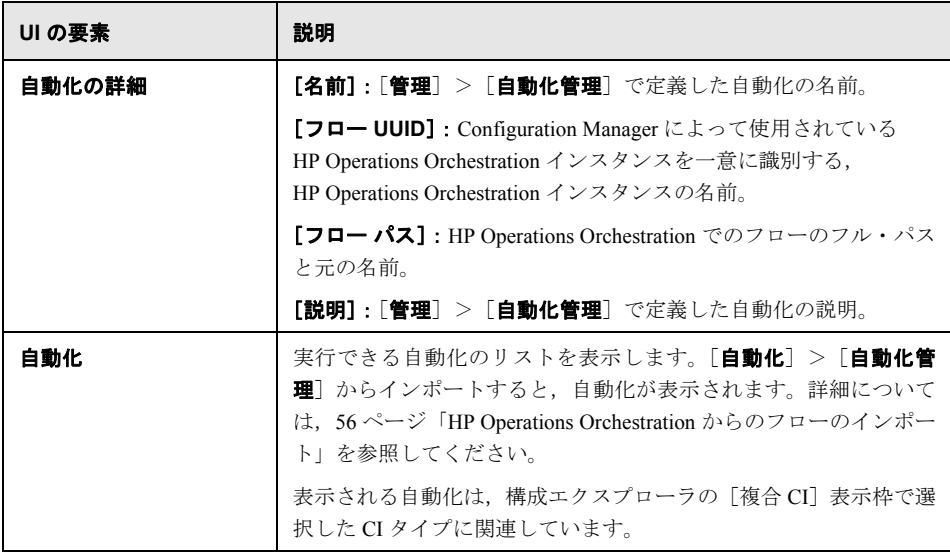

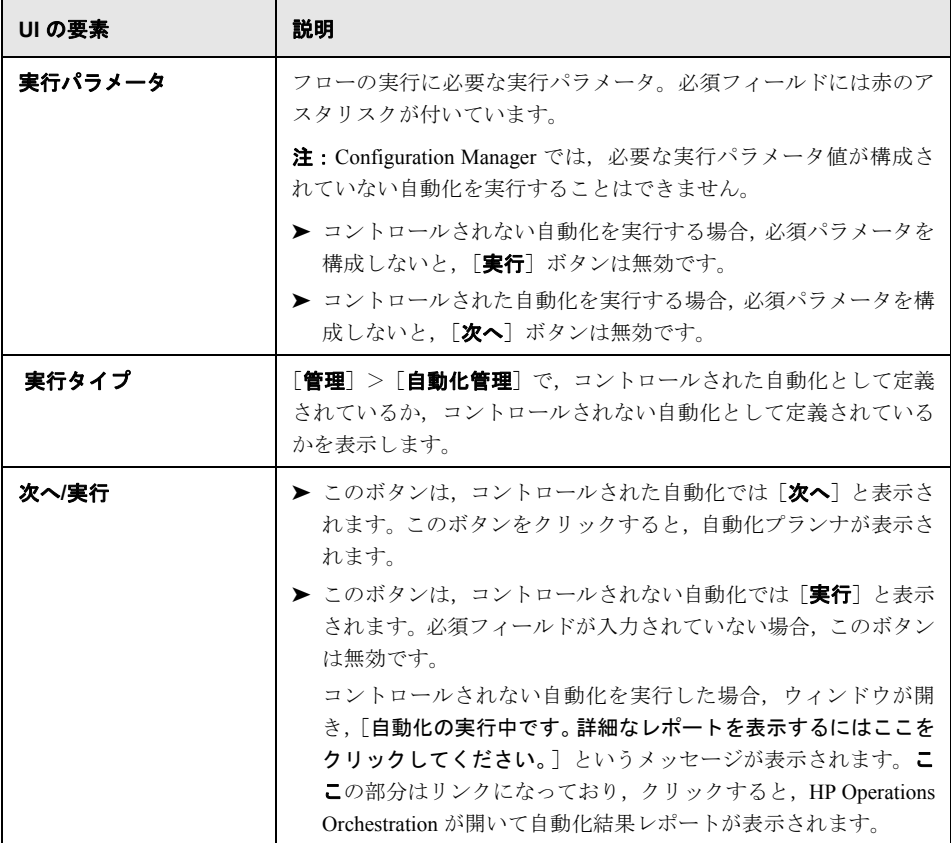

## <span id="page-178-0"></span>[自動化プランナ]ページ

ユーザ・インタフェースの要素の説明を次に示します。

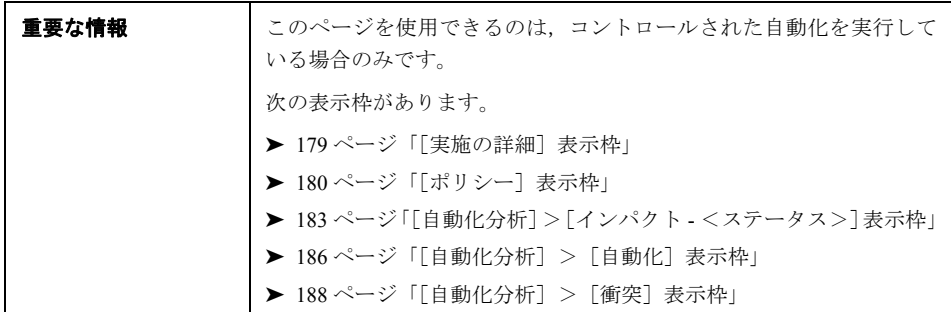

### <span id="page-178-1"></span>[実施の詳細]表示枠

この表示枠では,自動化の開始予定日時を設定できます。

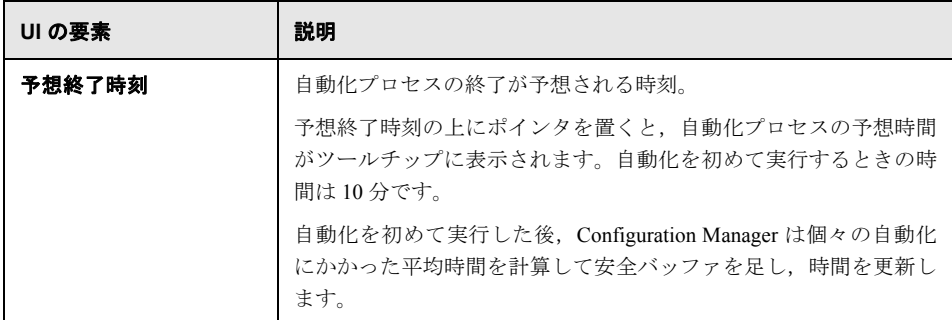

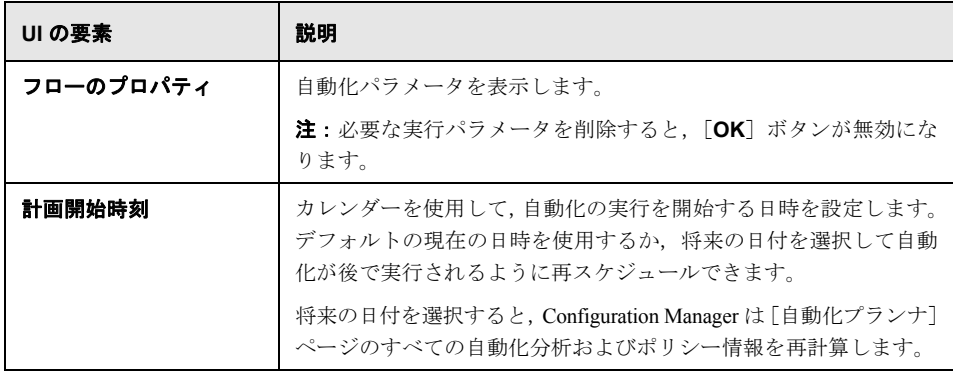

### <span id="page-179-0"></span>[ポリシー]表示枠

この表示枠では,自動化ポリシー・モジュールで定義したポリシーのステータスを表示 できます。

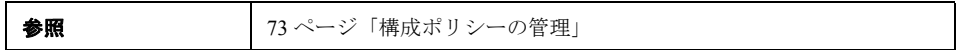
ユーザ・インタフェース要素の説明を次に示します(ラベルのない要素は山括弧で囲ん で示します)。

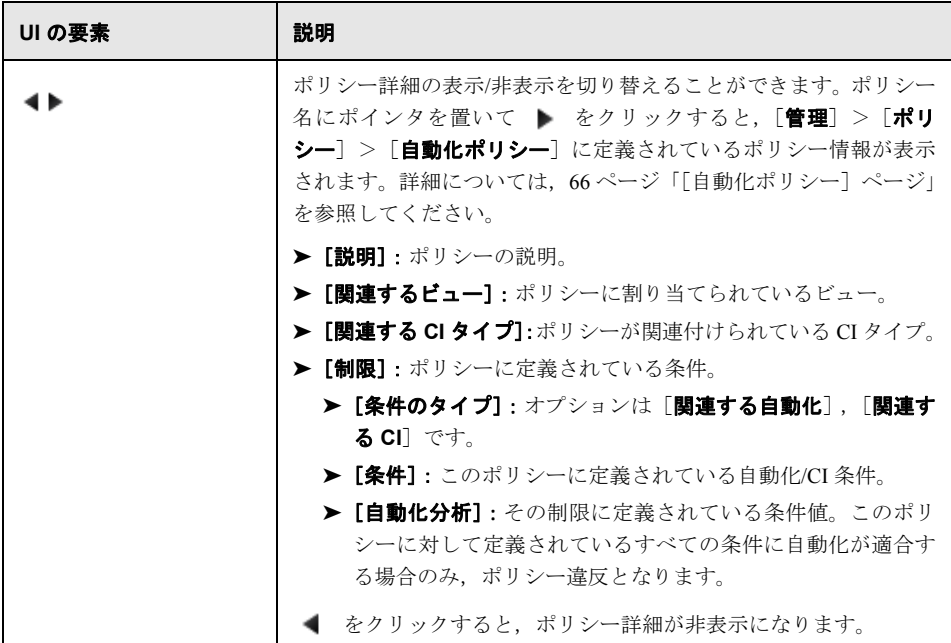

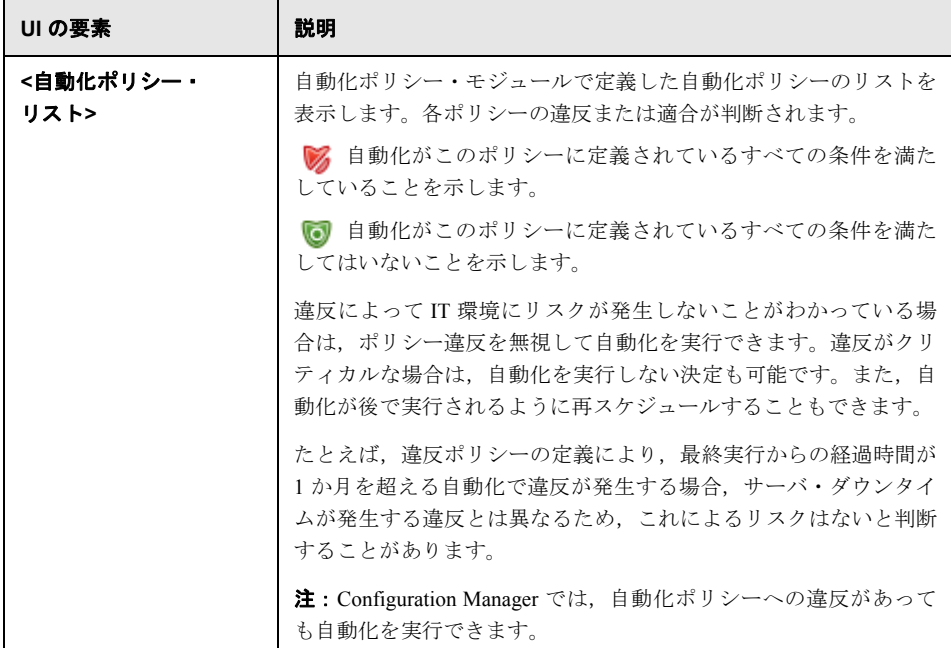

## [自動化分析]>[インパクト **-** <ステータス>]表示枠

この表示枠には,自動化のインパクト分析の計算結果を表示する方法があります。この 表示枠には,自動化の影響を受けたビジネスおよびシステム CI が表示されます。これに は,影響を受けたビジネスまたはシステム CI の一般情報と,自動化のインパクト重大度 インジケータが含まれます。

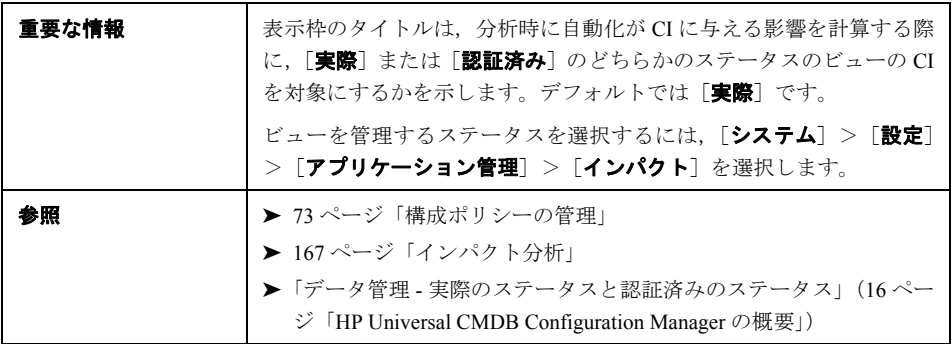

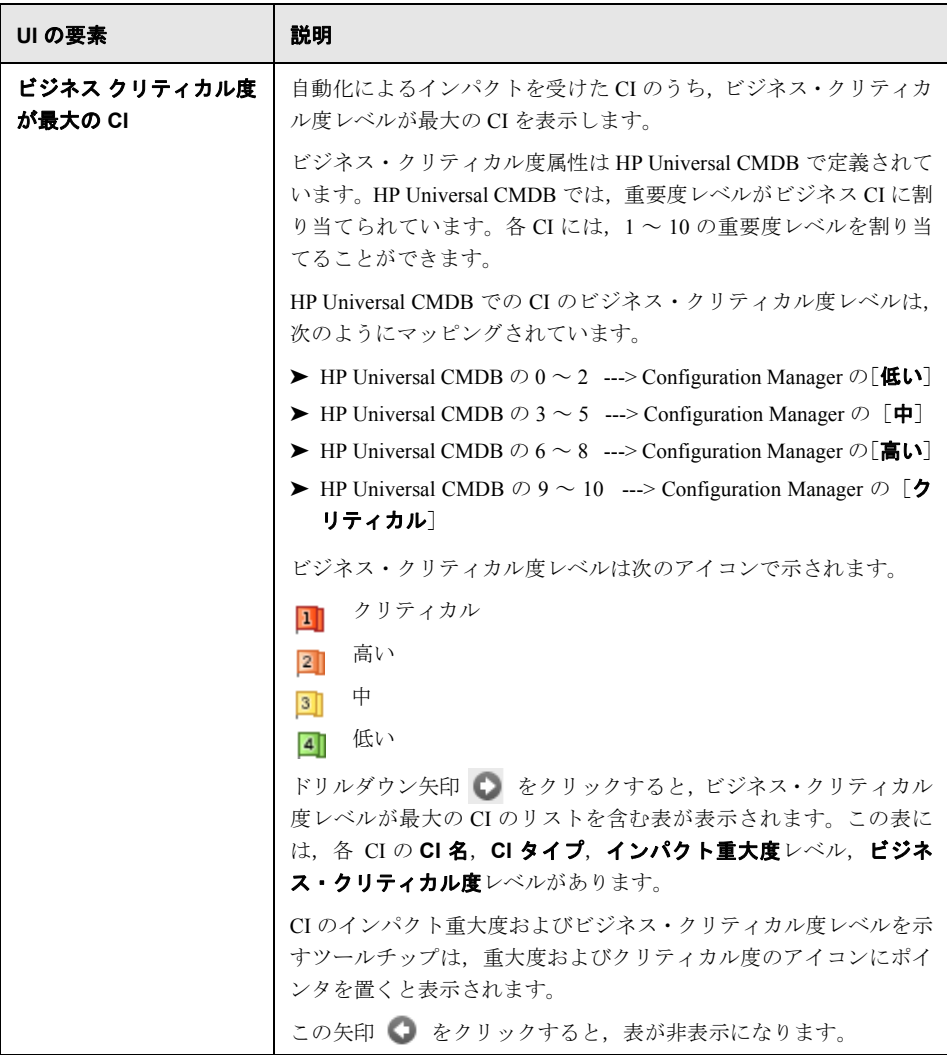

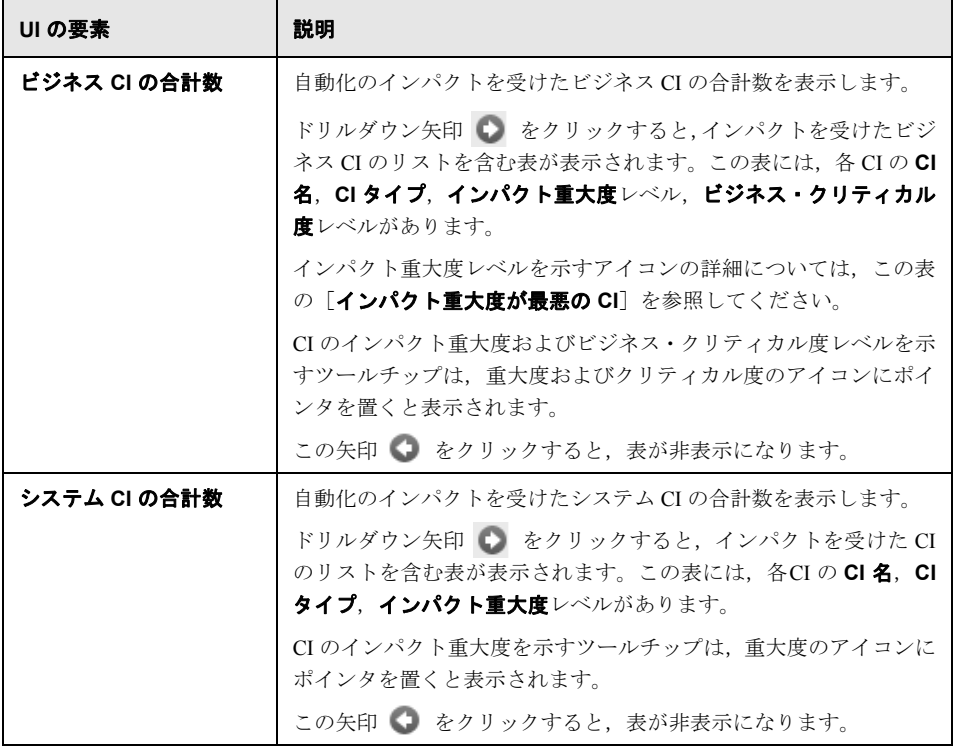

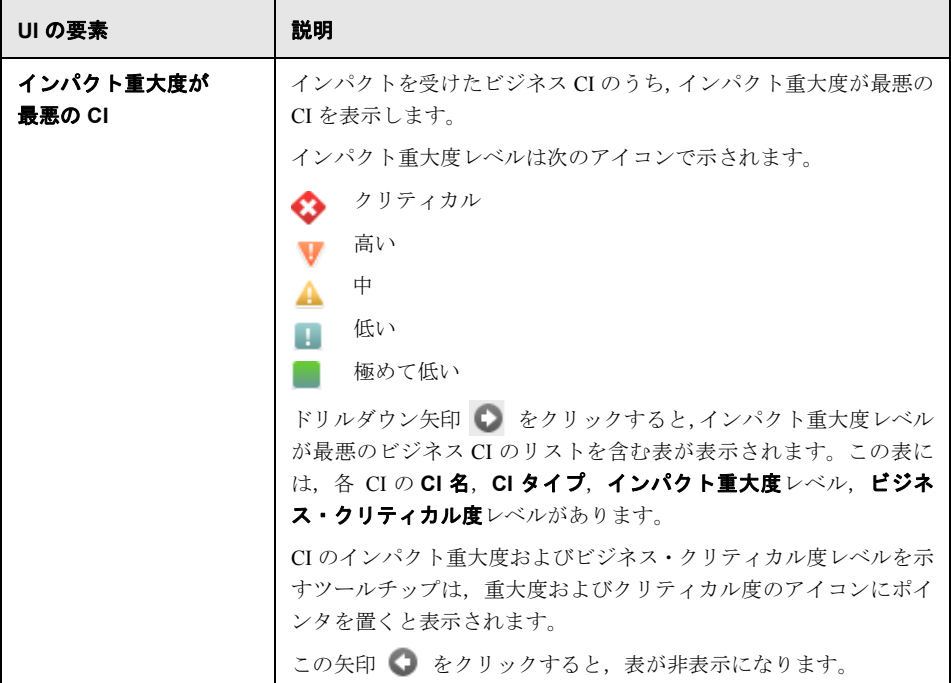

## [自動化分析] > [自動化]表示枠

この表示枠には,過去の自動化の実行に関する一般情報が表示されます。

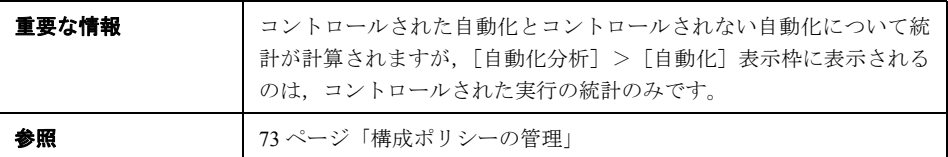

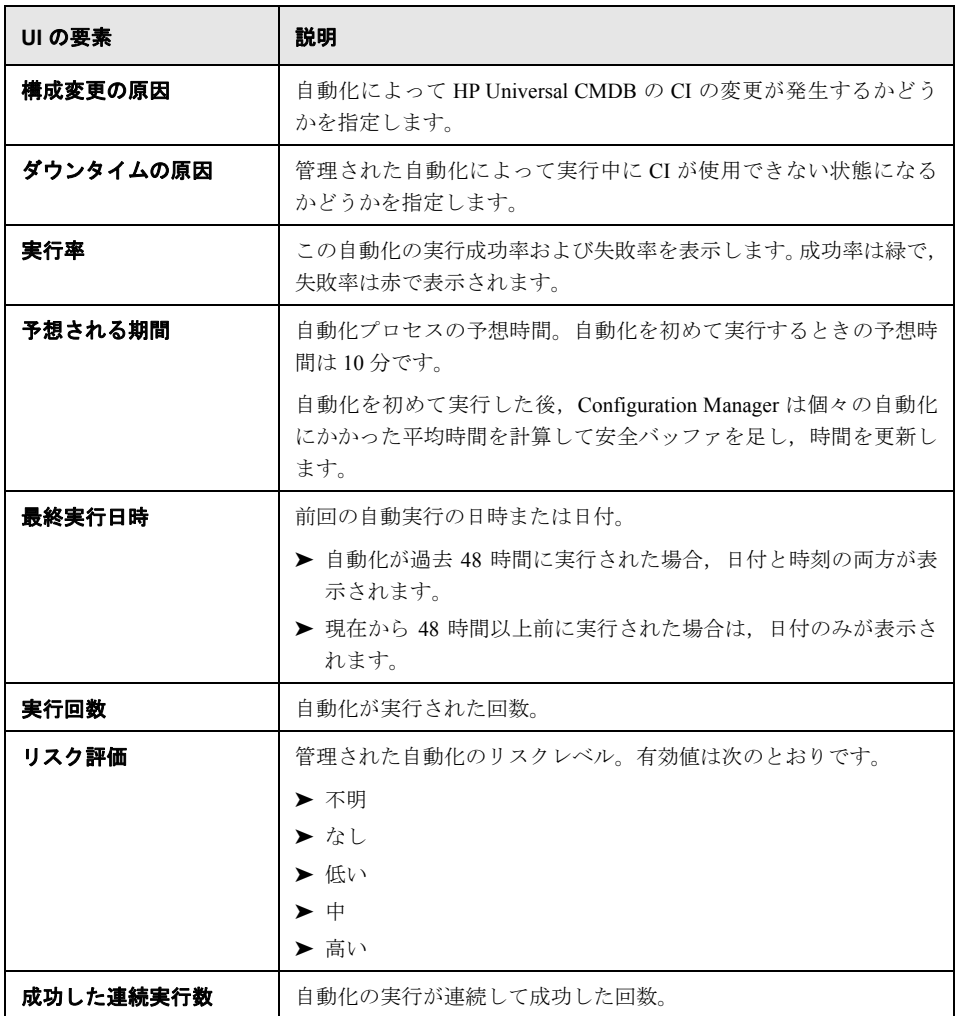

## [自動化分析] > [衝突] 表示枠

この表示枠には,自動化の衝突原因の詳細が表示されます。

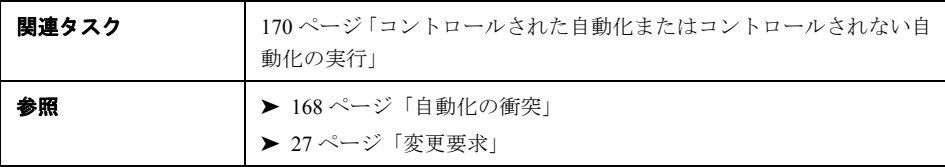

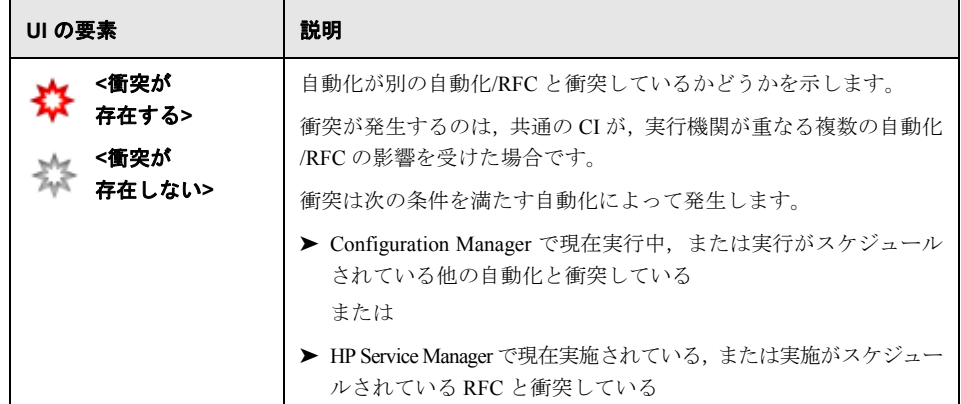

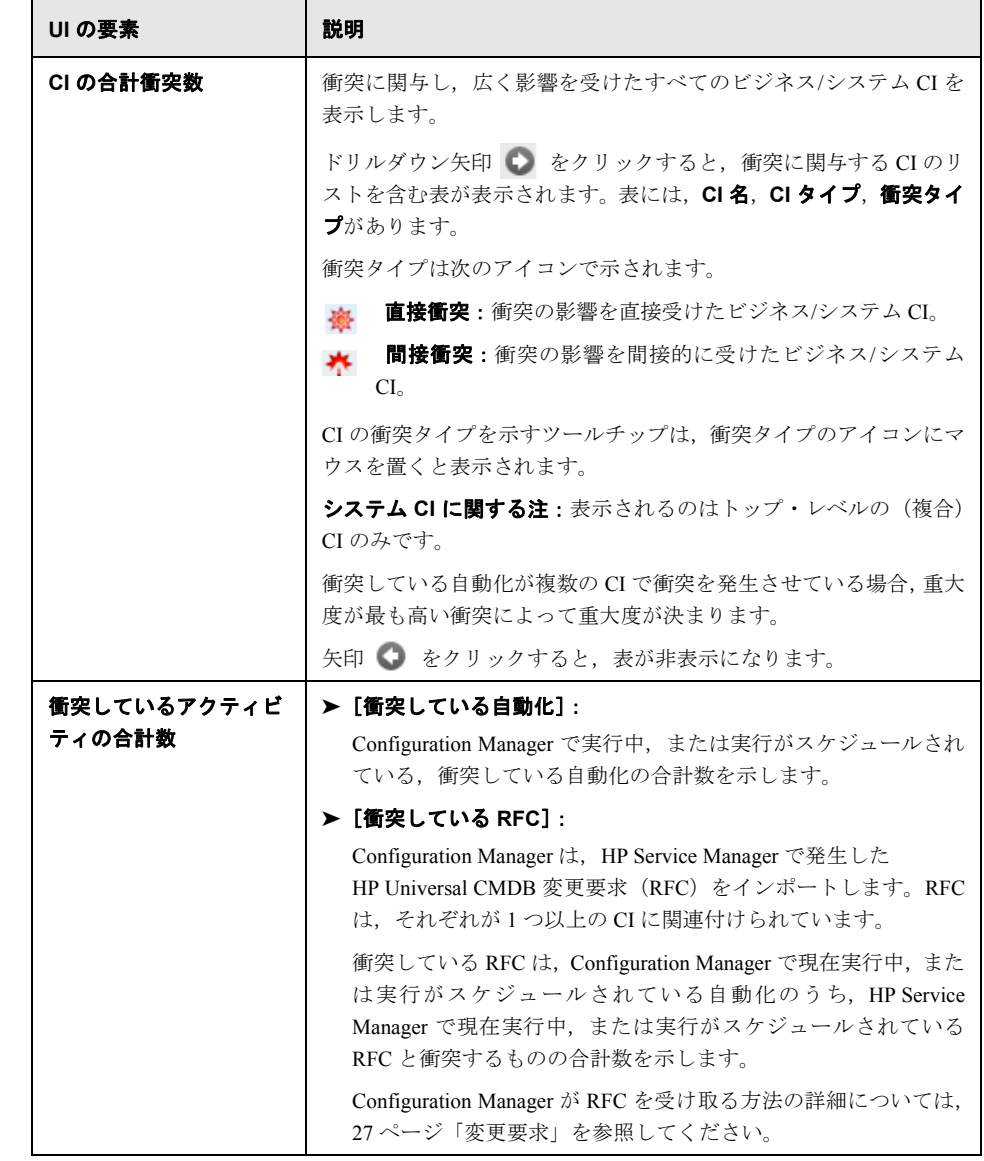

# **& [CI 詳細] ダイアログ・ボックス**

このダイアログ・ボックスでは、選択した CI の詳細情報を表示します。

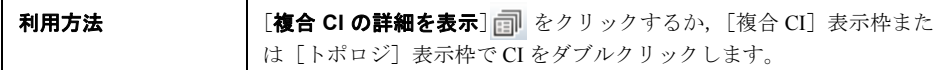

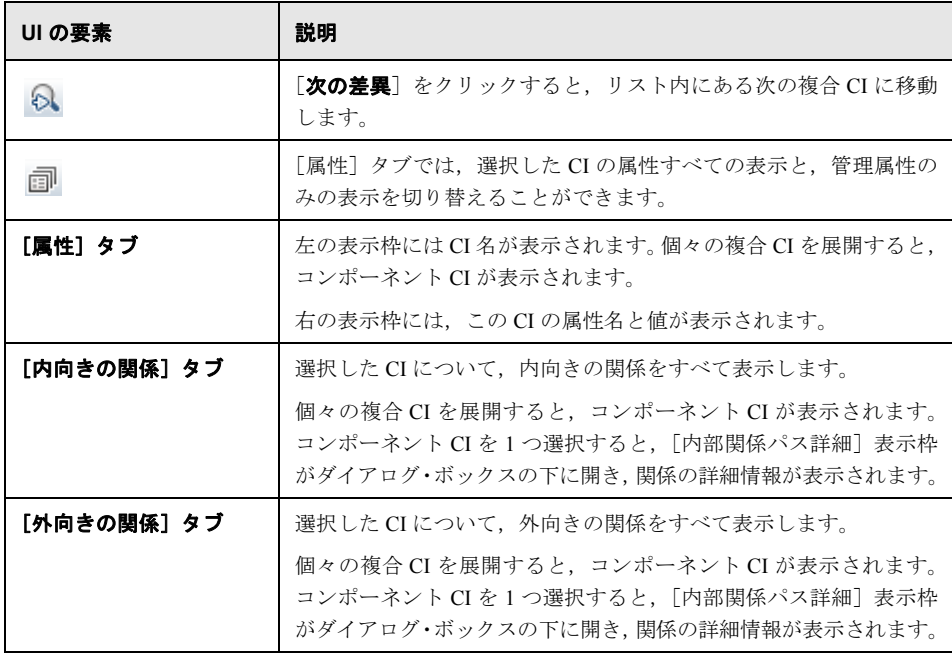

# ※ [構成エクスプローラ] ページ

このページでは、実際のステータスまたた認証済みのステータスのビューのスナップ ショットが表示されます。

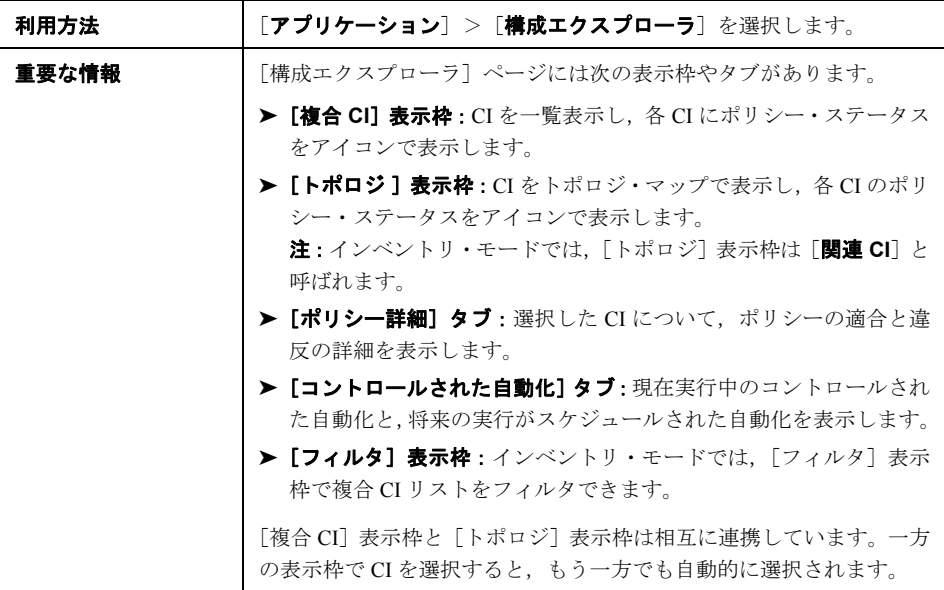

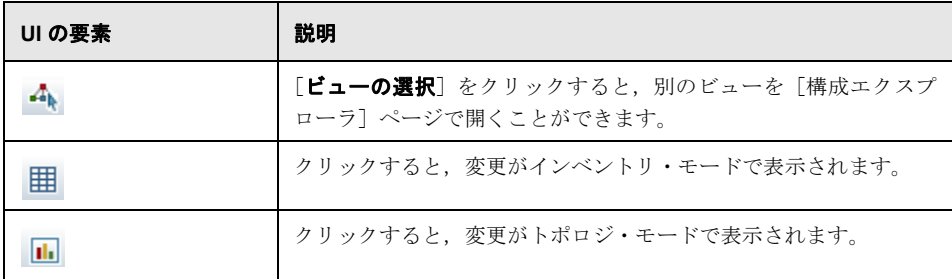

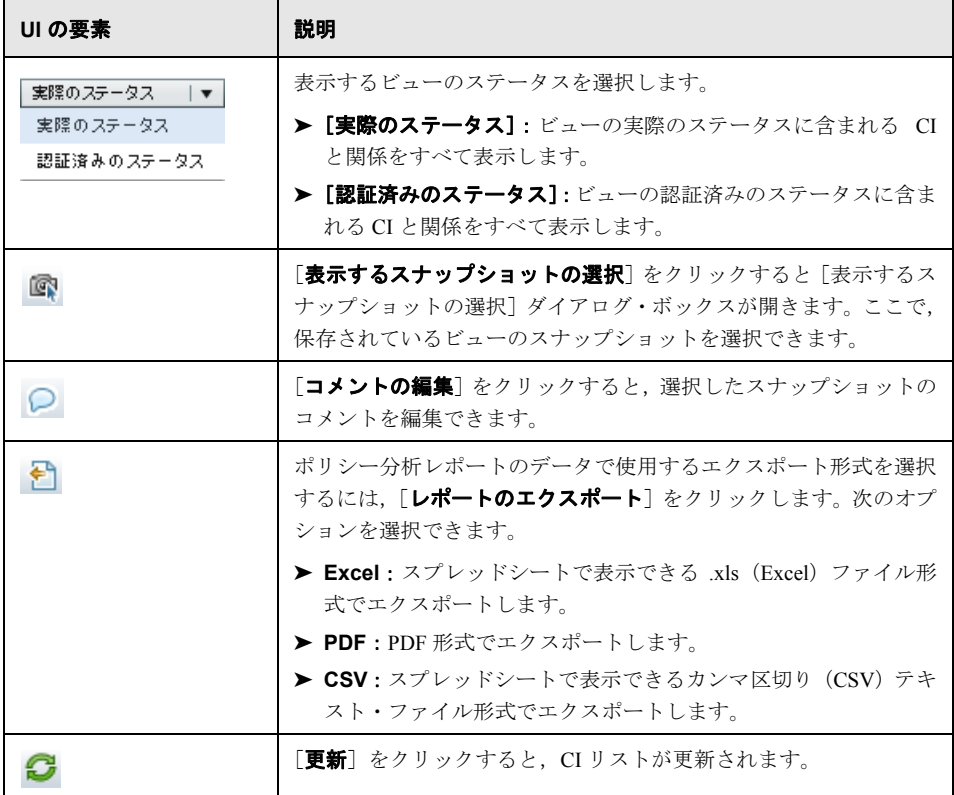

#### [複合 **CI**]表示枠

ユーザ・インタフェース要素の説明を次に示します(ラベルのない要素は山括弧で囲ん で示します)。

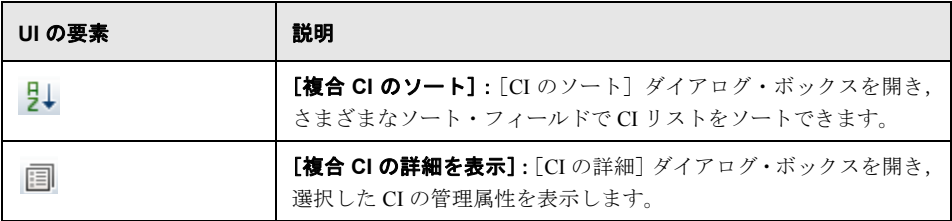

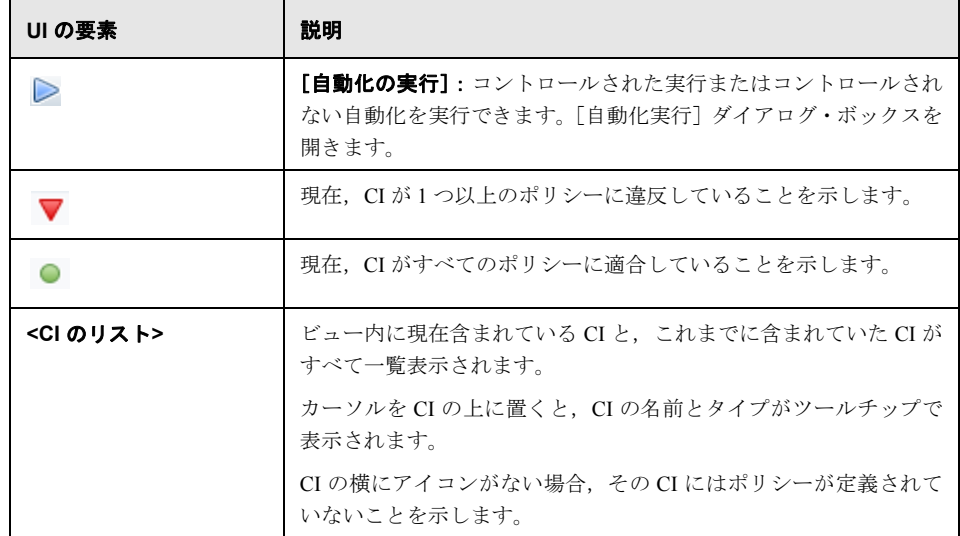

## <span id="page-193-0"></span>[トポロジ]表示枠

ユーザ・インタフェース要素の説明を次に示します(ラベルのない要素は山括弧で囲ん で示します)。

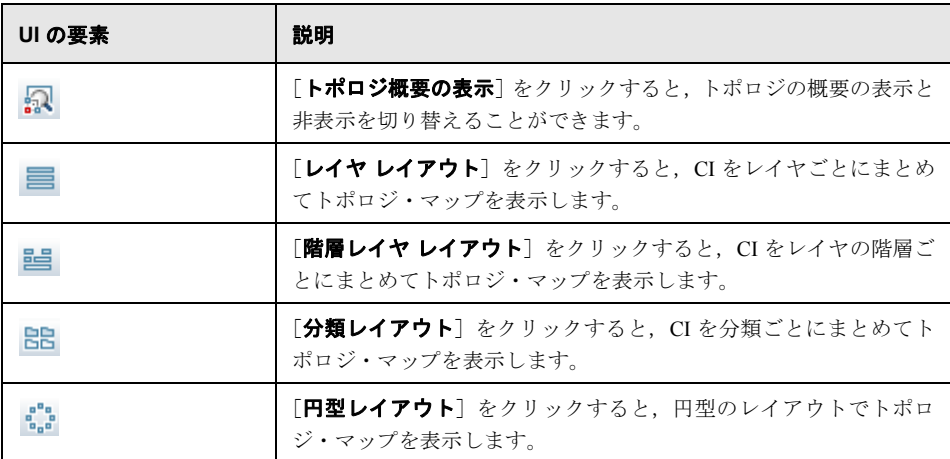

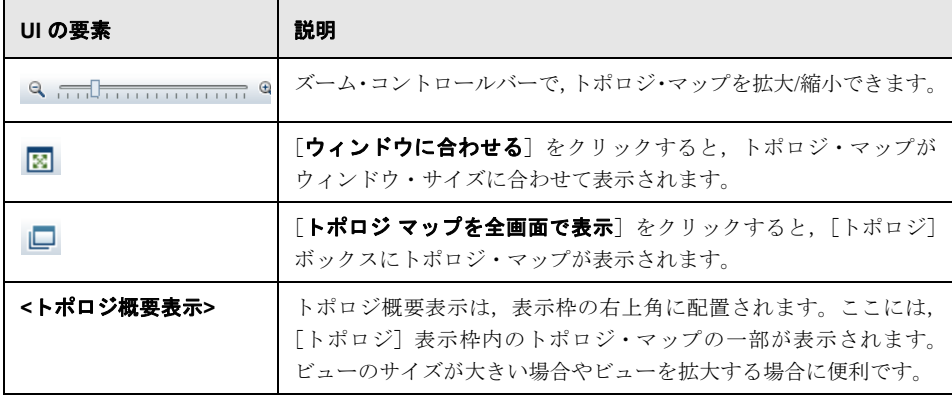

## [ポリシー詳細]表示枠

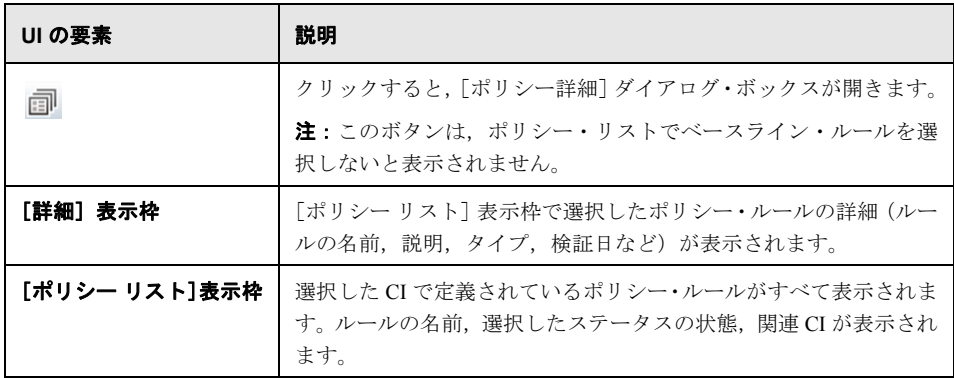

## [コントロールされた自動化]タブ

このタブは,現在実行中のコントロールされた自動化と,将来の実行がスケジュールさ れた自動化を表示します。

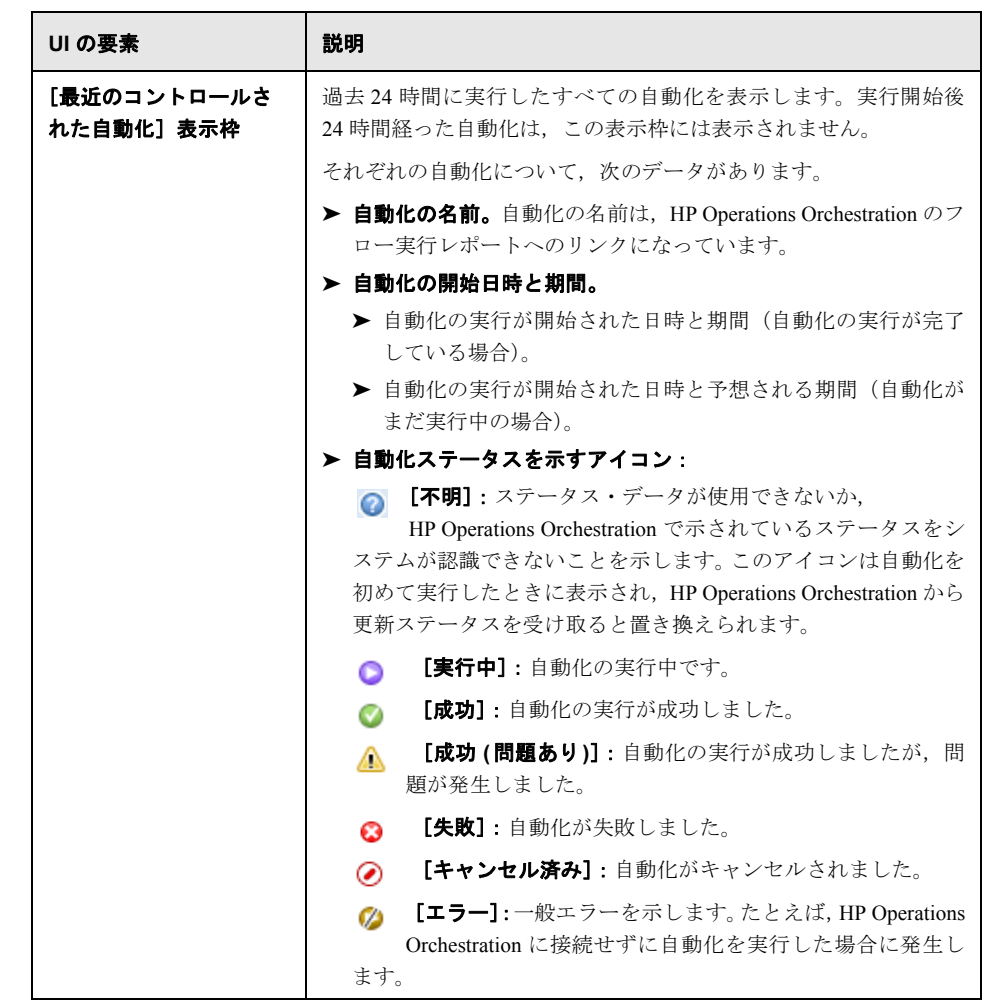

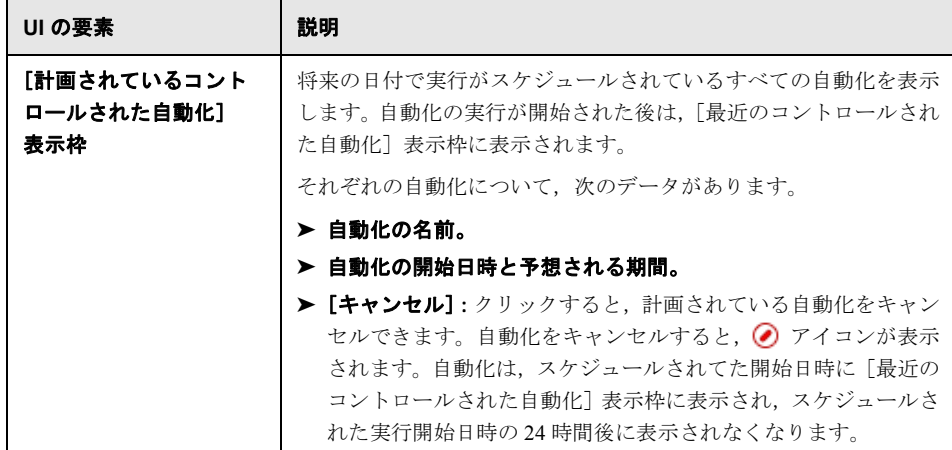

## [フィルタ]表示枠

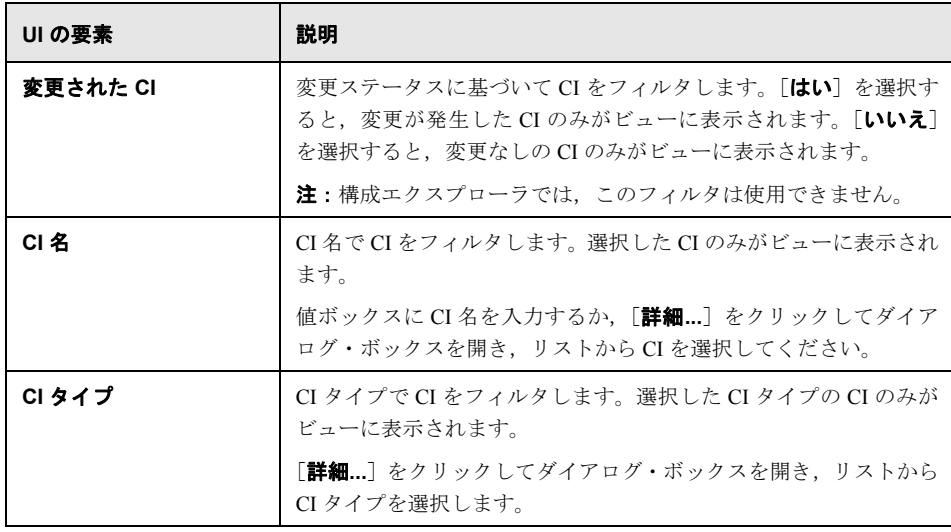

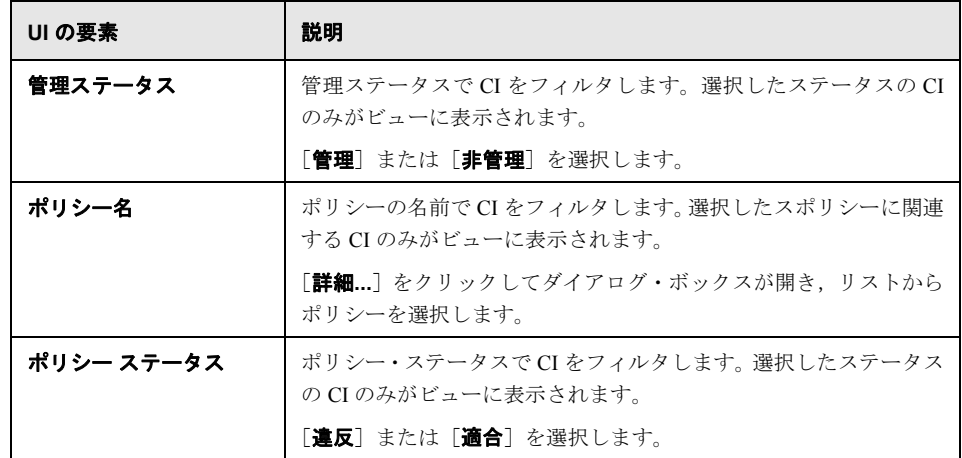

# <sup>●2</sup> [ポリシー詳細] ダイアログ・ボックス

このダイアログ・ボックスでは,ベースライン・ポリシー・ルールに関する CI のポリ シー違反の詳細情報が表示されます。

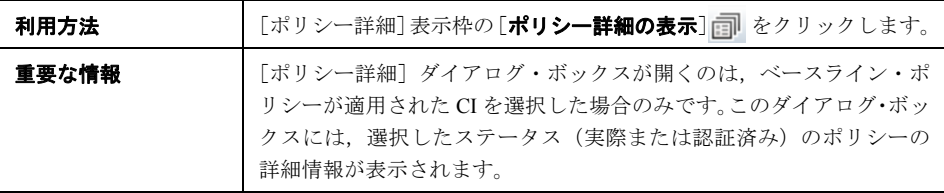

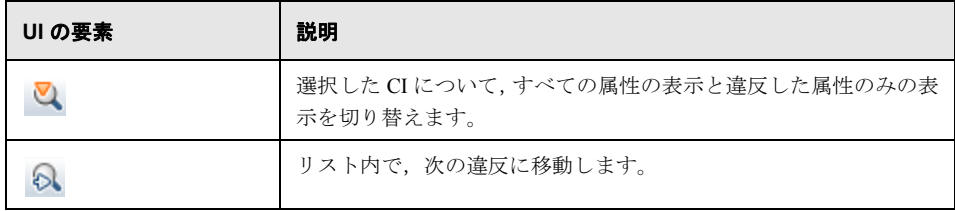

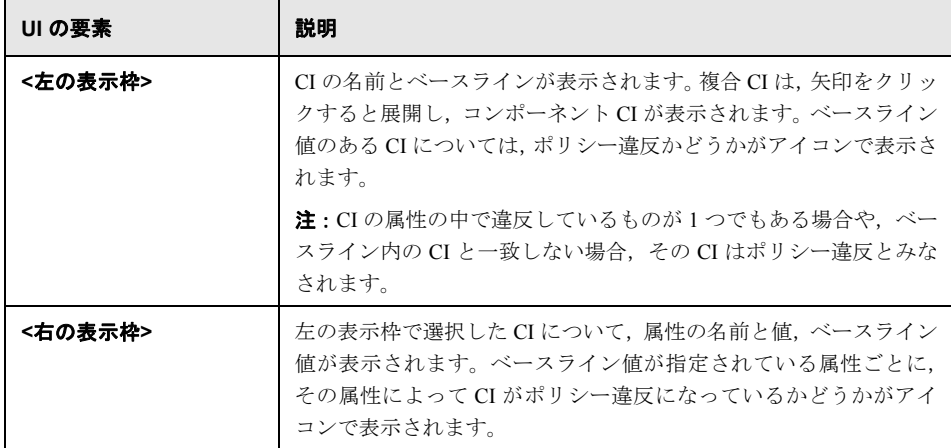

# ☆【表示するスナップショットの選択】ダイアログ・ボックス

このダイアログ・ボックスでは,表示するスナップショットを選択します。

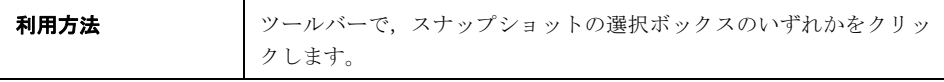

ユーザ・インタフェース要素の説明を次に示します(ラベルのない要素は山括弧で囲ん で示します)。

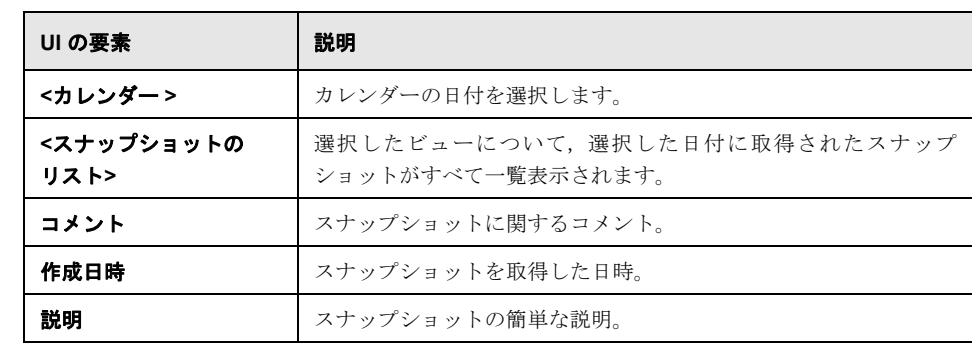

# <sup>8</sup> [CI のソート] ダイアログ・ボックス

このダイアログ・ボックスでは、[複合 CI]表示枠の CI リストをソートします。

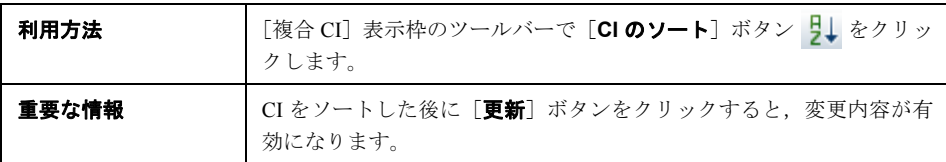

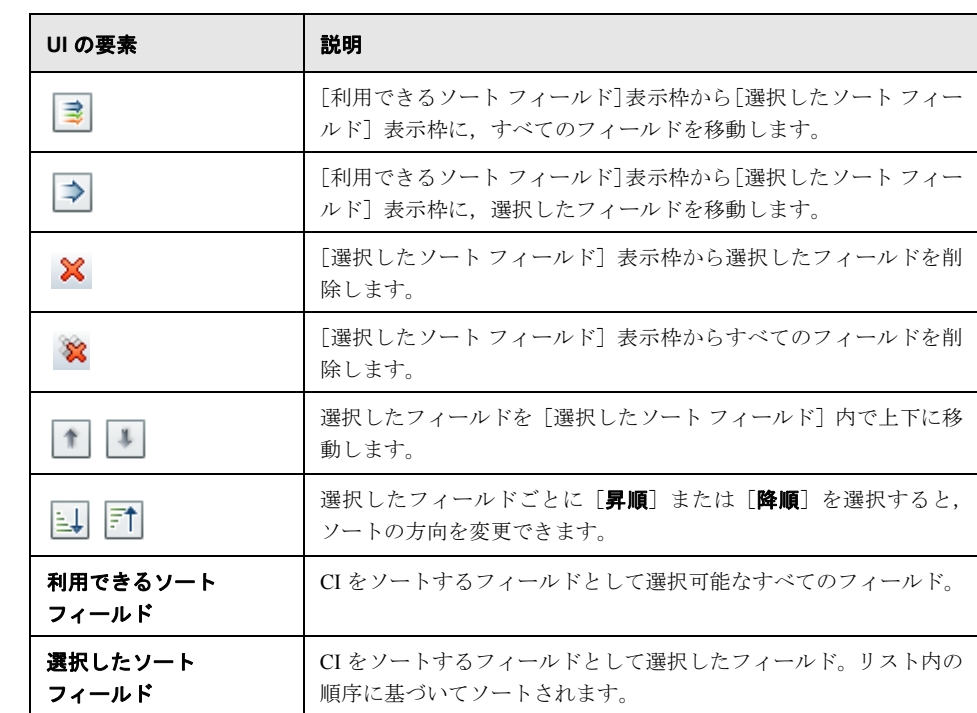

# ● [トポロジの表示] ダイアログ・ボックス

このページでは,トポロジ・マップを大きな領域に表示します。

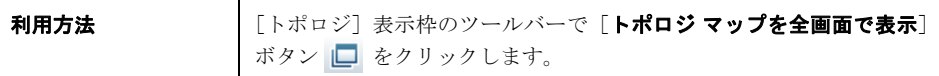

ユーザ・インタフェース要素の説明を次に示します(ラベルのない要素は山括弧で囲ん で示します)。

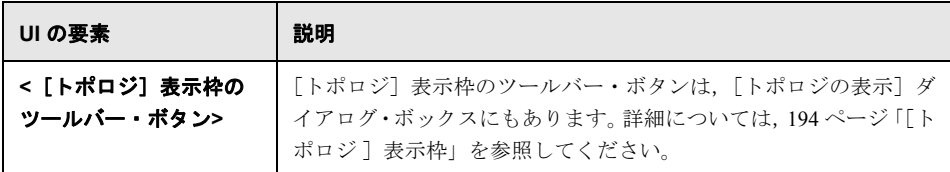

# 第 **IV** 部

システムのセットアップ

第 **14** 章

# システム設定

#### 本章の内容

#### 概念

- ▶ システム設定の概要 (206ページ)
- ▶ ユーザ管理の構成の概要 (208ページ)

#### タスク

- ▶ 構成の変更の保存と適用 (209ページ)
- ▶ Configuration Manager [で未設定の共有ユーザ・リポジトリを使用するための設定\(](#page-209-0)210 [ページ\)](#page-209-0)
- ▶ Configuration Manager で外部ユーザ・リポジトリ (LDAP) を使用するための設定 (210[ページ\)](#page-209-1)

#### リファレンス

- ▶ システム設定のユーザ・インタフェース (223ページ)
- ▶ トラブルシューティングおよび制限事項 (236ページ)

# 概念

# <span id="page-205-0"></span>♪ システム設定の概要

システム設定モジュールでは,環境のセットアップに必要な構成セットを定義します。

構成セットには,システムに関して定義したプロパティが含まれています。構成セット を複数作成しておき,そのうちの 1 つをシステムの実行用に選択することができます。 Configuration Manager により,作成したすべての構成セットの履歴が保持されます。既存 の構成セットのすべてのバージョンを一覧表示する方法については、223 [ページ「\[構成](#page-222-1) [セットを開く\]ダイアログ・ボックス」](#page-222-1)を参照してください。

Configuration Manager では,構成セットをシステム間で移動できます。次の操作が可能 です。

- ▶ ローカル・ディレクトリに構成セットをエクスポートする。
- ▶ ローカル・システムから別のシステムに構成セットをインポートする (テスト環境か ら実稼働環境への移動など)。

新しく作成した構成セットは,ドラフトとして保存されます。ドラフトとは,まだアク ティブになっていない構成セットです。ドラフトは,最初にアクティブ化するまでの間 は編集可能です。ドラフトがアクティブになった時点で,新しい構成プロパティが Configuration Manager に適用されます。ドラフトをアクティブ化する方法の詳細について は,209 [ページ「構成の変更の保存と適用」](#page-208-0)を参照してください。

構成セットは,アクティブ化した後は編集できなくなります。したがって,編集の必要 がある場合には,ドラフトの新規作成が必要になります。既存の構成セットを元に新し くドラフトを作成し,新しい名前で保存してください。

ドラフトの作成方法については、224 ページ「「ドラフトとして保存]ダイアログ・ボッ [クス」](#page-223-0)を参照してください。

Configuration Manager は,構成セットの検証を行い,構成に問題があるかどうか(フィー ルドに値が入力されていないなど)を判定します。問題が検出されると,問題の説明,問 題が検出された構成表示枠へのリンク,問題の重大度を示すアイコンが表示されます。

構成に対するこのような検証は,次の操作の後に実行されます。

- ▶ 構成セットを保存する
- ▶ 構成セットを開く
- ➤ 構成セットをインポートする

問題処理の詳細については,234 [ページ「\[問題\]表示枠」を](#page-233-0)参照してください。

注: Configuration Manager の設定に変更を加えるには、システム設定権限が必要です。

## <span id="page-207-0"></span>● ユーザ管理の構成の概要

Configuration Manager では、認証/ユーザ/グループ管理のために組織 LDAP に接続したり, リレーショナル・データベースでサポートされている未設定のユーザ・リポジトリを使 用したりすることができます。

ユーザ管理情報は、次のプロバイダによって提供されます。

▶ 認証プロバイダは、ユーザ認証で使用するログイン情報を提供します。

▶ ユーザ・プロバイダは、ユーザの定義を提供します。

▶ グループ·プロバイダは、グループの定義を提供します。

Configuration Manager の未設定のユーザ・リポジトリ(共有データ・リポジトリ)または 外部 LDAP サーバ(外部データ・リポジトリ)に格納されている管理情報を使用するよ うに、プロバイダを設定できます。Configuration Manager でユーザ情報を変更すると,該 当するプロバイダのリポジトリ内のデータが更新されます。

一般的なアプリケーション実装では、ユーザ・プロバイダ、グループ・プロバイダ、認 **証プロバイダ**のすべてに同じデータ・リポジトリ(外部または共有)が指定されます。

共有データ・リポジトリは,Configuration Manager のリレーショナル・データベースで管 理されます。

[システム] > [設定] > [ユーザ管理の構成] の編集方法の詳細については, 225 [ページ](#page-224-0) 「「システム設定]ページ」を参照してください。

# タスク

訚

鸤

# <span id="page-208-0"></span>● 構成の変更の保存と適用

このタスクでは,構成の変更を保存する方法と,Configuration Manager に新しい構成プロ パティを適用する方法について説明します。

- 1「システム]>「設定]を選択して、必要な構成の変更を行います。
- **2** 左の表示枠にある[現在の編集可能な構成セットの保存]ボタン をクリックすると, 「ドラフトとして保存]ダイアログ・ボックスが開きます。ここで、変更した構成セッ トをドラフトとして保存します。ドラフトとは,まだアクティブになっていない構成 セットです。ドラフトがアクティブ化されると,新しい構成プロパティが Configuration Manager に適用されます。
	- 3 「ドラフト名]ボックスにドラフトの名前を入力し,「保存]をクリックします。
	- **4** 左の表示枠にある[構成セットを開く]をクリックすると,[構成セットを開く]ダイ アログ・ボックスが開きます。
		- **5「ドラフト**]ボタンをクリックすると,既存のドラフトのみが表示されます。
		- **6** 必要なドラフトを選択して,[開く]をクリックします。現在選択されている構成セッ トの名前が,左の表示枠の一番上に表示されます。
- 7 左の表示枠にある「**現在の構成セットのアクティベーション**]ボタンをクリックしま O. す。選択したドラフトがアクティブになり,Configuration Manager に新しい構成プロ パティが適用されます。

# <span id="page-209-0"></span>**Configuration Manager** で未設定の共有ユーザ・リポジトリを使用す るための設定

このタスクでは, Configuration Manager で共有ユーザ・ディレクトリを使用するための設 定方法を説明します。

- **1**[システム]>[設定]>[ユーザ管理の構成]で,次の項目を[**SHARED**]に設定します。
	- ▶ 認証プロバイダ
	- ➤ ユーザ プロバイダ
	- ➤ グループ プロバイダ
- 2「ユーザく属性>が必須]オプションをすべて選択して、ユーザ作成時の入力で必須に します。
- **3**[システム]>[設定]>[ユーザ管理の構成]>[共有ユーザ リポジトリ]>[カ スタマイズ]で、すべての属性値が選択されていることを確認します。

# <span id="page-209-1"></span>**Configuration Manager** で外部ユーザ・リポジトリ(**LDAP**)を使用 するための設定

Configuration Manager は,ユーザ認証のために,LDAP サーバと直接連携します。このタ スクでは、Configuration Manager で認証に LDAP を使用するための設定方法を説明し ます。

このタスクでは、次の手順を実行します。

- ▶ 211 ページ「LDAP [接続の構成」](#page-210-0)
- ▶ 212 ページ「Configuration Manager での LDAP [サーバ接続プロパティの構成」](#page-211-0)
- ➤ 213 ページ「Configuration Manager [のユーザ・オブジェクトと](#page-212-0) LDAP のユーザ・オブ [ジェクトのマッピング」](#page-212-0)
- ▶ 215 [ページ「グループ検索プロパティの構成」](#page-214-0)
- ➤ 217 ページ「Configuration Manager [のグループ・オブジェクトと](#page-216-0) LDAP のグループ・オ [ブジェクトのマッピング」](#page-216-0)
- ▶ 219 [ページ「ネストされたグループのサポートの構成」](#page-218-0)
- ▶ 220 ページ「[Configuration Manager LDAP](#page-219-0) 接続の詳細な属性の構成」
- ▶ 220 ページ「Configuration Manager で LDAP [サーバを使用するための構成」](#page-219-1)

#### <span id="page-210-0"></span> **1 LDAP** 接続の構成

- **a** http://directory.apache.org/studio から Apache Directory Studio LDAP ブラウザをダ ウンロードしてインストールします。
- **b** LDAP ブラウザを開き,アプリケーション・ウィンドウの左下にある[Connections] タブで[**New Connection**]ボタンをクリックします。
- **c** LDAP ホスト名(**ldapHost**)とポート番号(**ldapPort**)を入力します。
- **d** 適切な暗号化レベル([**enableSSL**])を選択します。
- **e** [**Check Network Parameters**]をクリックします。
- **f** [**Next**]をクリックします。
- **g** 次の認証方法のいずれかを選択します。
	- ➤ No Authentication useAdministrator=false
	- ➤ Simple Authentication useAdministrator=true
- **h** [**Finish**]をクリックします。接続が自動的にテストされます。
- **i** SSL を選択すると,[Certificate trust]ウィンドウが開くことがあります。該当する 場合は [View Certificate] を選択します。証明書が Configuration Manager で使用 している Java キー・ストアに表示されていることを確認します。

## <span id="page-211-0"></span> **2 Configuration Manager** での **LDAP** サーバ接続プロパティの構成

このステップでは、Configuration Manager と LDAP サーバの接続を構成します。

[システム] > [設定] > [ユーザ管理の構成] > [外部ユーザ リポジトリ] で, 次 のユーザ・ログイン情報を定義します。

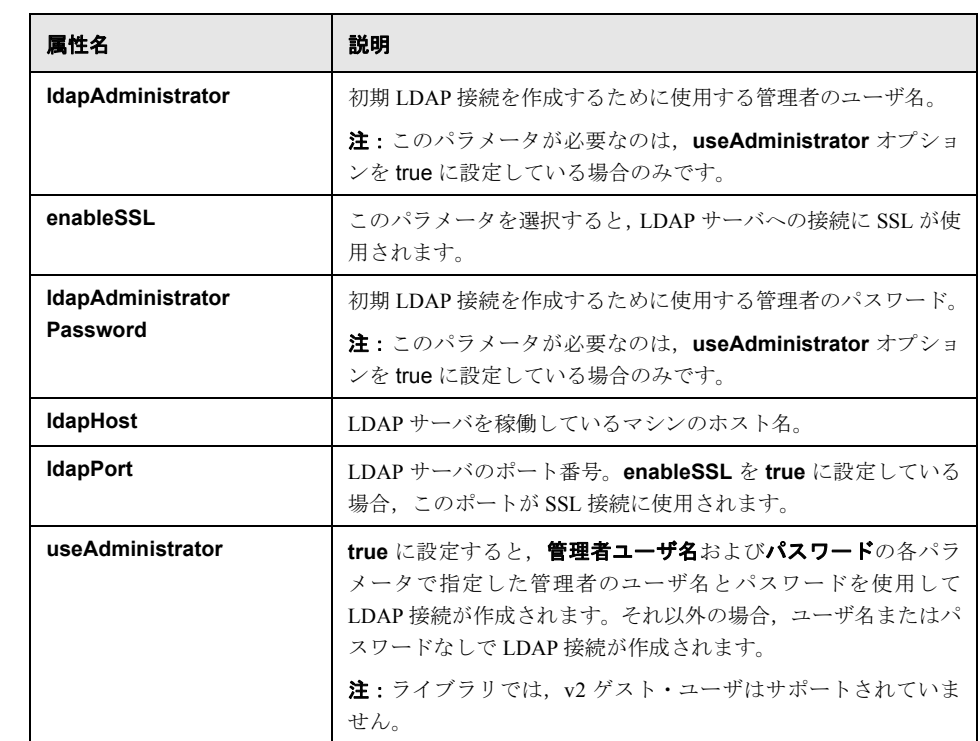

### <span id="page-212-0"></span> **3 Configuration Manager** のユーザ・オブジェクトと **LDAP** のユーザ・オブ ジェクトのマッピング

本項では,LDAP ベンダまたは,Configuration Manager のユーザ・オブジェクトを表す カスタム実装固有オブジェクトを定義します。

注:複数のカンマ区切りオブジェクト・クラスがサポートされています。

Configuration Manager のユーザ構成プロパティを LDAP サーバ構成プロパティにマッ ピングするには,次の手順を実行します。

- **a** LDAP ブラウザのツリー・メニューからユーザを選択します。
- **b** LDAP ブラウザのメイン・ウィンドウに表示されているユーザ情報を確認します。
- c [**システム] > [設定] > [ユーザ管理の構成] > [外部ユーザ リポジトリ]** で, 次の属性の LDAP プロパティ名を割り当てます。

注:表示される属性名は,使用している LDAP ツールによって異なることがあります。

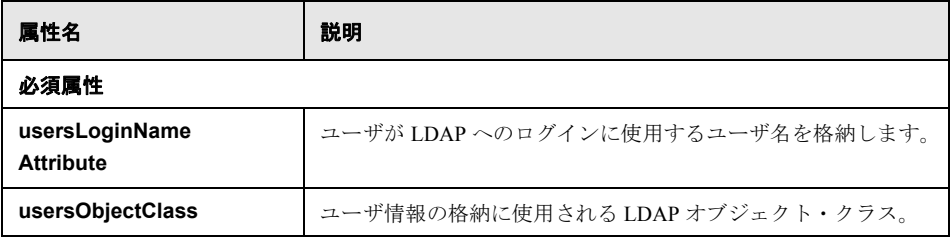

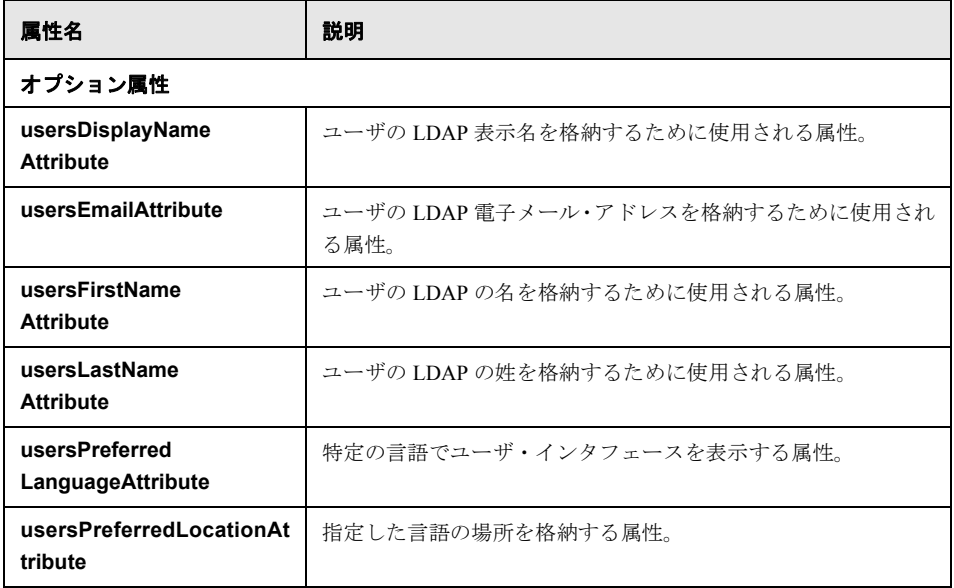

#### <span id="page-214-0"></span> **4** グループ検索プロパティの構成

本項では、LDAP グループで使用する検索プロパティを定義します。プロパティは2 セットあります。一つは通常(非ルート)プロパティ用,もう一つはルート・グルー プ用です。ルート・グループ検索で返されたグループのみが, 「システム]> 「ユーザ **管理]>「ユーザ管理]**ウィンドウ>「**ユーザとグループ**]タブのルート・レベルで 表示されます。

これによって,グループ検索を関連するグループのみに絞り込むことができます。一 定数のグループ数のみを表示するには,ルート・グループ検索条件を適切に制限しま す。ルート・グループと非ルート・グループの両方に同じ検索条件を使用できます。 グループの総数が少ない場合,この構成をお勧めします。

注:まず, LDAP ブラウザを使用して、ユーザ検索の構成を検証する必要があります。 検証が成功した場合のみ,次に,Configuration Manager を対応するプロパティ定義で 更新します。

- **a** LDAP ブラウザのツリー・メニューで,[**Search**]フォルダを選択します。
- **b** [**Search**]フォルダを右クリックします。[**New**]メニューから[**New Search**]を 選択します。
- c 対応する入力フィールドで、次のプロパティを定義します。

<span id="page-214-1"></span>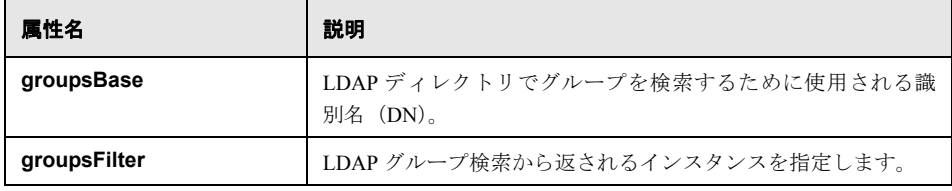

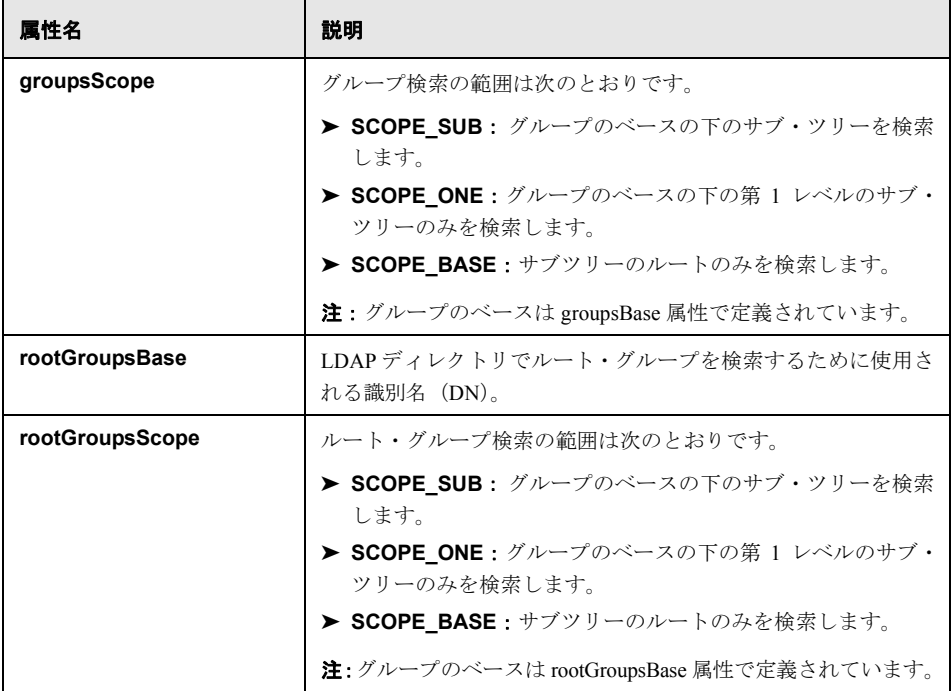

- **d** [Search] をクリックします。
- **e** 検索を検証した後,[システム]>[設定]>[ユーザ管理の構成]>[外部ユー **ザ リポジトリ**]のステップ [c](#page-214-1) で定義したプロパティを更新します。
#### **5 Configuration Manager** のグループ・オブジェクトと **LDAP** のグループ・オ ブジェクトのマッピング

このステップでは,LDAP ベンダー,または静的グループを表すカスタム実装固有オ ブジェクトを定義します。

注:複数のカンマ区切りオブジェクト・クラスがサポートされています。適切な対応 するカンマ区切り属性名を定義できます。

Configuration Manager のグループ構成プロパティを LDAP サーバのグループ構成プロ パティにマッピングするには,次の手順を実行します。

- **a** LDAP ブラウザのツリー・メニューからグループを選択します。
- **b** LDAP ブラウザのメイン・ウィンドウに表示されているグループ情報を確認します。
- c 「システム**] > [設定] > [ユーザ管理の構成] > [外部ユーザ リポジトリ**] で, 次の属性の LDAP プロパティ名を割り当てます。

注:表示される属性名は、使用している LDAP ツールによって異なることがあり ます。

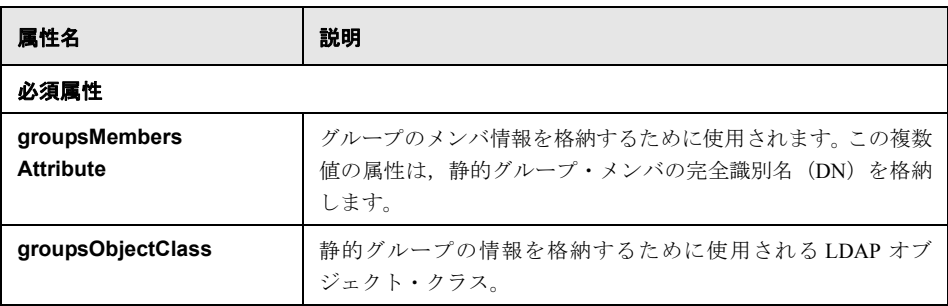

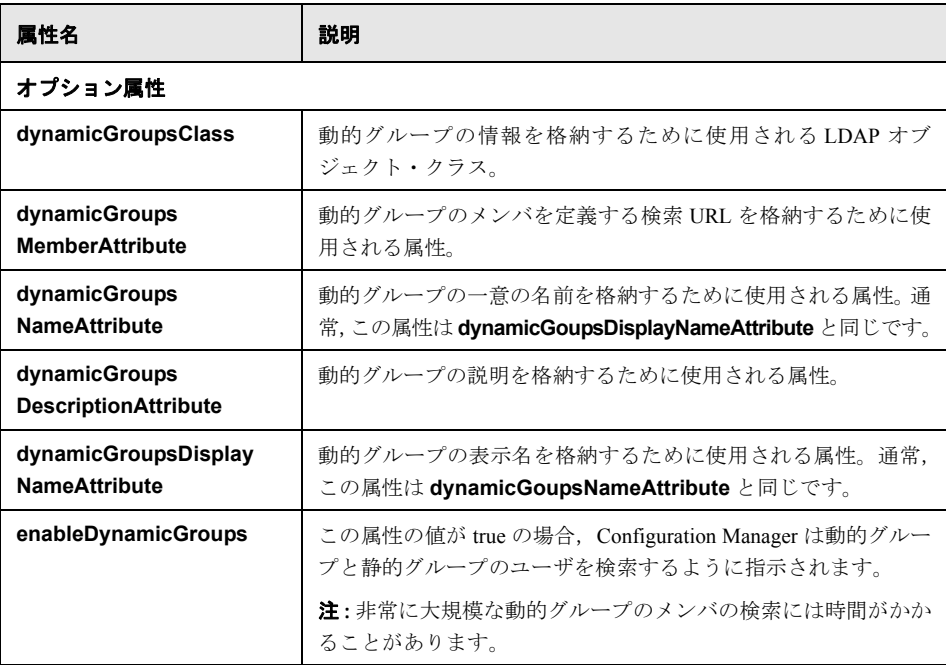

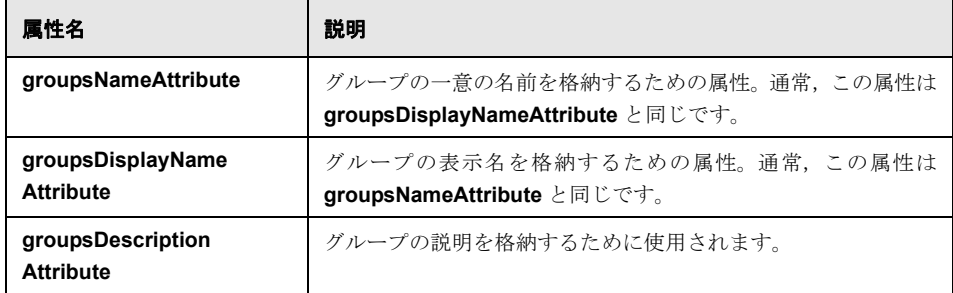

## **6** ネストされたグループのサポートの構成

LDAP ディレクトリでユーザ検索を構成する際,Configuration Manager で LDAP サー バのグループ階層情報を考慮するかどうかを定義します。

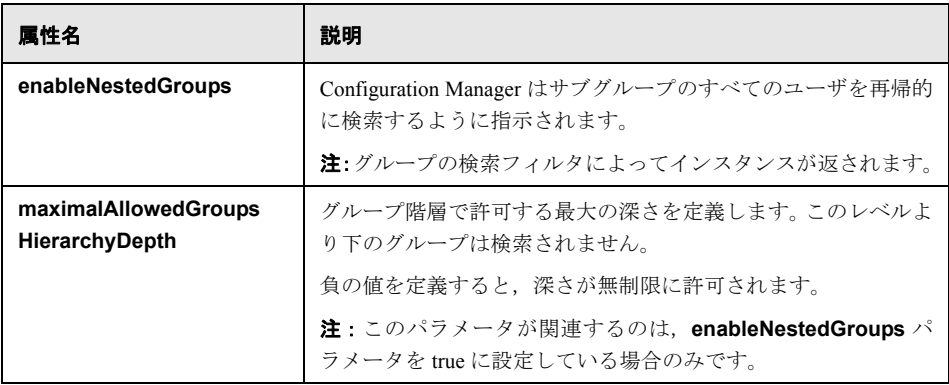

#### **7 Configuration Manager - LDAP** 接続の詳細な属性の構成

詳細な属性を定義して、Configuration Manager - LDAP 接続を微調整できます。

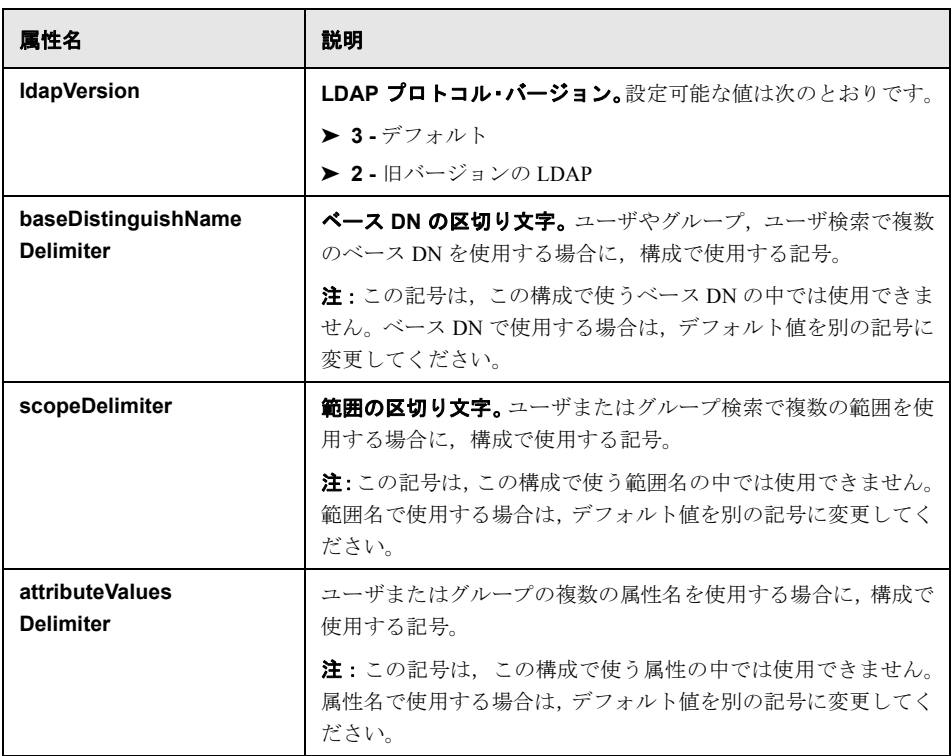

#### **8 Configuration Manager** で **LDAP** サーバを使用するための構成

- a [システム] > [設定] > [ユーザ管理の構成] で, 次を [外部] に設定します。
	- ➤ ユーザ プロバイダ
	- ➤ グループ プロバイダ
- b [システム] > [設定] > [ユーザ管理の構成] > [外部ユーザ リポジトリ] > 「有効化]で、次の属性が選択されていることを確認します。
	- ▶ グループを読み取り可能
	- ▶ グループ役割に読み取りを割り当て可能
	- ▶ グループ役割に書き込みを割り当て可能
	- ➤ 原則を読み取り可能
	- ▶ 原則役割に読み取りを割り当て可能
	- ▶ 原則役割に書き込みを割り当て可能
	- ➤ 役割を作成可能
	- ➤ 役割を削除可能
	- ▶ 役割を読み取り可能
	- ➤ 役割を同期可能
- **c** [システム]>[設定]>[ユーザ管理の構成]>[外部ユーザ リポジトリ]> 「有効化]で、次の属性が選択されていないことを確認します。
	- ▶ グループを作成可能
	- ➤ グループを更新可能
	- ▶ グループを削除可能
	- ➤ 原則を作成可能
	- ➤ 原則を削除可能
	- ➤ 原則を更新可能

注:外部ユーザ・リポジトリに存在するその他の属性は,読み取り専用に設定します。

- d [システム] > [設定] > [ユーザ管理の構成] > [共有ユーザ リポジトリ] > 「カスタマイズ]で、次の属性が選択されていることを確認します。
	- ▶ ユーザ表示名属性を読み取り可能
	- ▶ ユーザ名(名)属性を読み取り可能
	- ▶ ユーザ名 (姓) 属性を読み取り可能
	- ▶ ユーザ ログイン名属性を読み取り可能
	- ▶ ユーザー意 ID 属性を読み取り可能
- **e** 構成の変更を保存し,アクティブにします。詳細については,209 [ページ「構成の](#page-208-0) [変更の保存と適用」を](#page-208-0)参照してください。
- **f** Configuration Manager を再起動します。

#### **9** 認証プロバイダを外部に設定

- a [システム] > [ユーザ管理] を選択し、ユーザまたはグループのログイン権限を 定義します。詳細については,242 ページ「[Configuration Manager](#page-241-0) のユーザおよび [権限のセットアップ」を](#page-241-0)参照してください。
- **b** [システム]>[設定]>[ユーザ管理の構成]で,認証プロバイダを[**EXTERNAL**] に設定します。
- **c** 構成の変更を保存し,アクティブにします。詳細については,209 [ページ「構成の](#page-208-0) [変更の保存と適用」を](#page-208-0)参照してください。
- **d** Configuration Manager を再起動します。

# リファレンス

# ※ システム設定のユーザ・インタフェース

#### 本項の内容

- ▶ 223ページ「「構成セットを開く〕ダイアログ・ボックス」
- ▶ 224ページ「[ドラフトとして保存] ダイアログ・ボックス」
- ▶ 225ページ「[システム設定] ページ」

## <span id="page-222-0"></span>◎ [構成セットを開く] ダイアログ・ボックス

このダイアログ・ボックスでは、既存の構成セット・バージョンがすべて一覧表示され ます。

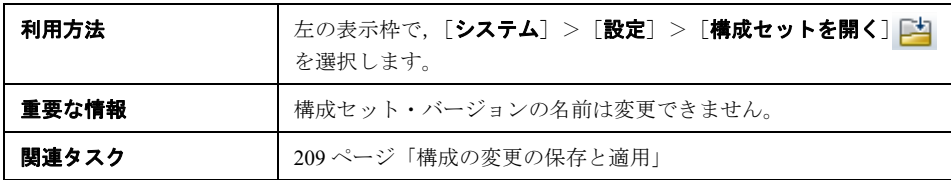

ユーザ・インタフェース要素の説明を次に示します。

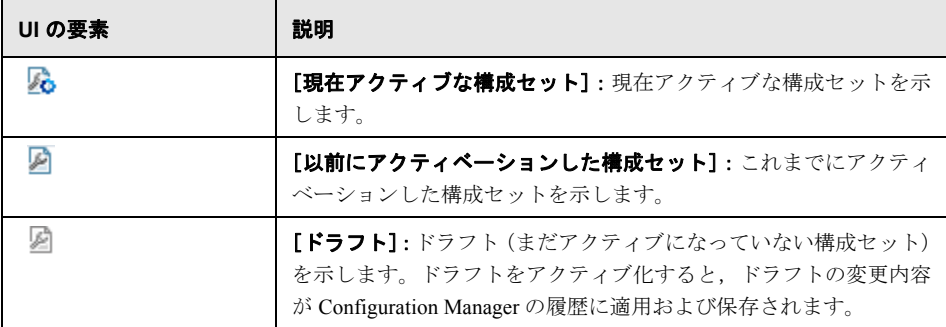

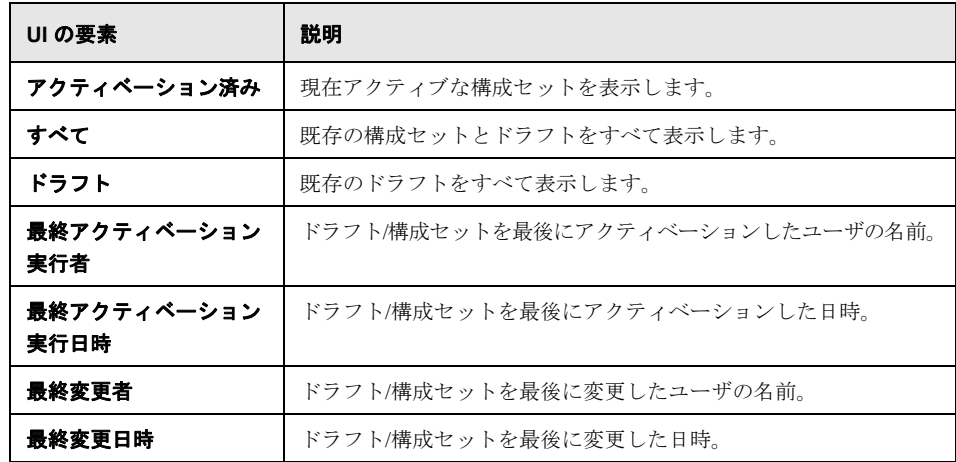

# <span id="page-223-0"></span>● [ドラフトとして保存] ダイアログ・ボックス

このダイアログボックスでは,新しい構成セットのドラフトを作成します。ドラフトと は,まだアクティブになっていない構成セットです。ドラフトは,最初にアクティブ化 するまでの間は編集可能です。ドラフトをアクティブ化すると,構成プロパティが Configuration Manager に適用されます。ドラフトをアクティブ化する方法の詳細について は,209 [ページ「構成の変更の保存と適用」](#page-208-0)を参照してください。

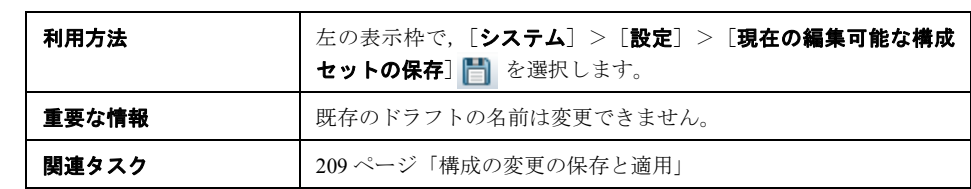

ユーザ・インタフェース要素の説明を次に示します(ラベルのない要素は山括弧で囲ん で示します)。

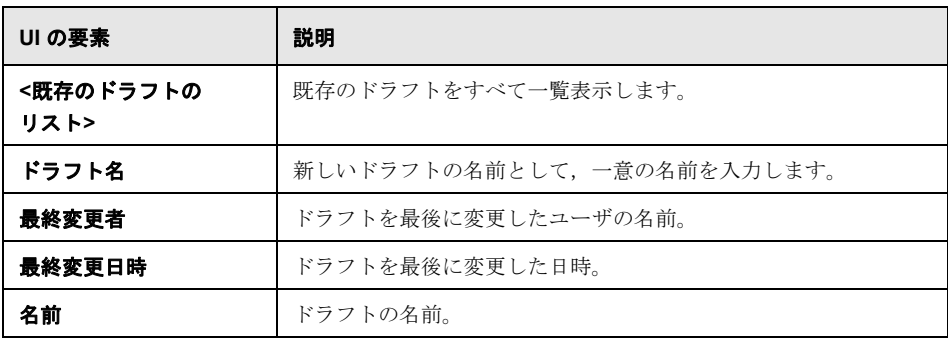

# <span id="page-224-0"></span>● [システム設定] ページ

このページでは、Configuration Manager の構成セットを変更します。

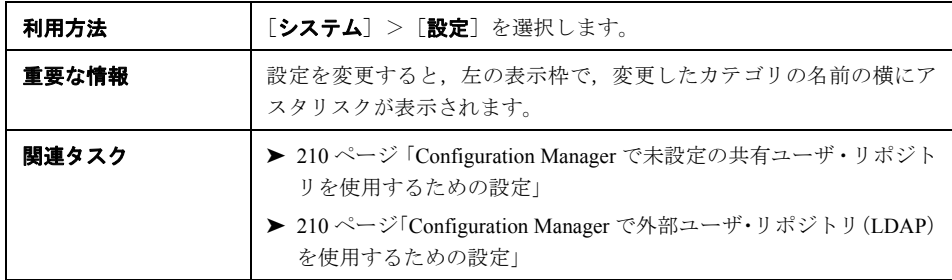

## 左の表示枠

ユーザ・インタフェース要素の説明を次に示します(ラベルのない要素は山括弧で囲ん で示します)。

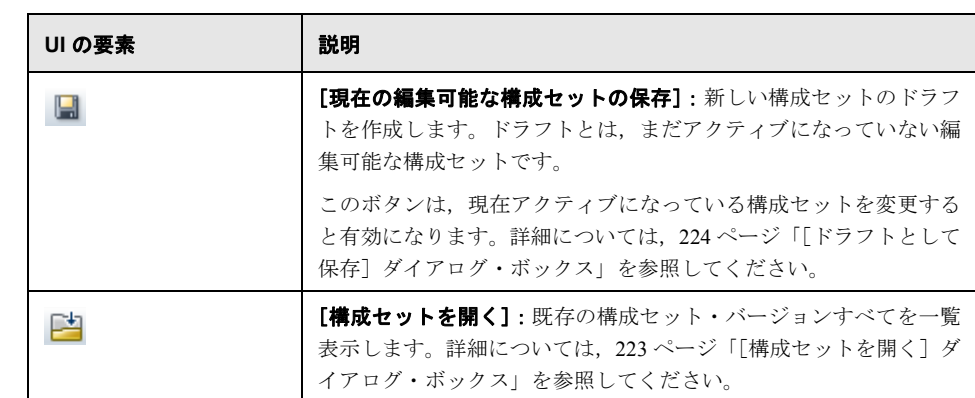

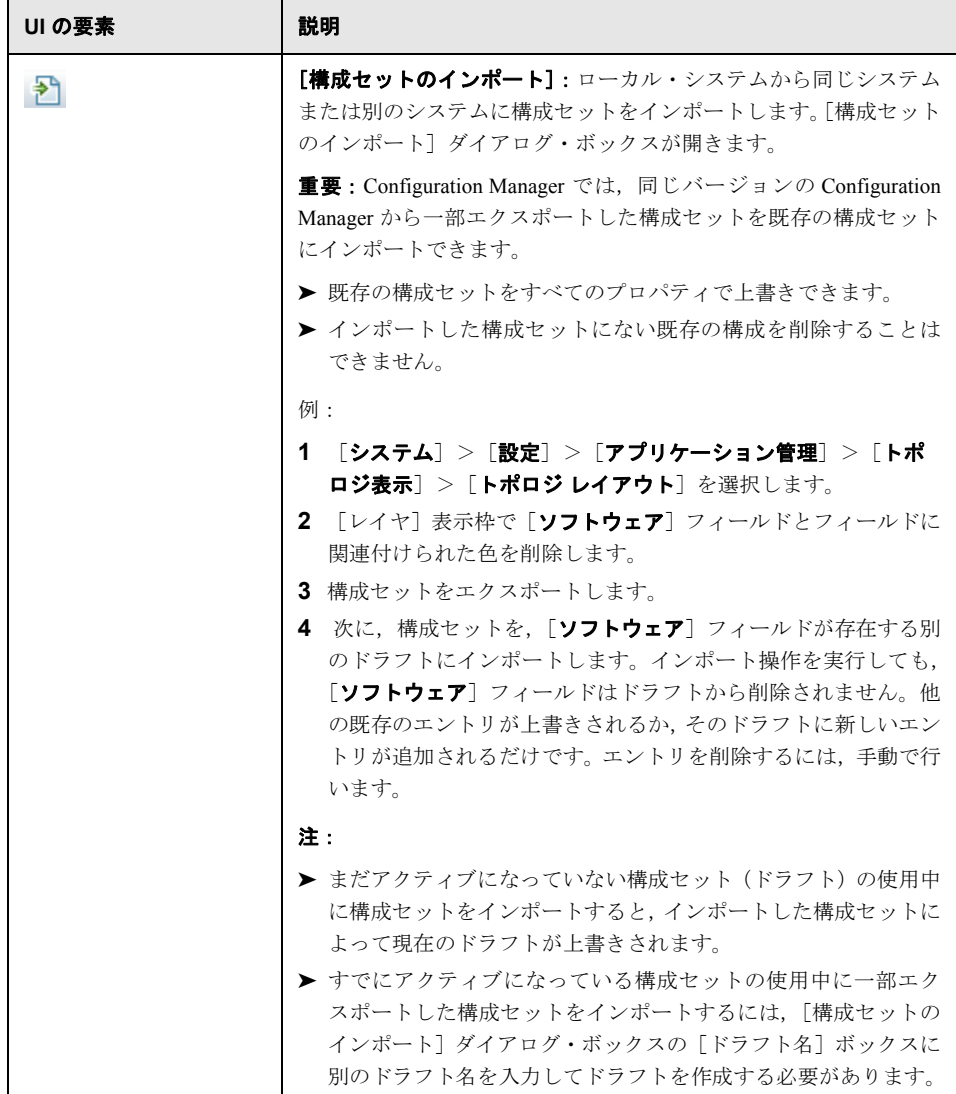

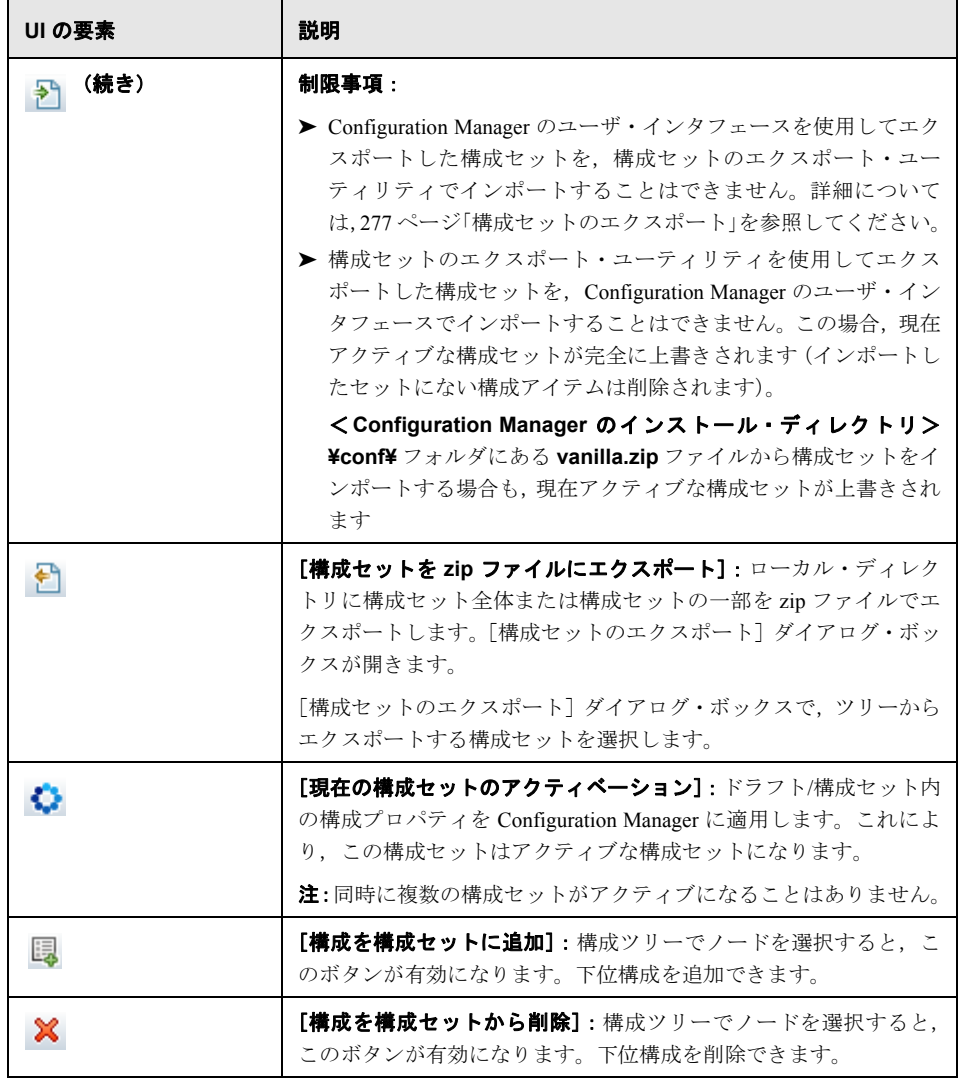

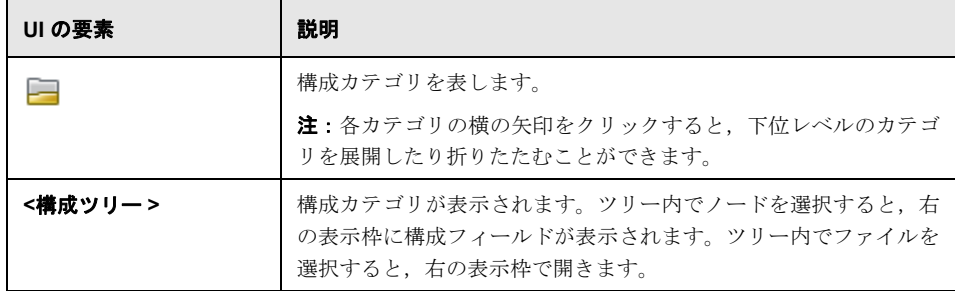

構成セットは,次のカテゴリに分類されます。

## 自動化インパクト

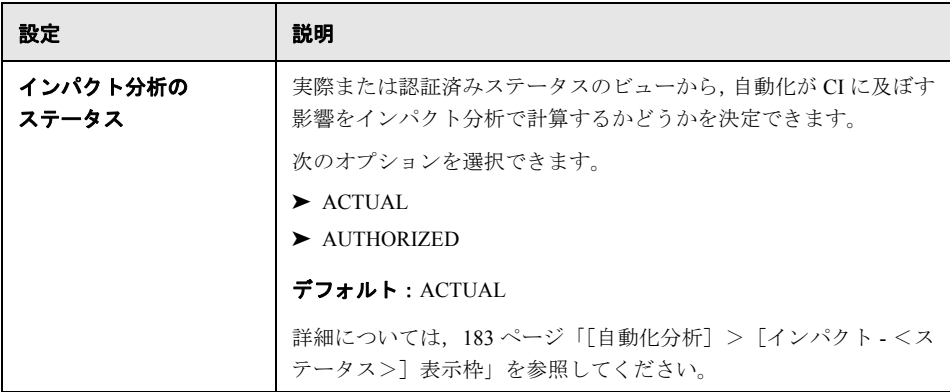

## 取得される **RFC** 基準

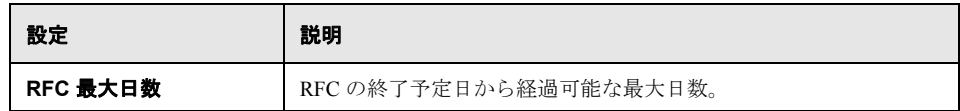

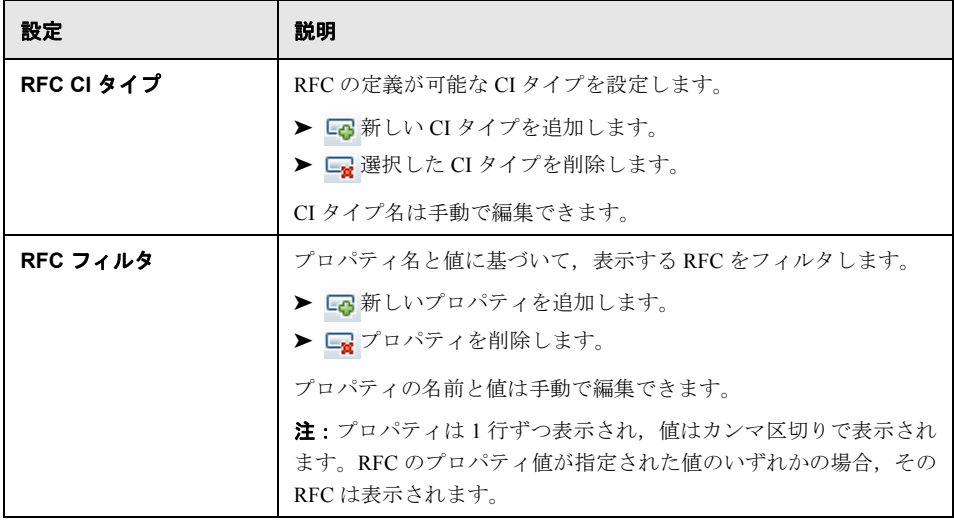

## **HP Operations Orchestration**(**OO**)サーバ

この表示枠では、HP Operations Orchestration の接続を設定します。

ユーザ・インタフェース要素の説明を次に示します。

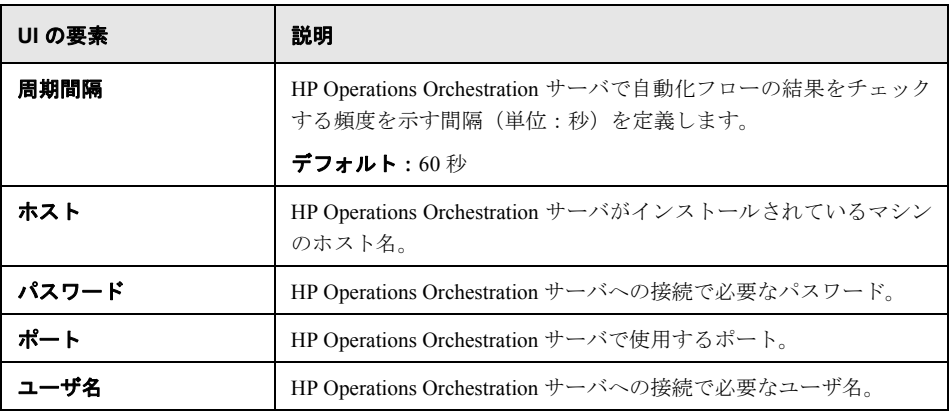

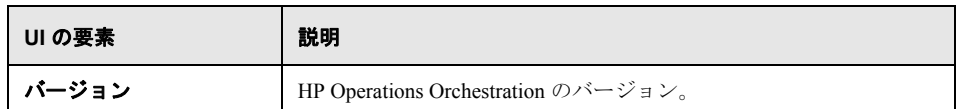

## オフライン分析と認証タスク

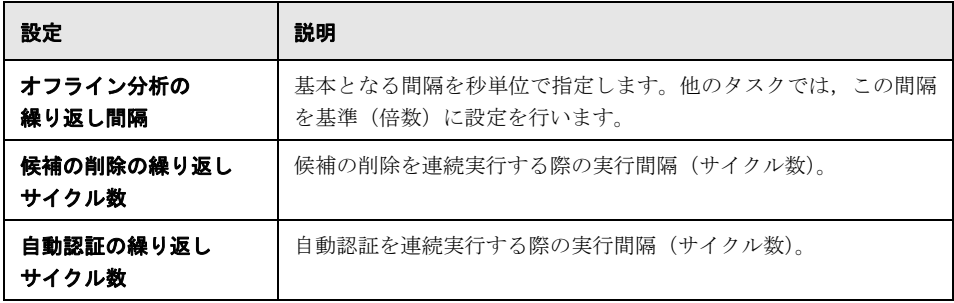

## オフライン消去

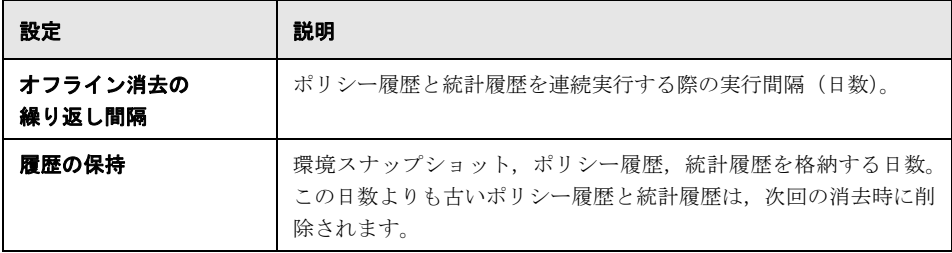

## **RFC** 表示

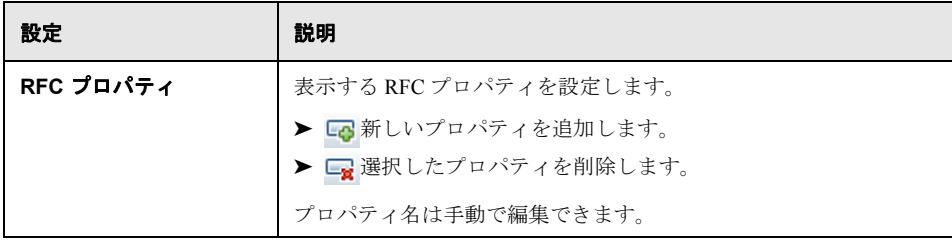

## トポロジ制限

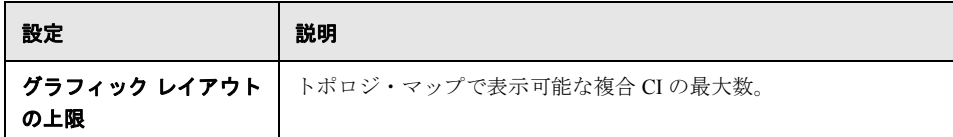

## トポロジ・レイアウト

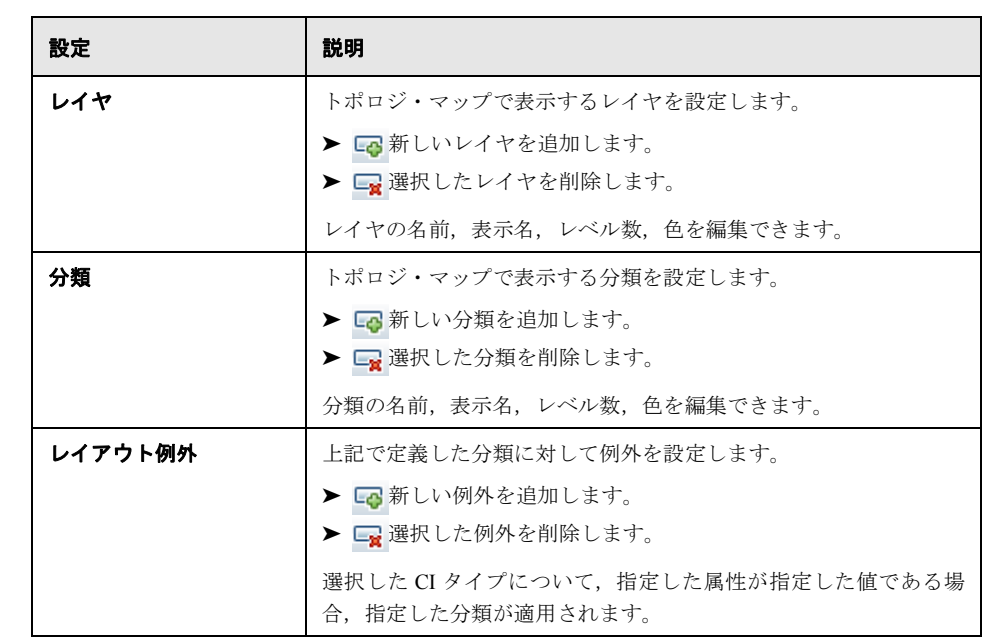

## **UCMDB** ファウンデーション

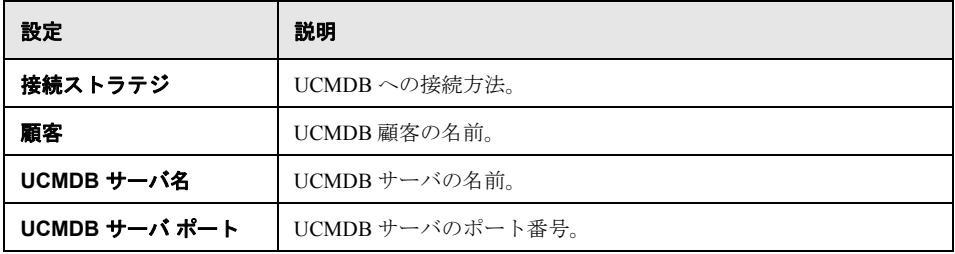

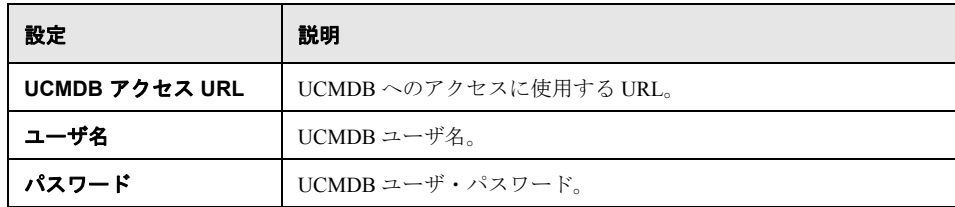

## 値の推奨

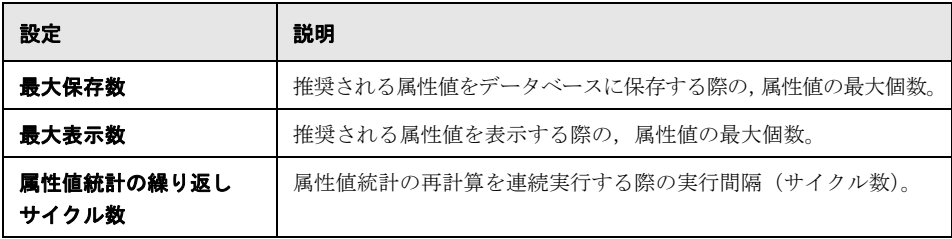

## [問題]表示枠

ユーザ・インタフェース要素の説明を次に示します。

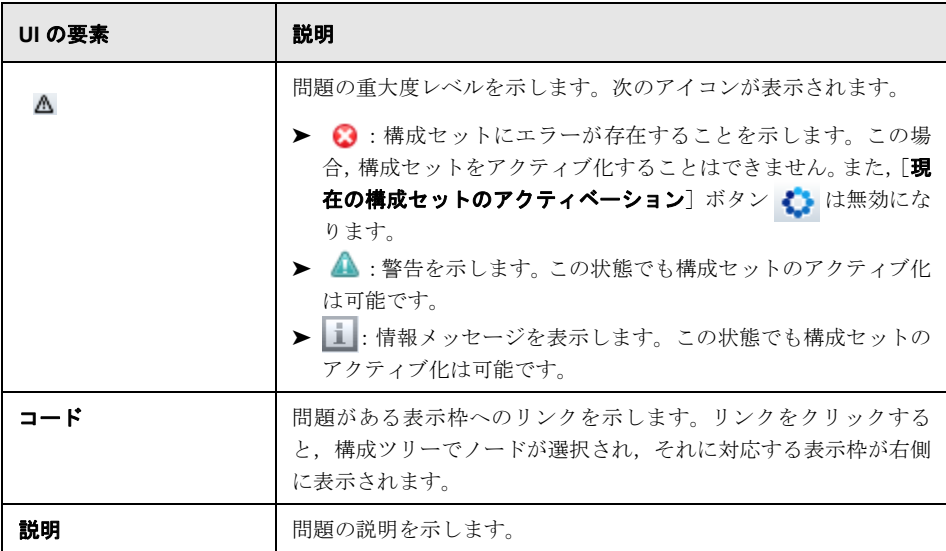

#### ユーザ管理の構成

このページでは,LDAP サーバの接続情報を定義します。Configuration Manager でユーザ 情報を変更すると、該当するサーバのデータが更新されます。

ユーザ・インタフェース要素の説明を次に示します。

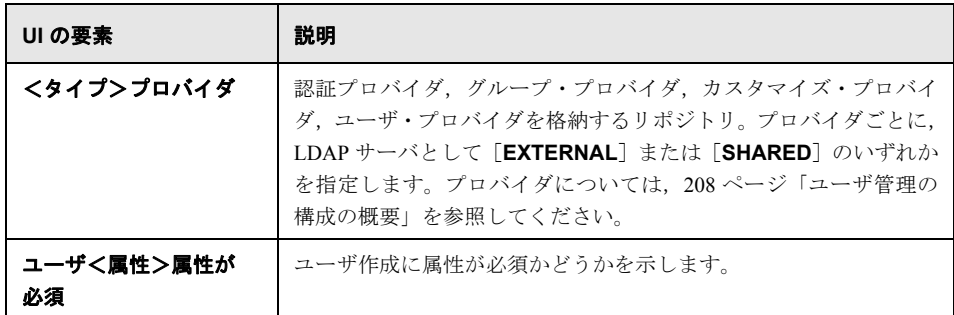

## 外部**/**共有ユーザ リポジトリ

このページでは,LDAP サーバの接続プロパティを指定します。ユーザ・インタフェース 要素の説明を次に示します。

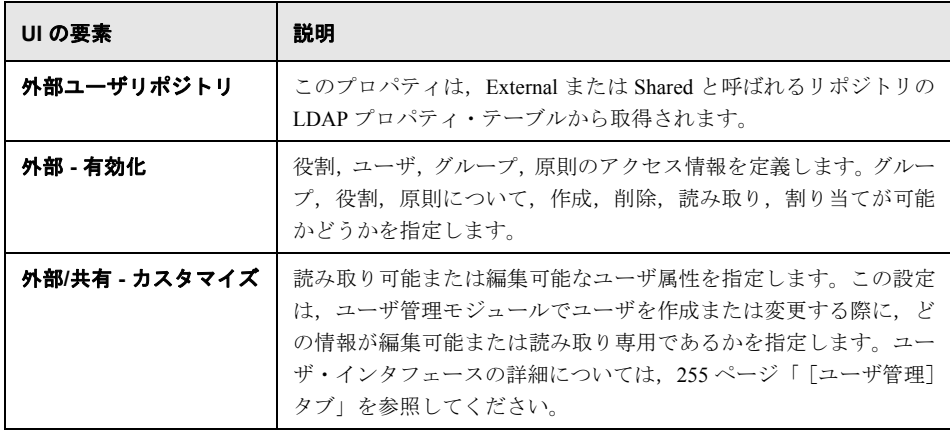

## ● トラブルシューティングおよび制限事項

本項では,LDAP に関する既知の問題について説明します。

問題:LDAP サーバとの接続を確立できない。通信例外がログに記録される。

解決策: LDAP ホスト, ポート, SSL モードの設定を確認します。

- **a** LDAP ホストとポートの設定が正しいことを確認します。 **「システム]>「設定]>「ユーザ管理の構成]>「外部ユーザ リポジトリ**]を選 択し,**ldapHost** および **ldapPort** の設定を確認します。
- **b** SSL モードの設定が正しいことを確認します。組織 LDAP の管理者に,LDAP 接続 には管理者ユーザを使用する必要があるかどうかを確認します。[システム]>[設 定]>[ユーザ管理の構成]>[外部ユーザ リポジトリ]を選択し,**enableSSL** の設定を確認します。
- **c** 適切なサーバ証明書がインストールされていることを確認します。次のコマンドを 実行します。

<Configuration Manager のインストール・ディレクトリ>¥java¥windows¥x86\_64 ¥bin¥keytool.exe -list -trustcacerts [-alias <証明書のエイリアス>] -keystore <Configuration Manager インストール・ディレクトリ>¥java¥windows¥x86\_64 ¥lib¥security¥cacerts -storepass changeit

 **d** 組織 LDAP の管理者に,LDAP 接続には管理者ユーザを使用する必要があるかどう かを確認します。「システム]> 「設定]>「ユーザ管理の構成]>「外部ユーザ リポジトリ]を選択し,**useAdministrator, ldapAdministrator** および **ldapAdministratorPassword** の設定を確認します。

問題:ユーザ管理またはグループ管理の画面にグループが表示されない。ログに例外は 記録されていない。

解決策:次の内容を確認します。

- **a** ユーザとグループの検索フィルタの設定が正しいことを確認します。[システム] >[設定]>[ユーザ管理の構成]>[外部ユーザ リポジトリ]を選択し,**usersBase**, **usersScope**,**usersFilter**,**groupsBase**,**groupsScope**,**groupsFilter**, **rootGroupsBase**,**rootGroupsScope**,**rootGroupsFilter** の各プロパティを変更 します。
- **b** LDAP クライアントのブラウザを開き,ベース DNS にユーザが表示されることを 確認します。

問題:UI の処理速度が極端に低い。

解決策:一般的に、処理速度の低下は、LDAP で構成したグループやユーザの数が多すぎ ることが原因です。次の手順に従ってベース DNS とフィルタを構成し,サブセットに分 けることでグループの数を減らします。

- a 「システム]>「設定]>「ユーザ管理の構成]>「外部ユーザ リポジトリ]を選 択します。
- **b usersBase**,**usersScope**,**usersFilter**,**groupsBase**,**groupsScope**, **groupsFilter**,**rootGroupsBase**,**rootGroupsScope**,**rootGroupsFilter** の各設 定を変更します。

問題:ユーザが存在するにも関わらず,ユーザ管理またはグループ管理の画面に表示さ れない。

**解決策:** ユーザとグループの管理画面には, グループに所属しているユーザのみが表示 されます。メイン画面でユーザを表示するためには,ユーザを LDAP のグループに割り 当てる必要があります。

問題:ログインに時間がかかる。

解決策:そのユーザは、多数のグループに所属していると考えられます。グループ検索 フィルタを変更してグループの数を少なくすると,起動時間を短縮できます。

- a [システム] > [設定] > [ユーザ管理の構成] > [外部ユーザ リポジトリ] を選 択します。
- **b groupsFilter** の設定を変更します。

# 第 **15** 章

ユーザ管理

本章の内容

概念

▶ ユーザ管理の概要 (240ページ)

タスク

▶ Configuration Manager のユーザおよび権限のセットアップ (242ページ)

リファレンス

▶ 権限と権限セット (245ページ)

▶ ユーザ管理のユーザ・インタフェース (247ページ)

トラブルシューティングおよび制限事項 (258 ページ)

# 概念

## <span id="page-239-0"></span>☆ ユーザ管理の概要

HP Universal CMDB Configuration Manager では,ユーザ,グループ,割り当てられる役割, 権限,環境を定義できます。ユーザの役割では,HP Configuration Manager 上にあるどの データ・インスタンス上でどのような操作を実行できるかを定義します。たとえば,ユー ザ役割にビュー管理の権限がないと,ビュー管理モジュールは使用できません。

注:このモジュールを使用するには,ユーザ管理権限が必要です。

#### 環境

Configuration Manager では,環境は 1 つまたは複数の管理ビュー・インスタンスとして定 義されます。Configuration Manager の管理ビューの詳細については、41 [ページ「ビュー](#page-40-0) [管理」を](#page-40-0)参照してください。環境を定義した後,環境を権限にアタッチします。たとえ ば,Configuration Manager の管理者には,すべての環境でのビュー読み取り権限とビュー 書き込み権限を割り当て、DB マネージャには、local\_lab\_databases として定義された環 境でのビュー読み取り権限とビュー書き込み権限を割り当てます。

#### 役割と権限

役割は、それぞれ権限と関連付けれられています。権限とは、役割が実行可能な Configuration Manager の操作を指し、組織内での責務に基づいて決定されます。役割の例 としては,ユーザにビューの作成を許可する役割や,構成ポリシーの編集は許可するが ビューの作成は許可しない役割などがあります。詳細については,245 [ページ「権限と権](#page-244-0) [限セット」](#page-244-0)を参照してください。

## ユーザとグループ

各ユーザには,Configuration Manager での操作に関する権限を定義した役割リストが設定 されます。ユーザに役割を割り当てると,その役割で定義されている範囲のプログラム や環境のみにアクセスできるようになります。ユーザのグループに,同じ役割とアクセ ス権を割り当てることもできます。ユーザやユーザ・グループを別のグループにアタッ チすると,そのグループの役割がすべて継承されます。

## ユーザ管理の概要

次の図は、Configuration Manager でのユーザ,グループ,役割,権限,環境の関係を示し ています。

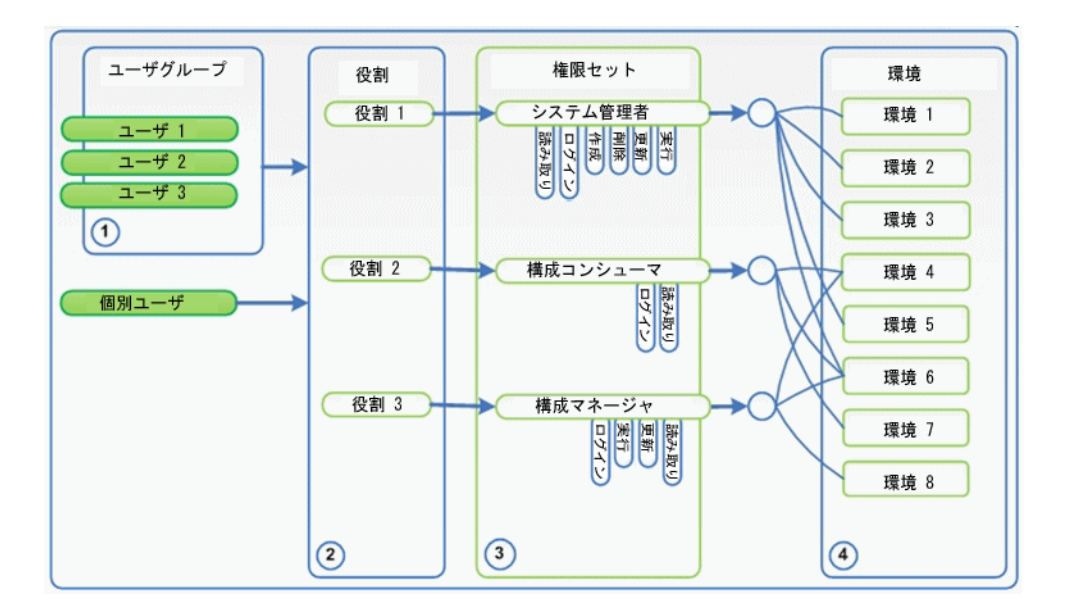

# タスク

## <span id="page-241-1"></span><span id="page-241-0"></span>**Configuration Manager** のユーザおよび権限のセットアップ

このタスクでは,Configuration Manager でユーザと権限を定義する手順を説明します。

このタスクでは、次の手順を実行します。

- ▶ 242 [ページ「前提条件」](#page-241-2)
- ▶ 242 [ページ「環境の定義」](#page-241-3)
- ▶ 243 [ページ「役割と権限の定義」](#page-242-0)
- ▶ 243 [ページ「グループの定義」](#page-242-1)
- ▶ 244 [ページ「ユーザの定義」](#page-243-0)

#### <span id="page-241-2"></span> **1** 前提条件

Configuration Manager で,管理対象となるビューを選択します。これにより,ユーザ と権限で使用する環境を定義することができます。詳細については,41 [ページ「ビュー](#page-40-0) [管理」を](#page-40-0)参照してください。

#### **2** 環境の定義

- a [システム] > [ユーザ管理] を選択し, [環境管理] タブをクリックします。
- **b** 環境タイプを選択します。
- **c** [環境の作成]ボタンをクリックします。新しい環境の名前と説明を入力し,[**OK**] をクリックします。
- **d** [環境の詳細]表示枠で[インスタンスの追加]ボタンをクリックします。[選択で きるインスタンス]表示枠でインスタンスを選択し,矢印を使って[選択したイン スタンス]表示枠に移動します。完了したら[**OK**]をクリックします。

ユーザ・インタフェースの詳細については,251 [ページ「\[環境管理\]ページ」を](#page-250-0)参照 してください。

<span id="page-241-3"></span>都

Ф.

242

#### **3** 役割と権限の定義

- a [システム] > [ユーザ管理] を選択し, [役割管理] タブをクリックします。
- **b** [役割の作成]ボタンをクリックします。新しい役割の名前と説明を入力します。

<span id="page-242-0"></span>裪 Ф.

d 適切な役割の権限を選択し, [X^]をクリックします。

c 「役割の詳細]表示枠で「権限のアタッチ]ボタンをクリックします。

グローバル権限以外のすべての権限に,環境が割り当てられている必要があり ます。

e [完了]をクリックするか, [別の権限のコミットと追加 ]をクリックして, 追加 の権限を役割に割り当てます。

ユーザ・インタフェースについては、253 [ページ](#page-247-0)「「役割管理]ページ」と248 ページ [「役割への権限の割り当てウィザード」](#page-247-0)を参照してください。

#### <span id="page-242-1"></span> **4** グループの定義

注:グループを作成する場合,データ・リポジトリが読み取り/書き込みに設定されて いる必要があります。

a 「システム]>「ユーザ管理]を選択し, [ユーザ管理]タブをクリックします。

圖

- **b 「グループの作成**]ボタンをクリックします。新しいグループの名前と説明を入力 し,[**OK**]をクリックします。
- **c** [グループの詳細]表示枠で[役割と権限]の下にある[役割の割り当て]ボタン をクリックします。
- **d** [**OK**]をクリックします。

ユーザ・インタフェースの詳細については,255 [ページ「\[ユーザ管理\]タブ」を](#page-254-1)参照 してください。

## <span id="page-243-0"></span> **5** ユーザの定義

注:ユーザを作成する場合,データ・リポジトリが読み取り/書き込みに設定されてい る必要があります。

- a 「ユーザとグループ]タブで、新しいユーザを追加するグループを選択します。
- **b** [ユーザとグループ] タブで [ユーザの作成] ボタンをクリックします。新しいグ ループの名前と説明を入力し,[**OK**]をクリックします。
- **c** すべてのフィールドに情報を入力します。
- **d** [**OK**]をクリックします。

ユーザ・インタフェースの詳細については、255 ページ「[ユーザ管理] タブ」を参照 してください。

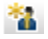

# リファレンス

# <span id="page-244-0"></span><br />
権限と権限セット

#### 権限

Configuration Manager では,2 種類の権限があります。

- ▶ 静的権限:アクセスできるモジュールと実行できるアクションを決定する権限(例: 構成分析,ビュー管理)
- ▶ データ・レベルの権限:特定のデータに対して実行できるアクションを指定する権限 (ビュー読み取り,ビュー書き込み)

Configuration Manager で割り当てることができる権限は次のとおりです。

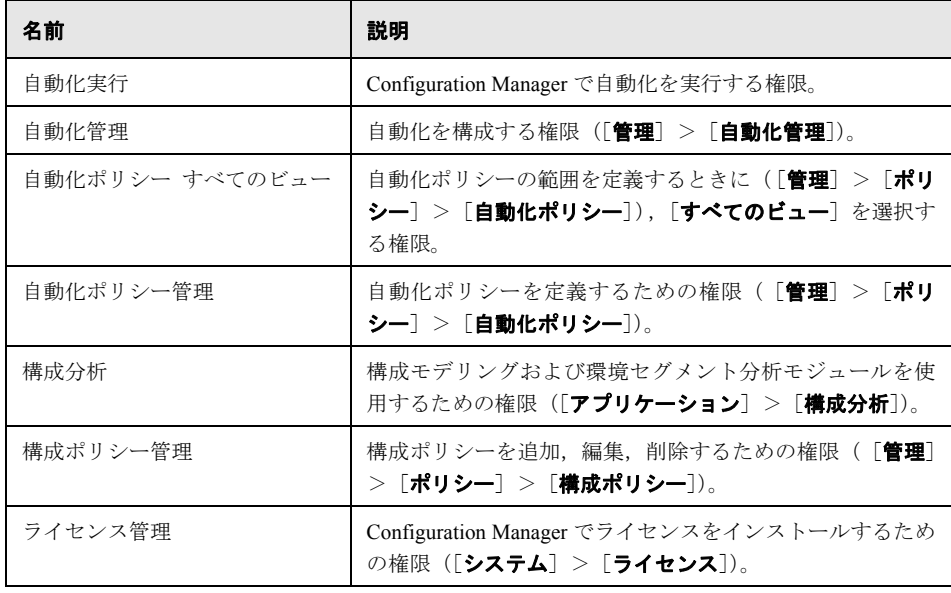

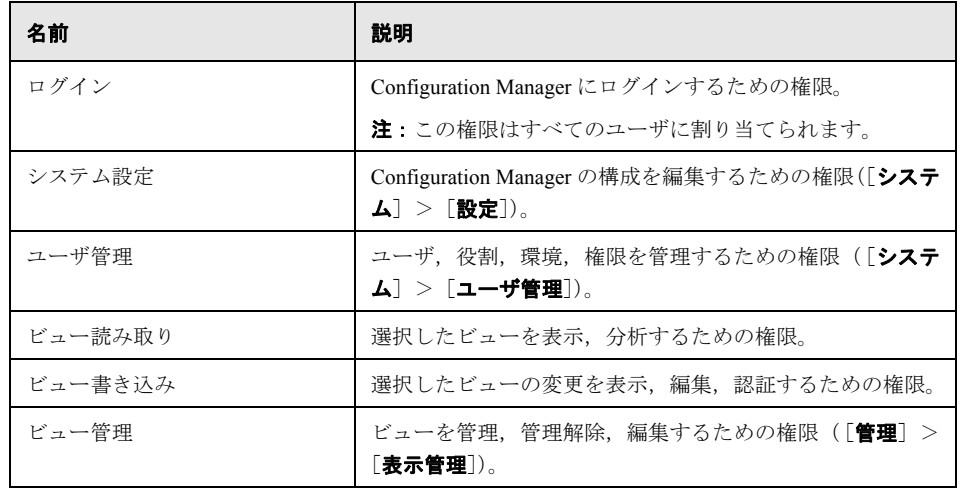

## 権限セット

権限セットとは事前定義された権限のグループです。権限を個別に選択しなくても,権 限セットをルールに適用できます。事前定義された権限には次のものがあります。

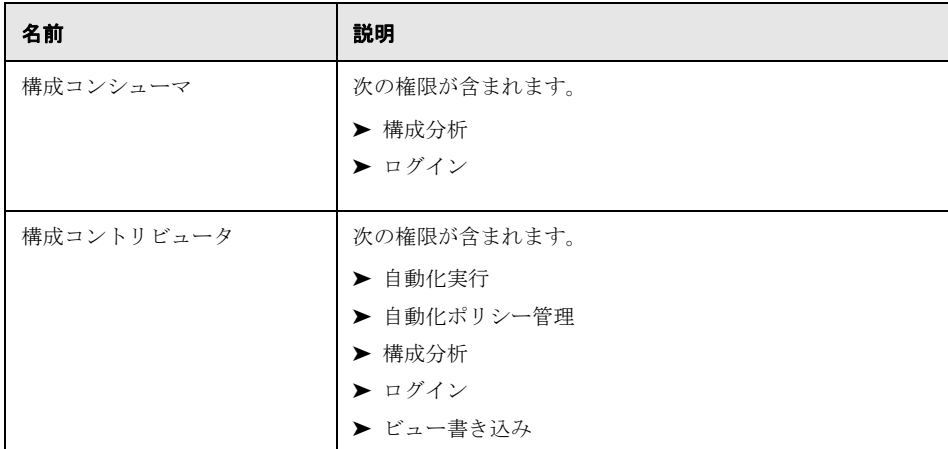

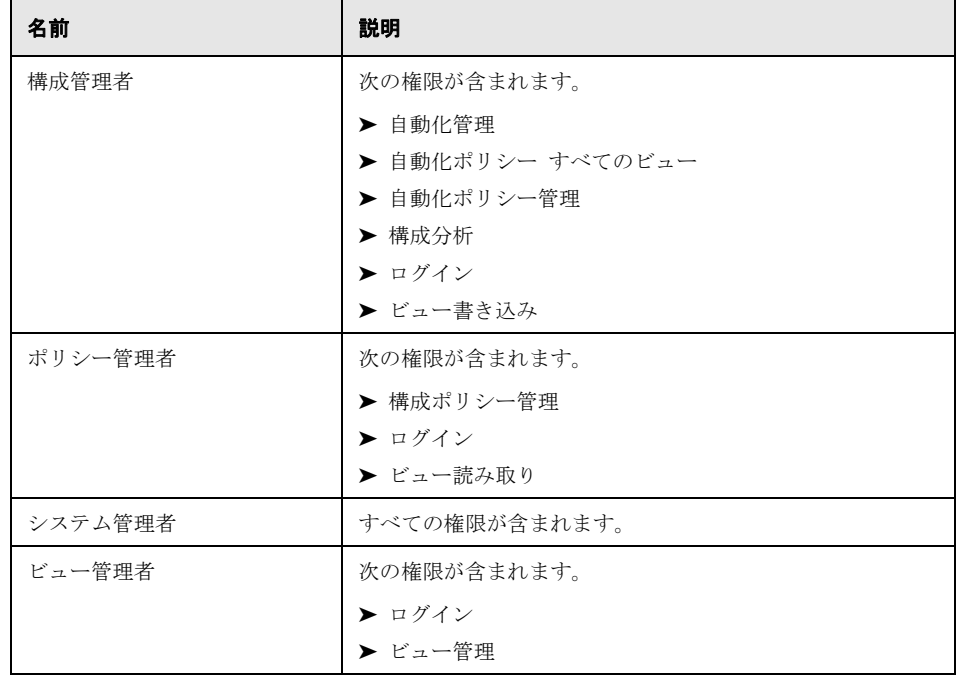

# <span id="page-246-0"></span>● ユーザ管理のユーザ・インタフェース

#### 本項の内容

- ▶ 248[ページ「役割への権限の割り当てウィザード」](#page-247-0)
- ▶ 250ページ「[役割の割り当て] ダイアログ・ボックス」
- ▶ 251ページ「[環境管理] ページ」
- ▶ 253ページ「[役割管理] ページ」
- ▶ 255ページ「[ユーザ管理] タブ」

## <span id="page-247-0"></span>☆ 役割への権限の割り当てウィザード

このウィザードは,選択した役割に権限を割り当てます。

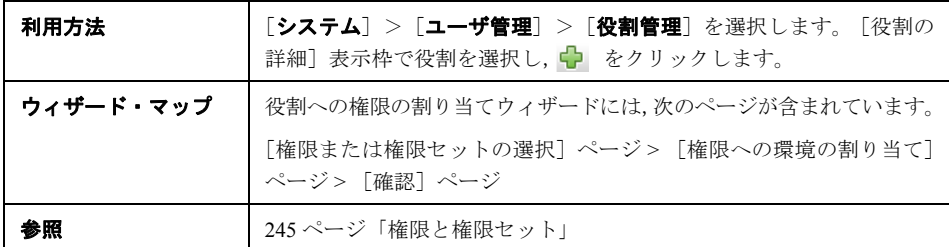

# <span id="page-247-1"></span>**& [権限または権限セットの選択] ページ**

このウィザード・ページでは,割り当てる権限を選択します。

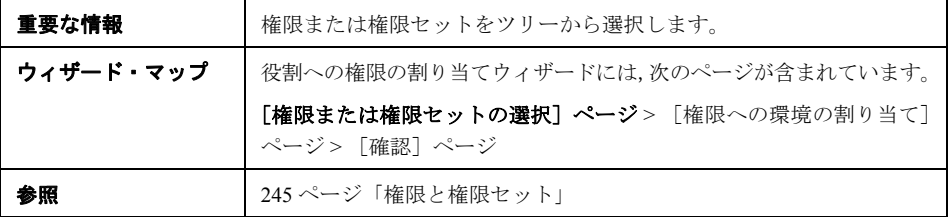

ユーザ・インタフェース要素の説明を次に示します(ラベルのない要素は山括弧で囲ん で示します)。

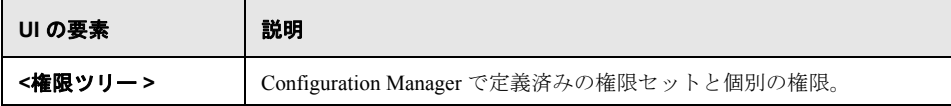

# <span id="page-248-0"></span>2 [権限への環境の割り当て]ページ

このウィザード・ページでは,環境を権限に割り当てます。

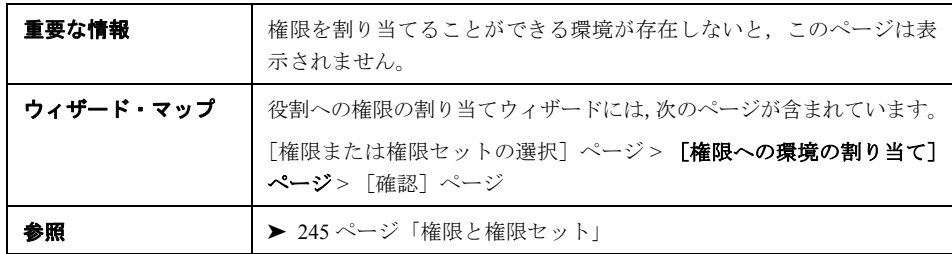

ユーザ・インタフェース要素の説明を次に示します。

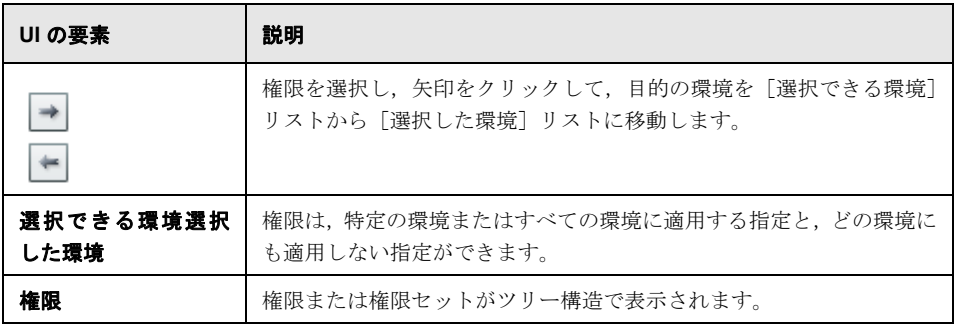

# <span id="page-248-1"></span>☆ [確認] ページ

このウィザード・ページでは,権限の割り当てを確認します。

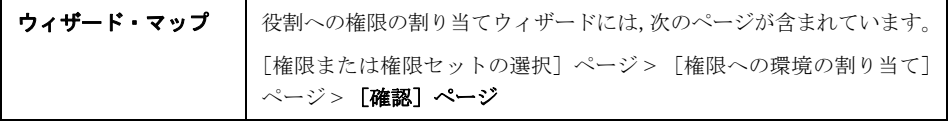

ユーザ・インタフェース要素の説明を次に示します。

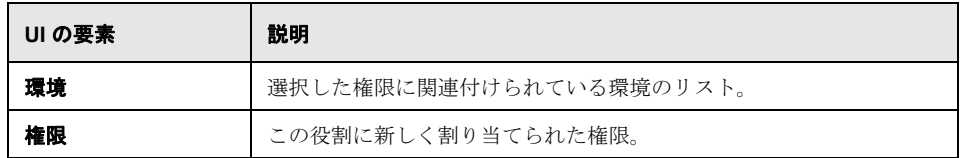

## <span id="page-249-0"></span>☆ [役割の割り当て] ダイアログ・ボックス

このダイアログ・ボックスでは、役割をユーザまたはグループに割り当てます。

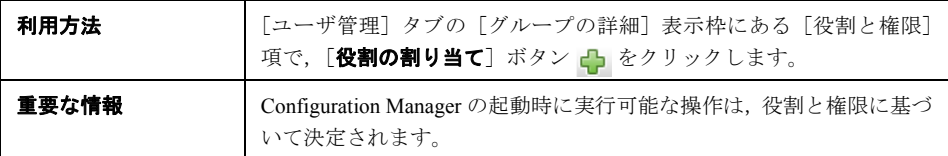

ユーザ・インタフェース要素の説明を次に示します。

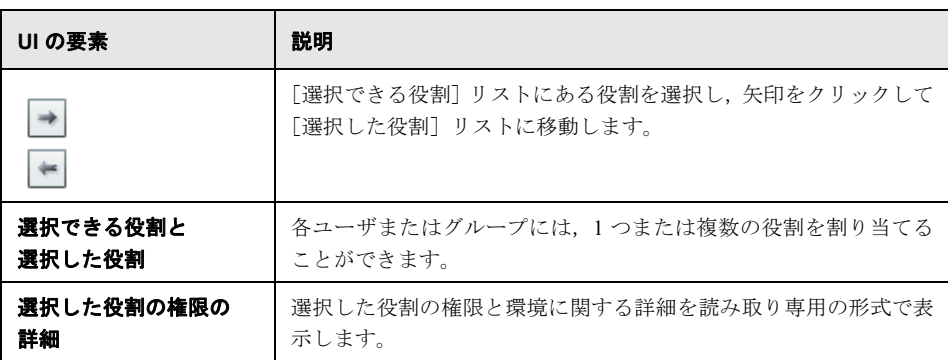

# <span id="page-250-0"></span>●【環境管理】ページ

このページでは,ビューを含む環境を定義および編集します。

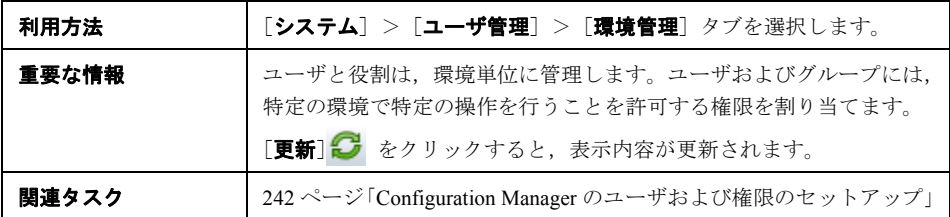

## [環境]表示枠

ユーザ・インタフェース要素の説明を次に示します(ラベルのない要素は山括弧で囲ん で示します)。

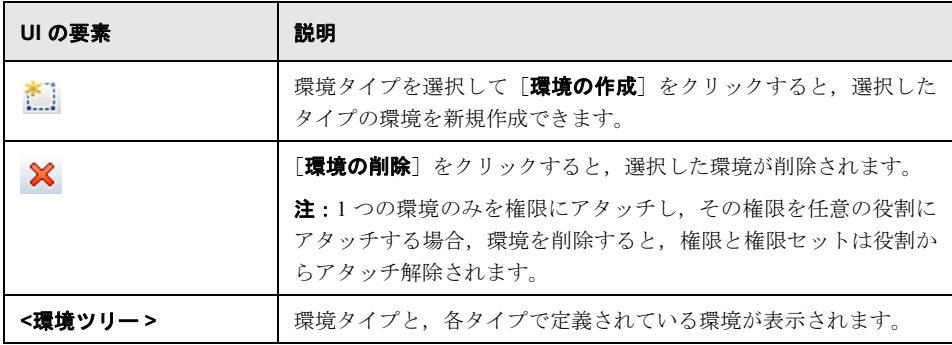

## [環境の詳細]表示枠

[環境]表示枠で選択した環境の詳細情報が表示されます。ユーザ・インタフェース要素 の説明を次に示します。

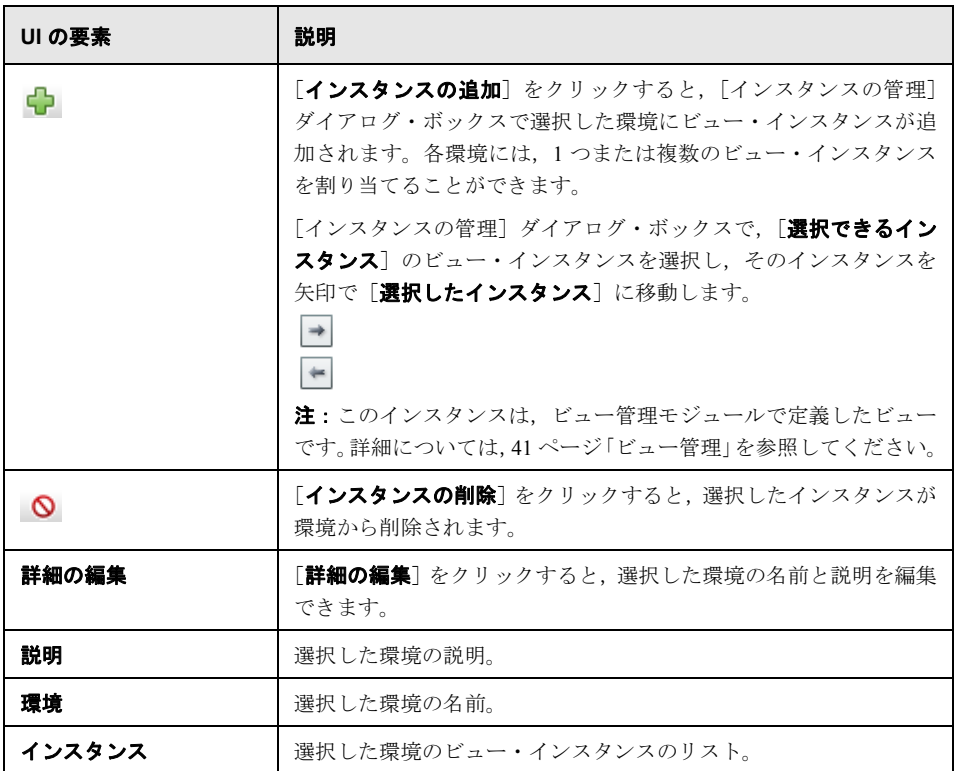
#### [環境タイプの詳細]表示枠

[環境]表示枠で選択した環境タイプの詳細情報が表示されます。ユーザ・インタフェー ス要素の説明を次に示します。

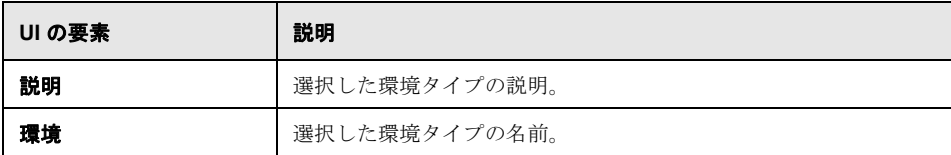

#### <span id="page-252-0"></span>●【役割管理】ページ

このページでは、Configuration Manager を操作するユーザの役割と権限を定義します。

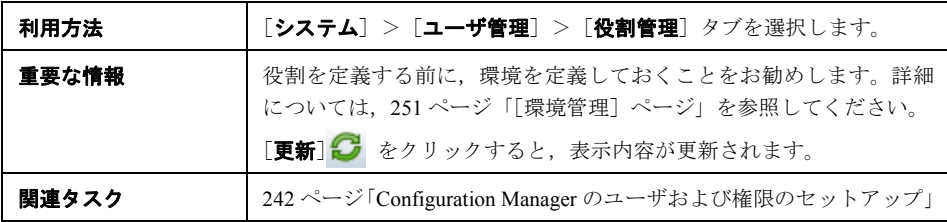

#### [役割]表示枠

ユーザ・インタフェース要素の説明を次に示します(ラベルのない要素は山括弧で囲ん で示します)。

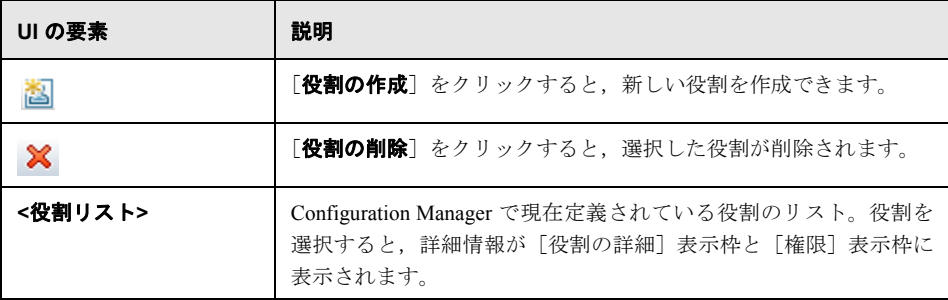

#### [役割の詳細]表示枠

ユーザ・インタフェース要素の説明を次に示します。

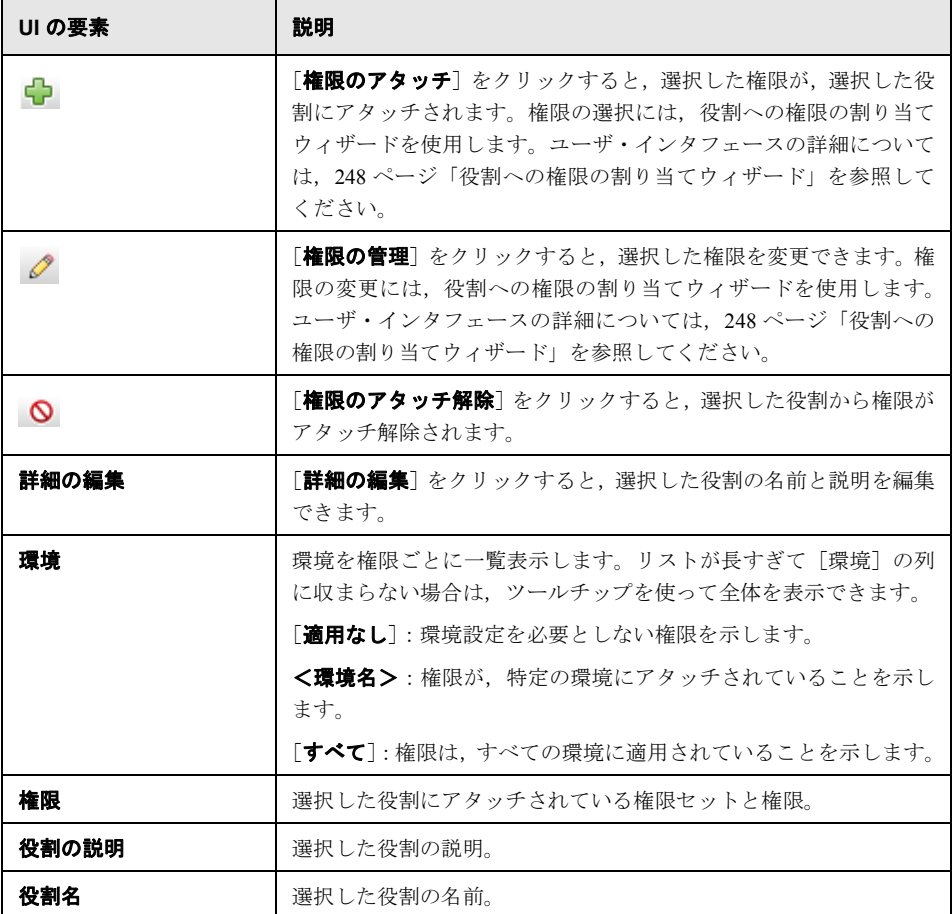

#### ●【ユーザ管理】タブ

Configuration Manager のユーザ管理では,ユーザ,グループ,役割,権限を管理します。 この表示枠では、次の設定を行うことができます。

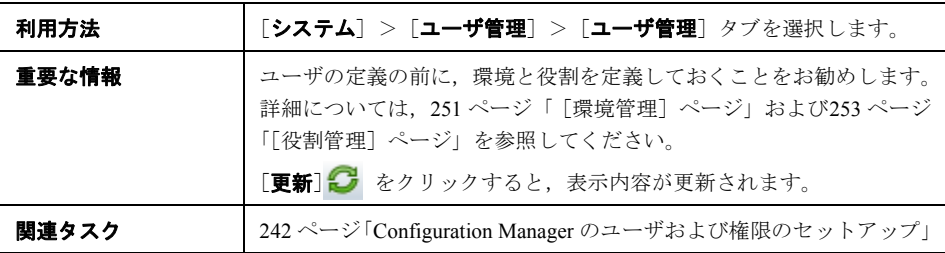

#### <span id="page-254-0"></span>[ユーザの検索]表示枠

ユーザ・インタフェース要素の説明を次に示します。

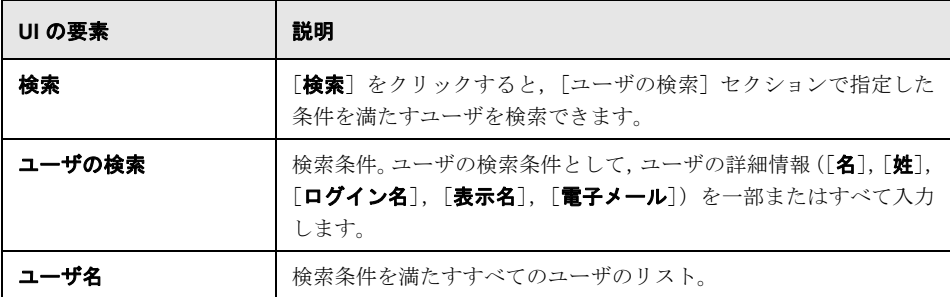

#### [ユーザとグループ]表示枠

ユーザ・インタフェース要素の説明を次に示します(ラベルのない要素は山括弧で囲ん で示します)。

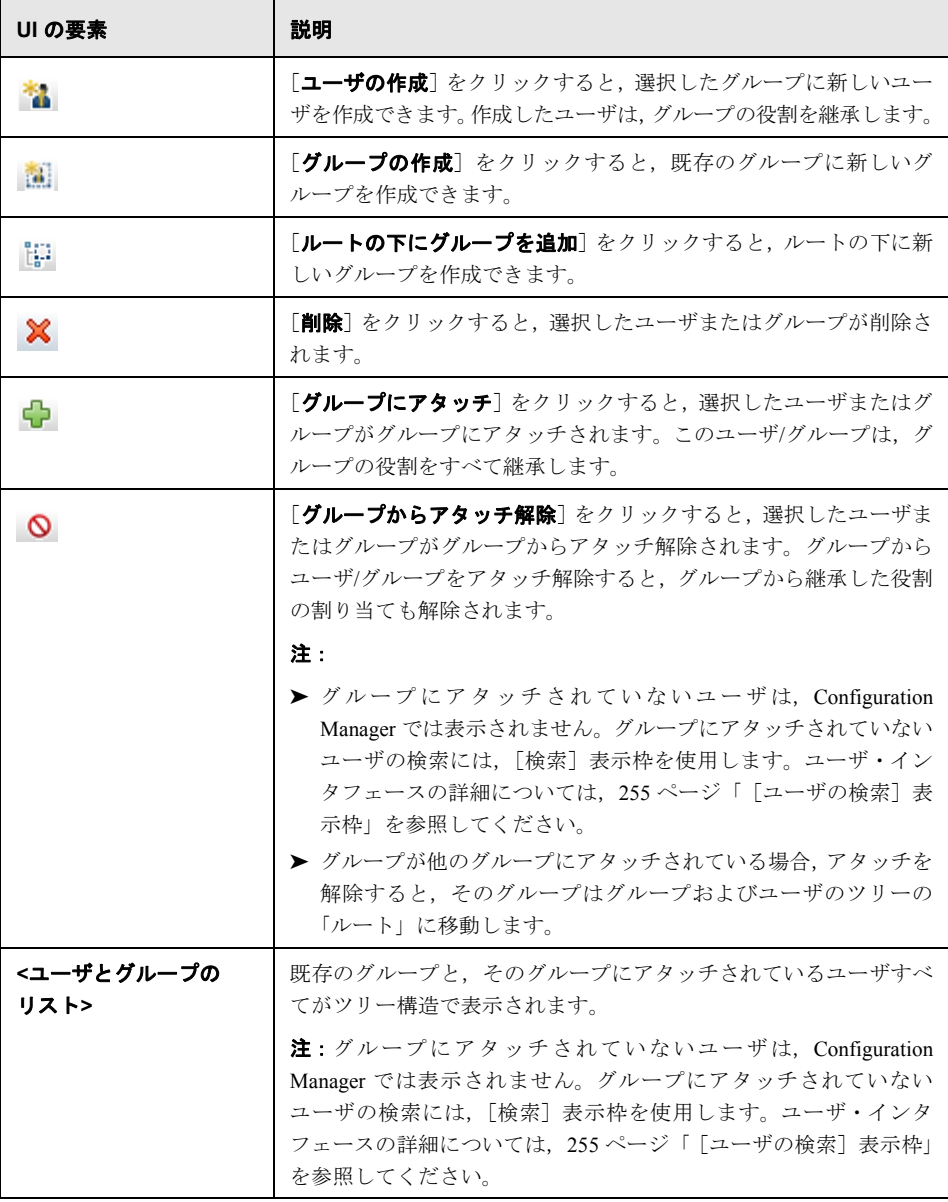

#### [グループの詳細]表示枠

ユーザ・インタフェース要素の説明を次に示します。

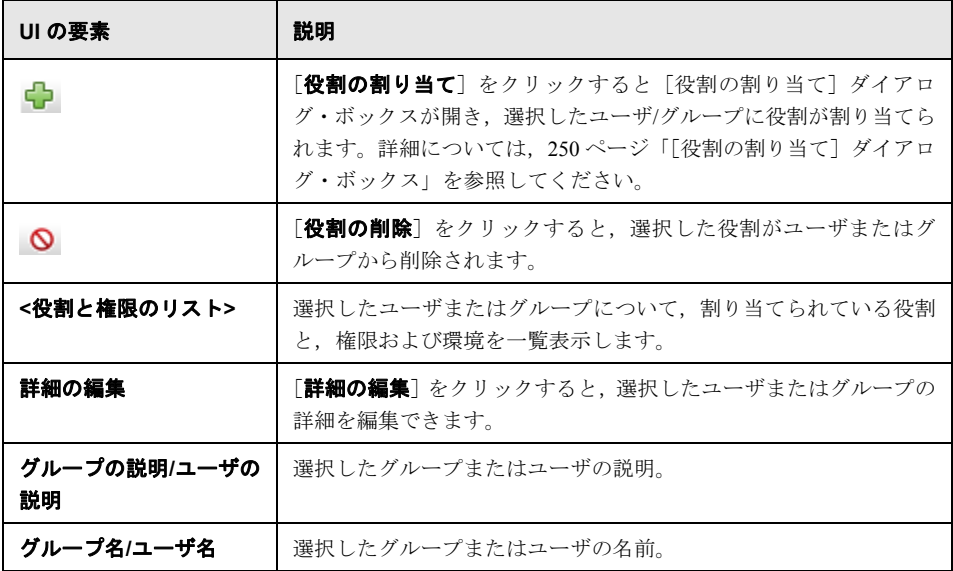

#### ● トラブルシューティングおよび制限事項

本項では,ユーザ管理のトラブルシューティングと制限事項について説明します。これら の解決策に関する Configuration Manager の構成セットは, 「システム] > 「設定] > [ユー ザ管理] > 「ユーザ管理の構成」にあります。

問題: Configuration Manager にログインできない。

**解決策**: ユーザの定義と権限を確認します。ユーザのログイン情報は、認証プロバイダ がチェックします。

- a 「ユーザ管理の構成]ページの「認証プロバイダ]で,正しい認証プロバイダが設 定されていることを確認します([**SHARED**]または[**EXTERNAL**])。
- **b conf¥permissions-mode.xml** ファイルで, ユーザがログイン権限を持っていることを確認します。
- 問題:グループの下にユーザを作成できない。
- 解決策: グループの設定とユーザの設定を確認します。
	- **a** 「ユーザ管理の構成]ページの「ユーザ プロバイダ]で, 正しいユーザ・プロバイ ダが設定されていることを確認します([**SHARED**]または[**EXTERNAL**])。
	- **b** [外部ユーザ リポジトリ]>[有効化]ページで,[原則を更新可能]を有効にします。
- 問題:ユーザを更新できない。

解決策:ユーザ・プロバイダが更新可能かどうかを確認します。「外部ユーザ リポジト リ]>「有効化]ページで,「原則を更新可能]を有効にします。

問題:ユーザのフィールドを更新できない。

**解決策**: ユーザ・プロバイダとユーザのフィールドが更新可能かどうかを確認します。

- **a** [外部ユーザ リポジトリ]>[有効化]ページで,[原則を更新可能]を有効にします。
- **b 「ユーザリポジトリ**]>「カスタマイズ]ページで,フィールド名の最後が「編集 可能」のフィールドをチェックします(たとえば,[ユーザ表示名属性を編集可能] など)。

問題:グループを作成できない。

解決策 : 「外部ユーザ リポジトリヿ > 「カスタマイズヿ ページで, 「グループを作成可能] を有効にします。

問題:グループを更新できません。

解決策:「ユーザ リポジトリ]>「カスタマイズ]ページで, 「グループを更新可能]を 有効にします。

問題:ユーザに役割を割り当てることができない。

**解決策**:役割プロバイダと役割のフィールドが更新可能かどうかを確認します。

- 1 「ユー**ザ管理の構成**]ページの「**役割プロバイダ**]で,正しい役割プロバイダが設定さ れていることを確認します([**SHARED**]または[**EXTERNAL**])。
- 2 「外部ユーザ リポジトリ]>「有効化]ページで, 「原則役割に書き込みを割り当て可 能]を有効にします。

問題:Configuration Manager でセキュリティ・エラーが発生する。

解決策:構成に関するセキュリティ·エラー·メッセージが表示される場合は、詳細な 内容を取得して,正しい構成を確認します。

たとえば,グループ詳細を変更しようとしてセキュリティ例外が発生した場合,「グルー プは更新可能として定義されていません」という内容のメッセージが表示されます。し たがって, 「**外部ユーザ リポジトリ**]>「有効化]ページで, 「グループを更新可能]を 有効にします。

**問題**:ユーザ情報の更新時に,パスワード・フィールドを更新できない。

解決策:ユーザ・プロバイダの設定を確認します。

- 1 **「ユーザ管理の構成**] ページの「**ユーザ プロバイダ**]で, 正しいユーザ・プロバイダ が設定されていることを確認します([**SHARED**]または[**EXTERNAL**])。
- **2**[ユーザ リポジトリ]>[カスタマイズ]ページで,[ユーザ パスワード属性を編集可 能]を有効にします。

第 **15** 章 • ユーザ管理

# 第 **16** 章

ライセンス

本章の内容

概念

▶ ライセンスの概要 (262ページ)

タスク

▶ ライセンスのインストール (264ページ)

リファレンス

▶ ライセンスのユーザ・インタフェース (265ページ)

#### 概念

#### <span id="page-261-0"></span>**♪ ライセンスの概要**

構成分析モジュールの先進機能である自動セグメント化と自動ベースライン設定は,イ ンスタントオン・ライセンスで提供されます。インスタントオン・ライセンスは,管理 CI 数に制限がなく,Configuration Manager の初回使用から 60 日間有効な無料ライセンス です。この 60 日間経過後は,Configuration Manager で管理する一定数の複合 CI に対し, 永久ライセンスを購入する必要があります。管理する複合 CI を追加するには, 永久ライ センスの追加購入が必要です。

自動リスク・ビジュアライザでは,500 個のコントロールされた自動化の 1 回限りの実行 (または 60 日間の使用。どちらか遅い方を適用)が提供されます。無料での最初の 500 個のコントロールされた自動化(または 60 日間の使用)が終わったら,30 日間(移行期 間)で分析する必要があるコントロールされた自動化の実行回数に対して,永久ライセ ンスを購入する必要があります。この回数は,前の 60 日間で実際に使用した回数から見 積もります。

注:これらのすべてのモジュールでは,初期の無料ライセンスを使用して,60 日間の無 料使用が可能です(評価用ライセンス)。詳細については,HP の営業担当にお問い合わ せください。

永久ライセンスは追加版です。つまり、永久ライセンスを追加購入すると、既存の合計 ライセンス数が置き換えられるのではなく増加します。

ライセンス制限を越えると,次の動作が発生します。

- ▶ Configuration Manager の使用中に警告通知が表示されます。このようなメッセージが 表示された場合,ライセンスを購入してインストールし,ライセンス数を増やす必要 があります。これらのモジュールのライセンスを購入するには,HP の営業担当にお問 い合わせください。
- ▶ 管理者 (新規ライセンスのインストール権限を持っているユーザ) が Configuration Manager にログインすると,ポップアップ・メッセージが表示され,新 規ライセンスをインストールするためのライセンス・モジュールに自動的にリダイレ クトされます。

注: Configuration Manager で新規ライセンスをインストールするには、ライセンス管理権 限が必要です。

#### タスク

#### <span id="page-263-0"></span>ライセンスのインストール

このタスクでは,Configuration Manager で新規ライセンスをインストール方法について説 明します。

- **1** 新規ライセンスを購入するには,HP の営業担当にお問い合わせください。
- 2 「システム]>「ライセンス]を選択します。
- 3 **凸** をクリックして, [ライセンスのインストール] ダイアログ・ボックスが開きます。
- **4** HP の営業担当から受け取った新規ライセンス・キー全体をコピーして,[**OK**]をクリッ クします。

#### 注:

- ▶ 一部のライセンスには、別のライセンス・キーが複数付属しています。各ライセン ス・キーを別々にインストールてください。
- ▶ 引用符(")はライセンス·キーの一部なので、これを含めてコピーします。

ライセンスがすでにインストールされている場合,または無効なライセンス・キーを 入力した場合,エラー・メッセージが表示されます。

インストールが成功すると,関連するライセンス項が更新され,新規ライセンスのス テータスが表示されます。

### リファレンス

#### <span id="page-264-0"></span>※ ライセンスのユーザ・インタフェース

#### 本項の内容

▶ 265[ページ「\[ライセンス\]ページ」](#page-264-1)

#### <span id="page-264-1"></span>● [ライセンス] ページ

このページでは,インストールしたライセンスの表示や,新規ライセンスのインストー ルを行うことができます。

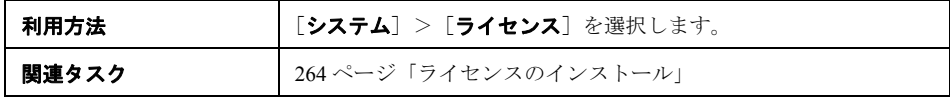

ユーザ・インタフェース要素の説明を次に示します。

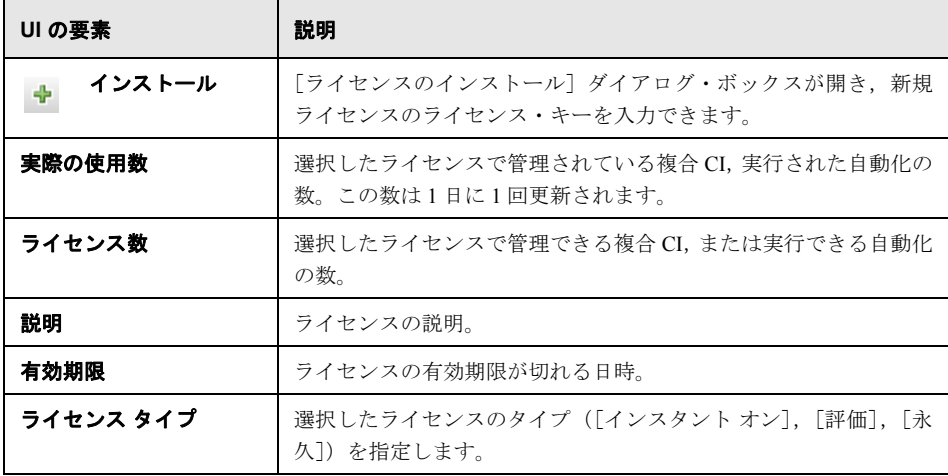

第 **16** 章 • ライセンス

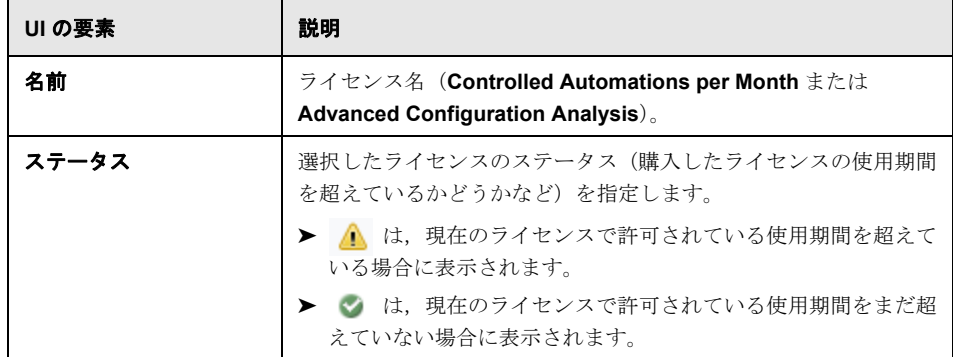

# 第 **V** 部

プリファレンス

第 **17** 章

## ユーザ・プリファレンス

#### 本章の内容

概念

▶ ユーザ・プリファレンスの概要 (270ページ)

リファレンス

▶ ユーザ・プリファレンスのユーザ・インタフェース (271ページ)

#### 概念

#### <span id="page-269-0"></span>ユーザ・プリファレンスの概要

ユーザ・プリファレンス・モジュールでは,Configuration Manager で使用するお気に入り ビューとローカライゼーション設定を選択できます。

### リファレンス

#### <span id="page-270-0"></span>● ユーザ・プリファレンスのユーザ・インタフェース

#### 本項の内容

▶ 271ページ「[ユーザ プリファレンス] ダイアログ・ボックス」

#### <span id="page-270-1"></span>◎【ユーザ プリファレンス】ダイアログ・ボックス

このダイアログ・ボックスでは、Configuration Manager のすべてのモジュールで表示する お気に入りのビューと,表示で使用する言語を選択します。

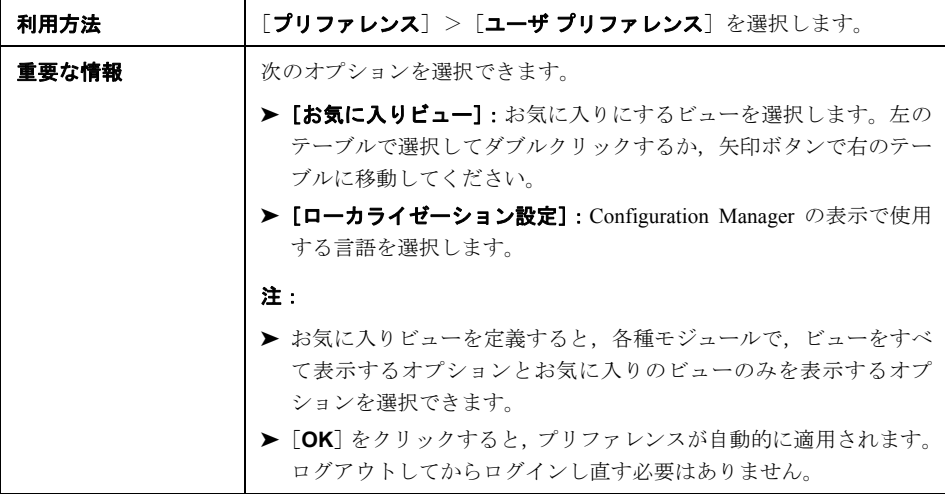

#### お気に入りビュー

ビュー読み取り権限を持っているビューのみが表示されます。

ユーザ・インタフェース要素の説明を次に示します(ラベルのない要素は山括弧で囲ん で示します)。

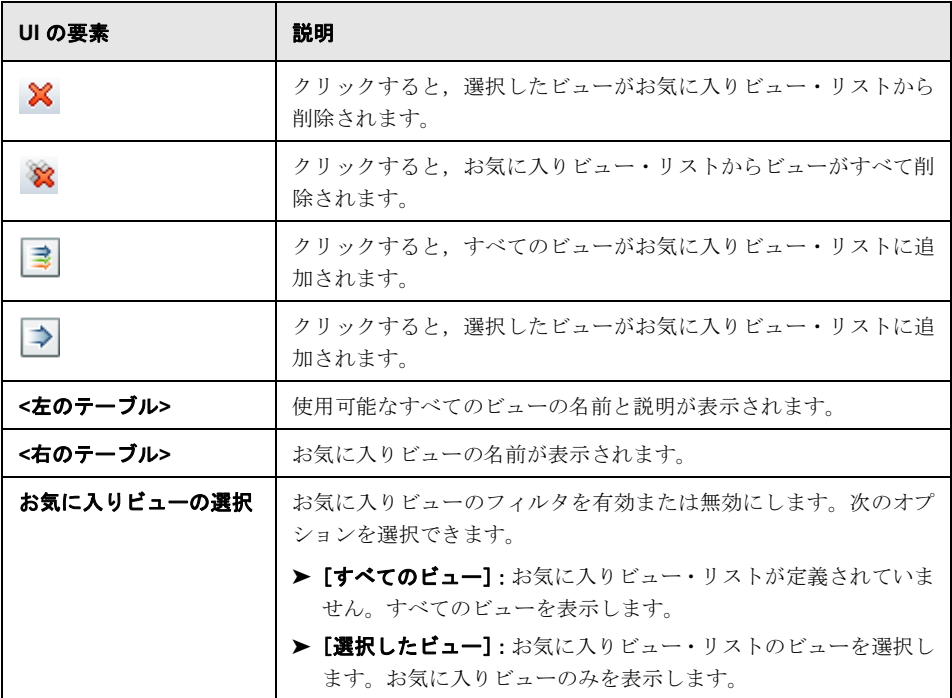

#### ローカライゼーション設定

ユーザ・インタフェース要素の説明を次に示します。

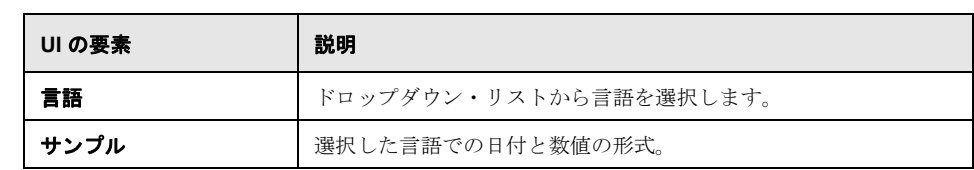

# 第 **VI** 部

付録

# 付録 **A**

# ユーティリティ

本章 の内容

リファレンス

► [Configuration Manager](#page-275-0) ユーティリティ (276ページ)

#### リファレンス

#### <span id="page-275-0"></span>**Configuration Manager** ユーティリティ

本項では,次のユーティリティについて説明します。

- ▶ 277 [ページ「構成セットのエクスポート」](#page-276-0)
- ▶ 280 [ページ「構成セットのインポート」](#page-279-0)
- ▶ 283 [ページ「パスワード暗号化」](#page-282-0)
- ➤ 284 [ページ「ポピュレート」](#page-283-0)
- ▶ 285 [ページ「キー生成」](#page-284-0)

注:これらのユーティリティを Linux システムで実行する場合は、次の手順を実行して ください。

- ▶ 手順に記載されている円記号をフォワードスラッシュ(/)に変更します。
- ➤ 各ユーティリティ名の **.bat** を **.sh** に置き換えます。

#### <span id="page-276-0"></span><sup>8</sup>& 構成セットのエクスポート

構成セットのエクスポート・ユーティリティでは,構成セットを構成ダンプ・ファイル にエクスポートできます。この構成ダンプ・ファイルを,後で別の名前で Configuration Manager の同じインスタンスに,または Configuration Manager の別のインスタンスにイン ポートできます。これは,たとえばステージング環境またはテスト環境の構成セットを 本稼働環境に移行する場合に便利です。

注:この機能は Configuration Manager の UI からも使用できます。このユーティリティ は,Configuration Manager を無効な構成で起動したためにサーバが起動できないなど, 何らかの理由で UI がロックされている場合にのみ使用します。

このユーティリティでは、Configuration Manager サーバが動作している必要はありま せん。

#### 構成セットをエクスポートするには,次の手順を実行します。

次のコマンドを実行します。

<Configuration Manager のインストール・ディレクトリ>¥bin¥export-cs.bat <データベース・ **プロパティ> <構成セット ID> <ダンプ・ファイル名>** 

<データベース・プロパティ>には,**database.properties** ファイルの場所を示して指定 するか,各データベース・プロパティを指定します。

構成セット ID を特定するには,**--history** または **--drafts** オプションを使用して構成セッ トのエクスポート・ユーティリティを実行し,すべての履歴またはドラフト構成セット を表示します。履歴構成セットには,現在の構成セットを含め,これまでにアクティブ 化したすべての構成セットが含まれます。

次にコマンドラインのオプションを示します。

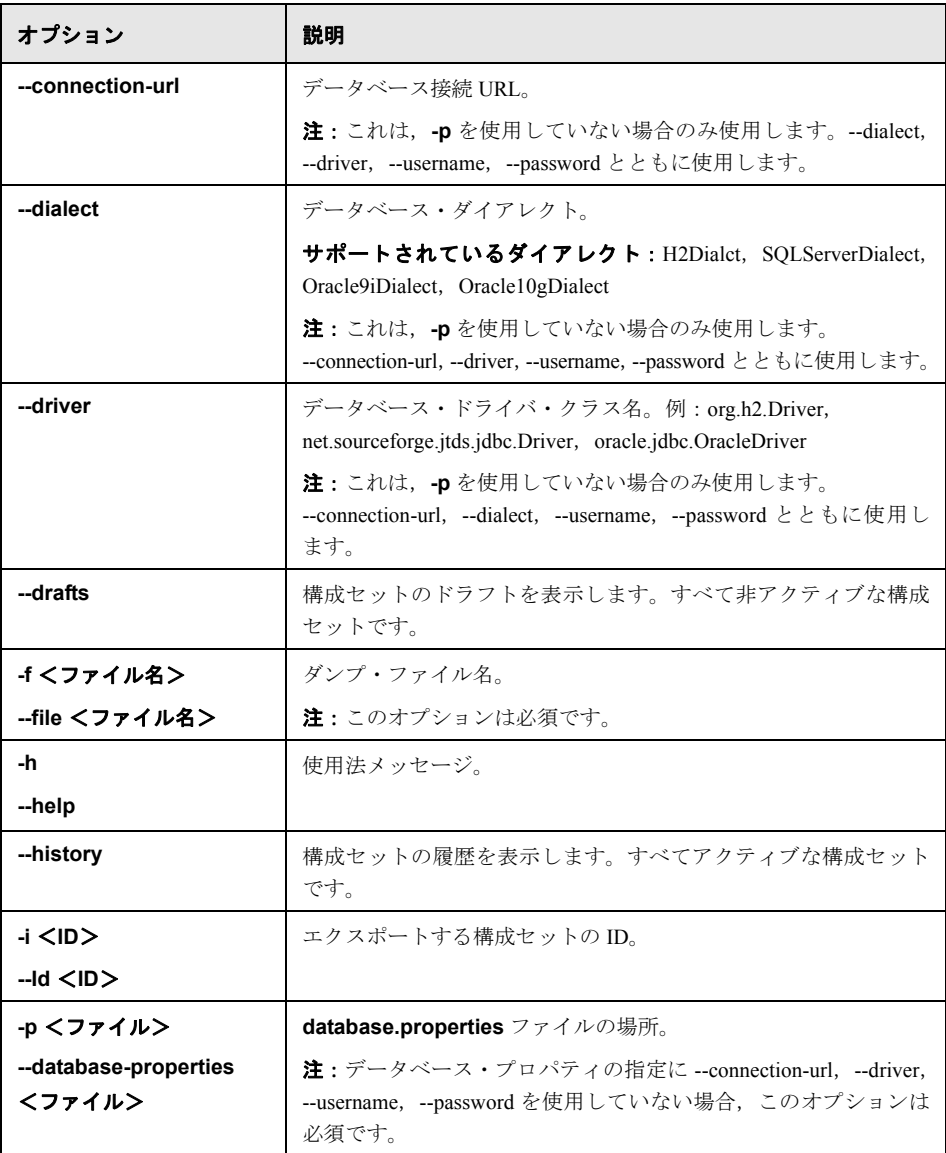

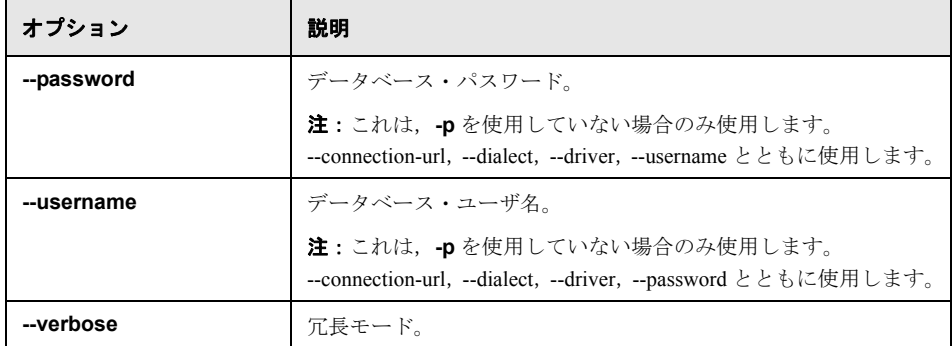

▶ 次に、履歴構成セットの表示方法の例を示します。

cd <CM のインストール・ホーム>¥bin¥ export-cs.bat -p ..¥conf¥database.properties --history

▶ 構成セットをエクスポートするには、次の手順を実行します。

<CM のインストール・ホーム>¥bin¥export-cs.bat -p <database.properties の場所> -i <構成 セット ID> -f <ダンプ・ファイル名>

例:ID 1 の構成セットを dump.zip にエクスポートする場合

cd <CM のインストール・ホーム>¥bin¥ export-cs.bat -p ..¥conf¥database.properties -i 1 -f dump.zip

#### <span id="page-279-0"></span>や 構成セットのインポート

構成セットのインポート・ユーティリティでは,構成セットのダンプ・ファイルを Configuration Manager のインスタンスにインポートできます。構成セットのインポート は,たとえば,別の環境への移行(ステージング環境またはテスト環境から本稼働環境 へ)に便利です。

#### 注:

- > この機能は Configuration Manager の UI でも使用できます。UI オプションを使用して, インポートした構成セットの検証も実行することをお勧めします。
- ▶ インポートされる構成セットの名前は、ダンプ・ファイルと同じ名前になります。 構成セットの名前は一意であるため,同じ名前のダンプ・ファイルを 2 回インポー トすることはできません。

#### 構成セットをインポートするには,次の手順を実行します。

- **1** このユーティリティの使用時にサーバが動作している可能性もありますが,構成に よってはシステム全体の再起動が必要になるため,まず Configuration Manager の実行 中のインスタンスをすべて停止することをお勧めします。
- **2** 次のコマンドを実行します。

<Configuration Manager のインストール・ディレクトリ>¥bin¥import-cs.bat <データベー ス・プロパティ> <ダンプ・ファイル名>

<データベース・プロパティ>には,**database.properties** ファイルの場所を示して 指定するか,各データベース・プロパティを指定します。

次にコマンドラインのオプションを示します。

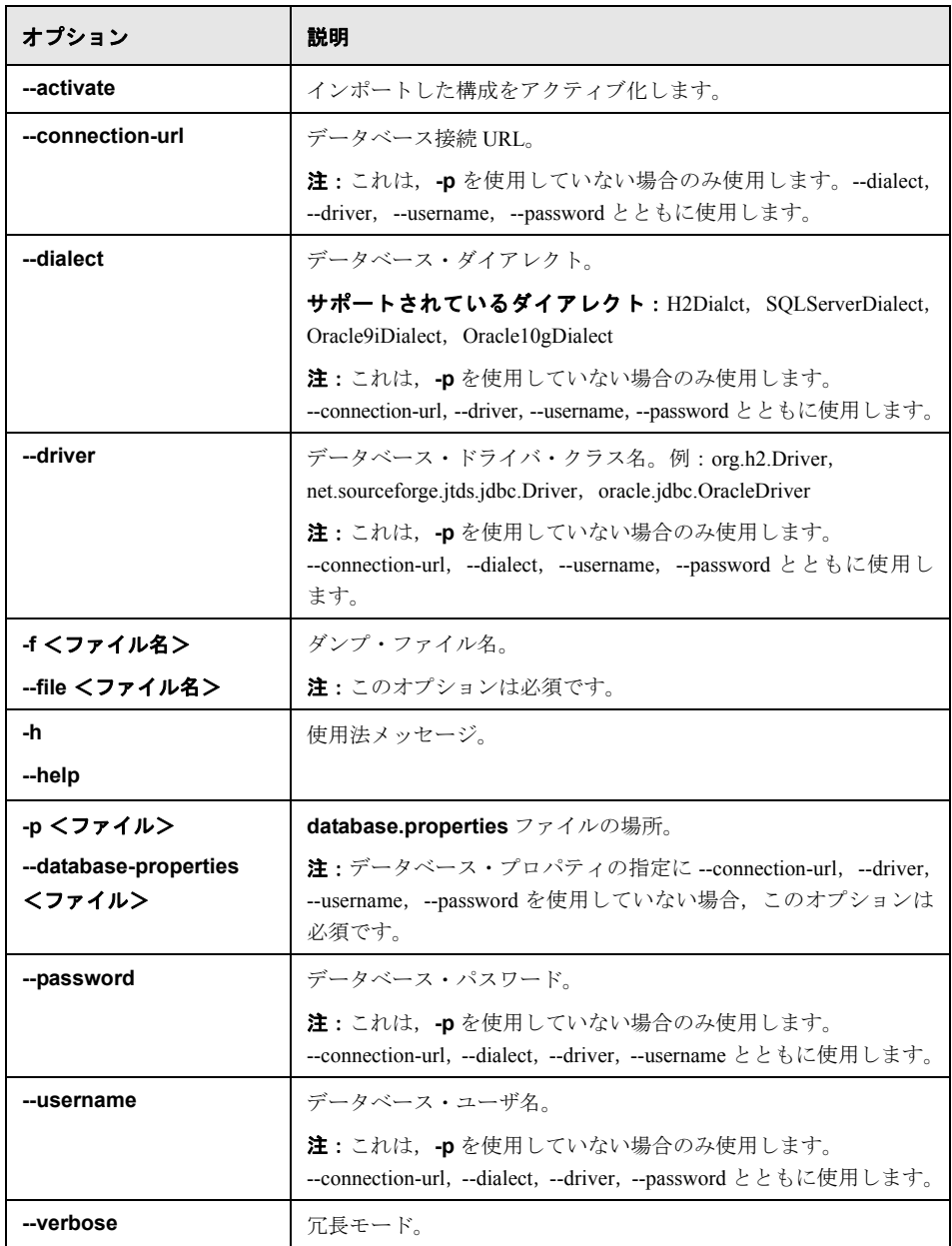

構成セットをインポートするには,次の手順を実行します。

<CM のインストール・ホーム>¥bin¥import-cs.bat -p <database.properties の場所> -f <ダン プ・ファイル名>

例:構成セットのダンプ・ファイル mydump.zip をインポートする場合

cd <CM のインストール・ホーム>¥bin import-cs.bat -p ..¥conf¥database.properties -f mydump.zip

#### <span id="page-282-0"></span>タ パスワード暗号化

#### パスワードを暗号化するには,次の手順を実行します。

 **1** Configuration Manager のインストール・ディレクトリに,次のファイルが格納されて いる **security** ディレクトリがあることを確認します。

encrypt\_security

このファイルは,インストール・プロセスで作成されます。ただし,このファイルが 存在しない場合は,<**Configuration Manager** のインストール・ディレクトリ>**¥bin** ディレクトリで次を実行します。

generate-keys.bat

 **2** 次を実行します。

<Configuration Manager のインストール・ディレクトリ>¥bin¥encrypt-password <オプション>

コマンド・ラインでは次のオプションを使用できます。

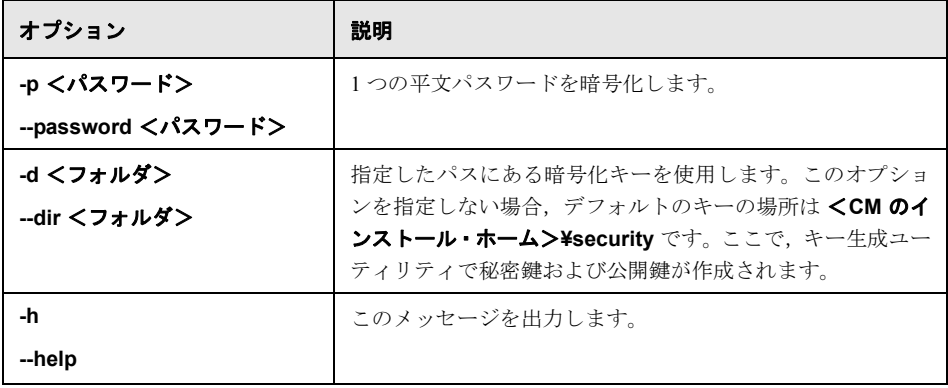

例:1 つのパスワードを暗号化する場合

EncryptPassword.bat -p <暗号化するパスワード>

3 生成された暗号化パスワード ({ENCRYPTED} <暗号化されたパスワード>) をコ ピーし,適切な Configuration Manager 構成ファイルに貼り付けます。

#### <span id="page-283-0"></span>ポピュレート

ポピュレート・ユーティリティでは,Configuration Manager データベースでテーブルを作 成できます。

注:このユーティリティにより,データベースに格納されていたデータを削除できます。

#### ポピュレート・ユーティリティを使用するには,次の手順を実行します。

次のコマンドを実行します。

<Configuration Manager のインストール・ディレクトリ>¥bin¥populate.bat i

#### <span id="page-284-0"></span>2 キー生成

キー生成ユーティリティはインストール時に自動的に実行され、公開鍵と秘密鍵を作成 します。暗号化プロパティ・ファイルの値に変更があった場合,次の操作が必要です。

- ▶ キー生成ユーティリティを使用して、公開鍵および秘密鍵を生成し直します。
- ▶ パスワード暗号化ユーティリティを使用してデータベース・パスワードを生成し直し た後,データベース・プロパティ・ファイルを更新します。

#### キー生成ユーティリティを使用するには,次の手順を実行します。

次のコマンドを実行します。

<Configuration Manager のインストール・ディレクトリ>¥bin¥generate-keys.bat

付録 **A •** ユーティリティ

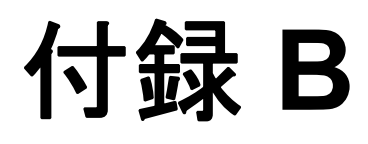

## システム・データのエクスポートとインポート

#### 本章 の内容

#### 概念

▶ システム・データのエクスポートとインポートの概要 (288ページ)

#### タスク

- ▶ システム・データのエクスポート (291ページ)
- ▶ システム・データのインポート (292ページ)
- ▶ ログの冗長レベルの設定 (292ページ)

#### 概念

#### <span id="page-287-0"></span>システム・データのエクスポートとインポートの概要

JMX を使用して,Configuration Manager データをインポートおよびエクスポートできま す。これらの操作は,たとえば,システム・データをステージング環境から実稼働環境 に移動する場合や,システムがクラッシュした後のリカバリの際に実行します。

エクスポートしたデータには、次のリソースが含まれます。

- ▶ Configuration Manager で管理されているビューと, ビュー管理モジュールで各ビュー に対して定義されている CI タイプのリスト。ビューが参照している TQL はエクス ポートされません。
- ▶ 構成ポリシー・モジュールで定義されている構成ポリシーの設定。参照されている TQL はエクスポートされません。
- > 構成分析モジュールで保存した構成分析結果 (保存したモデルおよび複合 CI を含む)。 複合 CI の実際の CI 情報 (属性など) はエクスポートされません。

エクスポート操作では,データが移行され,Configuration Manager が動作しているマシン のファイル・システムに格納されます。また、ネットワーク・パスを指定して、別のサー バにエクスポート・データを格納することもできます。データは XML ファイルとしてエ クスポートされます。

システム・データを含む XML ファイルを,Configuration Manager のファイル・システム から、同じバージョンの別の Configuration Manager システムにインポートすることがで きます。また,ネットワーク・パスを指定して,別のサーバからのエクスポート・デー タをインポートすることもできます。
注意: Configuration Manager システム間でシステム・データをインポートするときは, Configuration Manager のバージョンが同じか互換性があることを確認する必要があり ます。

Configuration Manager の 2 つのインスタンス間(Configuration Manager の各インスタンス が別の HP Universal CMDB インスタンスに接続されている)でデータを移行する前に,ま ず HP Universal CMDB インスタンス間で関連する TQL をエクスポートしてからビュー をエクスポートする必要があります。

ベースライン・ポリシーを適用した場合,構成ポリシー・モジュールの「**詳細フィルタ**] ボックスで選択した TQL をエクスポートする必要があります。

トポロジ・ポリシーを適用した場合,構成ポリシー・モジュールの[条件 TQL]ボック スの条件 TOL と「詳細フィルタ]ボックスで選択した TOL をエクスポートする必要が あります。

参照される TQL をエクスポートするには,HP Universal CMDB のパッケージ・マネー ジャを使用します。詳細については、HP Universal CMDB のマニュアルを参照してくだ さい。

#### <span id="page-288-0"></span>インポート操作のログ・ファイル

インポート操作では,**amber\_import\_export.log** ファイルが <**Configuration Manager** のインストール・ディレクトリ>**¥servers¥**<**Configuration Manager** サーバ拡張名> **¥logs** ディレクトリに生成されます。

すべてのインポート・アクションは,エラー・エッセージやエラー原因を含めて **amber import export.log** に書き込まれます。次に例を示します。

- ➤ Managing view 'View1'
	- ➤ View 'View1' already exists
	- ➤ View 'View1' was created
	- ➤ View 'View1' was not created:reason...
- ➤ Adding configuration analysis (adhoc) model 'Model1'
	- ➤ Configuration analysis (adhoc) model 'Model1' was created
	- ➤ Configuration analysis (adhoc) model 'Model1' already exists
- ➤ Adding policy rule 'Rule1'
	- ➤ Policy rule 'Rule1' was created
	- ➤ Policy rule 'Rule1' already exists
	- ➤ Policy rule 'Rule1' was not created:reason...

ログ・ファイルのメッセージ重大度を設定する方法については、292 [ページ「ログの冗長](#page-291-0) [レベルの設定」](#page-291-0)を参照してください。

# タスク

## システム・データのエクスポート

このタスクでは,Configuration Manager のシステム・データをエクスポートし,ファイ ル・システムに格納する方法を説明します。

- **1** Web ブラウザを起動し,アドレスに **http://**<サーバ名>**:**<ポート番号>**/cnc/ jmx-console** と入力します。ここで, <サーバ名>は Configuration Manager がインス トールされているマシンの名前です。
- **2** JMX コンソールの認証資格情報を入力します。デフォルトは次のとおりです。
	- ➤ ログイン名=**admin**
	- ➤ パスワード=**admin**
- **3** [Amber] の下の「ImportExport service] をクリックします。
- **4**[**exportData**]操作を特定します。
- **5**[**Value**]フィールドに,ファイル名と,データをエクスポートする Configuration Manager サーバのファイル・システムのディレクトリのフル・パスを入力します。また,エク スポート・ファイルを同じサーバに置かない場合は,ネットワーク・パスを指定する こともできます。
- **6**[**Invoke**]をクリックしてデータをエクスポートします。データが指定したディレク トリに XML ファイルとしてエクスポートされます。

### **ア** システム・データのインポート

このタスクでは,JMX コンソールを使用して,Configuration Manager のファイル・シス テムのシステム・データを含む XML ファイルを,同じバージョンの別の Configuration Manager にインポートする方法を説明します。

- **1** Web ブラウザを起動し,アドレスに **http://**<サーバ名>**:**<ポート番号>**/cnc/ jmx-console** と入力します。ここで, <サーバ名>は Configuration Manager がインス トールされているマシンの名前です。
- **2** JMX コンソールの認証資格情報を入力します。デフォルトは次のとおりです。
	- ➤ ログイン名 = **admin**
	- $\blacktriangleright$  パスワード = admin
- **3** [Amber] の下の [ImportExport service] をクリックします。
- **4**[**importData**]操作を特定します。
- **5**[**Value**]フィールドに,ファイル名と,データをインポートする Configuration Manager サーバのファイル・システムのディレクトリのフル・パスを入力します。また,ネッ トワーク・パスを指定して,別のサーバ上にあるファイルからデータをインポートす ることもできます。
- **6**[**Invoke**]をクリックしてデータをインポートします。

### <span id="page-291-0"></span>↑ 口グの冗長レベルの設定

インポート操作は **amber\_import\_export.log** という名前のログ・ファイルに書き込まれ ます。このタスクでは、**amber\_import\_export.log** ファイルのメッセージ重大度レベル を変更する方法について説明します。

**amber import export.log** ファイルの詳細については、288 [ページ「システム・データ](#page-287-0) [のエクスポートとインポートの概要」](#page-287-0)[の「インポート操作のログ・ファイル」](#page-288-0)を参照し てください。

#### 表示されるメッセージ重大度レベルを変更するには,次の手順を実行します。

<**Configuration Manager** のインストール・ディレクトリ>**¥conf¥cmlog4j.properties** ファイルで、次の行を編集します。

log4j.logger.amber.import-export=**INFO**, amber\_import\_export\_fileout

次のタイプのログ・メッセージ・コマンドを使用できます。

- **► ERROR**: エラー・メッセージのみが表示されます。
- **▶ WARN**:警告およびエラー・メッセージが表示されます。
- ➤ **INFO**:警告およびエラー・メッセージに加え,システムが実行する処理アクティビ ティを記録する情報メッセージが表示されます。
- **► DEBUG**:すべてのタイプのメッセージと追加のデバッグ·メッセージが表示されます。

注意:ログ・レベルを **DEBUG** に設定すると,パフォーマンスに影響する可能性があり ます。